# TUNGSTEN<sup>®</sup> 75

# **User Guide**

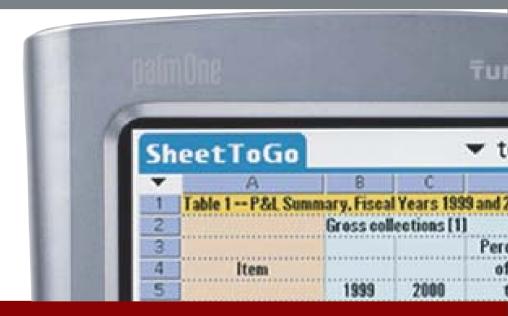

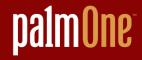

#### Copyright and Trademark

© 2004-2006 palmOne, Inc. All rights reserved.

palmOne, Tungsten, the Tungsten logo, "T" (Stylized), Addit, Blazer, Graffiti, HotSync, the HotSync logo, Palm, Palm Powered, Palm OS, the Palm logo, and VersaMail are among the trademarks or registered trademarks owned by or licensed to palmOne, Inc. All other brand and product names are or may be trademarks of, and are used to identify products or services of, their respective owners.

palmOne, Inc. uses the Bluetooth wireless technology trademark under express license from Bluetooth SIG, Inc. RealPlayer is a trademark or registered trademark of RealNetworks, Inc. MPEG Layer-3 audio decoding technology is licensed from Fraunhofer IIS and Thomson.

This product includes technology owned by Microsoft Corporation and cannot be used or distributed without a license from Microsoft Licensing, GP.

#### **Disclaimer and Limitation of Liability**

palmOne, Inc. assumes no responsibility for any damage or loss resulting from the use of this guide.

palmOne, Inc. assumes no responsibility for any loss or claims by third parties which may arise through the use of this software. palmOne, Inc. assumes no responsibility for any damage or loss caused by deletion of data as a result of malfunction, dead battery, or repairs. Be sure to make backup copies of all important data on other media to protect against data loss.

[!] **IMPORTANT** Please read the End User Software License Agreement with this product before using the accompanying software program(s). Using any part of the software indicates that you accept the terms of the End User Software License Agreement.

#### Software Download Available

Palm<sup>®</sup> Desktop software is supplied on a CD. If you do not have access to a CD drive for your computer, you can download Palm Desktop software from <u>www.palmOne.com/intl/support</u>

# Table of Contents

| About This Guide                                                                                                    | XX         |
|----------------------------------------------------------------------------------------------------|------------|
| Tips for viewing this guide<br>What's in this guide?<br>Step-by-step instructions<br>Links                                                                                                    | xxi<br>xxi |
| Sidebars                                                                                                    |            |
| Chanter 1. Cotting Up Very Handhold and Very Com                                                                                                    | antes 1    |
| Chapter 1: Setting Up Your Handheld and Your Com                                                                                                    | -          |
| What's in the box?                                                                                                    |            |
| System requirements                                                                                                    |            |
| Step 1: Charging your handheld<br>What you should know about your handheld's battery                                                                                                    |            |
| Step 2: Turning on your handheld for the first time                                                                                                    |            |
| Step 3: Installing your software                                                                                                    |            |
| Step 4: Connecting your handheld to your computer                                                                                                    |            |
| Switching to another desktop software application                                                                                                    |            |
| Using user profiles                                                                                                    |            |
| Creating a user profile                                                                                                    |            |
| Synchronizing with a user profile                                                                                                    | 14         |
| Related topics                                                                                                    | 17         |
| Chanter 2. Basica                                                                                                    | 10         |
| Chapter 2: Basics                                                                                                    |            |
| Locating the controls on your handheld                                                                                                    |            |
| Front panel controls                                                                                                    |            |
| Top and side panel controls<br>Back panel controls                                                                                                    |            |
| Using the status bar                                                                                                    |            |
| Rotating the screen                                                                                                    |            |
| What's on the screen?                                                                                                    |            |
| Input area                                                                                                    |            |
| For the second second sec |            |

| Application controls                                 | 25 |
|------------------------------------------------------|----|
| What software is on my handheld?                     | 26 |
| What's on the CD?                                    | 28 |
| Related topics                                       | 31 |
|                                                      |    |
| Chapter 3: Moving Around in Applications             | 33 |
| Opening applications                                 | 34 |
| Using Favorites                                      |    |
| Using Applications                                   | 35 |
| Using Files                                          | 36 |
| Working with files and folders                       | 38 |
| Sorting Files                                        | 40 |
| Opening files and folders from within an application | 41 |
| Switching between applications                       | 41 |
| Using the 5-way navigator                            | 41 |
| Moving around in Favorites View                      | 42 |
| Moving around in Applications View                   | 42 |
| Moving around list screens                           |    |
| Moving around entry screens                          |    |
| Moving around dialog boxes                           |    |
| Moving around menus                                  | 45 |
| Using menus                                          |    |
| Using the Command stroke                             |    |
| Using the Command toolbar                            |    |
| Finding information                                  |    |
| Related topics                                       | 49 |
|                                                      |    |
| Chapter 4: Entering Information on Your Handheld     |    |
| How can I enter information on my handheld?          | 51 |
| Entering information with Graffiti 2 writing         |    |
| Writing in the Graffiti 2 input area                 | 51 |
| Using full-screen writing                            |    |
| Writing Graffiti 2 characters                        | 54 |
| Graffiti 2 alphabet                                  | 56 |
| Graffiti 2 numbers                                   | 57 |
|                                                      |    |

| Graffiti 2 gestures                                     | 61   |
|---------------------------------------------------------|------|
| Writing Graffiti 2 symbols and other special characters | 62   |
| Graffiti 2 symbols and special characters               | . 63 |
| Writing Graffiti 2 ShortCuts                            | 64   |
| Graffiti 2 ShortCuts                                    | 65   |
| Entering information with the onscreen keyboard         | 66   |
| Entering info from Contacts into another application    | 68   |
| Editing information                                     |      |
| Selecting information                                   | 70   |
| Copying and pasting information                         | 71   |
| Deleting information                                    | 72   |
| Related topics                                          | 73   |
|                                                         |      |
| Chapter 5: Moving and Managing Info Between             |      |
| Your Handheld and Your Computer                         | 74   |
| Program memory and the internal drive                   | 75   |
| How can I work with information?                        | 76   |
| When would I use each method?                           | 77   |
| Synchronizing information                               | 79   |
| Entering information using desktop software             | . 79 |
| Synchronizing your handheld with your computer          | . 83 |
| Synchronizing with a cable                              | 84   |
| Customizing your synchronization settings               | . 85 |
| Choosing how your computer responds to                  |      |
| synchronization requests                                | 85   |
| Setting synchronization options                         | 87   |
| Choosing whether application information is updated     | 88   |
| Installing applications to your handheld                | . 93 |
| Installing applications from a Windows computer         | . 93 |
| Using Quick Install from within Palm Desktop software   | 94   |
| Using the palmOne Quick Install icon                    | 95   |
| Using the palmOne Quick Install window                  | 96   |
| Installing applications from a Mac computer             |      |
| Using the Send To Handheld droplet                      |      |
| Using commands in the HotSync menu                      |      |

| Using File Transfer to transfer info to your handheld  | 99  |
|--------------------------------------------------------|-----|
| Using Drive Mode to work with info on another computer |     |
| Other ways of managing information                     | 106 |
| Importing information from other applications          | 107 |
| Restoring archived items on your computer              | 109 |
| Installing the additional software from the CD         |     |
| Checking space and version numbers                     | 111 |
| Removing information                                   | 113 |
| Removing an application from your handheld             | 113 |
| Removing Palm Desktop software from your computer      | 114 |
| Related topics                                         | 116 |
|                                                        |     |
| Chapter 6: Managing Your Contacts                      | 117 |
| Adding a contact                                       | 118 |
| Entering additional contact information                | 121 |
| Selecting contact field types                          | 122 |
| Defining custom fields                                 | 123 |
| Selecting a contact as your business card              | 124 |
| Copying contact information into multiple contacts     |     |
| Locating a contact on your list                        |     |
| Deleting a contact                                     |     |
| Customizing the Contacts list                          |     |
| Making connections from Contacts                       |     |
| Using Quick Connect                                    |     |
| Customizing Quick Connect settings                     |     |
| Using Tap-to-Connect                                   |     |
| Working with Contacts on your computer                 |     |
| Related topics                                         | 136 |
| Observation 7. Manual and Manual Advantage             | 407 |
| Chapter 7: Managing Your Calendar                      |     |
| Scheduling events                                      |     |
| Scheduling an appointment                              |     |
| Scheduling an event without a start time               |     |
| Scheduling a repeating event-standard interval         |     |
| Scheduling a repeating event—unusual interval          | 143 |
|                                                        |     |

| Scheduling an event that is longer than a day  | 145   |
|------------------------------------------------|-------|
| Entering a location or a note for an event     | 146   |
| Scheduling an event with a time zone           |       |
| Color-coding your schedule                     | 149   |
| Managing your color-codes                      | 150   |
| Assigning a color-code to an event             |       |
| Setting an alarm                               | 153   |
| Rescheduling an event                          | 154   |
| Deleting events                                | 156   |
| Deleting a specific event                      | 156   |
| Deleting all your old events                   | 158   |
| Checking your schedule                         |       |
| Viewing your appointments and tasks together   |       |
| Viewing your daily schedule                    |       |
| Viewing your weekly schedule                   |       |
| Viewing your monthly schedule                  |       |
| Viewing a yearly calendar                      |       |
| Finding events that overlap                    |       |
| Customizing your calendar                      |       |
| Customizing display options for your calendar  |       |
| Setting alarm and time options                 |       |
| Working with Calendar on your computer         |       |
| Related topics                                 | 173   |
| Ohen (an Or Managaine Managoff) a Files        | 474   |
| Chapter 8: Managing Your Office Files          |       |
| Benefits                                       |       |
| How can I create and manage Office files?      |       |
| Opening files from within Documents            |       |
| Related Topics                                 | 177   |
| Chapter 0. Viewing Bhotes and Videos           | 170   |
| Chapter 9: Viewing Photos and Videos           |       |
| Supported file types                           |       |
| Viewing photos or videos                       |       |
| Viewing a photo or video in the Thumbnail View |       |
| Viewing a photo or video in the List View      | . 184 |
|                                                |       |

| Viewing a slide show                              |     |
|---------------------------------------------------|-----|
| Rotating a photo                                  | 188 |
| Viewing and editing photo or video details        | 189 |
| Organizing photos and videos                      | 191 |
| Organizing photos and videos in albums            |     |
| Moving a photo or video within and between albums |     |
| Sorting photos and videos                         |     |
| Copying a photo or video                          |     |
| Deleting a photo or video                         |     |
| Sharing photos and videos                         |     |
| Working with palmOne Media on your computer       |     |
| Related topics                                    |     |
|                                                   |     |
| Chapter 10: Listening to Music                    | 203 |
| Transferring MP3 files to your handheld           |     |
| Transferring music from a CD to your handheld     |     |
| Playing music on your handheld                    |     |
| Managing playlists                                |     |
| Creating a playlist                               |     |
| Playing songs from a playlist                     |     |
| Editing a playlist                                |     |
| Deleting a playlist                               |     |
| Viewing song info                                 | 219 |
| Working with RealPlayer on your computer          |     |
| Related topics                                    |     |
| ·                                                 |     |
| Chapter 11: Managing Your Tasks                   | 222 |
| Creating a task                                   |     |
| Setting an alarm                                  |     |
| Scheduling a repeating task-standard interval     |     |
| Scheduling a repeating task—unusual interval      |     |
| Organizing your tasks                             |     |
| Marking a task complete                           |     |
| Deleting tasks                                    |     |
| Deleting a specific task                          |     |
|                                                   |     |

| Deleting all your completed tasks<br>Customizing your Tasks list<br>Working with Tasks on your computer<br>Related topics                                                                                                    | 233<br>235                                                                |
|----------------------------------------------------------------------------------------------------|---------------------------------------------------------------------------|
| Chapter 12: Writing Memos.<br>Creating a memo<br>Viewing and editing a memo<br>Moving memos in your memos list<br>Deleting a memo<br>Working with Memos on your computer.<br>Related topics                                                 | 238<br>239<br>240<br>241<br>242                                           |
| Chapter 13: Writing Notes in Note Pad<br>Creating a note<br>Choosing the pen and paper (background) colors<br>Setting an alarm<br>Viewing and editing a note<br>Deleting a note<br>Working with Note Pad on your computer<br>Related topics | 245<br>246<br>248<br>250<br>251<br>252                                    |
| Chapter 14: Connecting Wirelessly to Other Devices<br>What can I do with the built-in Bluetooth technology?                                                                                                    | 255<br>255<br>256<br>257<br>258<br>263<br>265<br>267<br>269<br>271<br>273 |

| Allowing your handheld to wake up when it is turned off     | 274 |
|-------------------------------------------------------------|-----|
| Related topics                                              | 275 |
|                                                             |     |
| Chapter 15: Sending and Receiving Email Messages            | 276 |
| Upgrading an existing email account                         | 277 |
| About email accounts                                        |     |
| Account and connection types                                | 278 |
| Using an email provider                                     |     |
| Using a corporate email account                             | 279 |
| VPNs                                                        |     |
| Creating an account                                         | 281 |
| Setting basic account options                               | 282 |
| Setting advanced mail options                               | 286 |
| Testing your new account                                    | 290 |
| Managing email accounts                                     | 291 |
| Editing an email account                                    | 291 |
| Deleting an email account                                   |     |
| Selecting a different service for an email account          | 293 |
| Adding ESMTP to an account                                  |     |
| Getting and reading email                                   |     |
| Switching among email accounts                              | 297 |
| Getting email messages                                      |     |
| Auto get mail with notification                             | 300 |
| Scheduling auto get mail                                    | 300 |
| Auto get notifications                                      | 302 |
| Setting notification options                                | 303 |
| Viewing and using the Reminders screen                      |     |
| Auto get mail retries                                       | 305 |
| Resource issues with auto get mail                          | 306 |
| Inbox icons in the VersaMail application                    | 306 |
| Reading email messages                                      |     |
| Selecting whether to receive messages as HTML or plain text | 308 |
| Customizing the font of messages you are reading            | 310 |
| Sending an email message                                    |     |
| Entering an address directly in the To field                | 313 |

| Entering an address using Contacts                      | 314 |
|---------------------------------------------------------|-----|
| Entering an address using Smart Addressing              | 315 |
| Attaching a personal signature                          | 316 |
| Send retry                                              | 317 |
| Send retry notifications                                | 317 |
| Modifying messages in the Outbox                        |     |
| Outbox icons in the VersaMail applications              | 318 |
| Working with email folders                              |     |
| Viewing another folder                                  | 319 |
| Customizing the appearance of the message list          | 320 |
| Moving messages between folders                         |     |
| Creating and editing mail folders                       |     |
| Working with email messages                             |     |
| Forwarding an email message                             |     |
| Deleting a message                                      |     |
| Deleting old messages                                   | 329 |
| Emptying the trash                                      | 331 |
| Setting the trash to be emptied automatically           | 332 |
| Marking messages as read or unread                      |     |
| Working with attachments                                | 335 |
| Downloading an attachment to your handheld              | 335 |
| Working with a downloaded attachment                    | 336 |
| Downloading large attachments                           | 339 |
| Attaching files                                         | 340 |
| Attaching photos and videos                             | 343 |
| Synchronizing email on your handheld with email on      |     |
| your computer                                           | 344 |
| Setting up an account on your handheld                  | 344 |
| Enabling synchronization on your computer               | 345 |
| Setting synchronization options for your email account  | 347 |
| Setting mail client synchronization options             | 349 |
| Setting Microsoft Outlook as your default email program | 351 |
| Setting advanced email synchronization options          |     |
| Account information screens                             | 356 |
| VersaMail conduit shortcuts                             | 357 |
|                                                         |     |

| Excluding one or more accounts during synchronization        | 358 |
|--------------------------------------------------------------|-----|
| Synchronizing an account                                     |     |
| Synchronizing multiple accounts                              | 358 |
| Using SSL with the conduit                                   | 359 |
| Advanced VersaMail application features                      | 359 |
| Setting preferences for getting, sending, and deleting email | 360 |
| Adding or updating a contact directly from a message         | 362 |
| Creating and using filters                                   |     |
| Turning filters on and off                                   | 365 |
| Editing or deleting a filter                                 | 367 |
| Managing settings for incoming and outgoing mail             | 368 |
| Adding APOP to an account                                    | 377 |
| Setting advanced account preferences                         | 378 |
| Changing email header details                                | 380 |
| Backing up mail databases                                    | 381 |
| Synchronizing IMAP mail folders wirelessly                   | 383 |
| Prerequisites for wireless IMAP folder synchronization       |     |
| Turning IMAP folder synchronization on or off                | 384 |
| Synchronizing handheld/mail server IMAP folders from the     |     |
| Options menu                                                 |     |
| Working with root folders                                    |     |
| Using Secure Sockets Layer (SSL)                             | 385 |
| Related topics                                               | 386 |
|                                                              |     |
| Chapter 16: Sending and Receiving Text Messages              | 387 |
| Creating and sending a text message                          | 388 |
| Receiving and viewing a text message                         | 391 |
| Editing a draft text message                                 | 393 |
| Setting advanced messaging features                          | 394 |
| Related Topics                                               | 396 |
|                                                              |     |
| Chapter 17: Browsing the Web                                 | 397 |
| Accessing a web page                                         | 398 |
| Accessing a web page using the action bar                    |     |
| Accessing a web page using the address field                 | 399 |
|                                                              |     |

| Using a password to access a web page                       |     |
|-------------------------------------------------------------|-----|
| Finding information on a web page                           | 401 |
| Quickly jumping to a page                                   | 402 |
| Following a link                                            | 402 |
| Returning to your home page or a page you recently visited  | 402 |
| Changing how you view a page                                |     |
| Bookmarking your favorite pages                             |     |
| Adding a bookmark                                           | 405 |
| Viewing a bookmarked or saved page                          | 406 |
| Editing information about a bookmark or saved page          | 407 |
| Arranging the bookmark list                                 |     |
| Disconnecting from and connecting to the Internet           | 410 |
| Disconnecting from the Internet                             |     |
| Connecting to the Internet                                  | 411 |
| Downloading files and pages                                 | 412 |
| Downloading a file                                          | 412 |
| Saving a web page                                           | 413 |
| Viewing a saved file                                        | 414 |
| Communicating with other users                              | 415 |
| Sending email by means of an Internet email account         | 415 |
| Returning to a web page you recently visited                | 416 |
| Changing your Home and start pages                          | 417 |
| Changing your Home page                                     | 417 |
| Changing your start page                                    | 419 |
| Setting advanced browser options                            | 420 |
| Changing how images are downloaded                          | 420 |
| Setting whether to automatically complete web addresses and |     |
| form fields                                                 | 421 |
| Allowing websites to remember personal information          | 422 |
| Setting preferences for storing web pages                   | 423 |
| Setting preferences for using a proxy server                |     |
| Setting whether to accept JavaScript                        |     |
| Related topics                                              |     |

| Chapter 18: Dialing Phone Numbers from                              |     |
|---------------------------------------------------------------------|-----|
| Your Handheld                                                       | 429 |
| Dialing a number                                                    | 430 |
| Entering a number                                                   |     |
| Redialing the most recently used number                             |     |
| Dialing a number from the Call History List                         |     |
| Using speed dial                                                    |     |
| Adding a speed dial entry                                           |     |
| Dialing a number using speed dial                                   |     |
| Editing a speed-dial entry                                          |     |
| Related topics                                                      |     |
|                                                                     | 407 |
| Chapter 19: Sharing Information                                     |     |
| Using the Send command                                              |     |
| Sending information from within an application using                |     |
| Bluetooth technology                                                |     |
| Sending a category                                                  |     |
| Sending an application                                              |     |
| Using the Send command with the VersaMail <sup>®</sup> application. |     |
| Using the Send command with SMS                                     |     |
| Beaming                                                             |     |
| Beaming information from within an application                      |     |
| Beaming a category                                                  |     |
| Beaming an application                                              |     |
| Other ways of sharing information<br>Related topics                 |     |
|                                                                     |     |
| Chapter 20: Managing Your Expenses                                  | 450 |
| Adding an expense                                                   |     |
| Choosing currency options                                           |     |
| Customizing the currency pick list                                  |     |
| Presetting the currency symbol                                      |     |
| Creating a currency symbol                                          |     |
| Deleting expenses                                                   |     |
| Deleting an individual expense                                      |     |
|                                                                     |     |

| Deleting an entire category of expenses<br>Customizing the expense list<br>Working with Expense on your computer<br>Related topics                                                                                                    | 459<br>460                                                                                                    |
|----------------------------------------------------------------------------------------------------|----------------------------------------------------------------------------------------------------|
| Chapter 21: Performing Calculations<br>Calculator buttons<br>Viewing recent calculations<br>Accessing different calculators<br>Related topics                                                                                                    | 463<br>464<br>465                                                                                                    |
| Chapter 22: Keeping Your Information Private<br>Choosing a security level<br>Marking information as private<br>Setting the level of privacy<br>Hiding or masking private entries<br>Viewing an entry that is masked.<br>Using a password<br>Creating a password<br>Deleting a password<br>Deleting a forgotten password<br>Locking your handheld automatically<br>Locking your handheld manually<br>Using Quick Unlock<br>Creating a Quick Unlock combination<br>Deleting your information<br>Encrypting your information<br>Limiting the number of password attempts<br>Related topics | 468<br>469<br>470<br>470<br>471<br>471<br>473<br>473<br>473<br>475<br>476<br>477<br>478<br>480<br>481<br>481<br>483<br>484<br>486 |
| Chapter 23: Using Categories to Organize Information<br>Adding a category<br>Renaming a category                                                                                                    | 491                                                                                                    |

| Deleting a category                                     | 493 |
|---------------------------------------------------------|-----|
| Placing information into a category                     | 494 |
| Placing an entry into a category                        | 494 |
| Placing an application into a category                  | 496 |
| Viewing information by category                         | 497 |
| Related topics                                          | 498 |
| Chapter 24: Managing Clock Settings                     | 499 |
| Checking the current date and time                      | 500 |
| Setting the primary location                            |     |
| Setting the date and time for the primary location      |     |
| Choosing secondary locations for other time zones       |     |
| Modifying the locations list                            |     |
| Adding new locations                                    |     |
| Deleting a location                                     | 507 |
| Setting the alarm clock                                 | 508 |
| Responding to the alarm clock                           | 509 |
| Changing the clock display                              |     |
| Related topics                                          | 511 |
|                                                         |     |
| Chapter 25: Customizing Your Handheld                   |     |
| Customizing your Favorites View                         | 513 |
| Changing the background photo in Favorites View         | 513 |
| Changing entries in Favorites                           | 514 |
| Customizing the Application View                        | 516 |
| Making the screen easier to read                        | 518 |
| Changing the screen fonts                               | 518 |
| Adjusting the brightness                                | 520 |
| Changing screen colors                                  | 521 |
| Changing handedness orientation of the screen           | 522 |
| Assigning a button to your frequently used applications | 523 |
| Setting the date and time                               | 525 |
| Selecting a location                                    |     |
| Resetting the date and time                             |     |
| Selecting formats for dates, times, and numbers         | 529 |
|                                                         |     |

| Customizing the way you enter information            | 531 |
|------------------------------------------------------|-----|
| Customizing the input area                           | 531 |
| Using the full-screen writing area                   | 532 |
| Customizing Graffiti 2 strokes                       | 534 |
| Setting up ShortCuts                                 | 535 |
| Changing ShortCuts                                   | 537 |
| Correcting problems with tapping                     | 538 |
| Selecting sound settings                             | 539 |
| Entering your owner information                      | 540 |
| Conserving battery power                             | 541 |
| Preventing your handheld from turning on by accident | 541 |
| Selecting power-saving settings                      | 542 |
| Connecting your handheld to other devices            | 544 |
| Changing the preset connection settings              | 544 |
| Creating your own connection settings                | 546 |
| Connecting your handheld to a mobile phone           | 549 |
| Customizing network settings                         | 550 |
| Setting up a service profile                         | 550 |
| Connecting to your service                           | 553 |
| Adding details to a service profile                  | 554 |
| Deleting a service profile                           | 556 |
| Creating login scripts                               | 557 |
| Adding plug-in applications                          | 561 |
| Setting up VPN                                       | 562 |
| Setting up a VPN account on your handheld            |     |
| Establishing a VPN connection                        | 564 |
| Ending a VPN connection                              | 565 |
| Related topics                                       | 566 |
|                                                      |     |
| Chapter 26: Expanding Your Handheld                  |     |
| What type of expansion cards can I use?              | 568 |
| How can expansion cards help me?                     | 568 |
| Removing an expansion card                           | 569 |
| Inserting an expansion card                          | 570 |
| Opening an application on an expansion card          | 571 |
|                                                      |     |

| Opening files on an expansion card            | 572 |
|-----------------------------------------------|-----|
| Viewing card information                      | 573 |
| Renaming a card                               | 574 |
| Copying applications to an expansion card     | 575 |
| Removing all information from a card          | 576 |
| Related topics                                | 577 |
| Chapter 27: Maintaining Your Handheld         | 578 |
| Handheld do's and don'ts                      |     |
| Handheld do's                                 |     |
| Handheld don'ts                               |     |
| Resetting your handheld                       |     |
| Doing a soft reset                            |     |
| Doing a hard reset                            |     |
| Restoring your information after a hard reset |     |
| Related topics                                | 584 |
| Chapter 28: Common Questions                  | 585 |
| Setup                                         |     |
| Handheld                                      |     |
| Moving around                                 |     |
| Entering information                          |     |
| Synchronizing                                 |     |
| File Transfer/Drive Mode                      |     |
| Calendar                                      | 601 |
| Memos                                         | 602 |
| Note Pad                                      | 603 |
| Media                                         | 603 |
| RealPlayer                                    | 603 |
| Tasks                                         | 604 |
| Connecting wirelessly                         | 604 |
| The VersaMail® application                    | 606 |
| Privacy                                       | 609 |
| Sharing                                       | 610 |
| Problems with incompatible applications       | 611 |

| Chapter 29: Getting Help                 | 615 |
|------------------------------------------|-----|
| Self-help resources<br>Technical support |     |
| Product Regulatory Information           | 617 |
| Index                                    | 622 |

# **About This Guide**

This guide tells you everything you need to know about your handheld: the things you'll do every day, the advanced features that let you get the most out of your handheld, and the things that make your handheld not only useful, but fun.

# Tips for viewing this guide

Here are some helpful tips for making it easier to read and find information in this guide as you view it in Adobe Reader:

- To magnify the page, click the magnifying glass , move the cursor (which is now a magnifying glass) over the page, and click repeatedly. Click Previous View ( or conduct depending on your version of Reader) to return to the original view.
- Click an entry in the Table of Contents or Index to go directly to that section of the guide.
- If you link to a page, in the guide click Previous View ( or depending on your version of Reader) to return to the page you were on before you clicked the link.
- When selecting the page(s) to print, be sure to use the file page number shown at the bottom of your computer screen, not the printed page number. For example, to print the page you are reading right now, select page 20 (the file page), not page xx (the printed page).

# What's in this guide?

The info in this guide includes step-by-step instructions, links to cross-references, and sidebars.

### **Step-by-step instructions**

Here you'll find how-to information. Look for these cues in instructions:

| Continued                | Cue that means the procedure continues on the next page.                                                                                                    |
|--------------------------|----------------------------------------------------------------------------------------------------|
| Done Done                | Cue that signals the end of the procedure. You're done.                                                                                                    |
| [!] IMPORTANT            | A step that you must follow; otherwise, you could experience an error or even lose information.                                                                                                    |
| [&] OPTIONAL             | A step you might find useful.                                                                                                    |
| NOTE                     | Information that applies only in certain cases or that tells more about a procedure step.                                                                                                    |
| WINDOWS ONLY<br>MAC ONLY | A procedure or text that applies to one platform only. In most cases,<br>if you see one heading, check the following or preceding sections for<br>the other. Sometimes, there is no Mac counterpart for a Windows |
|                          | procedure or text—this feature is not available to Mac users.                                                                                                    |

#### Links

Links appear as underlined words in sidebars and other places throughout this guide.

| In this chapter | Links on the first page of each chapter that send you to a specific section.                                            |
|-----------------|----------------------------------------------------------------------------------------------------|
| Related topics  | Links that send you to other topics in this guide to learn about more things you can do with an application or feature. |

### Sidebars

#### [!] Before You Begin

Things you must complete before you can do the steps described in a procedure or group of procedures.

**\*** Tip

A suggestion on how to use a feature more fully; a shortcut; a pointer to a related feature.

#### + Did You Know?

An interesting fact about the topic being described; may include a link to more information.

#### >> Key Term

A technical term related to the topic being described. The term may appear in this guide or only on your handheld.

#### **My Handheld**

A pointer to a website where you can obtain general information about your handheld and learn the latest tips, tricks, and more.

#### Support

A pointer to a website where you can find help if you experience problems with a specific feature or with your handheld.

# Setting Up Your Handheld and Your Computer

#### In this chapter

What's in the box?

System requirements

Step 1: Charging your handheld

Step 2: Turning on your handheld for the first time

Step 3: Installing your software

Step 4: Connecting your handheld to your computer

Switching to another desktop software application

**Using user profiles** 

**Related topics** 

Congratulations on the purchase of your new palmOne<sup>™</sup> Tungsten<sup>™</sup> T5 handheld! You're about to discover so many things about your handheld that will help you better manage your life and have fun, too. As you become more familiar with your handheld, you'll probably personalize the settings and add applications to make it uniquely yours.

While you're likely to get years of enjoyment from your handheld, it takes only four easy steps to get up and running.

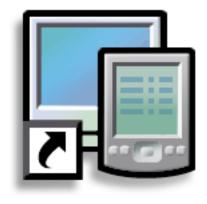

#### **Benefits**

- Start using your handheld right away
- Establish a link between your handheld and your computer
- Set up your handheld for optimal use

### What's in the box?

#### >> Key Term

Palm Desktop software The software that lets you enter, update, review, and synchronize information on your computer.

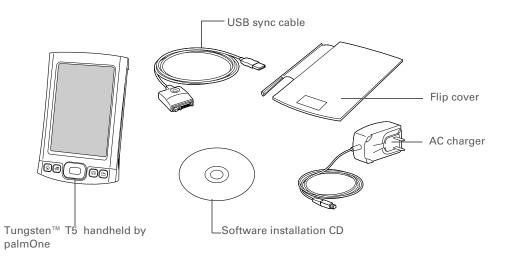

### System requirements

The installation CD contains Palm<sup>®</sup> Desktop software and other applications you need to set up and use your handheld. To use Palm Desktop software, your desktop computer must meet these requirements:

#### WINDOWS ONLY

- A PC with a Pentium II processor or later, and one of the following operating systems:
  - Windows 2000 (requires administrator rights to install Palm Desktop software)
  - Windows XP (requires administrator rights to install Palm Desktop software)
- Internet Explorer 5.0 or later
- 32 megabyte (MB) available RAM (64MB recommended)

- 170MB available hard disk space
- One available USB port
- USB sync cable (included with your handheld)
- CD or DVD drive for installing Palm Desktop software from the CD that came with your handheld; or you can download Palm Desktop software by visiting our website at <u>www.palmOne.com/intl/support</u>

**NOTE** Palm Desktop software that is downloaded from the palmOne website does not include additional software available on the CD.

#### **MAC ONLY**

- Mac computer or compatible with a PowerPC processor
- Mac OS X, version 10.2 or 10.3 (requires administrator rights to install Palm Desktop software)
- 128MB total RAM
- 190MB available hard disk space
- Monitor that supports screen resolution of 800 X 600 or better
- One available USB port
- USB sync cable (included with your handheld)
- CD or DVD drive for installing Palm Desktop software from the CD that came with your handheld; or you can download Palm Desktop software by visiting our website at <u>www.palmOne.com/intl/support</u>

**NOTE** Palm Desktop software that is downloaded from the palmOne website does not include additional software available on the CD.

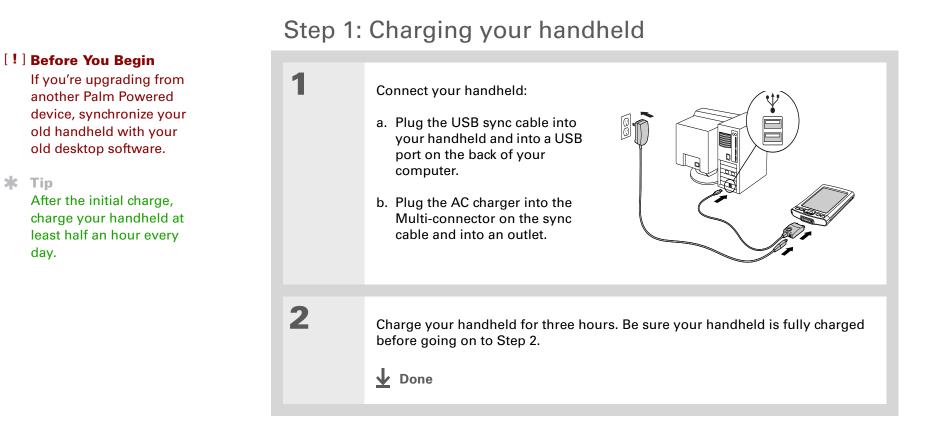

#### What you should know about your handheld's battery

While your handheld is charging, take a minute to learn about the battery:

• If you see an alert on the screen warning you that the battery is low, recharge your handheld. Also recharge your handheld if it doesn't turn on when you press the power button.

**NOTE** The memory on your handheld is designed to store your information even if the battery becomes drained to the point that you cannot turn on your handheld. When you recharge your handheld, all of your existing information, both in program memory and on the internal drive, should appear.

- Conserve battery life by doing any of the following:
  - Adjust the screen brightness
  - <u>Reduce the Auto-off setting</u>
  - Prevent your handheld from turning on by accident
  - Stop music or video playback when not in use
  - Respond to or cancel alerts promptly
  - Set the Bluetooth® functionality to off when not in use
  - Minimize use of the expansion slot

#### [!] Before You Begin

Be sure to fully charge your handheld, as described in the preceding procedure.

#### **\*** Tip

After you set up your handheld, review the Quick Tour on your handheld and take the tutorial on the CD to learn the basics.

### Step 2: Turning on your handheld for the first time

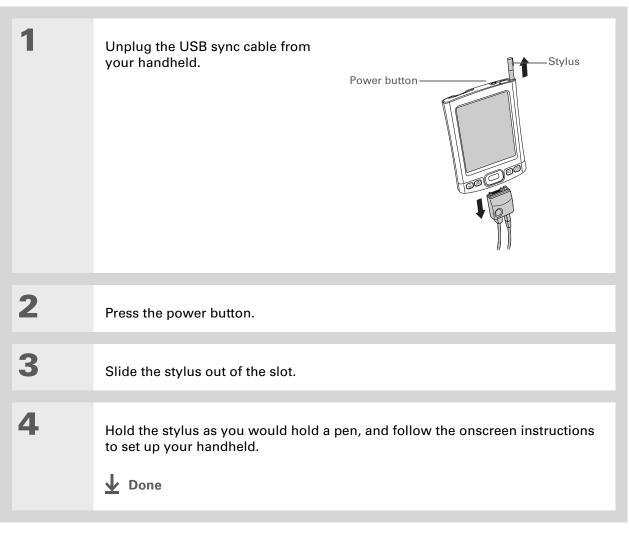

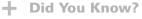

When you upgrade, there's no need to delete the old desktop software first. When you install the new Palm Desktop software, all of your information transfers automatically to the new software.

**\*** Tip

Take the interactive tutorial on the CD to learn how to create an appointment; set up your handheld's features for photos, video, and music; and more.

+ Did You Know?

IT managers can set up a **profile** if they want to install the same set of information on several handhelds.

# Step 3: Installing your software

#### Insert the CD into your computer.

**NOTE** You need administrator rights to install Palm Desktop software on a computer running Windows 2000/XP or Mac OS X.

#### WINDOWS ONLY

Follow the onscreen instructions. If you're upgrading, select the username that you assigned to your old handheld.

#### **MAC ONLY**

Double-click the CD icon, and then double-click palmOneSoftware.pkg.

**↓** Done

1

2

During installation, you're asked to connect your computer to your handheld. See Step 4.

**\*** Tip

If the Select User dialog box appears during synchronization, select the username of the handheld you want to synchronize, and click OK.

>> Key Term

**Third-party application** A software program that runs on a Palm Powered device, but is not created or supported by palmOne, Inc.

\* Tip

If you have problems with your new handheld after you synchronize, you may need to **update your third-party applications**.

## Step 4: Connecting your handheld to your computer

In this step, you connect your handheld to your computer and **synchronize** for the first time. Synchronizing simply means that any information you enter in one place (your handheld or computer) is automatically updated in the other.

[!] **IMPORTANT** Be sure to synchronize the info in your handheld's program memory at least once a day so that you always have an up-to-date backup copy of this info on your computer.

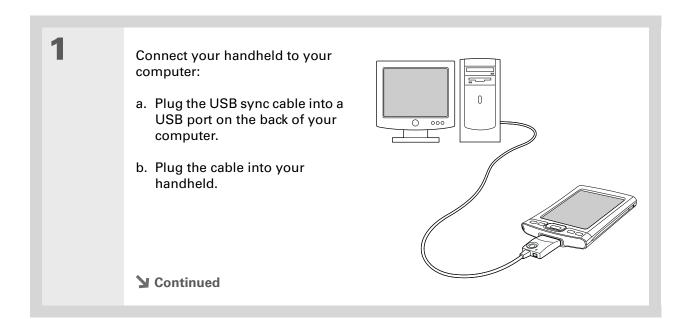

 2
 Press the power button to turn on your handheld.

 3
 Continue with the onscreen instructions. Synchronize your handheld with your computer by pressing the HotSync button on the USB sync cable.

 1
 Done

#### [!] Before You Begin

You must have completed CD installation and chosen Palm Desktop software as your desktop application for synchronization in order to switch to Outlook. Note that you can choose Outlook as your synchronization software for Contacts, Calendar, Tasks, and Memos during CD installation.

# Switching to another desktop software application windows only

During CD installation, you chose a desktop software application to synchronize with your handheld. You may have chosen Palm Desktop software at that time. But if Microsoft Outlook already contains all of your contacts, appointments, tasks, and notes, you can change your synchronization method so that your handheld synchronizes with Outlook instead. You can also change from Outlook to Palm Desktop software.

**NOTE** If you choose to synchronize with Outlook, info from Contacts, Calendar, Tasks, and Memos is synchronized with Outlook. You can also set up the VersaMail<sup>®</sup> application to synchronize with Outlook. Other info, such as photos and notes, is synchronized with Palm Desktop software.

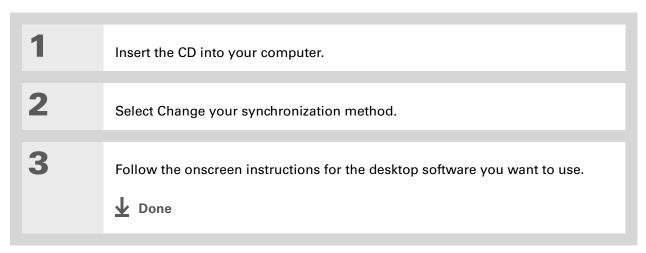

## Using user profiles

[!] **IMPORTANT** Only IT managers may need to use user profiles for their company. If you are not an IT manager, you can skip this section.

Suppose your sales organization wants to distribute two dozen handhelds that all have a common company phone list, a set of memos, and several key applications. A user profile can be created to install this information before the handhelds are distributed to employees. When the employees synchronize for the first time, this common information becomes part of their user-specific information.

A user profile enables you to install the same information onto multiple handhelds before each handheld is individualized with a unique username and user-specific information. A handheld that has a user profile installed can be given to anyone, because the handheld is not yet identified by a unique username. When the new user synchronizes for the first time, he or she gives the handheld a unique username.

**NOTE** Handhelds that are synchronized with a user profile must be either new ones that have never been synchronized or handhelds that have had their usernames and information removed by a **hard reset**.

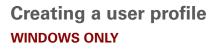

1 Open the New Profile screen: a. Open Palm Desktop software. b. From the Tools menu, select Users. c. Click Profiles, and then click New. Profiles Select a profile: OK New Profile New... Enter a new profile name Delete... Rename... OK Cancel Users... Help 2 Enter a unique name for the profile, and click OK twice. 3 Select the profile from the User Diser: Tech Support (profile) list, and create the info in Alma Palm Desktop software for the April Ken profile. Midyne 4 5 6 Tech Supp 11 12 13 Edit User **Done** 

+ Did You Know? Save time by <u>importing</u> to quickly add information to a profile.

#### **MAC ONLY**

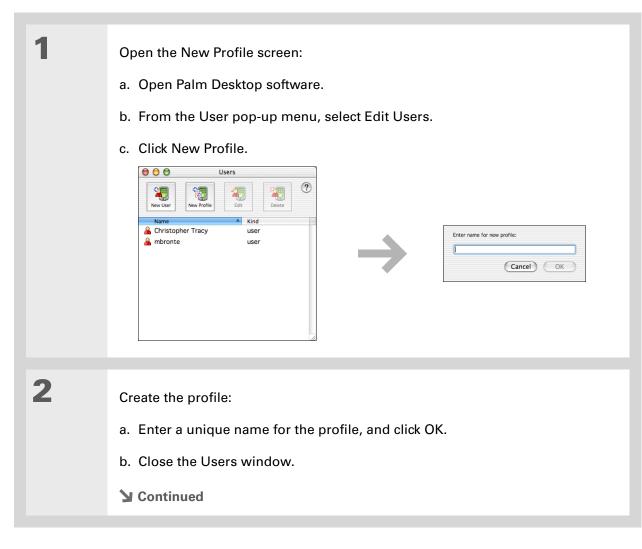

| 3 | Select the profile from the User pop-up menu, and create the info in<br>Palm Desktop software for the profile.                                                                             |
|---|----------------------------------------------------------------------------------------------------|
| 4 | <ul> <li>Set the profile's conduit settings:</li> <li>a. From the HotSync menu, select Conduit Settings.</li> <li>b. Select the conduit settings for the profile.</li> <li>Done</li> </ul> |

# Synchronizing with a user profile WINDOWS ONLY

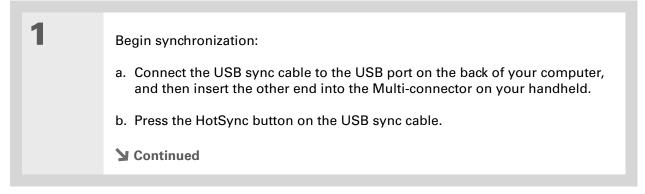

| 2             | <ul> <li>Transfer the profile information:</li> <li>a. Click Profiles.</li> <li>b. Select the profile you want to load on the handheld, and click OK.</li> <li>c. Click Yes.</li> </ul> |
|---------------|----------------------------------------------------------------------------------------------------|
| <b>⊥</b> Done | The next time you synchronize that handheld, Palm Desktop software prompts you to assign a username to the handheld.                                                                    |

#### MAC ONLY

| 1             | <ul><li>Begin synchronization:</li><li>a. Connect the USB sync cable to the USB port on the back of your computer, and then insert the other end into the Multi-connector on your handheld.</li><li>b. Press the HotSync button on the USB sync cable.</li></ul> |
|---------------|----------------------------------------------------------------------------------------------------|
| 2             | Select the profile you want to<br>load on the handheld, and<br>click OK.                                                                                                    |
| <b>业</b> Done | The next time you synchronize that handheld, Palm Desktop software prompts you to assign a username to the handheld.                                                                                                    |

My Handheld

## **Related topics**

Click a link below to learn about these related topics:

Managing Info

Make your handheld uniquely yours. For great tips, software, accessories, and more, visit <u>www.palmOne.com/</u> <u>mytungstent5</u>.

**Support** 

If you're having problems with setup or anything else on your handheld, go to <u>www.palmOne.com/</u> <u>support/tungstent5</u>.

- Synchronizing your handheld with Palm Desktop software or Microsoft Outlook on your computer
  - Synchronizing wirelessly using Bluetooth technology on your handheld
  - Using your company's network to synchronize information
  - Choosing whether or not to synchronize information for a specific application
  - Transferring information to your handheld from an outside source, such as a file containing your company's phone list
  - Adding applications to your handheld
  - Installing additional software from the CD
  - Deleting applications from your handheld
  - Viewing application information

#### Adjusting the screen display

- Reducing the Auto-off setting
- Keeping your handheld from turning on accidentally

Common Questions

**Customizing** 

Answers to frequently asked questions about setup

# Basics

#### In this chapter

Locating the controls on your handheld

Using the status bar

**Rotating the screen** 

What's on the screen?

What software is on my handheld?

What's on the CD?

**Related topics** 

Whether you're at work, at home, or on the go, you'll quickly understand why handhelds are also called personal digital assistants (PDAs). Like a good personal assistant, your handheld helps you keep track of your schedule, your business and personal contacts, and your to-do list.

But more than just helping you get organized, your handheld helps you stay productive by letting you carry and access important files, folders, and documents. It also helps you stay connected by offering wireless access to email, text messages, and the web. And when you just want to relax and have fun, use your handheld to view digital photos and videos, listen to music, play games, and more.

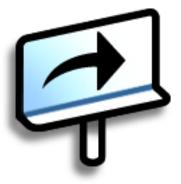

### **Benefits**

- Carry files and folders on an internal flash drive containing 160MB of storage, and work with them on the go
- Save time and stay organized
- Travel light
- Keep your information safe
- Stay in touch with wireless connectivity

# Locating the controls on your handheld

### **Front panel controls**

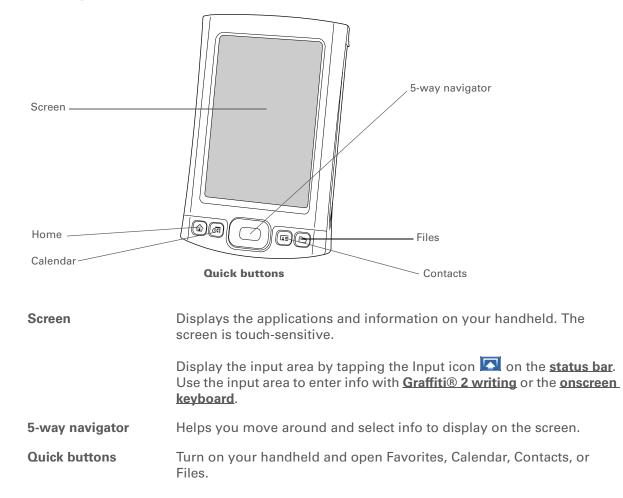

#### **CHAPTER 2**

#### Basics

### Top and side panel controls

#### >> Key Term

IR Short for *infrared*. Beaming uses infrared technology to send information between two IR ports that are within a few feet of each other.

#### + Did You Know?

Beaming lets you quickly share appointments, addresses, phone numbers, and more.

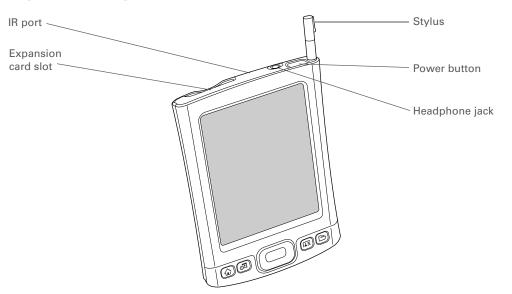

| IR port             | <b>Beams information</b> between handhelds and other devices that have an IR port.                                                                                                    |
|---------------------|----------------------------------------------------------------------------------------------------|
| Expansion card slot | Lets you insert an expansion card (sold separately) to back up info and add memory, applications, and accessories to your handheld.                                                                                                    |
| Power button        | Turns your handheld on or off and lets you turn <b>Keylock</b> on (if active).                                                                                                    |
| Headphone jack      | Lets you connect standard 3.5 mm stereo headphones (sold separately) to your handheld so you can listen to music and other audio applications.                                                                                                    |
| Stylus              | Lets you enter information on your handheld by writing or tapping. To<br>use the stylus, slide it out of the slot and hold it as you would a pen or<br>pencil. Using your fingertip instead of the stylus is OK, but don't use your<br>fingernail, a real pen, or any other sharp object to touch the screen. |

#### **CHAPTER 2**

#### Basics

#### **Back panel controls**

>> Key Term USB Short for Universal Serial Bus; the type of connector or cable that's commonly used to connect accessories to a computer.

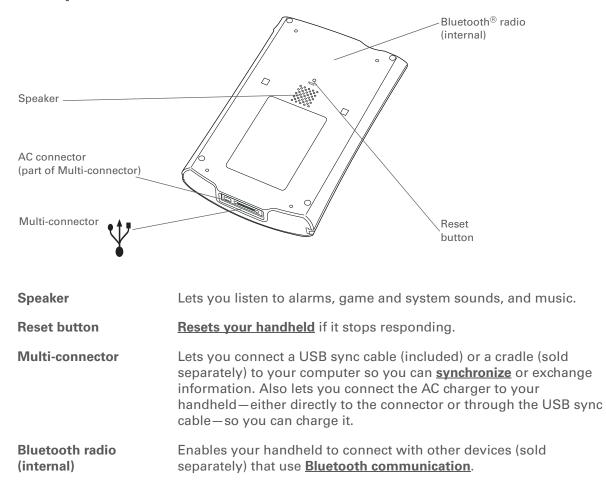

Use the Find dialog box to locate specific items of information in your handheld's **program memory**—for example, a name or a phone number.

#### + Did You Know?

The System info icon shows the current time on the status bar.

# Using the status bar

The status bar at the bottom of the handheld screen gives you access to valuable tools and is accessible in all views.

| Home                | 7:27 |    |  |
|---------------------|------|----|--|
| Find                |      | TT |  |
| Menu —              |      |    |  |
| System info         |      |    |  |
| Alert               |      |    |  |
| Bluetooth controls  |      |    |  |
| Full-screen writing |      |    |  |
| Screen rotation     |      |    |  |
| Input               |      |    |  |

| Home                | Select once to open Favorites, twice to open Applications.                                                                                                    |
|---------------------|----------------------------------------------------------------------------------------------------|
| Find                | Select to open the <b>Find dialog box</b> .                                                                                                    |
| Menu                | Select to <b>open the menu</b> for the current screen.                                                                                                    |
| System info         | Select to open the system information dialog box. The dialog box shows the date and time, available memory, and battery level, and allows you to adjust system sounds and screen brightness. |
| Alert               | Select to display the <b>Reminders screen</b> .                                                                                                    |
| Bluetooth controls  | Select to display the <b><u>Bluetooth</u></b> dialog box, where Bluetooth functionality can be turned on and off and you can connect to another Bluetooth device.                            |
| Full-screen writing | Select to turn full-screen writing on and off.                                                                                                    |
| Screen rotation     | Select to switch between landscape and portrait view.                                                                                                    |
| Input               | Select to switch between showing and hiding the input area. Select and hold to display the input area selection menu.                                                                        |

**Did You Know?** 

You can customize which way the screen rotates in landscape mode by choosing right- or lefthanded rotation.

# Rotating the screen

You can switch between landscape and portrait view by tapping Screen rotation 🛄 on the status bar. Landscape view is useful for viewing spreadsheets, email, web pages, and photos.

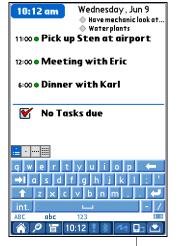

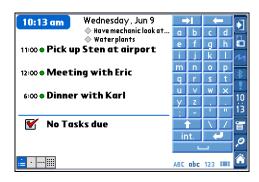

Screen rotation

You can <u>select an input</u> <u>area</u> that does not display the application icons.

#### **\*** Tip

If you use another application frequently, customize the input area to display that application's icon. Tap and hold any of the four application icons, and select the new application you want from the list. The new application's icon replaces the icon you tapped.

# What's on the screen?

Your handheld includes many features that make it easy to use. Among them are the input area and the common elements that appear on the screen in each of the applications. Once you learn how to use them in one application you can easily use them in all the others.

### Input area

By default, the input area is displayed. To hide the input area, tap Input  $\square$  on the status bar. To display the input area if it is hidden, tap Input  $\square$  again. Tapping the icons in the input area opens the following applications:

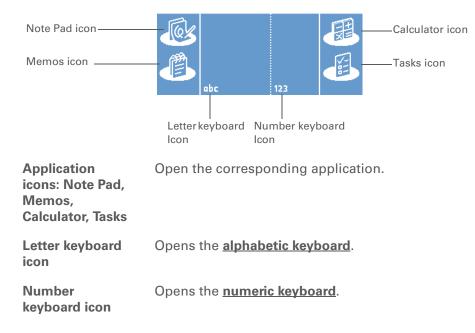

**NOTE** You cannot display the input area in the main **Favorites View**. However, if you perform a task such as adding or deleting a favorite, you can display the input area.

#### **CHAPTER 2**

#### Basics

>> Key Term

**Slider** The solid area on the scroll bar. The slider moves to indicate the relative position within the entry or list.

#### **\*** Tip

You can also <u>use the 5-</u> <u>way navigator</u> to select an item from a pick list and to select some command buttons.

### **Application controls**

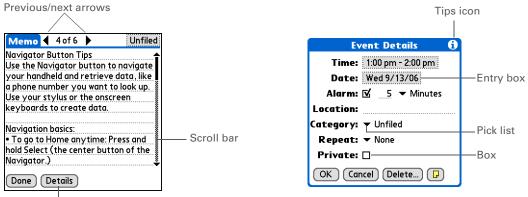

Command button

| Previous/next<br>arrows | Select the left and right arrows to view the previous and next entry; where up and down arrows appear, select them to view the previous and next screens of information.                                                                             |
|-------------------------|----------------------------------------------------------------------------------------------------|
| Scroll bar              | Drag the slider, or tap the top or bottom arrow, to scroll the display one line<br>at a time. To scroll to the previous screen, tap the scroll bar just above the<br>slider. To scroll to the next screen, tap the scroll bar just below the slider. |
| Command<br>button       | Select a button, such as OK, Cancel, or Details, to perform a command or to open a dialog box. Command buttons appear at the bottom of dialog boxes and application screens.                                                                         |
| Tips icon               | Tap the Tips icon to view shortcuts and other useful information for the screen where the icon is located. When you have finished viewing the tip, select Done.                                                                                      |
| Entry box               | Tap an entry box to open a dialog box where you can enter info for that field.                                                                                                    |
| Pick list               | Select the arrow to display a list of choices, and then select an item in the list.                                                                                                    |
| Вох                     | Check or uncheck a box to select or deselect it. When a box is checked, the corresponding option is selected and active. When a box is unchecked, the corresponding option is deselected and inactive.                                               |

# What software is on my handheld?

Your handheld comes with many applications preinstalled and ready to use.

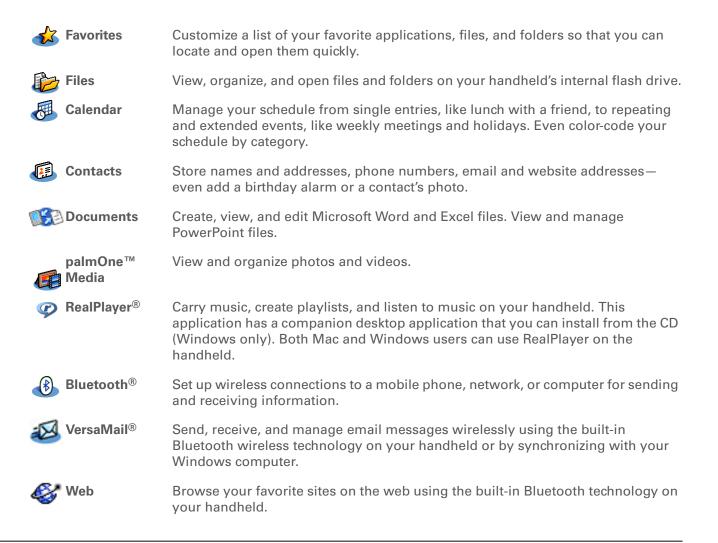

#### \* Tip

Can't find some of these applications? Press the Home button twice to view all applications in <u>Applications View</u>.

#### **CHAPTER 2**

| SMS               | Send and receive short text (SMS) messages using the built-in Bluetooth technology on your handheld.                                                                                                    |
|-------------------|----------------------------------------------------------------------------------------------------|
| Tasks             | Stay on top of your to-do list. Enter things you need to do, prioritize them, set alarms, and then monitor your deadlines.                                                                                                    |
| Memos             | Capture information such as meeting notes, lists of books to read, movies to see, recipes, and anything else you need to write down.                                                                                                    |
| 💩 Note Pad        | Write on the screen in your own handwriting or draw a quick sketch.                                                                                                    |
| <b>∔it</b> Addit™ | Preview, try, and buy software for your handheld (Windows only and web access required).                                                                                                    |
| Calculator        | Do basic math calculations such as splitting restaurant bills and figuring tips.                                                                                                    |
| 🚑 Quick Tour      | Learn about your handheld and how to enter information.                                                                                                    |
| Oard Info         | View information about your handheld's internal drive and about an expansion card seated in the expansion card slot.                                                                                                    |
| 📎 Dialer          | Dial phone numbers directly from your handheld.                                                                                                    |
| Expense Expense   | Track business or travel expenses and print expense reports after you synchronize your handheld with your computer.                                                                                                    |
| 실 HotSync®        | Synchronize info on your handheld with the info on your computer.                                                                                                    |
| Prefs             | Customize your handheld's sound levels, colors, security, and more.                                                                                                    |
| World Clock       | Set the time in your home city and two other locations, and set an alarm to wake you up.                                                                                                    |
| Jrive Mode        | Connect your handheld as a removable USB drive on a Mac computer or when<br>you are at a Windows computer that does not have the Tungsten T5 software<br>installation CD installed. Open files stored on your handheld on the computer,<br>and move, copy, and manage files between your handheld and the computer. |

To learn how to install the desktop software from the CD, see <u>Step 3:</u> <u>Installing your software</u>.

#### **\*** Tip

To learn how to install extra handheld software from the CD, see <u>Installing the additional</u> <u>software from the CD</u>.

# What's on the CD?

The Tungsten<sup>™</sup> T5 software installation CD includes desktop software for your computer and additional software for your handheld.

The desktop software lets you use your computer to view, enter, and manage info for many of the applications on your handheld. Make sure you install the desktop software so that you can back up and save the info on your handheld onto your computer.

The additional handheld software lets you do more things with your handheld. When you set up your handheld you may install some (or all) of these applications. You can install any of the applications at any time after you set up your handheld as well.

The software installation CD includes titles such as the following:

Palm Desktop software

View, enter, manage, and back up info for Calendar, Contacts, Tasks, Memos, and Expense on your computer. You can also view, manage, and back up info for Note Pad and Media (Expense and Media are Windows only). When you **synchronize your handheld with your computer**, this info is updated in both places. This application installs automatically during the initial CD installation process.

**NOTE** During CD installation, you can choose to synchronize your handheld with Microsoft Outlook on your computer (Windows only). If you do, information from Contacts, Calendar, Tasks, and Memos is synchronized with Outlook. Information for Expense, Note Pad, and Media is still synchronized with Palm Desktop software.

۹ 🧟

palmOne Quick InstallInstall a(Windows only)to an ex

Install applications from your Windows computer to your handheld or to an expansion card that is seated in the expansion card slot for use on your handheld. This application installs automatically during the initial CD installation process.

#### **CHAPTER 2**

#### **Basics**

| . 1 |  | - |      |   |
|-----|--|---|------|---|
|     |  | - | 10.1 | n |
|     |  |   |      | u |
|     |  |   |      | - |

After vou install an application and discover how valuable it is, be sure to add it to Favorites.

**Did You Know?** 

You can categorize applications. Some apps are automatically assigned to a category when you install them; others are assigned to the Unfiled category. All apps appear in the All category of Applications. Assign an application to a category in Applications by selecting Category in the App menu. Select the pick list next to the application's name; then select a category.

| Send     |
|----------|
| <br>(Mac |

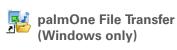

**Getting Started Guide** 

only)

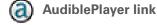

**RealPlayer desktop** application

Windows Media Player link/Direct X

d To Handheld droplet Install applications and transfer files from your Mac computer to your handheld or to an expansion card that is seated in the expansion card slot for use on your handheld. This application installs automatically during the initial CD installation process.

> Install applications and transfer folders and files from your Windows computer to the internal flash drive on your handheld or to an expansion card. This application installs automatically during the initial CD installation process.

> Keep the Getting Started Guide with you and view it on your handheld. You can also install this file on your handheld to carry it with you on the go; it installs to the Palm Desktop Help automatically during the initial CD installation process.

Listen to newspapers, books, public radio, language instruction, and more (Windows only; download requires Internet connection, additional fees may apply).

Companion desktop software (Windows only) for the RealPlayer application on your handheld. Lets you convert CDs into MP3 files that you can listen to on your handheld. Both Mac and Windows users can use RealPlayer on the handheld.

Work with the palmOne Media desktop application. Direct X is required for Media to prepare videos for playback on your handheld. Windows Media Player is required for Media to play videos that have been prepared for playback on your handheld. If you do not have Windows Media Player or Direct X on your computer, use the link to download these applications. (Windows only; download requires Internet connection, additional fees may apply.)

| CHAPTER 2 |           | Basics                      |                                                                                                    |
|-----------|-----------|-----------------------------|----------------------------------------------------------------------------------------------------|
|           |           |                             |                                                                                                    |
|           | Q         | QuickTime                   | Works with the palmOne Media desktop application. Required to prepare videos in certain formats for viewing on your handheld.                                                                                                    |
|           |           |                             | <b>NOTE</b> QuickTime is included on the CD for Windows computers only. For Mac computers, QuickTime is included in Mac OS X.                                                                                                    |
|           | IBM       | Java Technologies link      | Access more software and functions after you download WebSphere<br>Everyplace Micro Environment to run Java (J2ME) on your handheld.<br>(Download requires Internet connection.)                                                    |
|           | <b>**</b> | Handmark Solitaire          | Enjoy hours of entertainment with this solitaire game.                                                                                                    |
|           | M         | Adobe Reader<br>for Palm OS | With a simple conversion, view PDF files that are tailored to fit your handheld's screen.                                                                                                    |
|           |           | eReader                     | Purchase and download eBooks from the web so you can read them when you want, where you want.                                                                                                    |
|           |           | VPN Client Software         | Create a secure wireless connection to your corporate network in order<br>to safely send and receive email messages, access the corporate<br>intranet, and more. (Download requires Internet connection; additional<br>fees apply.) |
|           |           | Tutorial                    | Learn to use the popular features of your handheld. The Tutorial includes a tour of your handheld and step-by-step instructions. Access it from the CD.                                                                             |

| My Handheld<br>Make your handheld<br>uniquely yours. For great<br>tips, software, accessories,<br>and more, visit<br>www.palmOne.com/<br>mytungstent5. |                                                | Related topics<br>Click a link below to learn about these related topics:                                                                                                    |  |  |  |
|----------------------------------------------------------------------------------------------------|------------------------------------------------|----------------------------------------------------------------------------------------------------|--|--|--|
|                                                                                                    | <u>Setup</u><br><u>Entering</u><br>Information | Installing the desktop software from the CD <ul> <li>Entering information with Graffiti 2 characters and shortcuts</li> <li>Entering information with the onscreen letter and number keyboards</li> </ul>                                                                                                   |  |  |  |
| Support<br>If you're having problems<br>with your handheld, go to<br>www.palmOne.com/<br>support/tungstent5.                                           | Moving<br>Around<br>Managing Info              | <ul> <li>Opening applications and using menus</li> <li>Finding information</li> <li>Synchronizing your handheld with your computer</li> <li>Using File Transfer and Drive Mode to manage information between your handheld and your computer</li> <li>Installing additional software from the CD</li> </ul> |  |  |  |
|                                                                                                    | <u>Sharing</u>                                 | <ul> <li>Beaming information and applications to other Palm Powered devices</li> <li>Sending information and applications to other Bluetooth devices by using Bluetooth technology on your handheld</li> </ul>                                                                                              |  |  |  |
|                                                                                                    | <u>World Clock</u><br><u>Customizing</u>       | <ul> <li>Viewing the current date and time</li> <li>Setting the current date and time</li> <li>Adjusting the brightness of the display</li> </ul>                                                                                                    |  |  |  |

• Preventing your handheld from turning on by accident

| CHAPTER 2 | Basics                     |                                                           |
|-----------|----------------------------|-----------------------------------------------------------|
|           |                            |                                                           |
|           | Maintaining                | Caring for your handheld                                  |
|           |                            | Resetting your handheld                                   |
|           | <u>Common</u><br>Questions | Answers to frequently asked questions about your handheld |
|           |                            |                                                           |

# **Moving Around in Applications**

#### In this chapter

Opening applications Using the 5-way navigator Using menus Finding information Related topics Have you ever been to a new city and felt a bit lost until you figured out that the numbered streets run north/south and the avenues run east/west? Learning to move around your handheld is similar. Most Palm OS<sup>®</sup> applications use the same set of application controls. So once you learn how to use these standard controls, you'll be driving all over town and you won't even need a map.

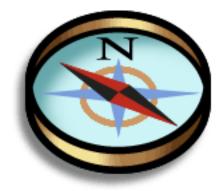

### **Benefits**

- Find and open applications quickly
- Access extra features with menus
- Move around applications with one hand, using the 5-way navigator
- Locate information in any application with the Find feature

Press Home once to open Favorites; press Home twice to open Applications. Switch between Favorites and Applications by pressing Home.

+ Did You Know?

You can <u>use a favorite</u> photo as the background for your Favorites or Applications View.

#### **\*** Tip

### Customize Favorites to

display folders—for example, a project folder that you access often. Select the folder to view its contents.

# **Opening applications**

You can open applications from Favorites View or Applications View, or by using the Files application.

**NOTE** Some applications are listed differently in Favorites and Applications View. For example, the Photos & Videos entry in Favorites opens the Media application, which is listed as Media in Applications View. The application icons are similar in both Favorites and Applications.

### **Using Favorites**

Favorites View contains up to 32 items and can include applications, specific files, and folders even links to the web. Certain items are included in Favorites by default, but you can **<u>customize</u> the list** to contain any items you want.

To access an item from Favorites, press the Home button  $\widehat{\mathbf{\omega}}$  and select from the list. Press Right or Left on the **5-way navigator** or select the buttons in the upper-right corner of the screen to move to another page of favorites.

Buttons

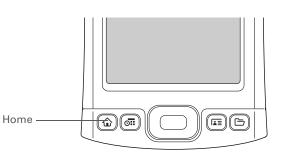

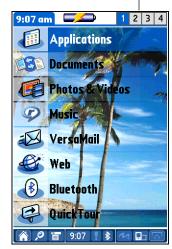

You can <u>customize the</u> <u>Home button</u> to open Applications with one press and Favorites with two.

#### + Did You Know?

You can also open applications using the **<u>quick buttons</u>** on the front of your handheld.

#### **\*** Tip

When no item is selected, press Right or Left on the <u>5-way</u> to scroll through application categories.

#### + Did You Know?

Applications View displays an icon for opening Favorites. Favorites View contains an entry for opening Applications.

### **Using Applications**

Applications View shows all of the applications on your handheld. Use the category pick list in the upper-right corner of the screen to view applications by category or to see all applications. From the pick list, you can also select to view the contents of your handheld's **internal flash drive** or of an expansion card if one is inserted in the expansion slot.

To access an item from Applications, press the Home button  $\widehat{\mathbf{\Omega}}$  twice and select an icon.

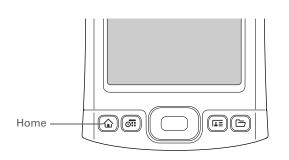

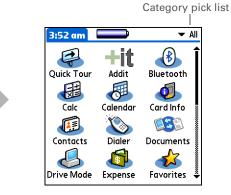

You can also open Files by selecting Files in Applications View.

#### **\*** Tip

If you have an expansion card (sold separately) inserted in your handheld's expansion slot, select the card icon in Files to view the contents of the card.

### **Using Files**

The Files application enables you to easily open, view, and move among the files and folders on your handheld's **internal drive** or on an expansion card inserted into your handheld's expansion slot.

To open Files, press the Files button  $\Box$  on the front of your handheld.

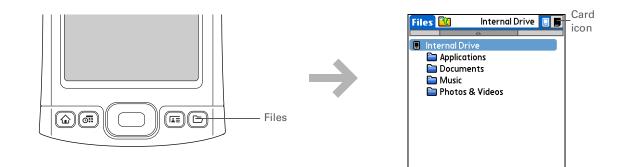

#### **Moving Around in Applications**

+ Did You Know?

If you select a file from within Files, it automatically opens in the correct application on your handheld. If there is no application for that file, a beep alert sounds.

#### \star Tip

Tap and hold the stylus on a file or folder to open a menu of actions you can do with that item copy, delete, and so on. Navigate within Files by doing any of the following:

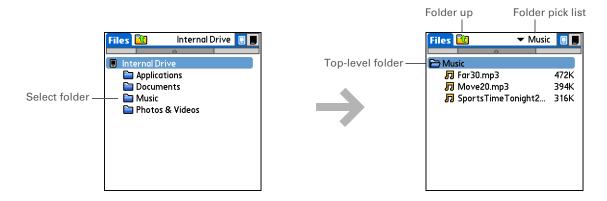

• Select a file or folder to open it. The file opens in the corresponding application—for example, Documents for Word, Excel, or PowerPoint files.

**NOTE** If your handheld contains an application that can open a file, a file-specific icon appears to the left of the file name in the Files list. If a generic icon appears to the left of a file name, you cannot open the file on your handheld.

- Select the Folder Up icon 🗳 to move up one level of folders.
- Select the pick list at the top of the files screen to view and jump to the top-level folder and any subfolders.
- Select the top-level folder on the files screen to move up one level of folders.

**NOTE** Files always displays these four folders at the top of the folder list: Applications, Documents, Music, and Photos & Videos. Place your applications and files in the correct folder so that you can easily locate them.

#### + Did You Know?

If you select Open With, only applications that can open the file you have selected are displayed. You can choose to make the application you select the default application for opening this file type.

#### **\*** Tip

You can also highlight a file or folder and then press Right on the 5-way to open the menu of tasks.

### Working with files and folders

You can work with the files and folders in the Files application—create new folders; copy, beam, and delete files and folders; and more. You can work with one file or folder at a time.

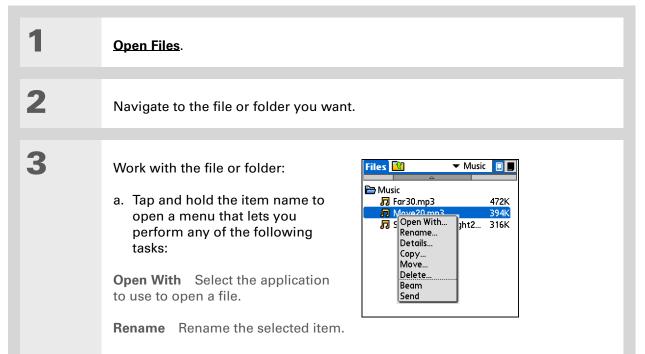

**Details** View details such as name, including extension for files; location on the internal drive or expansion card; last date modified; and, for files only, size. Check the box to make the selected item read-only, meaning that it cannot be changed by a user. You can rename or delete a file or folder from the details dialog box.

#### **Continued**

+ Did You Know?

If you select Delete, you receive a confirmation asking if you are sure you want to delete the file or folder.

| Cont'd. | <b>Copy</b> Copy the item to another location on the internal drive or an expansion card.                                                                                     |
|---------|----------------------------------------------------------------------------------------------------|
|         | <b>Move</b> Move the item to another location on the internal drive or an expansion card.                                                                                     |
|         | Delete the current file or folder.                                                                                                    |
|         | Beam Beam the file or folder.                                                                                                    |
|         | <b>Send</b> Send the current file or folder using your handheld's built-in Bluetooth <sup>®</sup> wireless technology or as an attachment to a text message or email message. |
|         | <ul> <li>b. Select the task you want to perform on the file or folder, and follow any onscreen instructions.</li> <li>Done</li> </ul>                                         |

### **Sorting Files**

You can sort your files and folders by icon, name, date, or size.

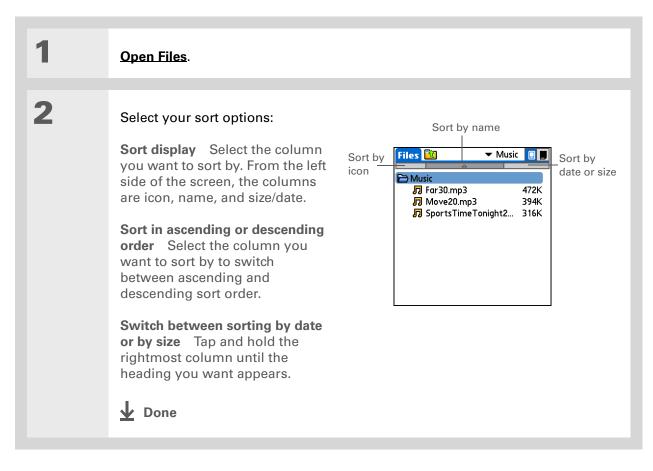

#### **+** Did You Know?

If you use a command to open a file from within an application, only files that can be opened by that application are displayed. For example, in RealPlayer, only music files such as MP3 or RMJ files are displayed.

**\*** Tip

You must use the stylus to tap icons in the <u>input</u> <u>area</u> or on the <u>status bar</u>.

### Opening files and folders from within an application

In certain applications—for example, Documents, palmOne Media, and RealPlayer from palmOne—you can open a file or folder directly from within the application. The application automatically displays files located in the appropriate folder on your handheld's internal drive—for example, when you open the RealPlayer application, files in the Music folder on the internal drive are displayed—but you can browse for files located elsewhere on the drive. See the application chapters for information on opening files.

### Switching between applications

You can switch between applications at any time. Just press Home  $\widehat{\mathbf{\omega}}$  and select an icon from **Favorites** or **Applications**, or press a quick button. Your handheld automatically saves your work in the current application and switches to the other application.

# Using the 5-way navigator

The 5-way navigator, located at the bottom of the front panel, lets you access information quickly with one hand and without the stylus. To use the 5-way, press Up, Down, Right, Left, or Center.

The 5-way does various things based on which type of screen you're on.

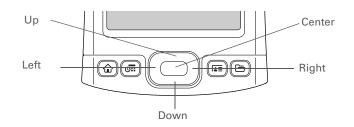

### Moving around in Favorites View

Right or LeftDisplays the next or previous page of<br/>favorites.Up or DownScrolls to the next favorite in the<br/>corresponding direction.CenterOpens the selected item.

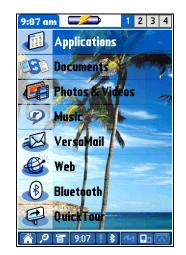

### Moving around in Applications View

Up or DownScrolls to the next or previous page of<br/>applications.Right or LeftScrolls to the next or previous application<br/>category.CenterInserts the selection highlight. When the<br/>selection highlight is present:Up, Down, Right, or LeftScrolls to the next<br/>item in the corresponding direction.CenterOpens the selected item.

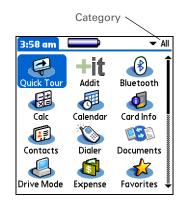

### Moving around list screens

In list screens, use the 5-way to select and move between entries such as notes, memos, contacts, or photos.

| Up or Down | Scrolls an entire screen of entries, as long as there's nothing highlighted. Hold down to accelerate the scrolling. |
|------------|----------------------------------------------------------------------------------------------------|
| Center     | Inserts the selection highlight. When the selection highlight is present:                                           |
|            | <b>Up or Down</b> Scrolls to the previous or next entry.                                                            |
|            | <b>Center</b> Displays the selected entry.                                                                          |
|            | Left Removes the selection highlight.                                                                               |

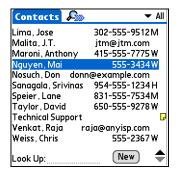

### Moving around entry screens

In entry screens, use the 5-way to scroll within the current entry or between entries.

| Up, Down,<br>Right, or Left | Scrolls to the next item in the corresponding direction.                                                                   | Note 2 of 5 E         |
|-----------------------------|----------------------------------------------------------------------------------------------------|-----------------------|
|                             | If there is no "up" entry, pressing Up scrolls<br>left. Likewise if there is no "left" entry,<br>pressing Left scrolls up. | Milk<br>Eggs<br>Bread |
|                             | If there is no "down" entry, pressing Down<br>scrolls right. If there is no "right" entry,<br>pressing Right scrolls down. | Lettuce               |
|                             | On some entry screens, pressing Left<br>highlights the leftmost button at the bottom<br>of the screen.                     |                       |
| Center                      | Inserts or removes the selection highlight.                                                                                |                       |
|                             | If a button is highlighted, activates the button.                                                                          |                       |

### Moving around dialog boxes

Dialog boxes appear when you select a button or option that requires you to provide additional information. In dialog boxes, use the 5-way to select a button or to make a selection from items such as boxes and pick lists.

Errands 7/5

| Up, Down,<br>Right, or Left | Highlights the next item in the dialog box<br>(pick list, box, button) in the corresponding                |                      |
|-----------------------------|----------------------------------------------------------------------------------------------------|----------------------|
|                             | direction.                                                                                                 | Contact Details      |
|                             |                                                                                                    | Show in List: 🔻 Work |
| Center                      | <ul> <li>If highlight is on a box: Checks or</li> </ul>                                                    | Pick listCategory:   |
|                             | unchecks the box.                                                                                          | Private:             |
|                             |                                                                                                    | OK Cancel Delete 🕞   |
|                             | <ul> <li>If highlight is on a pick list: Opens the pick</li> </ul>                                         |                      |
|                             | list. When a pick list is open:                                                                            | Button with Box      |
|                             |                                                                                                    | highlight            |
|                             | Up or Down Scrolls to the previous or                                                                      |                      |
|                             | next entry.                                                                                                |                      |
|                             | <b>Center</b> Selects the highlighted entry.                                                               |                      |
|                             | <ul> <li>If highlight is on a button: Activates the<br/>button, and then closes the dialog box.</li> </ul> |                      |

[!] IMPORTANT Read dialog boxes carefully. Selecting a button such as OK or Yes may cancel an action or delete information.

### Moving around menus

After you **open the menus** you can use the 5-way to move between and to select menu items:

| Up or Down    | Scrolls within the current menu list.                 | Record Edit | Options                                |                       |
|---------------|-------------------------------------------------------|-------------|----------------------------------------|-----------------------|
| Right or Left | Scrolls to the next or previous menu on the menu bar. |             | Font<br>Alarm<br>Details<br>About Note | /F<br>/A<br>/T<br>Pad |
| Center        | Selects the highlighted menu item.                    |             |                                        |                       |

A

You can also open the handheld menus by tapping the application title in the upper-left corner of the screen.

When the menus are open, you can <u>use the 5-</u> <u>way</u> to select menus and menu items.

# Using menus

Menus let you access additional features and settings. They are easy to use, and once you master them in one application, you know how to use them in all your applications.

| 1 | Open an application.                                                                                                    |
|---|----------------------------------------------------------------------------------------------------|
| 2 | Tap Menu Intervention       Memo Inflect         Application title       Memo Inflect         Power Tips       In Calendar Day View, press         Left/Right on the navigator to move backward and forward one day at a time. To move an event to another day or time, tap Details and change the day or time there.       Menu         Immo Inte Pad, Tasks, and Memos, you don't have to tap New to create a title for a Note Pad, this creates a title for a Done Details       Menu |
| 3 | Select a menu title, and then select a menu item.                                                                                                    |

Command mode is active for just a few seconds, so write the menu shortcut or tap an icon on the Command toolbar quickly.

### Using the Command stroke

Most menu items also have a menu shortcut, which is similar to the keyboard shortcuts used on computers. The menu shortcut appears to the right of the menu item.

To use a menu shortcut, first write the Graffiti 2 Command stroke on the left side of the **input area** or the **full screen**, and then write the shortcut letter. For example, to select Paste from the Edit menu, write the Command stroke, followed by the letter *p*. You do not have to open a menu to use the command stroke.

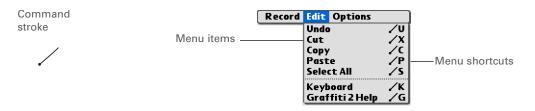

**NOTE** When you write the Command stroke, the Command toolbar appears. See the next section for info on using the Command toolbar.

### Using the Command toolbar

The Command toolbar displays different icons based on the active screen. For example, if you have text selected, the icons might be Cut, Copy, and Paste. If no text is selected, the icons might be Beam, Undo, and Delete.

To use the Command toolbar, write the Command stroke to display the Command toolbar, and then tap an icon to select its command.

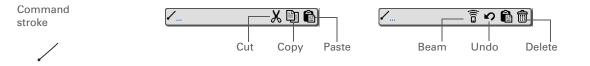

If you select text in an application before you tap Find, the selected text automatically appears in the Find dialog box.

#### **\*** Tip

Open an application before you tap Find to display results from that application at the top of the results list.

#### **\*** Tip

Want to stop searching? Select Stop at any time during a search. To continue the search, select Find More.

#### + Did You Know?

If you select a result that is a file located on the internal drive or on an expansion card, the **Files** application opens displaying the selected file. Select the file name to open it.

# **Finding information**

You can use Find to locate any word or phrase in any application—either as part of a file name or within a file—in your handheld's **program memory**. Find also locates words that begin a file name only (not within a file) on your handheld's **internal drive** or on an expansion card.

Find locates any words that begin with the text you enter and is not case sensitive. For example, searching for "plane" finds "planet" but not "airplane." Searching for "bell" also finds "Bell."

| 1 | Tap Find 🔎 on the status bar.                                                                                                    |  |
|---|----------------------------------------------------------------------------------------------------|--|
| 2 | Enter the text that you want to find, and then select OK.                                                                                                    |  |
|   | Find         Find:         Find:         Download Applications         Extend Your Handheld Coverage (         Contacts         Contacts         Memos.com M         Technical Su         Www.palmone.com/M         Callendar         Tasks         Don't forget to register!         Cancel |  |
| 3 | Select the text that you want to review.                                                                                                    |  |

#### **Related topics** Click a link below to learn about these related topics: **My Handheld** Make your handheld uniquely yours. For great • Locating the controls on your handheld **Basics** tips, software, accessories, and more, visit • Discovering the built-in software on your handheld and the additional www.palmOne.com/ software on the CD mytungstent5. • Getting familiar with the input area and onscreen application controls Entering • Entering information with Graffiti 2 characters and shortcuts Support Information If you're having problems Entering contact information in other applications with your handheld, go to www.palmOne.com/ Sharing Beaming information and applications to other Palm Powered devices support/tungstent5. • Sending information and applications to other Bluetooth<sup>®</sup> devices by using Bluetooth technology on your handheld Keeping information private by turning on security options **Privacy** Categories Creating categories and organizing your applications and information Managing Adding and deleting applications on your handheld Info Viewing application information Customizing Using a photo as the Home screen background • Displaying Applications View in list format Maintaining Caring for your handheld Answers to frequently asked questions about using your handheld and its Common Questions applications

# **Entering Information on Your Handheld**

#### In this chapter

How can I enter information on my handheld?

Entering information with Graffiti 2 writing

Entering information with the onscreen keyboard

Entering info from Contacts into another application

**Editing information** 

**Related topics** 

Whether you're scheduling a meeting with your daughter's teacher or adding a new restaurant to your Contacts list, you need to get that information into your handheld. There are several ways to do this.

You may find that you prefer one method if you're entering a small amount of information, while another works best for large amounts. Choose the one that fits your situation.

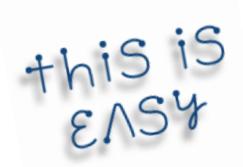

### **Benefits**

- Quickly enter important information
- Choose the method that works best for your situation

## How can I enter information on my handheld?

- Graffiti® 2 writing
- The onscreen keyboard
- Phone Lookup
- Note Pad
- Visit <u>www.palmOne.com/mytungstent5</u> and click the Accessories link to get an accessory keyboard (sold separately)

The most popular methods are using Graffiti 2 writing and the onscreen keyboard.

NOTE You can also enter information on your computer and <u>move and manage the</u> information between your handheld and your computer. Or you can send and receive information from other devices using <u>beaming</u> or your handheld's built-in <u>Bluetooth® wireless technology</u>.

# Entering information with Graffiti 2 writing

You can enter info directly on your handheld with Graffiti 2 writing. Graffiti 2 writing includes any character you can type on a standard keyboard. Entering these characters on your handheld is very similar to the way you naturally write letters, numbers, and symbols. But instead of using a pen and paper, you use the stylus and the input area on your handheld. With only a few minutes of practice, you can learn to use Graffiti 2 writing.

### Writing in the Graffiti 2 input area

You can write Graffiti 2 characters in the input area, or you can turn on full-screen writing and write anywhere on the screen.

#### **CHAPTER 4**

#### **Entering Information on Your Handheld**

**\*** Tip

Select the top icon to open the <u>onscreen</u>. <u>keyboard</u>. Your handheld has two different input area displays that you can use to enter Graffiti 2 characters. To open them, tap and hold Input 🔽 on the status bar, and then select the icon of the input area you want.

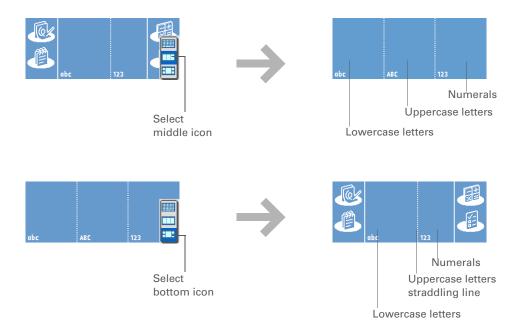

In either layout of the input area, write lowercase letters, uppercase letters, and numbers in the sections shown. If you write characters in the wrong area, they are not recognized correctly and an incorrect character is written.

### Using full-screen writing

When full-screen writing is turned on, you can write anywhere on the screen. When full-screen writing is turned off, you must write character strokes in the Graffiti 2 input area for your handheld to recognize them.

You can choose whether the Graffiti 2 strokes you enter appear as white characters <u>in the input</u> <u>area</u>. You can write letters or characters in the following areas:

Left side of the screen Write letters or characters that are assigned to the abc input area.

**Right side of the screen** Write numbers or characters that are assigned to the 123 input area.

**Middle of the screen straddling the imaginary dividing line between the left and right sides** Write uppercase letters.

**NOTE** For a brief period of time after writing a character, a quick tap on the screen is interpreted as a period character. Wait a second to tap buttons or place the cursor so that the action is not interpreted as a period character.

Turn full-screen writing on and off by tapping Full-screen writing *M* on the status bar.

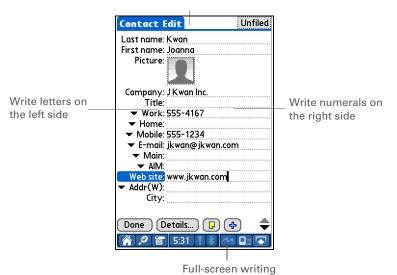

Write capital or uppercase letters in the middle

### Writing Graffiti 2 characters

| 1             | Open an application you use to enter information, like Calendar.                                                                                         |
|---------------|----------------------------------------------------------------------------------------------------|
| 2             | Tap the screen where you want your character to appear.                                                                                                  |
| 3             | Position the stylus in the correct part of the input area, if selected, or in the correct part of the screen if full-screen writing is on.               |
| 4             | Write the characters exactly as shown in the tables that follow these steps. Be sure to start each stroke at the heavy dot.                              |
| 5             | Lift the stylus at the end of the stroke.                                                                                                    |
| <b>↓</b> Done | When you lift the stylus from the screen, your handheld recognizes the stroke immediately and prints the character at the insertion point on the screen. |

+ Did You Know? Graffiti 2 writing automatically capitalizes the first letter of a sentence or a new entry.

Graffiti 2 characters made with two strokes are recognized after the second stroke. Make the second stroke quickly after the first so that the correct character is recognized.

#### **+** Did You Know?

Write uppercase letters the same way you write lowercase ones. The only difference is where you write them.

#### **\*** Tip

Your handheld has tables displaying all of the Graffiti 2 characters, short cuts, and commands. **Customize your handheld** so you can display these characters by drawing a line from the bottom of the screen to the top.

### Keys to success with Graffiti 2 writing

Keep these guidelines in mind when using Graffiti 2 writing:

- Write the characters exactly as shown In the following tables. Don't write the dot. It's only there to show you where to begin writing the character.
- The Graffiti 2 writing area has two sections. Write lowercase letters on the left, numbers on the right, and capital letters across the middle.
- Write at a natural speed, and do not write on a slant.
- Press firmly.
- Write large characters.

If you're already familiar with Graffiti writing from an older Palm Powered device, Graffiti 2 writing will be easy to master. Characters are entered in exactly the same way, except for *i*, *t*, *k*, and the number 4. These letters are now made with two strokes, just the way you would write them if you were using a pen and paper.

Also, you no longer have to use the punctuation shift stroke for common punctuation like periods, commas, or @. Just write these characters on the correct side of the input area and your handheld immediately recognizes them.

### Graffiti 2 alphabet

**\*** Tip

You can <u>select alternate</u> <u>ways to write some</u> <u>Graffiti 2 characters</u>. Choose the method that's most natural for you.

### \* Tip

Customize your handheld so that you can <u>use the</u> <u>entire screen to enter</u> <u>Graffiti 2 characters</u>, not just the input area.

| Write lowercase letters on LEFT side,<br>and capital letters across MIDDLE of input area |           |        |              |        |            |        |        |
|------------------------------------------------------------------------------------------|-----------|--------|--------------|--------|------------|--------|--------|
| Letter                                                                                   | Stroke    | Letter | Stroke       | Letter | Stroke     | Letter | Stroke |
| А                                                                                        | $\wedge$  | В      | B            | С      | С          | D      | Ď      |
| Е                                                                                        | З         | F      | $\int $      | G      | G          | Н      | h      |
| I                                                                                        | i         | J      | J            | К      | K          | L      | Ĺ      |
| Μ                                                                                        | $\bigcap$ | Ν      | $\mathbb{N}$ | 0      | $\bigcirc$ | Р      | þ      |
| Q                                                                                        | 9,        | R      | Ŕ            | S      | S          | Т      | ÷      |
| U                                                                                        | U         | V      | $\lor$       | W      | W          | Х      | Х      |
| Y                                                                                        | y         | Z      | Z            |        |            |        |        |

### **Graffiti 2 numbers**

| Write numbers on RIGHT side of input area |                           |        |        |  |
|-------------------------------------------|---------------------------|--------|--------|--|
| Number                                    | Stroke                    | Number | Stroke |  |
| 0                                         | $\bigcirc$                | 1      | ţ      |  |
| 2                                         | 2                         | 3      | 3      |  |
| 4                                         | <sup>1</sup> / <u>†</u> ² | 5      | 5      |  |
| 6                                         | 6                         | 7      | ٦      |  |
| 8                                         | 8                         | 9      | Ч      |  |

# Graffiti 2 punctuation marks

| Write these marks on LEFT side of input area |                   |                     |        |  |  |
|----------------------------------------------|-------------------|---------------------|--------|--|--|
| Mark                                         | Stroke            | Mark                | Stroke |  |  |
| Period                                       | •                 | Ampersand<br>&      | &      |  |  |
| Comma<br>,                                   | ٩                 | Carriage<br>return  | 1      |  |  |
| Apostrophe<br>,                              | ٦                 | At<br>@             | (Ĉ)    |  |  |
| Space                                        | ►                 | Quotation mark<br>" | וין    |  |  |
| Question mark<br>?                           | 1 <b>?</b><br>• 2 | Tab                 | •      |  |  |
| Exclamation<br>point<br>!                    | 1<br>•2           |                     |        |  |  |

| Wr            | ite these marks on F                | RIGHT side of input ar    | ea     |
|---------------|-------------------------------------|---------------------------|--------|
| Mark          | Stroke                              | Mark                      | Stroke |
| Period        | •                                   | Backslash<br>\            | ١      |
| Comma<br>,    | ٩                                   | Slash<br>/                | 1      |
| Tilde<br>ñ    | N                                   | Left<br>parenthesis<br>(  | C      |
| Dash<br>_     | -                                   | Right<br>parenthesis<br>) | )      |
| Plus<br>+     | • <sup>¶</sup> 1<br>2 <sup>†1</sup> | Equal sign<br>=           | F      |
| Asterisk<br>* | 1 22                                |                           |        |

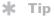

Get help writing any of the Graffiti 2 characters in most applications. <u>Open</u> <u>the Edit menu</u> and select Graffiti 2 Help.

### **Graffiti 2 accented characters**

For accented characters, write the letter on the left side of the input area, and then write the accent on the right side of the input area.

| Write these marks on RIGHT side of input area |        |                 |        |  |
|-----------------------------------------------|--------|-----------------|--------|--|
| Accent                                        | Stroke | Accent          | Stroke |  |
| Acute<br>á                                    | 1      | Dieresis<br>ä   | ••     |  |
| Grave<br>à                                    | 1      | Circumflex<br>â | Λ      |  |
| Tilde<br>ã                                    | Ν      | Ring<br>å       | Ċ      |  |

### Graffiti 2 gestures

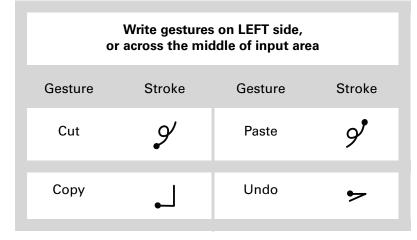

### Writing Graffiti 2 symbols and other special characters

Symbols and other special characters can be written on either side of the input area, using the Punctuation Shift stroke:

#### **\*** Tip

If you accidentally enter the Punctuation Shift stroke, enter it again to cancel it, or wait a moment and it automatically disappears.

### + Did You Know?

Writing two Punctuation Shift strokes cancels the automatic capitalization of the first letter of a new entry or sentence.

| 1             | Enter the Punctuation Shift .<br>stroke.<br>When Punctuation Shift is active,<br>an indicator appears in the lower-<br>right corner of the screen.<br>Done Details |
|---------------|----------------------------------------------------------------------------------------------------|
| 2             | Write the symbol or other special character shown in the following table.<br>You can write a symbol or special character anywhere in the input area.               |
| 3             | Enter another Punctuation Shift stroke to finish the character and to make it appear more quickly.                                                                 |
| <b>⊥</b> Done | Once the Punctuation Shift indicator disappears, you see the character.                                                                                            |

### Graffiti 2 symbols and special characters

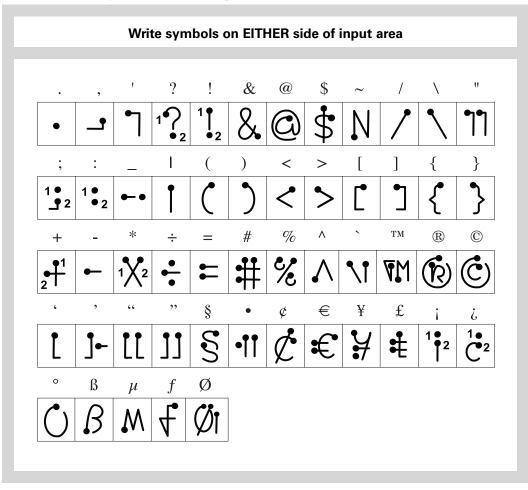

### Writing Graffiti 2 ShortCuts

Graffiti 2 contains several ShortCuts to make entering common information easier. For example, when you write the ShortCut stroke followed by *dts*, you automatically enter the current date and time. You can also **create your own ShortCuts**.

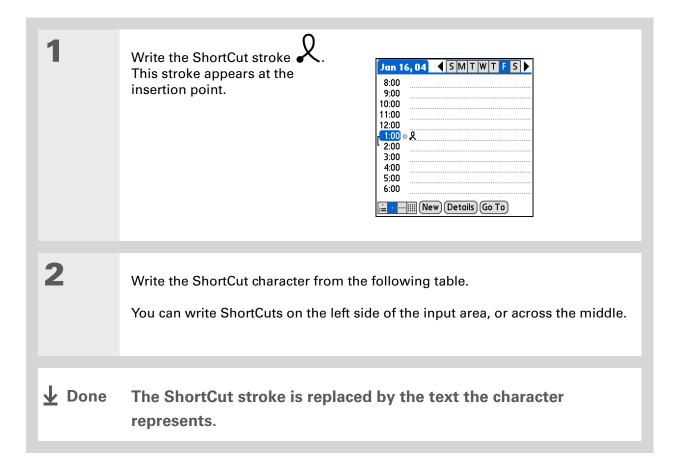

### **Graffiti 2 ShortCuts**

| Write ShortCuts on LEFT side, or across MIDDLE of input area |          |            |          |  |
|--------------------------------------------------------------|----------|------------|----------|--|
| Entry                                                        | ShortCut | Entry      | ShortCut |  |
| Date stamp                                                   | ds       | Time stamp | ts       |  |
| Date/time stamp                                              | dts      | Meeting    | me       |  |
| Breakfast                                                    | br       | Lunch      | lu       |  |
| Dinner                                                       | di       |            |          |  |

#### >> Key Term

**Entry** An item in an application such as a contact in Contacts or an appointment in Calendar.

### **\*** Tip

You can enter text whenever you see a blinking cursor on the screen.

# Entering information with the onscreen keyboard

You can use the onscreen keyboard in any application where you need to enter text, numbers, or symbols on your handheld.

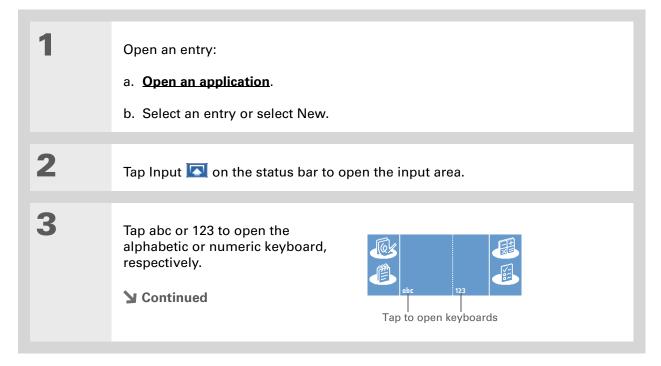

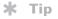

When a keyboard is open, you can tap abc, 123, or Int'I to open any of the other keyboards.

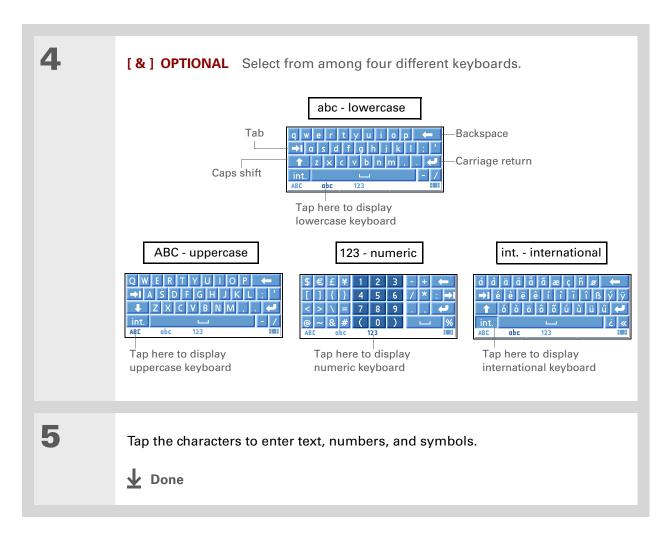

In the applications that use Phone Lookup, you can also enter the first few letters of a contact's last name where you want to enter the contact information. Once the application recognizes the contact name, the contact information is entered automatically, without bringing up the Phone Lookup screen.

# Entering info from Contacts into another application

Having lunch with someone whose info you have in Contacts? Use Phone Lookup to quickly enter their name and phone number into the appointment you create in Calendar. This feature is available in Calendar, Memos, Tasks, and Expense.

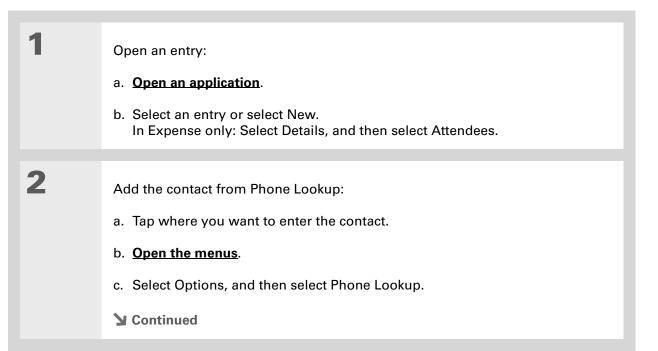

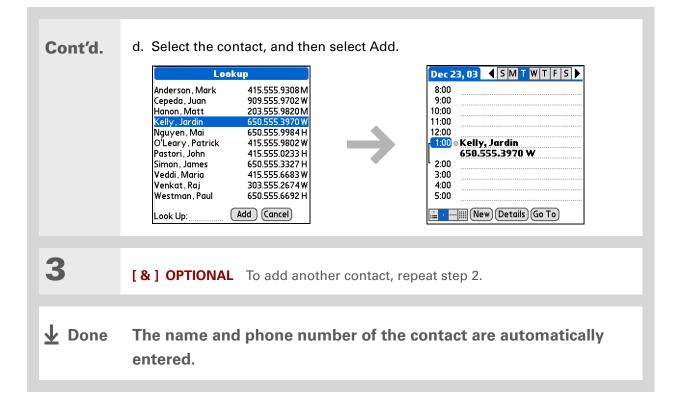

# **Editing information**

Editing information on your handheld is similar to editing with word-processing applications on your computer. Select the information, and then apply the correct command.

### **Selecting information**

There are several ways to select information that you want to edit or delete.

| Selecting text   | Place the cursor before or after the text you want to select, and drag the cursor over all the text you want to select.                                                                                                    |
|------------------|----------------------------------------------------------------------------------------------------|
| Selecting a word | • Tap twice on a word to select it.                                                                                                    |
|                  | • Place the cursor before or after the word, and drag it over the word to select it.                                                                                                    |
| Selecting a line | • Tap three times anywhere in a line to select it. This selects the final return character or space as well as any text.                                                                                                    |
|                  | <ul> <li>Place the cursor before or after the line, and drag it over the line to<br/>select it. Drag up or down to select the final return character or<br/>space as well as any text. Drag left to right to select text only.</li> </ul> |

There are even faster ways to copy and paste information:

• Use Graffiti 2 gestures.

• Use the **Graffiti 2** Command stroke and the menu shortcut for cut, copy, or paste (/X, /C, /P).

• Select the text, write the command stroke, and then tap the icon for cut or copy. Move to the place where you want to place the info, write the command stroke again, and tap the icon for paste.

### Copying and pasting information

Copying and pasting information on your handheld is similar to editing with word-processing applications on your computer.

| 1 | Select the information you want to copy.                                                     |
|---|----------------------------------------------------------------------------------------------|
| 2 | Copy the information:<br>a. <u>Open the menus</u> .<br>b. Select Edit, and then select Copy. |
| 3 | Tap where you want to paste the information.                                                 |
| 4 | Select Edit, and then select Paste.                                                          |

### **Deleting information**

Delete all or part of an entry with the Cut command.

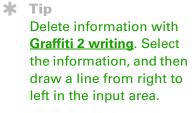

| 1 | Select the information you want to delete.                                                                                                    |
|---|----------------------------------------------------------------------------------------------------|
| 2 | <ul> <li>Delete the information:</li> <li>a. <b>Open the menus</b>.</li> <li>b. Select Edit, and then select Cut.</li> <li><b>b Done</b></li> </ul> |

|                                                                                                    | Related to                        | opics                                                                            |
|----------------------------------------------------------------------------------------------------|-----------------------------------|----------------------------------------------------------------------------------|
| My Handheld<br>Make your handheld                                                                   | Click a link below                | to learn about these related topics:                                             |
| uniquely yours. For great<br>tips, software, accessories,                                           | Moving Around                     | Opening applications                                                             |
| and more, visit<br><u>www.palmOne.com/</u>                                                          |                                   | Using menus                                                                      |
| mytungstent5.                                                                                       | Sharing                           | Beaming or sending information to another Palm Powered device                    |
| Support                                                                                             | Customizing                       | <ul> <li>Selecting alternate ways to write some Graffiti 2 characters</li> </ul> |
| If you're having problems                                                                           |                                   | <ul> <li>Creating your own Graffiti 2 ShortCuts</li> </ul>                       |
| entering information or with<br>anything else on your<br>handheld, go to<br><u>www.palmOne.com/</u> | <u>Common</u><br><u>Questions</u> | Answers to frequently asked questions about entering information                 |

support/tungstent5.

# Moving and Managing Info Between Your Handheld and Your Computer

#### In this chapter

Program memory and the internal drive

How can I work with information?

When would I use each method?

Synchronizing information

Using File Transfer to transfer info to your handheld

Using Drive Mode to work with info on another computer

Other ways of managing information

**Removing information** 

**Related topics** 

You can do a lot with your handheld on its own: enter or look up a contact, write a memo, keep track of your appointments. But you can do much more when you share, manage, and work with information between your handheld and a computer.

Your handheld includes a large internal flash drive so that you can carry more of your documents, folders, photos, and music with you. View, create, or work on files on your handheld, and then copy the updated version back to your computer. Or use your handheld at any computer that supports standard USB removable drives to access and work on your files.

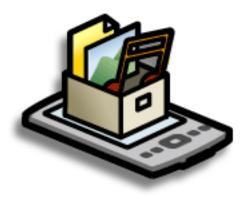

### **Benefits**

- Quickly enter and update information on your handheld and your computer
- Transfer and work with applications, files, and folders on your handheld
- Increase productivity by having the files you need wherever you go
- Protect your information by quickly backing up and saving files and folders to your computer

The internal drive saves information on your handheld, including information in the program memory, even if the battery drains completely—none of your information is lost. Simply recharge to access the information again.

### \* Tip

To view the complete list of Palm OS applications on your handheld, go to Applications and select HotSync. Open the Options menu and select Conduit Setup. All of the applications listed on the Conduit Setup screen are Palm OS applications located in your handheld's program memory.

# Program memory and the internal drive

Your handheld contains two types of storage: program memory and the internal flash drive.

**Program memory** Your handheld includes 55MB of program memory for Palm OS<sup>®</sup> applications such as Contacts, Calendar, Tasks, and Memos. Information in the program memory is updated during synchronization. For example, if you enter contact information on your computer, you can synchronize to update the info in Contacts on your handheld, and any future updates to the info are included in synchronization.

The info for each Palm OS application—for example, individual contact entries—may be stored in your handheld's program memory, or it may be stored on your handheld's internal flash drive. You can view and work with this information from within the application itself. You cannot, however, view any info stored in program memory directly using **Files** or **palmOne<sup>™</sup> File Transfer**.

**Internal flash drive** The 160MB internal drive works similarly to other standard USB removable drives. You can store any type of file, folder, or application on this drive on your handheld. View and access the contents of the internal drive using the Files application on your handheld, or view the contents using File Transfer (Windows) or **Drive Mode** (Mac) on your computer. You can manage items on the internal drive in various ways: copying, moving, deleting, renaming, and so on, using File Transfer (Windows) or Drive Mode (Mac), or Files on your handheld. You can also use File Transfer to **save the contents of the internal drive** to your Windows computer.

Another method of storage that you may already be familiar with is an **expansion card**. You can view and access files or folders on an expansion card using the Files application on your handheld, and manage your files on a card using File Transfer or Drive Mode.

You can also access the files on the internal drive or on an expansion card by opening the corresponding application and browsing to the file.

Keeping files in their native format is useful. On your handheld you can work with many of these native files, such as Word, Excel, PowerPoint, and JPG files. You can also use File Transfer or **Drive Mode** to carry native files, even files that you cannot open on your handheld, to work with on a different computer.

#### **\*** Tip

If you have an expansion card inserted into your handheld's expansion slot, you can view and work with files and folders on the card in the File Transfer window in exactly the same way as files on the internal drive—copying, moving, and so on.

# How can I work with information?

There are two main methods for moving and managing information between your handheld and a computer. These methods are discussed in detail in this chapter.

**Synchronization** Synchronization updates and backs up information between your handheld's program memory and your computer. Information entered in one place is automatically updated in the other, and info in your handheld's program memory is backed up on your computer.

Use Palm<sup>®</sup> Desktop software or Microsoft Outlook to enter information on your computer in applications such as Calendar, Contacts, Tasks, and Memos. The info is transferred to the corresponding handheld application when you synchronize. Information entered in these applications on the handheld is likewise synchronized with the application in the desktop software.

On Windows computers, Palm Desktop software includes both palmOne<sup>™</sup> Media, which you can use to transfer photos and videos to your handheld, and palmOne Quick Install, which installs applications (PRC or PDB) for use on your handheld when you synchronize.

**NOTE** On Mac computers, use the Send To Handheld droplet to transfer photos and videos and install applications on your handheld when you synchronize.

When you transfer a file to your handheld through synchronization, the file, such as a video, may be converted for best use on (optimized for) your handheld.

**File Transfer (Windows only)** Use File Transfer to transfer files and folders to your handheld's large internal flash drive. On your handheld, to open a file on the internal drive, use Files and select the file, or open the appropriate application and browse to the file.

File Transfer provides a live window to your handheld's internal drive and copies or moves the items you select instantly; you do not need to synchronize. Files remain in their native format and are not optimized for use on your handheld. Unlike the program memory, your handheld's internal drive is not automatically backed up during synchronization—but you can use File Transfer to **save the contents of the internal drive** to your computer.

**NOTE** On Mac computers, use Drive Mode to transfer info to your handheld's internal drive.

When you transfer files using synchronization, the files are always placed in the corresponding folder on your handheld—for example, the Music folder for MP3 files or the Documents folder for Office files.

If you transfer files using File Transfer, save them to the corresponding folder so you can easily locate them—or copy or create your own folder structure to organize your project files any way you like.

# When would I use each method?

The method you use to move info onto your handheld depends on the type of info it is. Here are the methods to use with the most common information types.

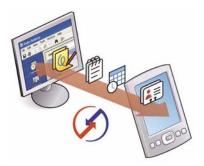

Information in Contacts, Calendar, Tasks, Memos, Note Pad (Windows only: Expense, VersaMail<sup>®</sup>) Use Palm Desktop or Outlook (Windows) to enter information on your computer. Synchronize to transfer the new or updated information on your computer to your handheld.

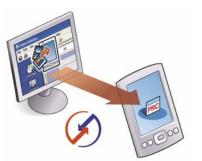

**Applications (PRC or PDB file)** Use Quick Install from within Palm Desktop (Windows) or drag the application to the Send To Handheld droplet icon on your desktop (Mac), and then synchronize to install the application to your handheld.

You can choose to synchronize a Word, Excel, or PowerPoint file, even if you copied it using File Transfer. See the Documents To Go application on your computer for information.

#### Did You Know?

When you transfer photos and videos using the desktop Media application, the files may be converted for viewing on your handheld. File Transfer does not convert files, so you may not be able to view the photos or videos on your handheld.

### + Did You Know?

Even though photos and videos transferred using Media are saved in the Photos & Videos folder on your handheld's internal drive, updates to these files are included when you synchronize.

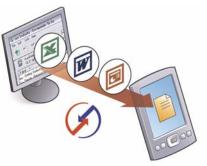

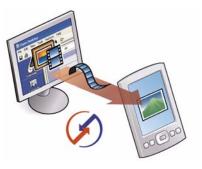

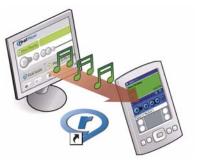

#### **Word documents, Excel spreadsheets, PowerPoint presentations** Method 1: Use the Documents To Go application on your computer. Synchronize to install the files to the Documents folder on your handheld's internal drive.

Method 2: Use File Transfer (Windows) or Drive Mode (Mac) to copy an entire folder structure of files to your handheld's internal drive. This allows you to keep all of your project folders together with the same structure you've created on your computer.

**Photos and videos** Method 1: Use the desktop Media application from within Palm Desktop (Windows) or drag the files to the Send To Handheld droplet icon on your desktop (Mac). Synchronize to install the files to the Photos & Videos folder on your handheld's internal drive.

Method 2: Use File Transfer (Windows) or Drive Mode (Mac) to copy an entire folder structure of photos and videos to your handheld's internal drive. This allows you to keep all of your photos and videos together with the same structure you've created on your computer.

**Music (MP3) files** Method 1: Use the <u>RealPlayer desktop</u> <u>application</u> (Windows) to transfer the files to the Music folder on your handheld's internal drive, or drag the file to the Send To Handheld droplet icon on your desktop (Mac), and then synchronize to install the files to your handheld.

Method 2: Use File Transfer (Windows) or Drive Mode (Mac) to copy an entire folder structure of music files to your handheld's internal drive. This allows you to keep all of the songs you copied from a CD together with the same structure you've created on your computer.

You can <u>synchronize your</u> <u>handheld with your</u> <u>computer wirelessly</u> using the built-in Bluetooth<sup>®</sup> wireless technology on your handheld.

#### + Did You Know?

Everybody in your family can synchronize their handheld with the same copy of Palm Desktop software. Just make sure that each handheld has its own username; Palm Desktop software reads the username and recognizes the handheld during synchronization.

# Synchronizing information

Synchronizing means that information that is entered or updated in one place (your handheld or your computer) is automatically updated in the other. No need to enter information twice.

[!] **IMPORTANT** Be sure to synchronize the info in your handheld's program memory frequently so that you always have an up-to-date backup copy of this info on your computer.

### Entering information using desktop software

Use Palm Desktop or Outlook to enter information on your computer. When you synchronize, the information is updated on your handheld.

If you use the default settings, information from all the following applications is transferred each time you synchronize your handheld with your computer:

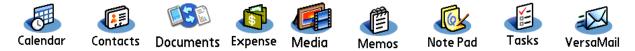

If you choose to synchronize with Outlook, info from Contacts, Calendar, Tasks, and Memos is synchronized with Outlook. You can also <u>set up the VersaMail application</u> to synchronize with Outlook. Other info, such as photos and notes, is synchronized with Palm Desktop software.

[!] IMPORTANT Applications, files, and folders moved to your handheld's internal drive with File Transfer are not automatically backed up during synchronization. Use File Transfer to copy or move the updated files and folders to your computer, or to <u>back up the contents of your</u> <u>handheld's entire internal drive</u> to your computer.

### WINDOWS ONLY

**\*** Tip

The Palm Desktop online Help has lots of info about how to use Palm Desktop software, File Transfer, and other desktop applications such as Media. Open the Help menu and select Palm Desktop Help.

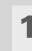

2

Open an application in Palm Desktop software:

a. Double-click the Palm Desktop icon on your computer desktop.

b. Click the icon in the launch bar to open the application.

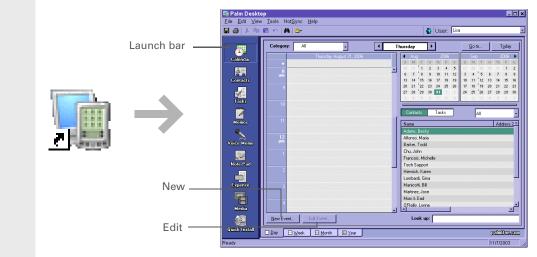

### Do one of the following:

- Click New in the lower-left corner of the screen to create a new entry.
- Click an existing entry, and then click Edit in the lower-left corner of the screen.

#### **Continued**

| 3 | Enter the information, and then click OK.     |
|---|-----------------------------------------------|
| 4 | Synchronize your handheld with your computer. |

### MAC ONLY

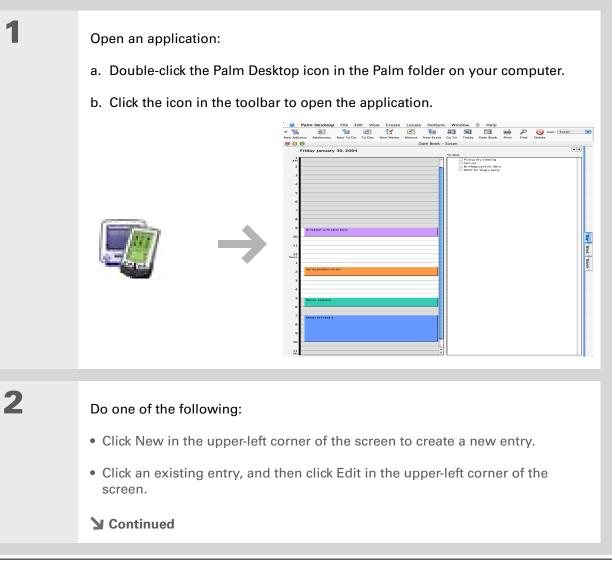

>> Key Term

HotSync<sup>®</sup> Technology that allows you to synchronize the info on your handheld with the info on your computer.

>> Key Term

HotSync Manager Software you

use to choose synchronization settings and that must be active when you synchronize.

### **\*** Tip

If the Select User dialog box appears during synchronization, select the username whose information you want to synchronize, and click OK. Or create a new username.

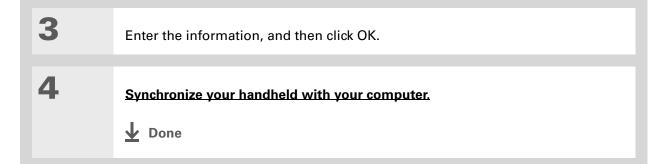

### Synchronizing your handheld with your computer

You can synchronize your handheld with your computer in the following ways:

- Using the USB sync cable attached to your handheld and your computer
- Wirelessly using Bluetooth® wireless technology on your handheld
- Using your handheld's infrared (IR) port
- Connecting to your company's network, either wirelessly or using a cable (Windows only)

[!] **IMPORTANT** The first time you synchronize, you must use the USB sync cable or your handheld's IR port. If you followed the instructions to synchronize during <u>initial setup</u>, you've already covered this requirement.

To synchronize, HotSync Manager must be active. HotSync Manager was installed when you installed the **software installation CD**; if you didn't install the CD, you don't have HotSync Manager on your computer.

On a Windows computer, you know HotSync Manager is active when its icon 🚱 appears in the lower-right corner of your screen. If the icon is not there, turn it on by clicking Start and then selecting Programs. Navigate to the Palm Desktop software program group, and select HotSync Manager.

\*

### Synchronizing with a cable

synchronizing, see l can't synchronize my handheld with my computer. Tip View the HotSync log to see what applications were successfully synchronized and whether any problems took place during synchronization. Go to Applications on your handheld and select HotSync, and then select Log; or click the HotSync Manager icon on your computer and then click View Log. If any problems occurred during synchronization, a

If you need help with

synchronization, a message appears on your computer screen asking if you want to view the log. Connect the USB sync cable to the USB port on the back of your computer, and then insert the other end into your handheld.

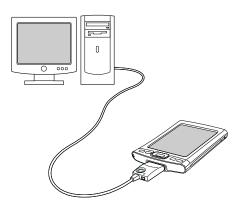

2

1

Synchronize your handheld with your computer:

- a. Press the HotSync button on the USB sync cable.
- b. When synchronization is complete, a message appears at the top of your handheld screen, and you can disconnect your handheld from the connector.

**Done** 

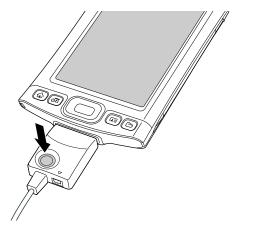

### **Customizing your synchronization settings**

You can set the following options for synchronization:

- Choosing how your computer responds when you initiate synchronization on your handheld (Windows only)
- Enabling or disabling synchronization on your computer, setting whether synchronization is enabled automatically when you start your computer, and choosing how much information to include in the synchronization troubleshooting log (Mac only)
- Choosing how application information is updated during synchronization

# Choosing how your computer responds to synchronization requests WINDOWS ONLY

In order for your computer to respond when you initiate synchronization on your handheld, HotSync Manager must be running. You can choose whether HotSync Manager always runs automatically, or whether you must perform some action to start HotSync Manager.

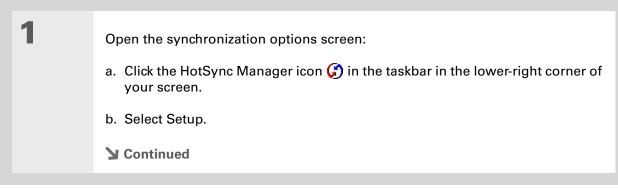

Use the default setting Always available if you're not sure which option you want.

#### **\*** Tip

If you select Manual, you must turn off HotSync Manager, which is always on by default. Click the HotSync Manager icon in the taskbar in the lowerright corner of your screen, and then click Exit. To start HotSync Manager when you want to synchronize, click Start, and then select Programs. Navigate to the Palm Desktop software program group, and select HotSync Manager.

Note that if you turn HotSync Manager on, it stays on until you turn off your computer.

| 2 |  |
|---|--|
|   |  |
|   |  |

Select how your computer responds when you initiate synchronization on your handheld:

| Setup                                                        | × |
|--------------------------------------------------------------|---|
| General Local Modem Network                                  |   |
|                                                              |   |
| HotSync Manager                                              |   |
| <ul> <li>Always available (put in Startup folder)</li> </ul> |   |
| C Available only when the Palm Desktop is running            |   |
| C Manual (you start the HotSync Manager yourself)            |   |
|                                                              |   |
|                                                              |   |
|                                                              |   |
| OK Cancel Apply Help                                         |   |

**Always available** HotSync Manager runs automatically every time you initiate synchronization on your handheld.

**Available only when the Palm Desktop software is running** You must open Palm Desktop software in order for HotSync Manager to run.

**Manual** You must manually turn HotSync Manager on each time you want your computer to respond to a synchronization request.

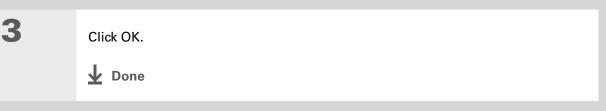

# Setting synchronization options MAC ONLY

| 1 | Open the synchronization options screen:<br>a. Double-click the HotSync Manager icon 🏈 in the Palm folder.<br>b. Click the HotSync Controls tab. |  |
|---|----------------------------------------------------------------------------------------------------|--|
| 2 | <image/>                                                                                                    |  |

| Cont'd. | <b>HotSync Enabled/Disabled</b> Sets your computer to respond to synchronization requests from your handheld.                                                                                                    |
|---------|----------------------------------------------------------------------------------------------------|
|         | <ul> <li>Enable HotSync software at system startup Sets your computer to automatically respond to synchronization requests each time you start your computer. If this option is not selected, you must open HotSync Manager and select the Enabled option before you can synchronize.</li> <li>Show more detail in HotSync Log Includes more troubleshooting information in the log that is generated when you synchronize.</li> </ul> |
|         |                                                                                                    |
| 3       | Close the HotSync Software Setup window.                                                                                                    |

# **Choosing whether application information is updated**

By default, when information in each application is updated in one place (your handheld or your computer), it is updated in the other. However, for <u>an application included during synchronization</u>, you can choose whether information that has been updated in one place is updated in the other during the next synchronization.

>> Key Term

**Conduit** The synchronization software that transfers information between an application on your computer and the same application on your handheld.

# WINDOWS ONLY

1

\* Tip Windows For information on choosing whether application information is updated if you are synchronizing your handheld with Outlook, see the online **Outlook synchronization** Help. Click the HotSync Manager icon in the taskbar in the lower-right corner of your screen, select Custom, and then select one of the Outlook applications from the list. Select Change, and then select one of the applications from the list.

Select the application you want to customize:

- a. Click the HotSync Manager icon (3) in the taskbar in the lower-right corner of your screen.
- b. Select Custom.
- c. Select the appropriate username from the drop-down list at the top of the screen.
- d. Select the application you want, and then click Change.

**Continued** 

You should generally keep the default setting (Synchronize the files) for all applications. Choose an overwrite option only if you have a specific reason for sending updates only one way. Choose Do Nothing if you never use an application. 2

Choose how information is updated during the next synchronization:

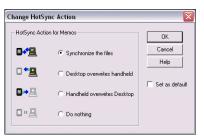

**Synchronize the files** Information that is changed in one place (your handheld or computer) is updated in the other during synchronization.

**Desktop overwrites handheld** Information that has been changed on your computer is updated on your handheld during synchronization. If information has been changed on your handheld, it will be replaced by the information from your computer, and you will lose the changes you made on your handheld.

**Handheld overwrites Desktop** Information that has been changed on your handheld is updated on your computer during synchronization. If information has been changed on your computer, it will be replaced by the information from your handheld, and you will lose the changes you made on your computer.

**Do Nothing** No synchronization occurs, so any changes made on either your handheld or your computer are not updated in the other location.

**Continued** 

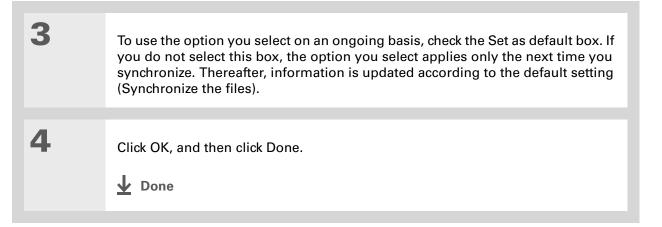

# MAC ONLY

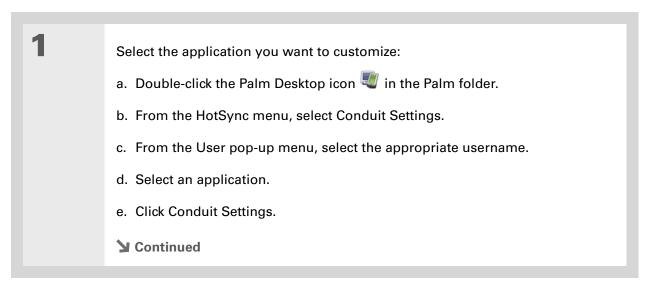

You should generally keep the default setting (Synchronize the files) for all applications. Choose an overwrite option only if you have a specific reason for sending updates only one way. Choose Do Nothing if you never use an application. 2

Choose how information is updated during the next synchronization:

| HotSync action for: Photos             |
|----------------------------------------|
| ■ Synchronize the files                |
| 🖳 💭 Macintosh overwrites handheld      |
| Handheld overwrites Macintosh          |
| 🗒 🛄 🔘 Do Nothing                       |
| Default setting: Synchronize the files |
| (?) (Make Default) (Cancel) (OK)       |

**Synchronize the files** Information that is changed in one place (your handheld or computer) is updated in the other during synchronization.

**Desktop overwrites handheld** Information that has been changed on your computer is updated on your handheld during synchronization. If information has been changed on your handheld, it will be replaced by the information from your computer, and you will lose the changes you made on your handheld.

**Handheld overwrites Desktop** Information that has been changed on your handheld is updated on your computer during synchronization. If information has been changed on your computer, it will be replaced by the information from your handheld, and you will lose the changes you made on your computer.

**Do Nothing** No synchronization occurs, so any changes made on either your handheld or your computer are not updated in the other location.

**Continued** 

# Installing applications to your handheld

Use Quick Install (Windows) or the Send To Handheld droplet to install applications on your handheld when you synchronize. The applications are stored in program memory and are optimized for use on the handheld.

# Installing applications from a Windows computer

If you installed Palm<sup>®</sup> Desktop software, you automatically have palmOne<sup>™</sup> Quick Install on your Windows computer. This tool makes it easy to install applications and files when you synchronize.

You can install applications by using Quick Install from within Palm Desktop software, by dragging and dropping onto the palmOne Quick Install icon, or by using the commands in the palmOne Quick Install window.

+ Did You Know? Most handheld application

files have the extension PRC or PDB.

**\*** Tip

Use Quick Install as an alternate method for installing photos and videos to your handheld.

A confirmation dialog box shows whether the items will be copied to your handheld or to an expansion card. You can choose which handheld will receive the items by selecting the username in the User drop-down box in the upper-right corner.

### + Did You Know?

You can move multiple applications into the Quick Install window to have them ready for installation the next time you synchronize.

# Using Quick Install from within Palm Desktop software WINDOWS ONLY

| 1 | <u>Open Palm Desktop software</u> .                                                                                                    |
|---|----------------------------------------------------------------------------------------------------|
| 2 | <ul> <li>Copy the application:</li> <li>a. Click the Quick Install icon in the launch bar at the left of the window.</li> <li>b. Drag and drop the application onto the Quick Install window.</li> <li>c. When the confirmation dialog box appears, confirm your username, the application name, and the destination, and then click OK.</li> </ul> |
| 3 | Synchronize to install the file to your handheld.                                                                                                    |

You can also install files on your handheld by right-clicking them on your computer. Select Send To palmOne Quick Install, and the files are placed on your handheld the next time you synchronize.

### **\*** Tip

If there are still files in the list after you synchronize, they were not installed. Open the application associated with this file, and then synchronize again.

# Using the palmOne Quick Install icon WINDOWS ONLY

1

2

3

Copy or download the application(s) or file(s) you want to install onto your computer.

Drag and drop the files onto the Quick Install icon:

- a. From My Computer or Windows Explorer, select the file(s) or folder that you want to install.
- b. Drag and drop the file(s) or folder onto the Quick Install icon on the desktop.

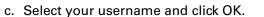

## Synchronize your handheld with your computer.

**Done** 

Use the Add Folder command to copy all the files in a folder on your computer-but not the folder itself-to your handheld. Each file is copied to a default location on your handheld, based on the file type, and may be converted for use on your handheld. Use File Transfer to copy an entire folder and all of its contents to a location you specify on your handheld.

# \* Тір

To move applications between your handheld and the expansion card, drag the files up or down.

## **\*** Tip

If you don't see the file you want to install, go to the folder you copied the file to.

# Using the palmOne Quick Install window WINDOWS ONLY

| 2 | Double-click the Quick Install icon o                                                                                                    | n the desktop.                                                                                                    |
|---|----------------------------------------------------------------------------------------------------|----------------------------------------------------------------------------------------------------|
| 3 | Select the files to install:                                                                                                    | User drop-down list                                                                                                    |
|   | <ul> <li>a. In the User drop-down list, select the name for your handheld.</li> <li>b. Click Add.</li> <li>c. Select the file(s) you want to install.</li> <li>d. Click Open.</li> </ul> | PandOne Quick Install     Pie Edit View Heip      Handheid: 431 MB Inte at of last HotSync operation     User: Sole Stability     View Heip      HotAndheid: 431 MB Inte at of last HotSync operation     User: Sole Stability     Properties     Note: Sole Type     Sole Type     Sole Type |
| 4 | Synchronize your handheld with yo                                                                                                    | ur computor                                                                                                    |

In Mac OS X, you can make the Send To Handheld droplet a permanent part of your desktop by dragging the droplet to the Dock. Then simply drag files you want to transfer to your handheld onto the droplet in the Dock.

### **\*** Tip

Use the Send To Handheld droplet to install music files, photos, and videos to your handheld

# Installing applications from a Mac computer

You can install applications from a Mac computer by dragging and dropping them onto the Send To Handheld icon, or by using the commands in the HotSync<sup>®</sup> menu.

# Using the Send To Handheld droplet MAC ONLY

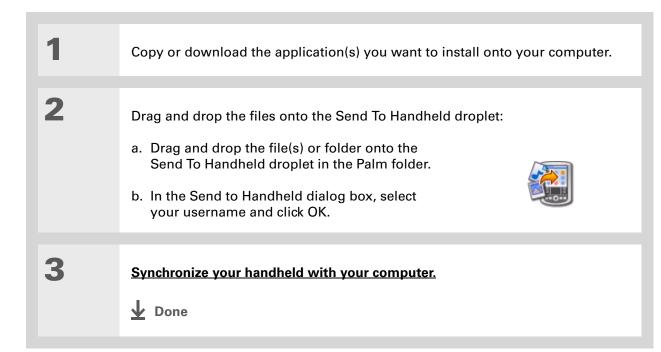

To move applications between your handheld and the expansion card, click Change Destination. Use the arrows to move the files, and then click OK.

**\*** Tip

If you do not see the application or file in the folder, go to the folder that contains the application you want to install.

# Using commands in the HotSync menu MAC ONLY

1 Copy or download the application you want to install onto your computer. 2 Select the files to install on your 000 Install Handheld Files handheld: 2 User: dkajiyama \$ Size Destination a. In the Palm folder, double-**C** Giraffe.prc 19K Handheld click the HotSync Manager. Add To List HARDBALL.PRC 17K Handheld MINEHUNT.PRC 9K Handheld 5 PUZZLE.PRC 4K Handheld b. Select the HotSync menu, and Remove From Lis then select Install Handheld files. i III c. In the User pop-up menu, Application Info select the name that Tips! The files in this list will be installed on your handheld device the next time you perform a HotSyno operation. To add files to this list, either drag-you perform a HotSyno operation. To find other third party applications corresponds to your and files for your handheid device, check out our web site at: http://www.paimOne.com handheld. d. Click Add to List. e. Select the file(s) you want to install. **Continued** 

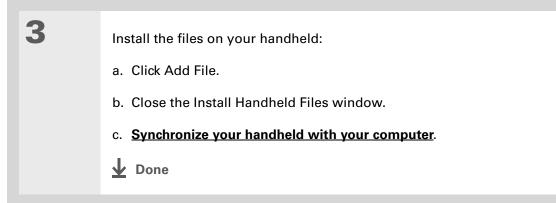

# Using File Transfer to transfer info to your handheld

NOTE On a Mac computer, use Drive Mode to move files to your handheld's internal drive.

## WINDOWS ONLY

On a Windows computer, File Transfer provides a live window onto your handheld's large internal drive. Use File Transfer to copy, move, and manage files and folders on your handheld. File Transfer copies and moves items instantly; you do not need to synchronize. With File Transfer you can also work on your handheld even while transferring files.

Using File Transfer, quickly move and carry large amounts of your important Office files, photos, music, videos, and other files or folders on your handheld. Access and edit this information on your handheld or, using **Drive Mode**, from another computer (computer must support standard USB removable drives).

File Transfer installs automatically when you install Palm Desktop software.

[!] **IMPORTANT** Applications, files, and folders moved to your handheld's internal drive with File Transfer are not automatically backed up during synchronization. Use File Transfer to copy or move the updated files and folders to your computer, or to <u>back up the contents of your</u> <u>handheld's entire internal drive to your computer</u>.

## **\*** Tip

If you have an expansion card inserted into your handheld's expansion slot, you can view and work with files and folders on the card in the File Transfer window in exactly the same way as files on the internal drive—copying, moving, and so on. You can also copy and move files between the internal drive and the card.

Use File Transfer to back up the contents of your handheld's internal drive to your main computer. In the File Transfer window, right-click the folder next to the handheld icon, and then click Save to PC.

**Open File Transfer:** 

1

- a. Connect the USB sync cable to the USB port on the back of your computer, and then insert the other end into your handheld.
- b. Double-click the File Transfer icon 🔛 on your computer desktop to open the File Transfer window. The File Transfer window opens to display the contents of the internal drive on your handheld; if an expansion card is inserted into your handheld's expansion slot, the window displays the card's contents as well.

[!] **IMPORTANT** If another task is running that uses the USB sync cable—such as <u>synchronizing</u> or transferring music files with <u>RealPlayer</u>—File Transfer waits until the task is complete before displaying the contents of your handheld or an expansion card.

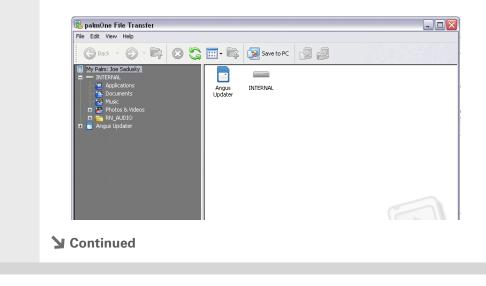

Cont'd. **NOTE** File Transfer recognizes any security preferences you set for your handheld. For example, if your handheld is locked, File Transfer displays an alert message stating that you must unlock your handheld before using File Transfer. A message also appears if your handheld is not connected to your computer or is unavailable for any other reason. 2 Drag, copy, or move files, folders, or applications from the desktop into the File Transfer window to the location you want on your handheld's internal drive. **NOTE** If you use File Transfer to install an application in the Applications folder on your internal drive-and if the application is designed to run from a flash drive—you can run the application on your handheld. 3 Work with files on your Files 🚾 Internal Drive 📋 📕 handheld: 📕 Internal Drive Applications a. Press the Files button  $\square$ . Documents 🛅 Music Photos & Videos b. Browse to find the file you want. c. Select the file to open it. **NOTE** If there is no application for the file, a beep alert sounds. Continued

**+** Did You Know?

You can work with files and folders in the File Transfer window in many of the same ways that you work with files and folders in Windows Explorer, For example, click a plus sign to the left of a folder name to view the contents of a folder: select multiple items using the Control or Shift buttons on vour keyboard; or click the Refresh button to view updated contents of the handheld's internal drive or expansion card.

You can also manage files or folders by rightclicking a file or folder name to open a menu that lets you rename, move, copy, delete, and perform other tasks on the file or folder. Access or move files from your handheld to a computer that has File Transfer installed:

**NOTE** Use Drive Mode if you are at a computer that does not have File Transfer installed. The computer must support standard USB removable drives.

- a. Connect the USB sync cable to the USB port on the back of the computer, and then insert the other end into your handheld.
- b. Double-click the File Transfer icon 32 on the computer desktop to open the File Transfer window. The File Transfer window opens to display the contents of the internal drive on your handheld.
- c. Access, move, or copy files from the File Transfer window to the computer desktop.

[!] **IMPORTANT** Unlike Windows Explorer, you cannot double-click a file in File Transfer to open it. If you double-click a file, you are prompted to save it to your computer and then to open and work with the file on your computer. After working on the file, you can copy it or move it back to your handheld with File Transfer.

**Done** 

4

When you use File Transfer or Drive Mode, remember to bring your USB sync cable and AC charger with you, so you can connect to other computers. Moving and Managing Info Between Your Handheld and Your Computer

# Using Drive Mode to work with info on another computer

On a Mac computer, use Drive Mode to move files between a computer and your handheld's internal drive.

If you are at a Windows computer that doesn't have File Transfer installed—a computer at a hotel or your friend's house, for example—use Drive Mode to open, move, or copy files on your handheld. With Drive Mode, your handheld connects to your computer like an external USB removable drive.

The computer must support standard USB removable drives in order for you to use Drive Mode with the computer. Most current operating systems such as Windows 2000, Windows XP, and Mac OS X support USB removable drives.

**NOTE** While you're using Drive Mode, you cannot use any other feature of your handheld, including using File Transfer or synchronizing. You can, however, continue to receive alerts such as notifications of appointments or new email messages. If you select an alert or attempt to use your handheld in some other way such as pressing a quick button, a message appears asking if you want to continue using Drive Mode or disconnect from Drive Mode to use your handheld.

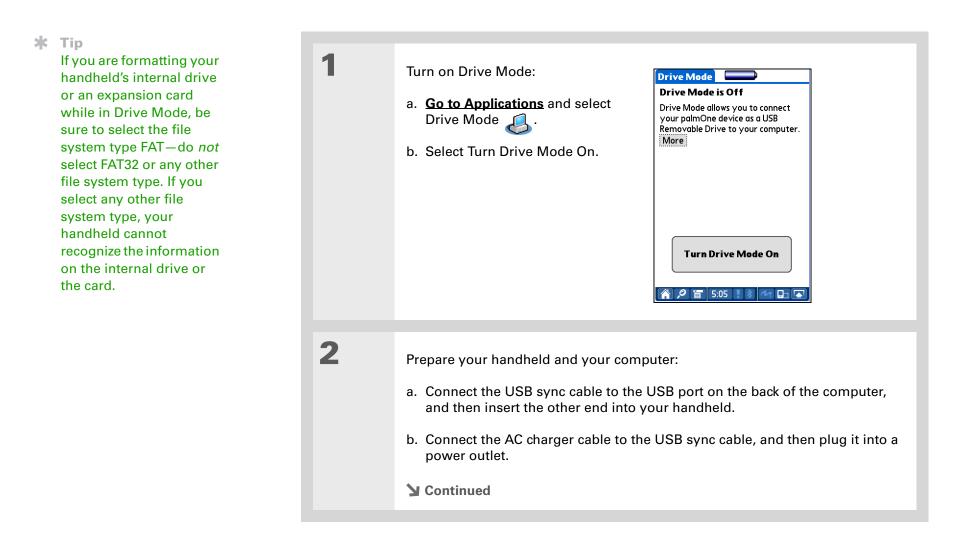

# + Did You Know?

You can work with files and folders on your handheld in Drive Mode in exactly the same way that you work with any other file or folder in My Computer, Windows Explorer, or Finder. Unlike in File Transfer, you can double-click a file from the computer's window to open it from your handheld in Drive Mode.

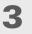

Open My Computer or Windows Explorer on a Windows computer, or Finder on a Mac computer. Look for the icon representing your handheld in the list of available drives on the computer. On a Windows computer, an icon appears for an expansion card also. On a Mac computer, an expansion card icon appears only if a card is inserted in your handheld's expansion slot.

**NOTE** On a Windows computer, if there is no card inserted in your handheld's expansion slot and you try to work with the expansion card icon in My Computer or Windows Explorer, an error message appears.

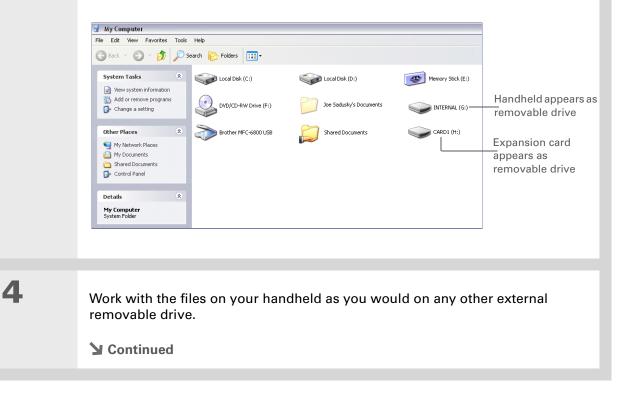

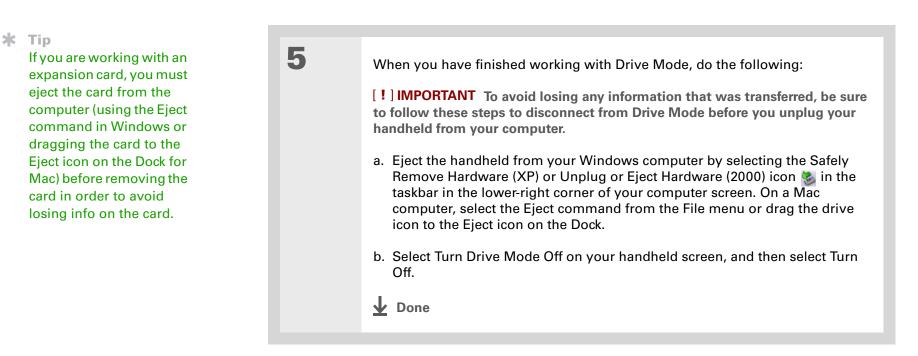

# Other ways of managing information

You can move and manage information on your handheld and your computer in the following additional ways:

- Importing information from other applications into Palm Desktop software
- · Restoring archived info on your computer
- Installing additional applications from the software installation CD
- Checking space and version numbers of applications on your handheld

Palm Desktop Help has lots of information about importing from other applications, including step-by-step instructions. Open the Help menu in Palm Desktop software and select Palm Desktop Help for more details.

# Importing information from other applications

Do you have information on your computer in spreadsheets or databases and want to transfer it to your handheld? Don't spend time retyping it. Instead, import the info into Palm Desktop software.

Palm Desktop software can import the following types of files:

Calendar vCal/iCal (VCS/ICS) and Calendar archive (DBA)

**Contacts** vCard (VCF), comma-delimited (CSV, TXT), tab-delimited (TAB, TSV, TXT), Contacts archive (ABA)

**Memos** Comma-delimited (CSV, TXT), tab-delimited (TAB, TSV, TXT), Memos archive (MPA), Text (TXT)

Tasks Tasks archive (TDA)

## WINDOWS ONLY

| <ul> <li>Save the file on your computer in one of the accepted formats.</li> <li>Import the file into Palm Desktop software: <ul> <li>a. Double-click the Palm Desktop icon on your computer desktop.</li> <li>b. Click the icon in the launch bar for the application you want to import the information into.</li> </ul> </li> </ul> |   |                                                                                                    |
|----------------------------------------------------------------------------------------------------|---|----------------------------------------------------------------------------------------------------|
| <ul> <li>a. Double-click the Palm Desktop icon on your computer desktop.</li> <li>b. Click the icon in the launch bar for the application you want to import the</li> </ul>                                                                                                    | 1 | Save the file on your computer in one of the accepted formats.                                                                                                    |
| <ul> <li>a. Double-click the Palm Desktop icon on your computer desktop.</li> <li>b. Click the icon in the launch bar for the application you want to import the</li> </ul>                                                                                                    |   |                                                                                                    |
| Continued                                                                                                    | 2 | <ul><li>a. Double-click the Palm Desktop icon on your computer desktop.</li><li>b. Click the icon in the launch bar for the application you want to import the information into.</li></ul> |

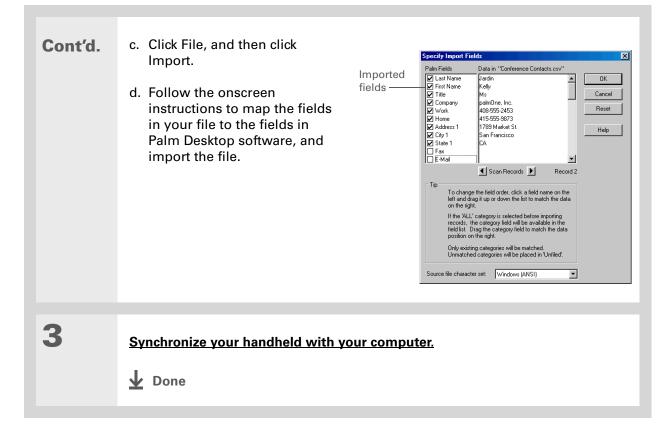

### **MAC ONLY**

| 1 | Save the file on your computer in one of the accepted formats.                                                                                                    |
|---|----------------------------------------------------------------------------------------------------|
|   |                                                                                                    |
| 2 | <ul> <li>Import the file into Palm Desktop software:</li> <li>a. Double-click the Palm Desktop icon in the Palm folder on your computer.</li> <li>b. Click the icon on the toolbar for the application into which you want to import information.</li> <li>c. Click File, and then click Import.</li> <li>d. Follow the onscreen instructions to import the file.</li> </ul> |
|   |                                                                                                    |
| 3 | Synchronize your handheld with your computer.                                                                                                    |

# Restoring archived items on your computer

In many applications, you can save a copy of an item that you deleted from your handheld or desktop software to an archive folder on your computer. This frees up space on your handheld, while ensuring the information is available if you need it in the future.

You can restore individual entries or an entire archive file to the related application in your desktop software. The Palm Desktop online Help and the Microsoft Outlook online Help have lots of info about how to restore archived files. Refer to these Help files for details.

# Installing the additional software from the CD

Your handheld comes with many applications that are already installed and ready to use. The CD that came with your handheld includes lots of other applications to make your handheld even more useful and more fun. You can install these applications at any time.

## WINDOWS ONLY

| 1 | Insert the CD into your computer.                                                 |
|---|-----------------------------------------------------------------------------------|
| 2 | On the Discover Your Handheld screen, click Add software to your handheld.        |
| 3 | Follow the onscreen instructions to install the applications you want to install. |
| 4 | Synchronize your handheld with your computer.                                     |

# **MAC ONLY**

| 1 | Insert the CD into your computer.                       |
|---|---------------------------------------------------------|
| 2 | Double-click the Essential Software folder.             |
| 3 | Install the applications you want to install.           |
| 4 | Synchronize your handheld with your computer.<br>↓ Done |

# Checking space and version numbers

Before you install a file or an application, it's important to make sure you have enough space for it. You may also want to check the version number of applications that are already on your handheld or expansion card, in case you're interested in upgrading them.

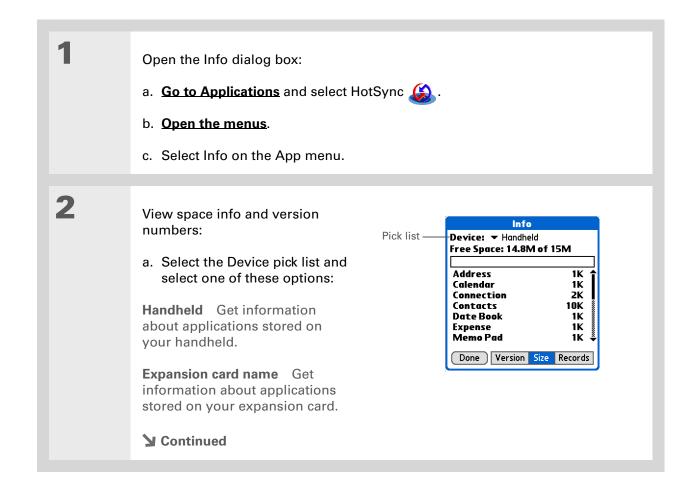

Cont'd.
 b. Select one of the following options, and then select Done:
 Version Displays the version numbers of all of your applications.
 Size Shows how much space each application occupies. The bar at the top shows the total space currently in use on your handheld or expansion card.
 Records Shows the number of records in an application.
 ↓ Done

# Removing information

You can remove applications from your handheld, and remove Palm Desktop software from your computer.

# Removing an application from your handheld

If you run out of memory or decide that you no longer want some applications you installed, you can remove them from your handheld or from an expansion card.

**NOTE** You can only remove add-on applications, patches, and extensions that you install. You cannot remove the applications that are part of the operating system of your handheld.

## Go to Applications.

Continued

1

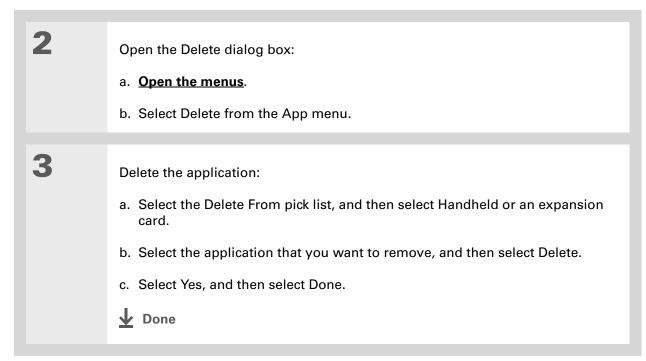

# Removing Palm Desktop software from your computer WINDOWS ONLY

**NOTE** Mac computers do not provide an option for uninstalling Palm Desktop software.

If you think you'll never want to synchronize your handheld with your computer again, you can remove Palm Desktop software from your computer. This process removes only the application files. The information in your Users folder remains untouched.

[!] **IMPORTANT** If you remove Palm Desktop software, you also remove the synchronization software and can no longer synchronize your information. Even if you want to <u>synchronize with</u>

another personal information manager, like Microsoft Outlook, you must leave Palm Desktop software installed on your computer.

**NOTE** You may have to modify these steps to correspond with the operating system on your computer.

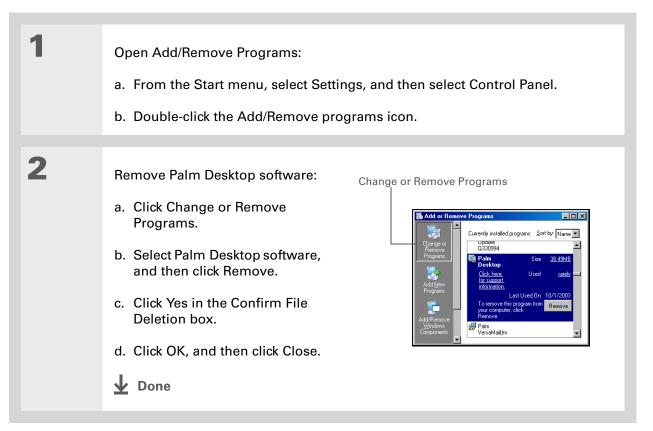

|                                                                                          | Related to                        |                                                                                                    |
|------------------------------------------------------------------------------------------|-----------------------------------|----------------------------------------------------------------------------------------------------|
| My Handheld<br>Make your handheld<br>uniquely yours. For great                           | Click a link below<br>Setting Up  | to learn about these related topics:<br>Switching between Palm Desktop software and Microsoft Outlook               |
| tips, software, accessories,<br>and more, visit<br><u>www.palmOne.com/</u>               | Moving Around                     | <ul> <li>Opening applications</li> </ul>                                                                            |
| <u>mytungstent5</u> .                                                                    |                                   | Using menus                                                                                                    |
|                                                                                          | <u>RealPlayer</u>                 | <ul> <li>Transferring files from a CD to your handheld or to an expansion card</li> </ul>                           |
| Support<br>If you're having problems                                                     |                                   | <ul> <li>Listening to audio files on your handheld</li> </ul>                                                       |
| with moving and managing<br>information or with anything<br>else on your handheld, go to | <u>VersaMail</u>                  | Synchronizing email messages on your handheld with email messages on your computer                                  |
| www.palmOne.com/<br>support/tungstent5.                                                  | <u>Common</u><br><u>Questions</u> | Answers to frequently asked questions about moving and managing information between your handheld and your computer |

# **Managing Your Contacts**

## In this chapter

#### Adding a contact

Copying contact information into multiple contacts

Locating a contact on your list

**Deleting a contact** 

Customizing the Contacts list

Making connections from Contacts

Working with Contacts on your computer

**Related topics** 

Say good-bye to a paper address book that you need to update manually every time someone moves, changes their email address, or gets a new work extension. With Contacts, not only is it easy to enter information such as names, addresses, and phone numbers, but it is just as quick to view, update, and organize contact information.

You can easily share info with other handhelds and dial phone numbers or send messages directly from a contact entry using your handheld's built-in Bluetooth<sup>®</sup> wireless technology and a compatible mobile phone. You can even add photos of your loved ones directly to their contact information screen.

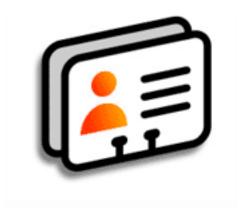

# **Benefits of Contacts**

- Carry all your business and personal contact information in your hand
- Keep track of who is who
- Keep in touch

# **Managing Your Contacts**

# Adding a contact

**\*** Tip

If the first character you enter in the Last Name or Company field is an asterisk (\*) or another symbol, that record always appears at the top of the Contacts list. That's useful for an entry like "If Found Call [your phone number]."

## + Did You Know?

You can also enter one or more contacts on your desktop computer, and then copy them to your handheld by **synchronizing**.

| 1 | Press the Contacts <b>E</b> button.                                                                                                    |
|---|----------------------------------------------------------------------------------------------------|
|   |                                                                                                    |
| 2 | Add your contact information:                                                                                                    |
|   | a. Select New.                                                                                                    |
|   | Contacts       Image: Solution of the system of the system o |
|   | <ul> <li>b. Select each field where you want to enter information, and enter it. Select<br/>the scroll arrows</li></ul>                                                                                                    |
|   | Continued                                                                                                    |

To learn how to download photos to your handheld, see **palmOne™ Media**.

**\*** Tip

If multiple contacts share information, such as a company name and address, you can enter the first contact, and then **copy the information into other contacts**.

| Occutivi | The following fields contain factures to help you enter information quickly                                                                                                    |
|----------|----------------------------------------------------------------------------------------------------|
| Cont'd.  | The following fields contain features to help you enter information quickly:                                                                                                    |
|          | <b>All fields except numeric and email fields</b> The first letter is automatically capitalized.                                                                                                    |
|          | <b>Title, Company, City, and State</b> As you enter letters, a match appears if you have one on your Contacts list. For example, if you enter S, Sacramento might appear, and if you then enter a and n, San Francisco might replace Sacramento. When the word you want appears, select the next field. |
|          | <b>Address</b> You can enter up to three addresses, each containing five fields: Addr<br>City, State, Zip Code, and Country. You can designate an address as work (W),<br>home (H), or other (O). By default, the first address is designated as work.                                                  |
| 2        |                                                                                                    |
| 3        | [&] OPTIONAL Add a photo:                                                                                                    |
|          | a. Select the Picture box.                                                                                                    |
|          | b. Select a picture from palmOne Media.                                                                                                    |
|          | c. Select Done.                                                                                                    |
|          |                                                                                                    |

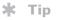

If you want a reminder about a birthday, check the Reminder box, enter the number of days before the birthday that you want to see the reminder, and then select OK.

**+** Did You Know?

Birthdays you enter in Contacts appear as untimed events in Calendar. If you update the birthday in Contacts, it automatically updates in Calendar as well.

| 4             | <ul> <li>[&amp;] OPTIONAL Add a birthday:</li> <li>a. Select the Birthday box.</li> <li>b. Use the left and right arrows to move to and select the birth year. Hold down either arrow to scroll quickly through the years.</li> <li>c. Select the month and date.</li> </ul> |
|---------------|----------------------------------------------------------------------------------------------------|
|               |                                                                                                    |
| 5             | After you finish entering all the information you want, select Done.                                                                                                    |
|               |                                                                                                    |
| <b>业</b> Done | That's it. Your handheld automatically saves the contact. Make sure you have a current backup. <u>Synchronize</u> often.                                                                                                    |

### **Managing Your Contacts**

1

2

**\*** Tip

Additional fields appear in a contact only if you enter info into them. If you leave a field blank, it does not appear the next time you open the Contact Edit screen. Also, additional fields apply only to the current contact; you can <u>duplicate contact</u> <u>information</u> if you need to apply the same fields to multiple contacts.

+ Did You Know?

Each field type can be displayed a certain number of times, up to a preset maximum. Once you reach this maximum, the field type no longer appears on the pop-up list. For example, you can display up to seven Phone/Email fields.

#### **\*** Tip

Select the Note icon next to the plus button to add a note to the contact.

# **Entering additional contact information**

The Contact Edit screen displays certain fields by default. You can customize the Contact Edit screen to display additional fields.

Press Contacts

Display additional contact fields:

a. Select the contact you want, and then select Edit.

b. Select the plus button on the lower-right corner of the Contact Edit screen.

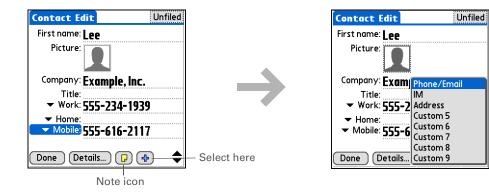

c. Select the field you want displayed from the list. The field appears in a preset location on the Contact Edit screen.

**Done** 

1

2

# Selecting contact field types

You can select the types of phone numbers (work, home, mobile, pager, and so on), as well as specify the instant messenger (IM) account, that you associate with a contact.

### \* Tip

Any changes you make to field types apply only to the current contact. You can <u>duplicate contact</u>. <u>information</u> if you need to apply the same contact fields to multiple contacts.

+ Did You Know?

The email address field type is located on the same pick list as the phone number fields. IM field types are located on a separate pick list. Press Contacts

## Customize the contact field type:

- a. Select the contact you want, and then select Edit.
- b. Select the pick list next to the field you want to change and select the new field type you want. Available fields include phone number, email address, and instant messenger (IM) fields.

**NOTE** You must set up an instant messenger account with a service provider and download instant messaging software to use instant messaging on your handheld.

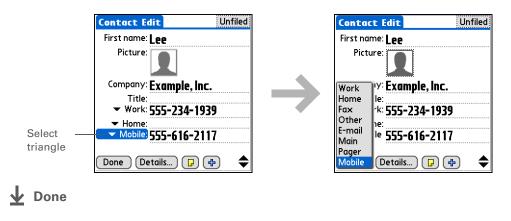

### **Defining custom fields**

You can define the custom fields that appear at the end of the Contact Edit screen to display any additional contact information you want, such as spouse's or children's names, favorite color, or any other information.

| 1 | Press Contacts                                                                                                    |                                                                                                    |
|---|----------------------------------------------------------------------------------------------------|----------------------------------------------------------------------------------------------------|
| 2 | <ul> <li>Define the custom fields:</li> <li>a. Select the contact you want, and then select Edit.</li> <li>b. Open the menus.</li> <li>c. Select Options, and then select Rename Custom Fields.</li> <li>d. Enter names for up to nine custom fields, and then select OK.</li> <li>t. Done</li> </ul> | Rename Custom Fields       1         To rename any custom field below, enter a new name:       Spouse Name       Custom 5         Fav Color       Custom 5       Hobby         Custom 4       Custom 7       Custom 8         Custom 9       Custom 9       Custom 9         OK       Cancel       Cancel |

### Selecting a contact as your business card

You can create a contact with your own information and select it as your business card by opening the Record Menu and selecting Business Card. You can then <u>beam</u> or <u>send</u> your business card to other handhelds. To beam your business card quickly, press and hold the Contacts application button for approximately two seconds.

| 1 | Press Contacts                                                                                                    |
|---|----------------------------------------------------------------------------------------------------|
| 2 | <ul> <li>Create a business card:</li> <li>a. Select the contact you want, or <u>create a new contact</u> with your own contact information.</li> <li>b. <u>Open the menus</u>.</li> <li>c. Select Business Card on the Record menu.</li> <li><u>↓</u> Done</li> </ul> |

#### **\*** Tip

You can also duplicate a contact in the Contacts desktop application by highlighting a contact in the Contacts list, and then selecting Edit Copy. Create a new contact, select the Note icon, and then paste the info into a note. Then cut and paste the text into the correct field in the new contact.

#### + Did You Know?

If you duplicate a contact and do not edit the name, the contact appears in the Contacts list as "<Last name>, <First name> Copy."

# Copying contact information into multiple contacts

You can quickly make a copy of a contact so that you can edit only the fields you need to change. For example, if two of your contacts have the same work address or phone number, duplicating the first contact simplifies entering information in the second.

| 1 | Press Contacts                                                                                                    |
|---|----------------------------------------------------------------------------------------------------|
| 2 | <ul> <li>Duplicate a contact:</li> <li>a. Select the contact you want, and then select Edit.</li> <li>b. <b>Open the menus</b>.</li> <li>c. Select Record, and then select Duplicate Contact.</li> <li>↓ Done</li> </ul> |

#### Managing Your Contacts

### \* Tip

You can also press Right on the 5-way navigator (or select the Quick Look Up icon at the top of the screen) to open the Quick Look Up line. Press Up and Down to select the letter of the name you want in each box, and press Right to move to the next box.

#### **+** Did You Know?

The **Phone Lookup** feature lets you add contact information directly into certain other applications on your handheld. For example, you can add a name and phone number to a memo or task.

# Locating a contact on your list

| 1 | Press Contacts                                                                                                    |
|---|----------------------------------------------------------------------------------------------------|
| 2 | <ul> <li>Search for the contact:</li> <li>a. Select the Look Up line at the bottom of the screen and enter the first letter of the name you want to find.</li> <li>b. Enter the second letter of the name, and so on, until you can easily scroll to the contact you want.</li> </ul> |
| 3 | Select the contact to open it.                                                                                                    |

**Done** 

#### **Managing Your Contacts**

### \* Tip

You never know when you're going to need to look up an old business associate. If you save an archive copy of your deleted contacts, you can <u>refer to them later by</u> <u>importing them</u>.

# Deleting a contact

| 1 | Press Contacts                                                                                                    |                                                                                                    |                 |
|---|----------------------------------------------------------------------------------------------------|----------------------------------------------------------------------------------------------------|-----------------|
|   |                                                                                                    |                                                                                                    |                 |
| 2 | <ul> <li>Open the Delete Contact dialog box:</li> <li>a. Locate the contact you want.</li> <li>b. <b>Open the menus</b>.</li> <li>c. Select Delete Contact on the Record menu.</li> </ul> | Delete Contact       f)         ??       Delete selected Contact?         ☑       Save archive copy on PC         OK       Cancel |                 |
|   |                                                                                                    |                                                                                                    |                 |
| 3 | [&] <b>OPTIONAL</b> Check the box to sav computer.                                                                                                    | e an archive copy of the c                                                                                                    | contact on your |
|   |                                                                                                    |                                                                                                    |                 |
| 4 | Select OK.                                                                                                    |                                                                                                    |                 |
|   |                                                                                                    |                                                                                                    |                 |

+ Did You Know?

If you select Work, Home, Fax, Other, Main, Pager, or Mobile from the pick list, the first letter of your selection appears next to the contact in the Contacts list—for example, W for Work. If you select email, no letter appears next to the contact.

**\*** Tip

You can also use the Contact Details dialog box to <u>assign a contact to</u> <u>a category</u> or to <u>mark a</u> <u>contact as private</u>.

# Customizing the Contacts list

By default, the Contacts list displays the work phone number for a contact; if no work phone number is entered, another entry is displayed. You can customize a contact's settings to display different information on the Contacts list. You can also customize the appearance of the list.

| 1 | Press Contacts                                                                                                    |
|---|----------------------------------------------------------------------------------------------------|
| 2 | Open the Contact Details dialog box:<br>a. Select the contact you want.<br>b. Select Edit, and then select Details.                                                                                                    |
| 3 | <ul> <li>Specify the information displayed with a contact:</li> <li>a. Select the Show in List pick list, and select the information that you want to appear in the Contacts list for this contact.</li> <li>b. Select OK.</li> <li>★ Continued</li> </ul> |

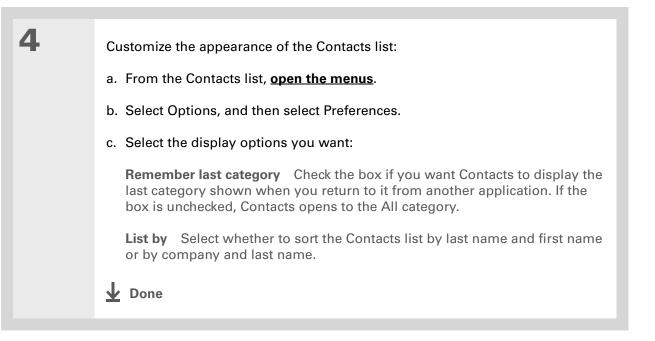

#### [!] Before You Begin

You must complete all the prerequisites for the email and messaging applications.

To use Quick Connect with your handheld's built-in Bluetooth technology, you must <u>set</u>. <u>up a phone connection</u>. To use it with your handheld's IR port, run <u>Phone Link Updater</u>, and then use the Phone Link application to set up a phone connection.

# Making connections from Contacts

You can set up your contacts so that you can do tasks like dialing a phone number; creating an email or text message; accessing the web; or sending an instant message (requires additional software, sold separately) directly from a contact screen. Contacts gives you two tools to perform these tasks:

**Quick Connect** Lets you select a connection type and opens the application for making that type of connection directly from a contact's information screen.

**Tap-to-Connect** Opens the application to perform a connection task directly by selecting the appropriate entry (phone number, email address, and so on) from a contact's information screen.

### **Using Quick Connect**

If you have a compatible mobile phone (sold separately) that includes Bluetooth technology, you can use Quick Connect to dial a phone number; address an email or a text message, go to a website, or send an instant message (requires additional software, sold separately) directly from a contact.

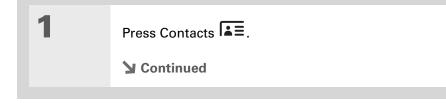

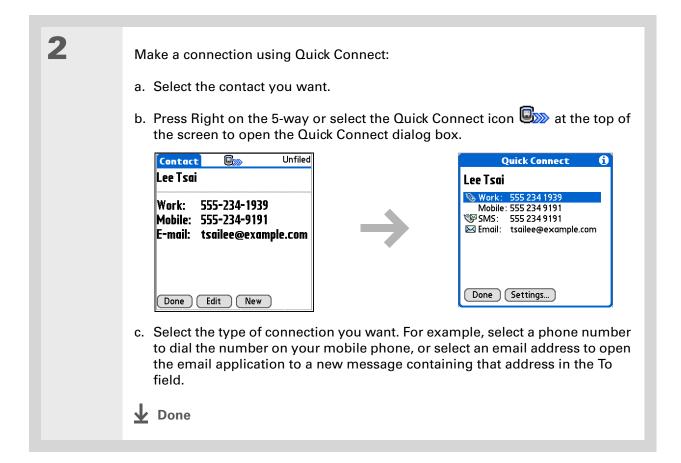

### **Customizing Quick Connect settings**

You can specify which application opens when you choose a Contacts record field, and whether to add a prefix to each phone number.

| 1 | Press Contacts                                                                                                    |
|---|----------------------------------------------------------------------------------------------------|
| 2 | <ul> <li>Customize Quick Connect settings:</li> <li>a. Select the contact you want.</li> <li>b. Press Right on the 5-way or select the Quick Connect icon is at the top of the screen to open the Quick Connect dialog box.</li> <li>c. Select Settings and enter the settings you want:</li> <li>Mumber prefix Check the box and enter a prefix to add a prefix to all dialed phone numbers.</li> <li>NOTE A prefix is not added to any number that begins with a "+" character.</li> <li>All other fields Select each pick list and select the application you want to use to connect by that method.</li> <li>d. Select OK.</li> <li>June</li> </ul> |

#### [!] Before You Begin

You must have a compatible mobile phone (sold separately) that includes Bluetooth wireless technology, and you must complete all the prerequisites for the email and messaging applications.

To use Tap-to-Connect with your handheld's built-in Bluetooth technology, you must <u>set</u> <u>up a phone connection</u>. To use it with your handheld's IR port, run <u>Phone Link Updater</u> and then use the Phone Link application to set up a phone connection.

### **Using Tap-to-Connect**

With Tap-to-Connect, you can select a contact and dial a phone number or address an email or text message by selecting the appropriate entry on the contact screen. By default, Tap-to-Connect is not enabled.

| Press Cor              |                                                                                                    |
|------------------------|----------------------------------------------------------------------------------------------------|
| a. From t<br>b. Select | p-to-Connect:<br>he Contacts list, <u>open the menus</u> .<br>Options, and then select Preferences.<br>Enable Tap-to-Connect, and then select OK.<br><b>ued</b> |

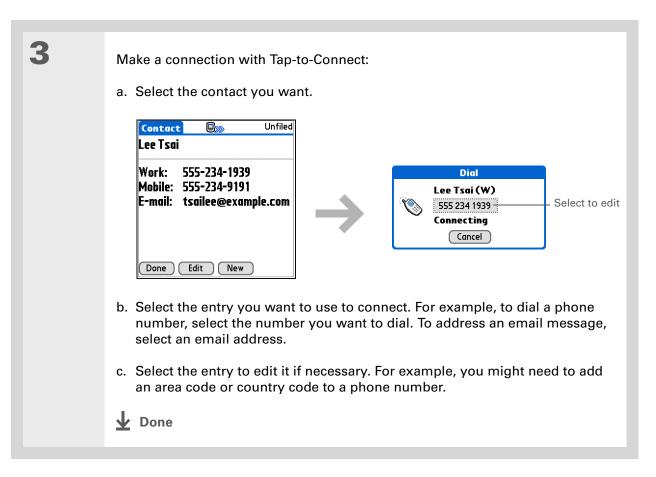

# Working with Contacts on your computer

Use Contacts on your computer to view and manage the contacts you create on your handheld. Check out the online Help in Palm<sup>®</sup> Desktop software to learn how to use Contacts on your computer. The online Help includes info about the following topics:

- · Viewing, copying, and deleting contacts
- Editing contact details
- Marking contacts private
- Showing, masking, and hiding private contacts
- Printing contacts
- Changing between the list, contact info, and Contact Edit views
- Adding notes to a contact
- Adding a date and time stamp to a contact
- Organizing contacts into categories
- Sharing contacts

#### WINDOWS ONLY

To open Contacts on your computer, double-click the Palm Desktop icon on the Windows desktop, and then click Contacts on the launch bar.

#### **MAC ONLY**

To open Contacts on your computer, launch Palm Desktop software from the Palm folder, and then click Addresses.

### **Managing Your Contacts**

|                                                                                                    | neialeu                                                 | topics                                                                                                    |
|----------------------------------------------------------------------------------------------------|---------------------------------------------------------|----------------------------------------------------------------------------------------------------|
| My Handheid                                                                                                    | Click a link below to learn about these related topics: |                                                                                                    |
| Make your handheld<br>uniquely yours. For great<br>tips, software, accessories,<br>and more, visit<br><u>www.palmOne.com/</u><br><u>mytungstent5</u> . | <u>Moving</u><br><u>Around</u>                          | <ul> <li>Opening applications</li> <li>Using menus</li> <li>Synchronizing with Palm Desktop software and Outlook</li> </ul> |
| Support                                                                                                    | <b>Categories</b>                                       | Organizing contacts by type and sorting them                                                                                |
| If you're having problems<br>with Contacts or with                                                                                                    | Entering<br>Information                                 | Transferring contact information from other applications such as databases, spreadsheets, and other organizer software      |
| anything else on your<br>handheld, go to                                                                                                    | <b>Privacy</b>                                          | Keeping contacts private by turning on security options                                                                     |
| www.palmOne.com/<br>support/tungstent5                                                                                                    | <u>Sharing</u>                                          | Sending contacts to other Bluetooth devices by using Bluetooth wireless technology on your handheld                         |
|                                                                                                    | <u>VersaMail</u>                                        | Sending contacts as attachments to email messages                                                                           |
|                                                                                                    | SMS                                                     | Sending contacts as part of a text message                                                                                  |

# **Related topics**

#### In this chapter

Scheduling events Color-coding your schedule Setting an alarm Rescheduling an event Deleting events Checking your schedule Customizing your calendar Working with Calendar on your computer Related topics Staying on top of your schedule is an important part of being productive both at work and at home. Calendar can help you remember appointments and spot schedule conflicts. You can view your calendar by day, week, or month, or as an agenda list that combines your list of tasks with your appointments.

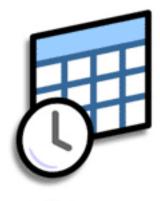

### **Benefits of Calendar**

- Track current, future, and past appointments
- Stay on top of deadlines
- Carry one calendar
- Spot schedule conflicts

#### >> Key Term

**Event** The name for an entry in the Calendar application, including appointments, birthdays, reminders, recurring meetings, and so on.

#### **\*** Tip

You can also scroll to a date by pressing Right or Left on the 5-way or by selecting the arrows at the top of the Day View screen.

#### + Did You Know?

You can use more than one line to describe an appointment.

# Scheduling events

Use Calendar to manage your schedule. You can enter appointments, events without a start time, events that repeat at regular intervals, and events that span a period of time.

### Scheduling an appointment

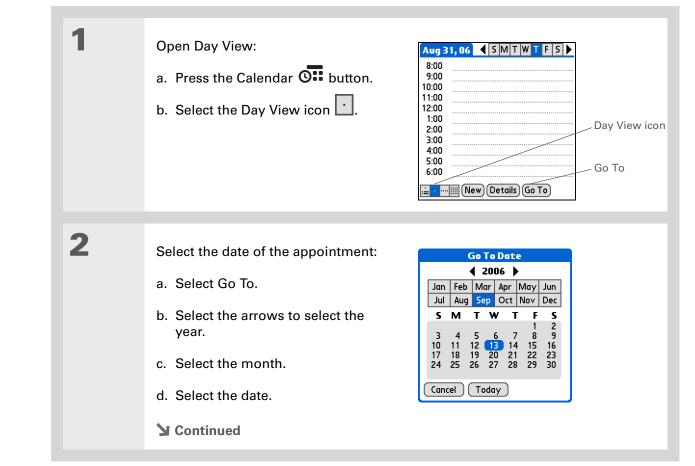

#### + Did You Know?

You can <u>color-code your</u> <u>calendar</u> to file events in categories. Each category has its own color. You can also <u>mark events as</u> <u>private</u> to hide them from prying eyes.

#### + Did You Know?

If you are synchronizing with Outlook on your PC, you can <u>select a time</u> <u>zone</u> when creating a new event. Also, if you created appointments in Outlook that include more than one person, these persons appear when you synchronize with your handheld. You can not edit this information on your handheld.

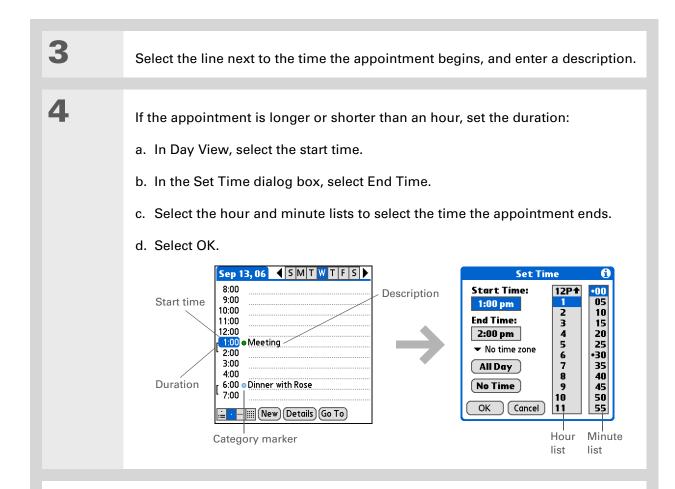

### **↓** Done

e That's it. Your handheld automatically saves the appointment. Make sure you have a current backup. <u>Synchronize</u> often.

+ Did You Know?

Need to reserve a date before you know the details of the appointment? Schedule an event without a start time.

### Scheduling an event without a start time

Keep track of events that take place on a particular date but not at a particular time. For example, you may want to enter holidays, anniversaries, and deadlines.

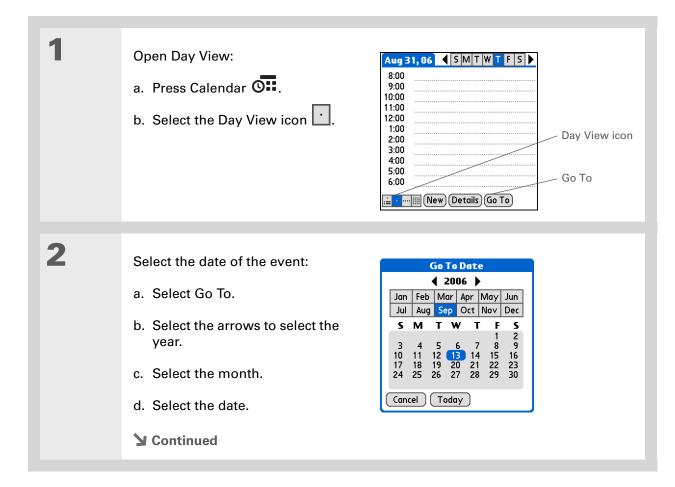

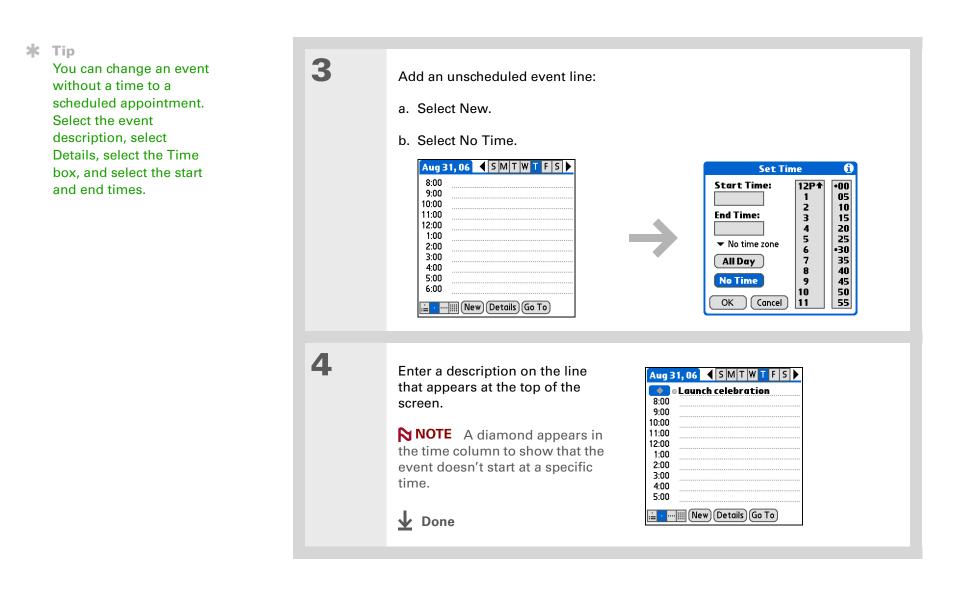

#### **\*** Tip

To select intervals such as the 2nd Tuesday of every month or the 3rd Thursday in November of every year, see **Scheduling a repeating event—unusual interval**.

### Scheduling a repeating event-standard interval

There's no need to re-enter events that take place on a regular basis. Just set up a repeating event. This is a great way to block out time for things like a daily walk with the dog, a weekly team meeting, a monthly game night with friends, and annual events like anniversaries and holidays.

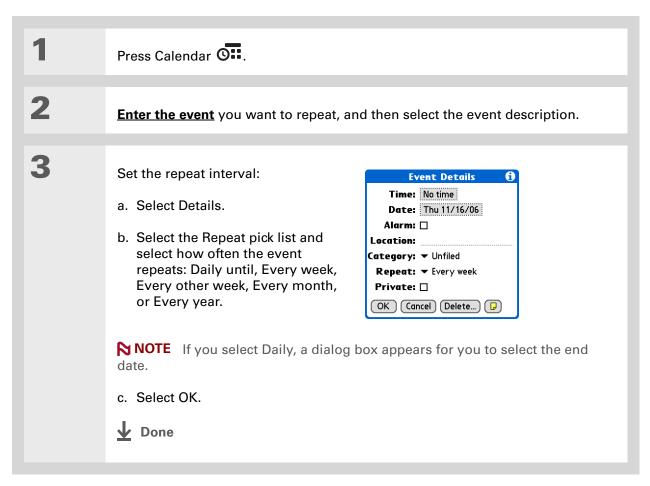

### Scheduling a repeating event—unusual interval

Some events don't fit neatly into the preset repeat intervals, so you need to set up your own repeat intervals. For example, set aside time for a trip to the gym every other day, schedule a class that meets on the 1st Wednesday of each month, or enter annual holidays that occur during a particular time of month such as the 1st Monday in September or the 3rd week of November.

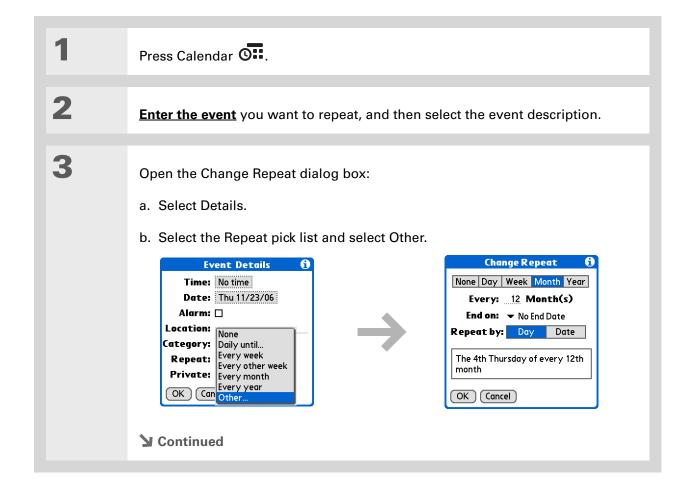

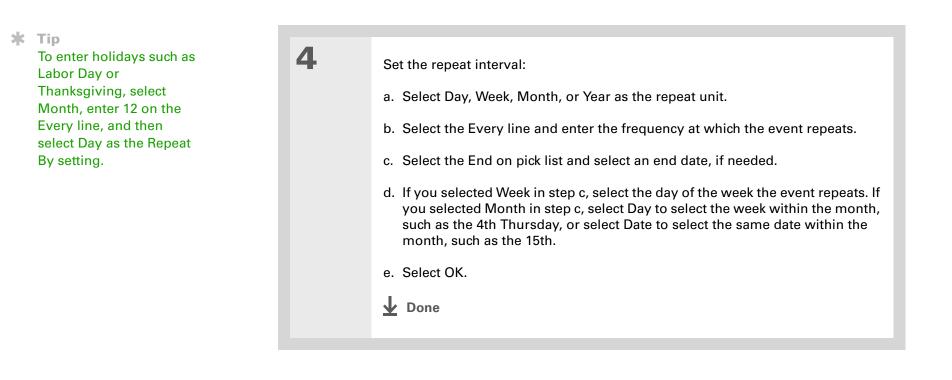

#### + Did You Know?

Reserve a specific block of time during the day or use events without times to flag a series of dates. For example, you can reserve vacation time from 6/23—6/30 using a repeating event without a time, and then schedule a specific excursion from 9:00 to 3:00 on 6/24 and dinner with a friend at 6:00 on 6/25.

#### **\*** Tip

Need to enter an event that extends beyond midnight? Enter an end time that is earlier than the start time.

### Scheduling an event that is longer than a day

Reserve a block of time for events that span several days such as a vacation, conference, training class, or an extended project.

| 1 | Press Calendar 🕶.                                                                                                    |                                                                                                   |
|---|----------------------------------------------------------------------------------------------------|---------------------------------------------------------------------------------------------------|
| 2 | Enter the event, and then select the ev                                                                                                    | vent description.                                                                                 |
| 3 | <ul> <li>Set the repeat interval:</li> <li>a. Select Details.</li> <li>b. Select the Repeat pick list and select Daily until.</li> <li>c. Select the year, month, and date when the event ends.</li> <li>d. Select OK.</li> <li>Done</li> </ul> | Event Details       f         Time:       No time         Date:       Thu 11/23/06         Alarm: |

### Entering a location or a note for an event

Enter a description of the event's location such as a restaurant, a conference room, or your friend's house. Enter a note such as dial-in info for a conference call or directions to a location.

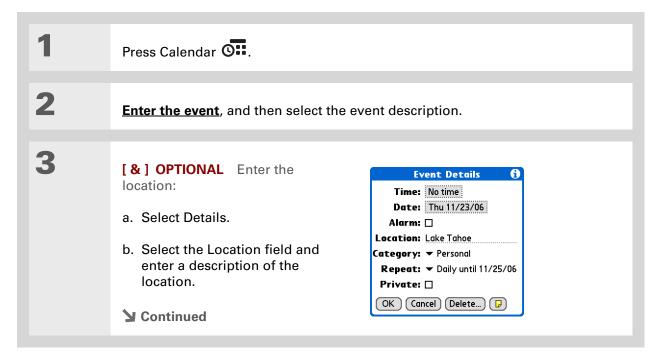

| 4             | <ul> <li>[&amp;] OPTIONAL Enter the note:</li> <li>a. Select Note .</li> <li>b. Enter the note text.</li> <li>c. Select Done.</li> </ul> | Family reunion         Snowtop Lodge - 1 King rm.         Confirmation # 12345678         Check-in 3:00         Done         Delete |
|---------------|----------------------------------------------------------------------------------------------------|----------------------------------------------------------------------------------------------------|
| 5             | Select OK.                                                                                                    |                                                                                                    |
| <b>业</b> Done | The location name and a note in description in the Agenda View                                                                           | ••                                                                                                    |

Did You Know?

You can also set a preference to automatically include a time zone whenever you create a new event. <u>Open</u> <u>the Options menu</u> and select Preferences. Select New events use time zones. Only new events created after the preference is set are affected.

### Scheduling an event with a time zone

[!] **IMPORTANT** Time zones only work if you are synchronizing with Outlook. Palm<sup>®</sup> Desktop software does not recognize time zones.

Selecting a time zone when creating a new event allows you to travel and have your events automatically adjust to the time zone in your new location. When you schedule an event, set the time zone and time the event occurs in the location of the event. The event automatically adjusts on your schedule based on **the primary location** you have set on your handheld.

When you travel, you can **<u>change the primary location</u>** on your handheld and the event automatically adjusts on your schedule to the correct time according to the time zone of the new primary location.

**NOTE** Only events that have a time zone setting adjust when you change the primary time zone on your handheld. Events that do not have a time zone setting remain at their set time.

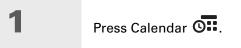

Y Continued

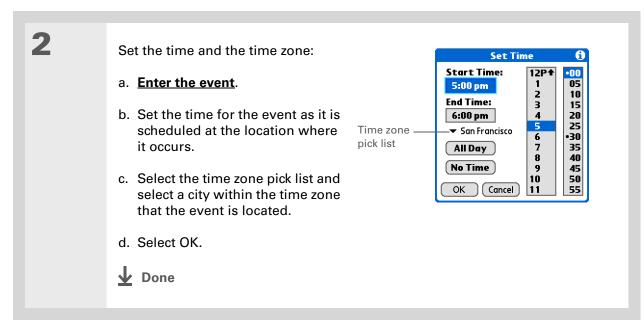

# Color-coding your schedule

Use color-coding to quickly spot different types of events. For example, make all your family appointments green, your work appointments blue, and your appointments with friends yellow.

### Managing your color-codes

Each color-code represents a category of events. You can assign each category a name and select which color you want to assign to it.

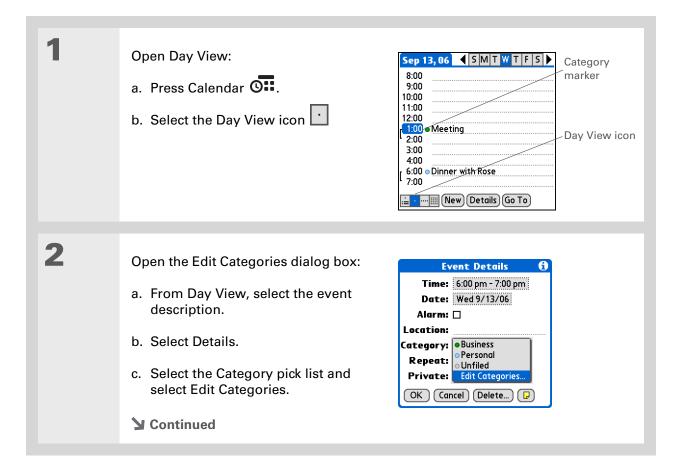

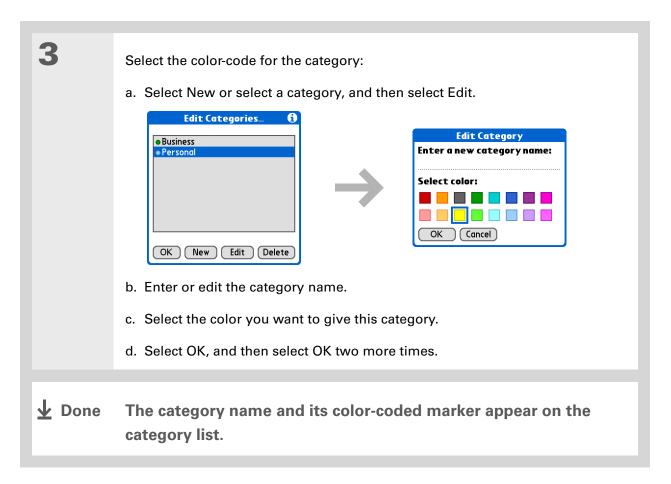

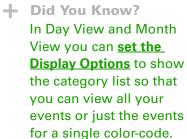

### Assigning a color-code to an event

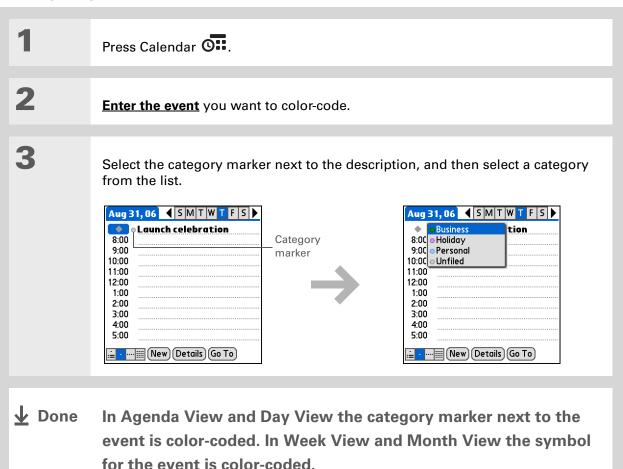

### \* Tip

You can <u>customize your</u> <u>alarm settings</u> in the Calendar Preferences dialog box.

+ Did You Know?

If you <u>set your alarms in</u> <u>World Clock</u> instead of Calendar, you have different alarm sound choices. Keep in mind that since World Clock alarms aren't tied to a specific event, you won't see an event description when a World Clock alarm sounds.

#### + Did You Know?

When you set an alarm, a little alarm clock appears to the right of the event description.

# Setting an alarm

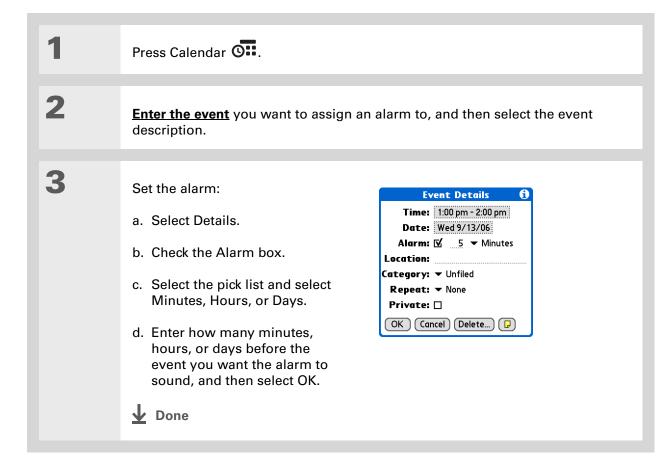

# Rescheduling an event

**\*** Tip

You can also use the Event Details dialog box to change the alarm, location, category, repeat, and privacy settings.

| 1 | Press Calendar 👁 .                                                                                                    |
|---|----------------------------------------------------------------------------------------------------|
| 2 | <ul> <li>Go to the event you want to reschedule:</li> <li>a. From Day View, select Go To.</li> <li>b. Select the year, month, and date of the event.</li> <li>c. Select the event description, and edit it if necessary.</li> <li>[!] IMPORTANT If you edit the description of a repeating event, the new description appears in all instances of the event.</li> </ul> |
| 3 | <ul> <li>Change the date and time:</li> <li>a. Select Details.</li> <li>b. Select the Time box and select the new start and end times.</li> <li>c. Select the Date box and select the new date.</li> <li>d. Select OK.</li> <li>Continued</li> </ul>                                                                                                    |

4

If you're changing a repeating event, select one of the following to select the event(s) you want to apply the changes to:

**Current** Apply your changes to only the selected instance of the repeating event.

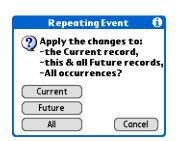

**Future** Apply your changes to the selected event and all instances of the repeating event that occur at a later date.

**All** Apply your changes to the selected event and all past and future instances of the repeating event.

**Done** 

#### **\*** Tip

You can also delete a specific event by selecting the event, selecting Details, and then selecting Delete.

#### **\*** Tip

Many people find it useful to refer to old events for tax purposes. If you save an archive copy of your deleted events, you can <u>refer to them later by</u> <u>importing them</u>.

# **Deleting events**

If an appointment is cancelled, you can delete it from your schedule. When deleting a repeating event, you can indicate you want to delete just the selected event, or to include other instances of the event. You can also delete all your old events that are before a selected time frame.

### **Deleting a specific event**

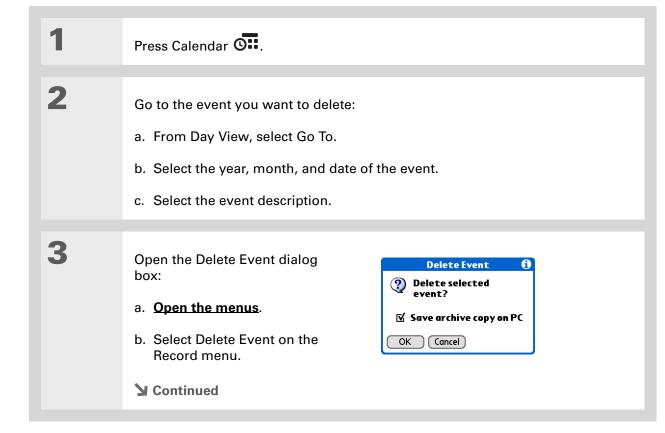

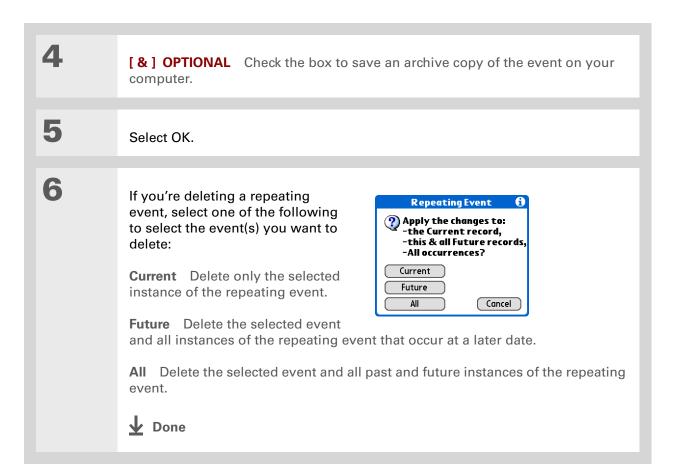

## Deleting all your old events

When you need more space on your handheld, or you just want to do some "housekeeping," you can delete all your old events.

| 1 | Press Calendar 💁.                                                                                                    |
|---|----------------------------------------------------------------------------------------------------|
| 2 | Open the Purge dialog box:       Purge €         a. Open the menus.       Image: The purge on the Record menu.         b. Select Purge on the Record menu.       Image: Save archive copy on PC         OK       Cancel                                                                                                    |
| 3 | <ul> <li>Select the events to purge:</li> <li>a. Select the Delete events older than pick list and select a time frame.</li> <li>b. Check the Save archive copy on PC box if you want to place a copy of the deleted events in an archive file on your computer the next time you synchronize.</li> <li>c. Select OK.</li> <li></li></ul> |

#### **\*** Tip

Press the Calendar button repeatedly to cycle through the four different views.

#### + Did You Know?

The Agenda View shows how many unread messages you have in the VersaMail<sup>®</sup> application.

```
+ Did You Know?
```

You can <u>use a favorite</u> <u>photo as the background</u> for your Agenda View.

# Checking your schedule

Sometimes you want to look at your schedule for a particular date, while other times you want to see an overview of a week or month.

### Viewing your appointments and tasks together

The Agenda View shows your daily schedule and any items on your Tasks list that are overdue or due today. If there's room on the screen, the Agenda View also shows your schedule for the next dates that have events scheduled on them.

| 1 | Press Calendar 💁.                                                          |
|---|----------------------------------------------------------------------------|
|   | ▶ NOTE If Calendar is already open, select the Agenda View icon 😐 instead. |
|   | Continued                                                                  |

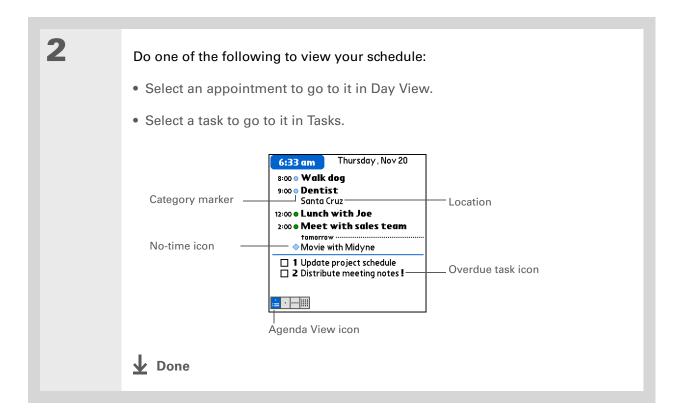

### Viewing your daily schedule

Day View shows your daily schedule one day at a time. You can scroll between days in the current week or jump to any other date.

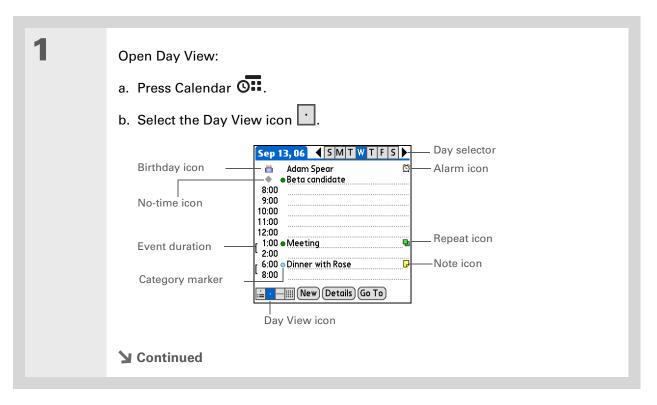

2

Do any of the following to view your daily schedule:
Select the day selector to view another day in the same week, select the arrows to scroll to the previous or next week, or select Go To to choose a specific date.
Select the Repeat icon, the Alarm icon, or Details to open the Details dialog box.
Select the Note icon to view the note text.
Select the Birthday icon to view the birthday entry.
Select the category marker to assign the event to a color-code.

#### **\*** Tip

You can also press Right and Left on the 5-way to scroll to the next or previous week. To go to Day View for a particular day, press Center on the 5-way to insert a highlight, press Right or Left to select a day, and then press Center on the 5-way again.

#### **+** Did You Know?

Reschedule an event within the same week by dragging the event box to the new time and day.

### Viewing your weekly schedule

Week View shows your schedule for an entire week. The time frames that appear on the screen are based on the Start Time and End Time settings in Calendar Preferences.

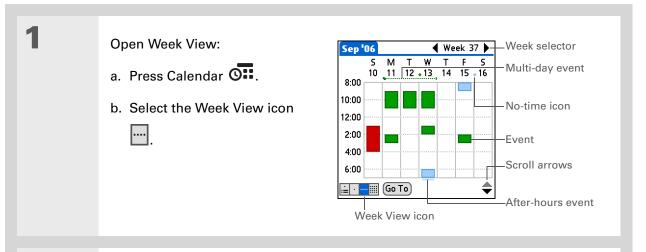

# 2

#### Do any of the following to view your weekly schedule:

- Select the week selector to scroll between weeks, or select Go To to choose a week.
- Select a date to go to that day in Day View.
- Select an event to view the event description and location.
- Select the scroll arrows to view events scheduled earlier or later in the day during the selected week.

#### **Done**

#### **\*** Tip

You can also press Right and Left on the 5-way to scroll to the next or previous month. To go to Day View for a particular date, press Center on the 5-way to insert a highlight, press Right or Left to select a date, and then press Center on the 5-way again.

#### **\*** Tip

When you turn off the input area, you can see the month before and the month after the currently selected month.

## Viewing your monthly schedule

Month View shows your schedule for a whole month. You can scroll between months or jump to any other month.

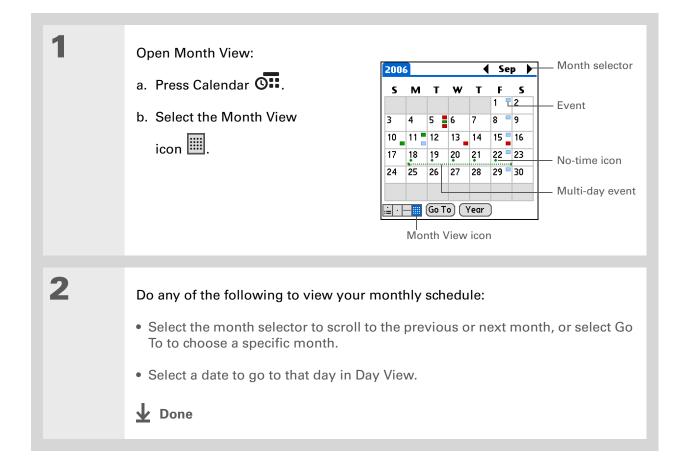

#### **\*** Tip

You can also press Right and Left on the 5-way to scroll to the next or previous month. To go to Day View for a particular date, press Center on the 5-way to insert a highlight, press Right or Left to select a date, and then press Center on the 5-way again.

**\*** Tip

When you turn off the input area, you can see the entire year.

### Viewing a yearly calendar

Year View shows a calendar for an entire year. You can scroll between years or jump to any other year.

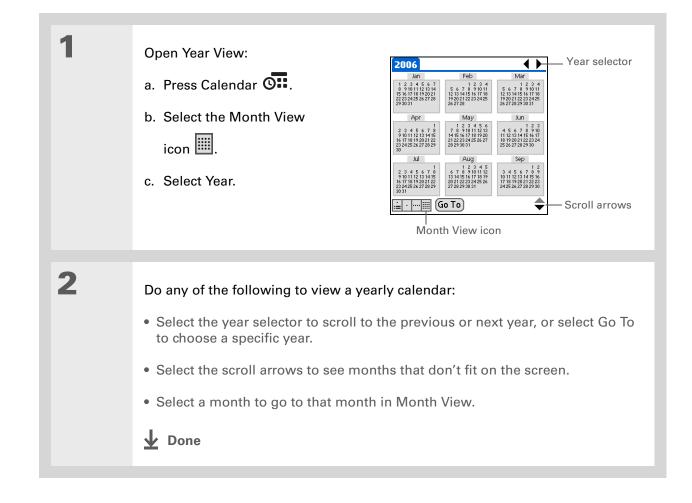

### Finding events that overlap

When an event starts before a previous event finishes, the events overlap. You can spot events that overlap in Week View and in Day View.

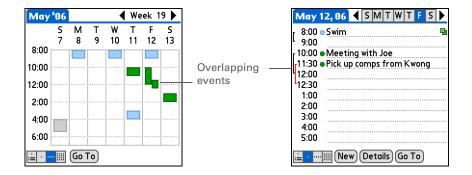

# Customizing your calendar

Control the appearance of your Calendar screens. Select display options for the Agenda View, Day View, and Month View. The options you select for each view apply only to that view. You can also choose alarm and start and end time settings.

# Customizing display options for your calendar

| 1 | Press Calendar 💁.                                                                                                    |
|---|----------------------------------------------------------------------------------------------------|
| 2 | Open the Display Options dialog box:         a. Open the menus.         b. Select Options, and then select Display Options.         OK Cancel |
| 3 | Select the Default View pick list and select the view you want to see when you open Calendar.                                                 |

#### **\*** Tip

If the text is difficult to see against your new background, <u>select a</u> <u>different Color Theme</u> to change the text color.

#### **\*** Tip

If you want to see the hours when you have nothing scheduled as well as your appointments, deselect Compress Day View. But don't forget to scroll down to see the events at the end of your day, or hide the input area and display as much of Day View as possible.

| Set any of the following Agenda | View display options: |
|---------------------------------|-----------------------|
|---------------------------------|-----------------------|

**Show Due Tasks** Display tasks that are due today and tasks that are overdue.

**Show Messages** Display the number of read and unread email messages.

**Background** Use your favorite photo as the Agenda View background. Check the Background box, select the photo thumbnail, and then select a photo. Adjust the fade setting so that the text is easy to read against the photo.

# 5

Δ

# Select Day and set any of the following Day View options:

**Show Category List** Display the category pick list. By default, the Category pick list doesn't appear.

**Show Time Bars** Display the bars that show the duration of an event and event conflicts.

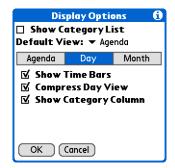

**Compress Day View** Avoid scrolling and display only the time period with scheduled events.

**Show Category Column** Display the category marker between the time and description. The color of the category marker indicates which category the event is filed under.

**Continued** 

| 6 | <ul> <li>Select Month and set any of the following Month View options:</li> <li>Show Category List Display the category pick list. By default, the Category pick list doesn't appear.</li> <li>Timed Events Show events that are scheduled for a specific time.</li> <li>Untimed Events Show events that are scheduled for a specific date, b</li> <li>Daily Repeating Events Show events that are scheduled for a specific date.</li> </ul> |  |
|---|----------------------------------------------------------------------------------------------------|--|
| 7 | Select OK.                                                                                                    |  |

# Setting alarm and time options

| 1 | Press Calendar 👁 .                                                                                                    |                                                                                                    |
|---|----------------------------------------------------------------------------------------------------|----------------------------------------------------------------------------------------------------|
| 2 | <ul> <li>Open the Preferences dialog box:</li> <li>a. <b>Open the menus</b>.</li> <li>b. Select Options, and then select Preferences.</li> </ul> | Preferences       i         Start Time:       8:00 am       ◆         End Time:       11:00 pm       ◆         OK events use time zones       Alarm Preset:       Alarm Sound: ~ Alarm         Remind Me:       ~ 3 Times       Play Every: ~ 5 minutes         OK       Cancel |
| 3 | Select the start and end times of your to your Day View and Week View:                                                                           | ypical day.This time frame appears in                                                                                                    |

You can view and schedule events in time slots that are before or after the start or end time. You just need to scroll to those time slots.

# 4 Set any of the following alarm settings: Alarm Preset Set an alarm for each new event. When you check this box, you also need to enter the default number of minutes, days, or hours before the event that the alarm sounds. For events without a time, the alarm settings are based on midnight of the date of the event. The Alarm Preset settings appear as defaults for each new event, but you can change these settings in the Details dialog box for individual events. If you don't want to use alarms for most of your events, don't check this box. Alarm Sound Select the sound the alarm makes when it goes off. **Remind Me** Select how many times the alarm sounds after the first time it goes off: Once, Twice, 3 Times, 5 Times, and 10 Times. Play Every Select how often the alarm sounds: Minute, 5 minutes, 10 minutes, and 30 minutes. 5 Select OK. **Done**

+ Did You Know?

**Mac** Check out the Holiday Files folder in the Palm folder. It contains various holidays that you can import into Palm Desktop software on your computer.

# Working with Calendar on your computer

Use Calendar on your computer to view and manage your schedule. Check out the online Help in Palm<sup>®</sup> Desktop software to learn how to use Calendar on your computer. The online Help includes info about the following topics:

- Scheduling events
- Rescheduling events
- Setting alarms
- Deleting events
- Marking events as private and hiding them
- Printing your schedule
- Working with Day View, Week View, Month View, and Year View

#### WINDOWS ONLY

To open Calendar on your computer, double-click the Palm Desktop icon on the Windows desktop, and then click Calendar on the launch bar.

#### **MAC ONLY**

To open Calendar on your computer, double-click the Palm Desktop icon in the Palm folder, and then click Date Book.

My Handheld

#### Managing Your Calendar

# **Related topics**

Click a link below to learn about these related topics:

| Make your handheld<br>uniquely yours. For great<br>tips, software, accessories,<br>and more, visit<br><u>www.palmOne.com/</u><br><u>mytungstent5</u> . | <u>Sharing</u>             | <ul> <li>Beaming events to other Palm Powered devices</li> <li>Sending events to other Bluetooth<sup>®</sup> devices by using Bluetooth wireless technology on your handheld</li> <li>Synchronizing with Palm Desktop software and Outlook</li> </ul> |
|----------------------------------------------------------------------------------------------------|----------------------------|----------------------------------------------------------------------------------------------------|
| Support                                                                                                    | <u>VersaMail</u>           | Sending events as attachments to email messages                                                                                                    |
| lf you're having problems<br>with Calendar or with                                                                                                    | <u>Privacy</u>             | Keeping events private by turning on security options                                                                                                    |
| anything else on your<br>handheld, go to                                                                                                    | <b>Categories</b>          | <ul> <li>Editing and deleting categories</li> </ul>                                                                                                    |
| www.palmOne.com/                                                                                                    |                            | <ul> <li>Viewing events by category</li> </ul>                                                                                                    |
| <u>support/tungstent5</u> .                                                                                                    | <u>Common</u><br>Questions | Answers to frequently asked questions about Calendar                                                                                                    |

# Managing Your Office Files

#### In this chapter

How can I create and manage Office files?

**Related Topics** 

With its ability to store large amounts of important information, your handheld lets you take your office with you—including your Microsoft Office files. With the Documents application, you can carry, create, view, and edit Microsoft Word and Excel files directly on your handheld. You can also view, carry, and manage PowerPoint files on your handheld.

You can keep updated copies of the files on both your handheld and your computer to work on them in the most convenient location any time.

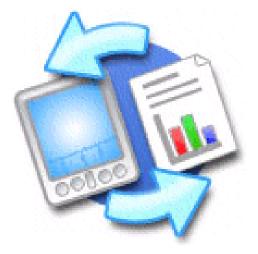

### **Benefits**

- Manage Word, Excel, and PowerPoint files on your handheld
- Improve productivity by taking important docs, spreadsheets, and presentations with you on the go

**\*** Tip

The Documents application has a companion application on your computer called Documents To Go. Use Documents To Go to move or copy files to the Documents folder on your handheld's internal drive when you synchronize.

For complete information on this application, click the Documents To Go icon on your computer and then click Help, or go to <u>www.dataviz.com</u>.

# How can I create and manage Office files?

The Documents application provides powerful editing and file management features for Office files on your handheld. What's more, Documents makes it easy for you to share files between your computer and your handheld, using either **File Transfer** or **synchronization**. Here are some of the capabilities of Documents:

- View Word, Excel, and PowerPoint files in their native format (DOC, XLS, or PPT); no conversion needed.
- Create or edit a Word document or Excel spreadsheet on your handheld and save it in native format. Create or edit a PowerPoint presentation that is automatically converted for optimal viewing on your handheld.
- Open Office files received as attachments to incoming email messages, and attach files to outgoing messages.
- View files such as spreadsheets in **landscape mode** to see more information across the screen.

#### Managing Your Office Files

# Opening files from within Documents

In the Documents application, you can view and open any Word, Excel, or PowerPoint file on your handheld.

| 1 | Go to Favorites and select Documents                                                                                                    |                                                                                                    |
|---|----------------------------------------------------------------------------------------------------|----------------------------------------------------------------------------------------------------|
| 2 | <ul> <li>[&amp;] OPTIONAL If the file you want does not appear in the list, browse for the file:</li> <li>a. <u>Open the menus</u>, and then select File.</li> <li>b. Select Search For Files.</li> </ul> | Documents To Go       ✓ All         ① Name       Size       □         Image: Size       □       □         Image: Size       □       □         Image: Size <t< th=""></t<> |
| 3 | Select the file you want from the list.                                                                                                    |                                                                                                    |

#### **\*** Tip

When you are working on a file, save it to a specific location on your handheld's internal drive by opening the menus, selecting Save As from the File menu, and then navigating to the location where you want to save the file.

#### **\*** Tip

You can choose to synchronize a Word, Excel, or PowerPoint file from within the Documents application, even if you copied it using File Transfer. See the Documents To Go application on your computer for information.

# **Related Topics**

Click the link below to learn about these related topics:

<u>VersaMail</u>

Sending and receiving Office files as attachments to email messages

**My Handheld** 

Make your handheld uniquely yours. For great tips, software, accessories, and more, visit <u>www.palmOne.com/</u> <u>mytungstent5</u>.

#### Support

If you're having problems with Documents, click the Documents To Go icon on your computer, and then click Help; or go to www.dataviz.com.

# **Viewing Photos and Videos**

#### In this chapter

Supported file types Viewing photos or videos Organizing photos and videos Personalizing a photo Copying a photo or video Deleting a photo or video Sharing photos and videos Working with palmOne Media on your computer Related topics A picture may be worth a thousand words, but what happens when you have lots of pictures—or videos—that you are trying to keep organized? Or maybe just a few that are so meaningful that you want to have instant access to them at any time?

Solve both problems with palmOne<sup>™</sup> Media. Media features easy viewing and organization of still photos and videos. You can keep your favorite photos right on your handheld; **select photos as the background** for your Favorites and Applications views and Agenda View in Calendar; even **add a photo to a Contacts entry**.

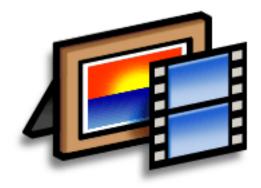

### **Benefits**

- Never be far from your favorite people or places
- Simplify photo and video organization
- Store multiple videos and photos

#### + Did You Know?

If you view a photo in a popular format from an expansion card inserted into your handheld's expansion slot, the photo remains in its original format.

#### **\*** Tip

If you want to carry a video on your handheld to view on another computer, use palmOne File Transfer (Windows) or Drive Mode (Mac) on your computer. These applications transfer the video to your handheld in its native format with no conversion, so you can view it on the computer in the format you prefer.

# Supported file types

You can **<u>copy a photo or video from your computer</u>** and save it directly on your handheld or on an **<u>expansion card</u>** (sold separately) inserted into the expansion slot.

You can view photos in popular formats such as JPG, BMP, TIFF (uncompressed), and GIF on your handheld. On a Windows computer, when you copy a photo in a popular format to your handheld using the Media desktop application from within Palm<sup>®</sup> Desktop software, it is saved on your handheld in its original format. If you copy a photo in a different format, it is saved on your handheld in JPG format.

On a Mac computer, all photos you copy by dragging them onto the Send To Handheld droplet icon are saved on your handheld in JPG format.

To view a video on your handheld, on a Windows computer, open Media from within Palm<sup>®</sup> Desktop software, add the video, and then synchronize to send the video to your handheld. On a Mac computer, drag the video to the Send To Handheld droplet, and then synchronize. The video is converted to a format (ASF (MPEG-4)) your handheld can play and is optimized for viewing on the handheld.

For both Windows and Mac computers, note that there are numerous video formats, and even many variations within the ASF (MPEG-4) format. Not all types can be converted to a format that's viewable on your handheld. If you can't open and view a video in the desktop Media application on a Windows computer, you won't be able to view the video on your handheld.

**NOTE** On a Windows computer, Windows Media Player is required for Media to play videos that have been prepared for playback on your handheld. If you do not have Windows Media Player on your computer, use the link on the software installation CD to download the application. (Download requires Internet connection; additional fees may apply.)

+ Did You Know?

Photos and videos located in the Photos & Videos folder on your handheld are backed up to your computer when you **synchronize**.

# Viewing photos or videos

You can view photos and videos in the following ways:

Thumbnail View miniature preview versions of your photos and videos.

List View names and dates of photos and videos on your handheld or an expansion card.

**Slide show** View all photos and videos in an album, automatically one after another.

You can easily see a full-screen view of a photo or play a video by selecting the photo or video from the Thumbnail or List View. You can also rotate the orientation of the photo, zoom in to view a magnified portion of a photo, and view or edit detailed information about a photo or video.

### Viewing a photo or video in the Thumbnail View

Go to Favorites and select Photos & Videos 💷.

Continued

1

#### **Viewing Photos and Videos**

2

Select the pick list in the upperright corner and select the location on your handheld or an expansion card of the photo or video you want to view:

- If the photo or video is in the Photos & Videos folder on your handheld's internal drive or on an expansion card, select the correct location from the list.
- If the photo or video is located elsewhere on your handheld's internal drive, select Find More and browse to the item.

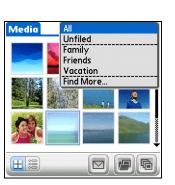

**Continued** 

#### **Viewing Photos and Videos**

#### **\*** Tip

Can't remember what album your photo or video is in? Select All from the pick list.

#### **\*** Tip

Quickly switch between thumbnails of photos on your handheld and photos on an expansion card by selecting the icons in the upper-right corner of the screen. The icons appear only if there is an expansion card inserted into the expansion slot.

| 3 | <image/>                                                                                                    |
|---|----------------------------------------------------------------------------------------------------|
| 4 | To see a full-screen view of a photo or to play a video, select the photo or video from the thumbnails. A video automatically starts playing when you select it. |
|   | Continued                                                                                                    |

or List View.

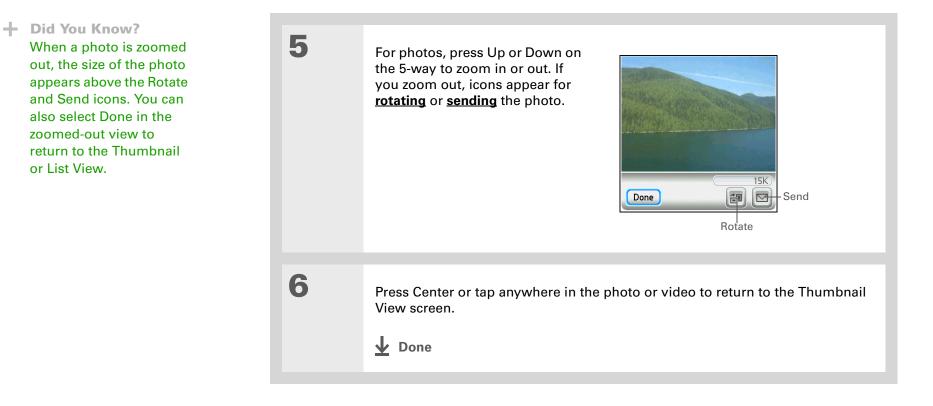

## Viewing a photo or video in the List View

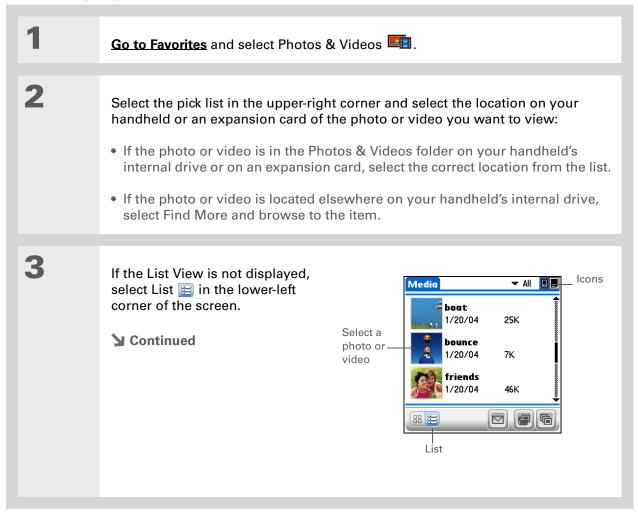

\*

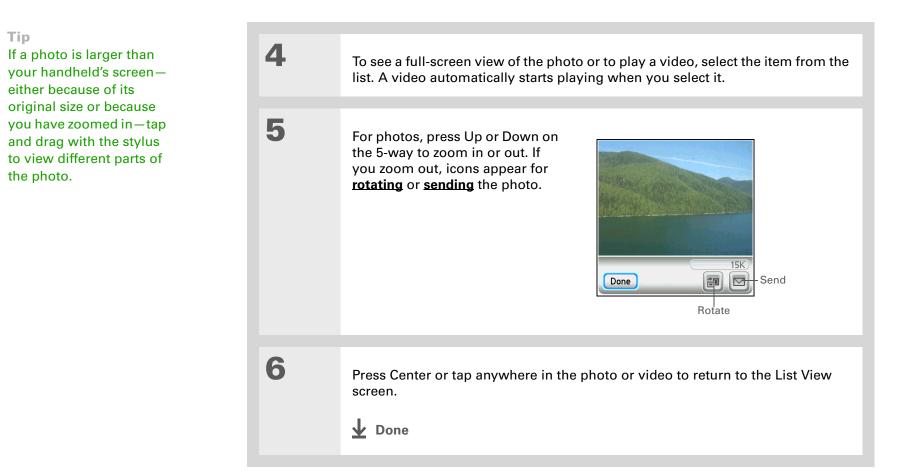

#### **\*** Tip

You can set how long a photo is displayed in slide show mode before the next item appears by **opening the Options menu**, selecting Options, selecting Preferences, and then selecting a time interval from the Slide Show Delay pick list. The default is 3 seconds.

#### **+** Did You Know?

In a slide show, videos play through in their entirety before the next item appears.

### Viewing a slide show

By default, both photos and videos in an album are displayed during a slide show. To view photos only, select Preferences from the Options menu, and then uncheck the Show videos in Slide Show box.

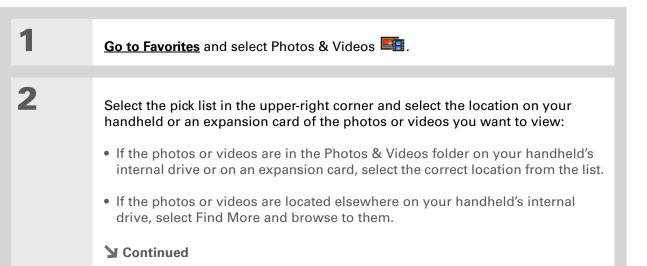

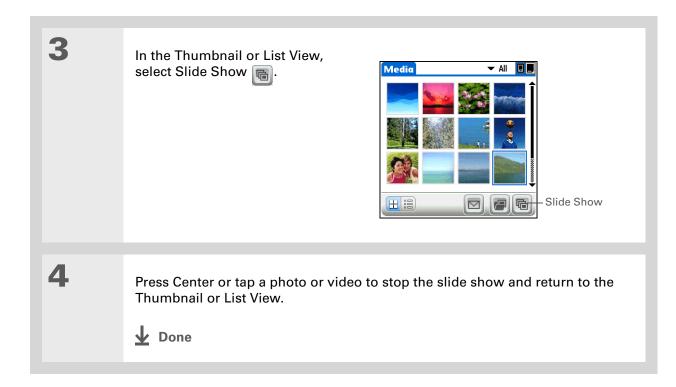

#### \star Tip

You can also rotate a photo by pressing Down on the 5-way to zoom the photo out and then selecting Rotate at the bottom of the screen.

#### **\*** Tip

If you receive a message that the photo is too large to rotate on your handheld, **synchronize**, and then open and rotate the photo in Palm Desktop software. Synchronize again to send the rotated photo back to your handheld (Windows only).

### **Rotating a photo**

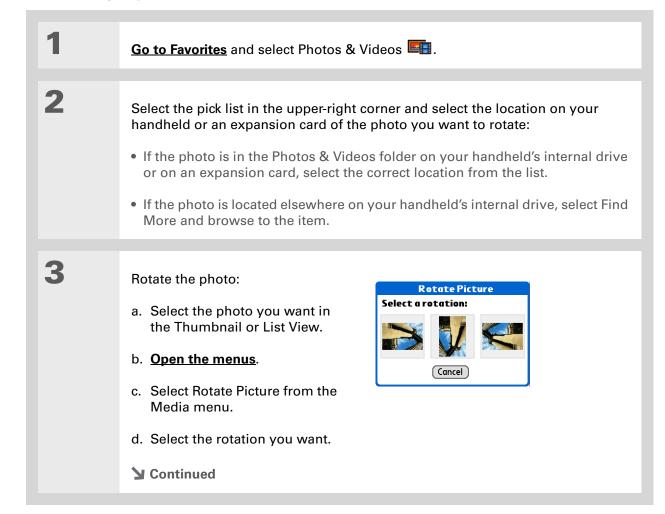

 4
 Tap anywhere in the photo to return to the Thumbnail or List View.

 ↓ Done

## Viewing and editing photo or video details

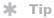

You can also view details for an entire album including last date changed, number of items in the album, and size—by **opening the Album menu** and selecting Album Details.

| 1 | Go to Favorites and select Photos & Videos 💶.                                                                                                    |
|---|----------------------------------------------------------------------------------------------------|
| 2 | <ul> <li>Select the pick list in the upper-right corner and select the location on your handheld or an expansion card of the photo or video you want to view:</li> <li>If the photo or video is in the Photos &amp; Videos folder on your handheld's internal drive or on an expansion card, select the correct location from the list.</li> <li>If the photo or video is located elsewhere on your handheld's internal drive, select Find More and browse to the item.</li> </ul> |
| 3 | Select the photo or video whose details you want to view.                                                                                                    |

**\*** Tip

| Tip<br>Select the scroll arrows at<br>the bottom of the Media<br>Details screen to view<br>other photos in the<br>album. | 4 | <ul> <li>View photo or video details:</li> <li>a. <b>Open the menus</b>.</li> <li>b. Select Edit Details from the Media menu.</li> <li>c. In addition to viewing photo or video details, you can do the following:</li> <li><b>Change name</b> Select the photo or video.</li> <li><b>Move to different album</b> Select the Alboration for the photo or video.</li> <li><b>Add notes</b> Select the Notes field and ended</li> </ul> | oum pick list and select a new album |
|----------------------------------------------------------------------------------------------------|---|----------------------------------------------------------------------------------------------------|--------------------------------------|
|                                                                                                    | 5 | When finished viewing details, select Do                                                                                                    | one.                                 |

#### **\*** Tip

If a photo is stored on your handheld, you can only add it to an album located on the handheld. Likewise, if a photo is stored on an expansion card, you can only add it to an album that is on the same card. Use the <u>copy</u> feature to move a photo from your handheld to a card and vice versa.

#### **\*** Tip

To rename or delete an album, <u>open the Album</u> <u>menu</u> and select Manage Albums. Select the album you want, and then select Rename or Delete, depending on what you want to do.

# Organizing photos and videos

You can organize your photos and videos in the following ways:

- Create albums and place your photos and videos in those albums.
- Move photos and videos within or between albums.
- Sort photos and videos in the List View.

### Organizing photos and videos in albums

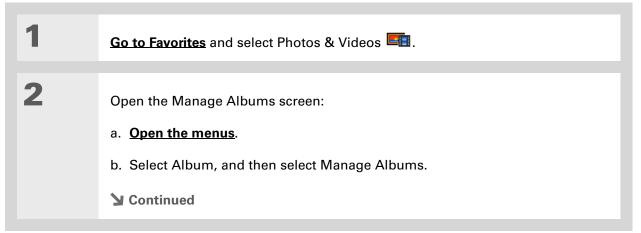

#### **Viewing Photos and Videos**

3

4

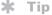

Drag the stylus across multiple photos and/or videos to add or remove them all at once.

#### + Did You Know?

If you remove a photo or video from an album, it is moved to the Unfiled category. The photo or video is not deleted from vour handheld or the expansion card.

| Create ar |
|-----------|
| a. Select |

#### n album:

- whether to create the album on vour handheld (device) or on an expansion card inserted into the expansion slot.
- b. Select New, enter the name of the new album, and select OK.
- c. Select OK on the Manage Albums screen.

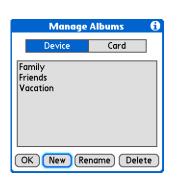

#### Do one of the following:

To add photos or videos to a new **album** Select the photos or videos you want on the Organize Album screen.

To add or remove photos or videos from an existing album From the Thumbnail or List View, select the album you want from the pick list in

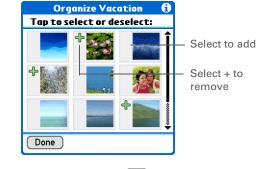

the upper-right corner, and then select Manage Albums 🗐. Select a photo or

video without a plus sign to add it to the album; select a photo or video with a plus sign to remove it from the album.

#### **Continued**

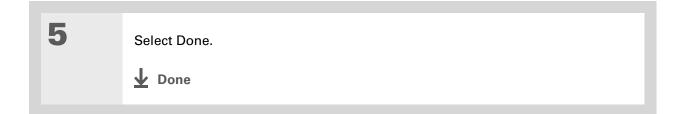

# Moving a photo or video within and between albums

| s II a | _ |   |    |
|--------|---|---|----|
|        | т | н | n  |
| T      |   |   | μ. |
|        |   |   |    |

Move photos within albums to easily put the slide show of your child's birthday party in the sequence you want.

| 1 | Go to Favorites and select Photos & Videos 🔤.                                                                                                    |
|---|----------------------------------------------------------------------------------------------------|
| 2 | <ul> <li>Move a photo or video within an album:</li> <li>a. Select the pick list in the upper-right corner and select the album containing the photo or video you want to move.</li> <li>b. Use the stylus to drag the photo or video you want to its new position.</li> <li>Continued</li> </ul> |

#### **Viewing Photos and Videos**

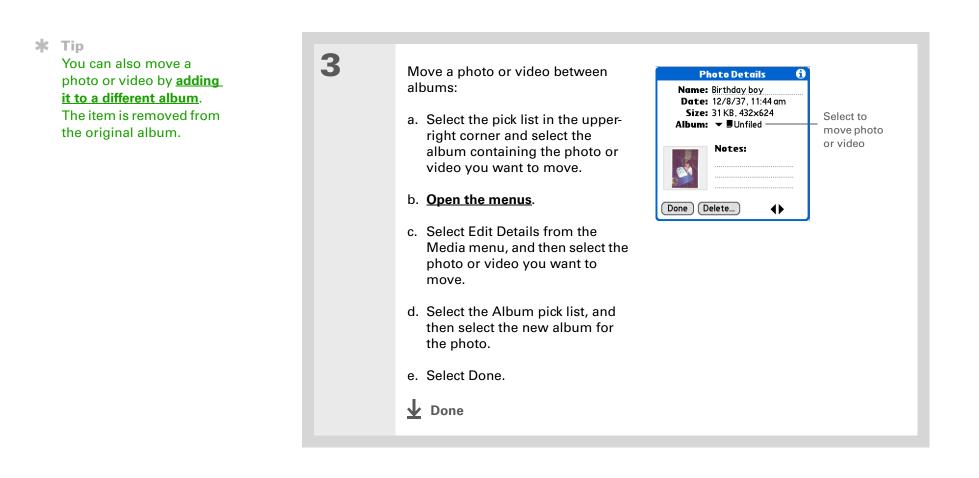

### **\*** Tip

You must be in an album to sort manually; it does not work when All is selected from the pick list.

### Sorting photos and videos

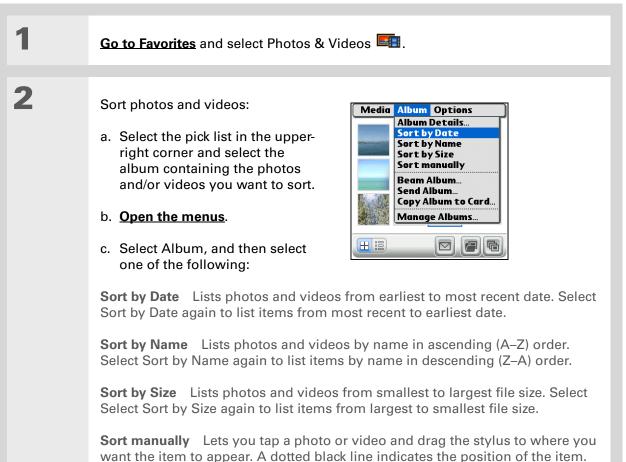

**Done** 

### + Did You Know?

Create multicolored art: Select a color and draw on a photo, and then select a different color and draw some more. Each drawing keeps its original color.

#### **\*** Tip

Select the drawing tool button to change line size. Select the text tool button to change font size.

### **\*** Tip

Use the eraser selection on the drawing tool to erase drawings only; select Undo to delete text. You can only use Undo once to delete text for a given photo. If you need to delete text after using Undo, select Done and do not save the photo, and then open the photo and try again.

## Personalizing a photo

Use the drawing tool to add a personal touch to a photo.

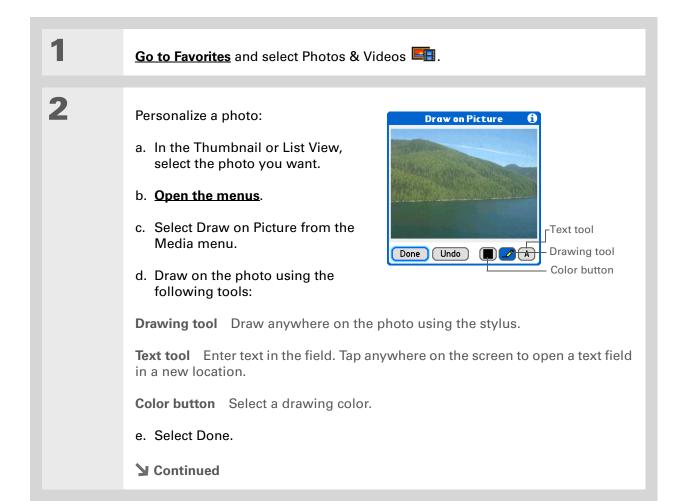

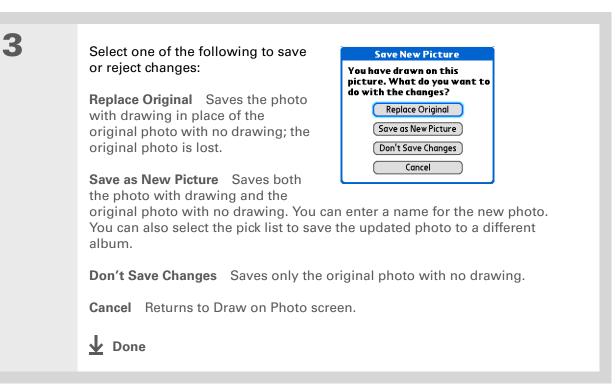

# Copying a photo or video

You can copy photos and videos from your handheld to an expansion card, and vice versa.

#### **\*** Tip

Copy an entire album by opening the Album menu, selecting Album, and then selecting Copy Album to Card or Copy Album to Handheld. Select the album you want, and then select Done when copying is complete.

# Deleting a photo or video

**\*** Tip

Delete an entire album by opening the Album menu and selecting Album Details. Select the album you want, and then select Delete on the Album Details screen.

**\*** Tip

You can also delete a photo or video from the Media Details screen by selecting Delete on that screen.

| 1 | Go to Favorites and select Photos & Videos 🖪.                                                                                                    |
|---|----------------------------------------------------------------------------------------------------|
| 2 | <ul><li>Select a photo or video to delete:</li><li>a. Select the pick list in the upper-right corner and select the album containing the photo or video you want.</li><li>b. Select the photo or video.</li></ul> |
| 3 | <ul> <li>Delete the photo or video:</li> <li>a. <u>Open the menus</u>.</li> <li>b. Select Delete from the Media menu, and then select Delete again.</li> <li><u>↓</u> Done</li> </ul>                             |

### + Did You Know?

You can also easily send photos and videos from the palmOne Media desktop application (Windows only). See Palm Desktop Help for information.

### **\*** Tip

You can also beam or send an entire album by **opening the Album menu** and selecting Beam Album or Send Album.

# Sharing photos and videos

You can easily share photos and videos with family and friends. Use your handheld's built-in Bluetooth<sup>®</sup> wireless technology to **wirelessly send photos and videos** to other Bluetooth devices within range.

You can also share photos and videos using any of the following methods:

- Attach a photo or video to an email message.
- Beam a photo or video to other Palm Powered devices.
- Copy a photo or video from your handheld to your desktop computer, or from computer to handheld, by **synchronizing**.

**NOTE** Sending a large number of photos or videos using Bluetooth technology or beaming can take a long time.

# Working with palmOne Media on your computer **WINDOWS ONLY**

Use palmOne Media on your computer to view and manage photos and videos. Check out the online Help in Palm<sup>®</sup> Desktop software to learn how to use Media on your computer. The online Help includes info about the following topics:

- Learning about the parts of the Media window
- Using Photo Editor to view, crop, rotate, or enhance a photo
- Using Video Editor to create or trim a video clip
- Editing photo and video details and titles
- Adding notes to a photo or video
- Printing photos
- Rotating videos larger than 320 pixels wide
- Switching between the Thumbnail, List, and Details views
- Creating slide shows of photos and videos
- Sorting photos and videos
- Organizing your photos and videos into albums

To open Media on your computer, double-click the Palm Desktop icon on the Windows desktop, and then click Media on the launch bar.

**NOTE** There is no palmOne Media desktop application on Mac computers.

| Mv Handheld                                                                     | Related                    | topics<br>ow to learn about these related topics:                                                                                     |
|---------------------------------------------------------------------------------|----------------------------|----------------------------------------------------------------------------------------------------|
| Make your handheld<br>uniquely yours. For great<br>tips, software, accessories, | Moving                     | Opening applications                                                                                                    |
| and more, visit<br><u>www.palmOne.com/</u>                                      | <u>Around</u>              | Using menus                                                                                                    |
| mytungstent5.                                                                   | <u>Sharing</u>             | <ul> <li>Beaming photos and videos to other Palm Powered devices</li> </ul>                                                           |
| Support                                                                         |                            | <ul> <li>Sending photos and videos to other Bluetooth wireless devices using the<br/>Bluetooth technology on your handheld</li> </ul> |
| lf you're having problems<br>with palmOne Media or with                         | <u>VersaMail</u>           | Sending photos and videos as attachments to email messages                                                                            |
| anything else on your<br>handheld, go to<br><u>www.palmOne.com/</u>             | <u>Common</u><br>Questions | Answers to frequently asked questions about palmOne Media                                                                             |

support/tungstent5.

# Listening to Music

#### In this chapter

<u>Transferring MP3 files to your</u> <u>handheld</u>

Transferring music from a CD to your handheld

Playing music on your handheld

Managing playlists

Viewing song info

Working with RealPlayer on your computer

**Related topics** 

Are you tired of listening to small talk during that long commute on the bus or train? Do you need something smaller than a CD player when you're out for a walk or at the gym? RealPlayer lets you play music on your handheld. Simply transfer songs onto your handheld, and then listen through the built-in speaker or stereo headphones (sold separately).

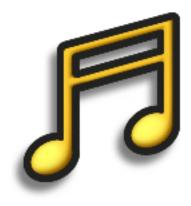

### **Benefits**

- Listen to songs in the popular MP3 format
- No separate MP3, CD, or mini-disc player required
- Be your own DJ

#### Listening to Music

### [!] Before You Begin

**Windows:** Install the RealPlayer desktop application on your computer. Insert the software installation CD and follow the onscreen instructions for installing extra software.

You must install this software, even if you already have a version of RealPlayer installed on your computer. The version on the CD contains all of the components needed to transfer music files to your handheld.

## Transferring MP3 files to your handheld

The RealPlayer software that comes with your handheld is compatible with the popular MP3 audio file format. Use RealPlayer on your computer to copy MP3 files to your handheld's internal drive.

#### WINDOWS ONLY

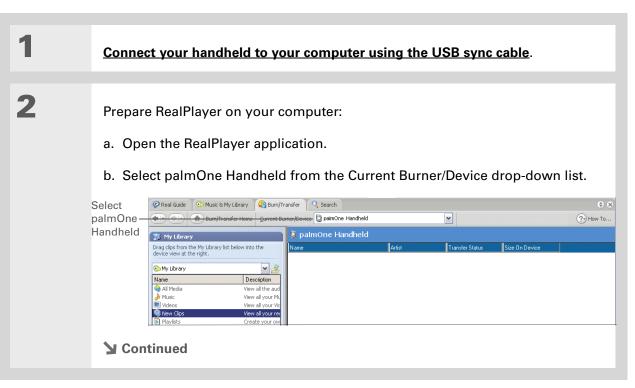

3

4

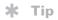

For tips on using RealPlayer on your computer, go to the Help menu in RealPlayer or visit <u>www.real.com</u>.

| Prepare your handheld:                                                                                                    |
|----------------------------------------------------------------------------------------------------|
| a. Go to Favorites and then select Music 🧭.                                                                                                    |
| b. Connect your handheld to your computer using the USB sync cable.                                                                                                    |
| [ ! ] IMPORTANT Do not press the HotSync button on your cable.                                                                                                    |
|                                                                                                    |
| Select the songs you want to transfer:                                                                                                    |
| a. In RealPlayer on your computer, click Burn/Transfer.                                                                                                    |
| <ul> <li>b. If necessary, select palmOne Handheld from the Current Burn/Transfer<br/>Device drop-down list.</li> </ul>                                                                                                    |
| c. Drag the song files you want from the My Library window on the left into the palmOne Handheld window on the right.                                                                                                    |
| Real Guide O Music & My Library Burn/Transfer Search     Search     Search     Cy How To     (?) How To                                                                                                    |
| My Library     Jorg dps from the My Library list below into the     Name     Artist     Transfer Status     Size On Device                                                                                                    |
| Original de ingluite de visit de la visit de la v |
| Continued                                                                                                    |

| <b>5</b> Transfer the selected songs to your handheld:                                                 |                                                                                                    |
|----------------------------------------------------------------------------------------------------|----------------------------------------------------------------------------------------------------|
| should say "On Device." The files are transferred to the Music folder on yo handheld's internal drive. | our                                                                                                    |
|                                                                                                    | <ul> <li>Connected light appears in the lower-left corner of RealPlayer on your computer.</li> <li>b. Click Start Transfer. When the transfer is complete, the tracks you selected should say "On Device." The files are transferred to the Music folder on you handheld's internal drive.</li> <li>[!] IMPORTANT Do not press the HotSync button on your cable. RealPlayer transferring the files, so there's no need to do anything.</li> </ul> |

\* Tip

You can also transfer MP3 files on a Mac computer using **Drive Mode**.

### MAC ONLY

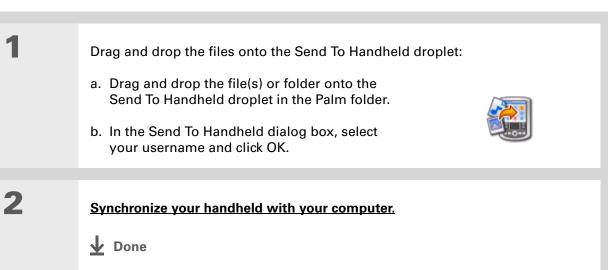

# Transferring music from a CD to your handheld

If your songs are on a CD and you want to listen to them on your handheld, use RealPlayer on your computer to convert and transfer the files.

**NOTE** Mac users can use iTunes, included with Mac OS X, to transfer music from a CD to their computer. Then use Drive Mode to **transfer the files to your handheld**. Music files should be imported in MP3 format.

### WINDOWS ONLY

| 1 | a. Do<br>b. Ins<br>c. If t | uble-click the<br>ert the CD in<br>he track listin<br>/DVD in the V                                                                       | • •                                                                                                    | on your o                                                                    | •                                                                               |     |
|---|----------------------------|----------------------------------------------------------------------------------------------------|----------------------------------------------------------------------------------------------------|------------------------------------------------------------------------------|---------------------------------------------------------------------------------|-----|
|   | CD/DVD                     | View Music Store Music Store Music Guide Rado CD / DVD Music Guide My Lbrary Tasks Seve Trads CD Info + DPrint Jewel Case Durn a CD Elect | Various Artists           It         Track Name           It         Spanish Grease           It         Spanish Grease           It         Non ong Has This Been Going On?           It         Strong Has This Been Going On?           It         Strong Has This Been Going On?           It         Strong Has This Been Going On?           It         Strong Has This Been Going On?           It         Strong Has This Been Going On?           It         Strong Has This Been Going On?           It         Strong Good           It         Return To Paradise           It         Strong Explain           It         Stronge Fruit           It         Stronge Fruit           It         It Are Krishna - Hail Krishna | 2<br>4<br>2<br>2<br>1<br>1<br>2<br>2<br>2<br>2<br>2<br>2<br>2<br>2<br>2<br>3 | Genre General Jazz  2:40 1:06 1:09 2:59 2:56 3:11 1:12 2:56 2:28 2:54 3:05 5:15 | (F) |
|   | S Co                       | ntinued                                                                                                    |                                                                                                    |                                                                              |                                                                                 |     |

### **\*** Tip

If you want to select only a few songs, click Deselect All and then check the box next to the songs you want to select.

### **\*** Tip

If you want to download songs from the Real Music Store (U.S. only; additional fees may apply), you need to download and install a special version of RealPlayer that is compatible with Real Music Store files. Go to <u>www.real.com</u> for information.

| 7 |  |
|---|--|
| 4 |  |

Select the songs you want to add to your library:

- a. Click Save Tracks.
- b. Follow the onscreen instructions to select and copy tracks.

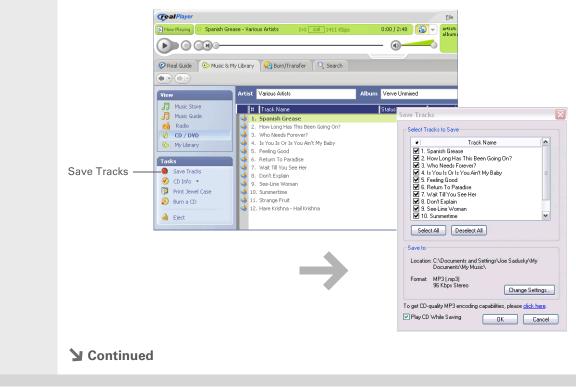

3

4

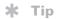

For tips on using RealPlayer on your computer, go to the Help menu in RealPlayer or visit <u>www.real.com</u>.

| Prepare your handheld:                                                                                                    |
|----------------------------------------------------------------------------------------------------|
| a. Go to Favorites and then select Music 🧭.                                                                                                    |
| b. Connect your handheld to your computer using the USB sync cable.                                                                                                    |
| [ ! ] IMPORTANT Do not press the HotSync button on your cable.                                                                                                    |
|                                                                                                    |
| Select the songs you want to transfer:                                                                                                    |
|                                                                                                    |
| a. In RealPlayer on your computer, click Burn/Transfer.                                                                                                    |
| <ul> <li>b. If necessary, select palmOne Handheld from the Current Burn/Transfer<br/>Device drop-down list.</li> </ul>                                                                                                    |
| c. Drag the song files you want from the My Library window on the left into the palmOne Handheld window on the right.                                                                                                    |
| 🖗 Real Guide 🕑 Music & My Library 😰 Burn/Transfer 🔍 Search 🗢 🛠                                                                                                    |
| Burn/Transfer Home Qurrent: Burner/Device paimOne Handheld                                                                                                    |
| Image: My Library         Image: pairwork         Image: pairwork         Image: p |
| device view at the right.                                                                                                    |
| Name         Description           Image: All Media         View all the aud           Image: Name: View all your M.                                                                                                    |
| Videos View all your Vis     Wew all your res                                                                                                    |
| Playlists Create your ow AutoPlaylists Generate playls AutoPlaylists Wew all your pu                                                                                                    |
|                                                                                                    |
| Continued                                                                                                    |

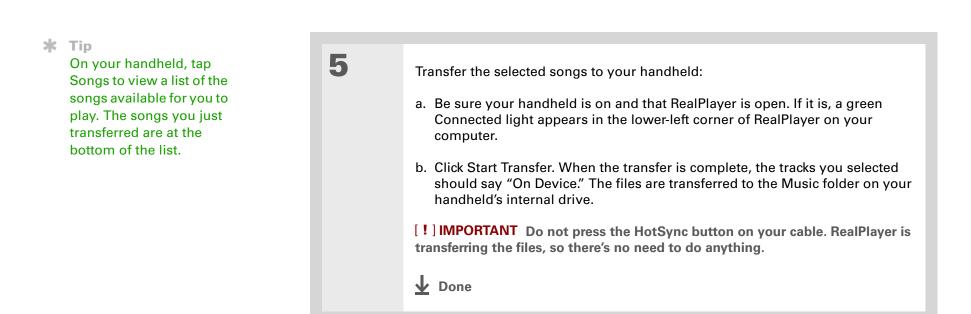

#### Listening to Music

**\*** Tip

If RealPlayer reaches the period of inactivity you set before you exit the application, the screen turns off and the music continues playing. To set the period of inactivity, open the Options menu and select Preferences. Select an option from the Auto-powersave after pick list, and then select OK. If you exit RealPlayer, it turns off when it reaches the period of inactivity defined in **Power Preferences.** 

#### **\*** Tip

Want to stop playing music when you exit RealPlayer? <u>Open the</u> <u>Options menu</u> and select Preferences. Uncheck the Enable Background Playback box, and then select OK.

## Playing music on your handheld

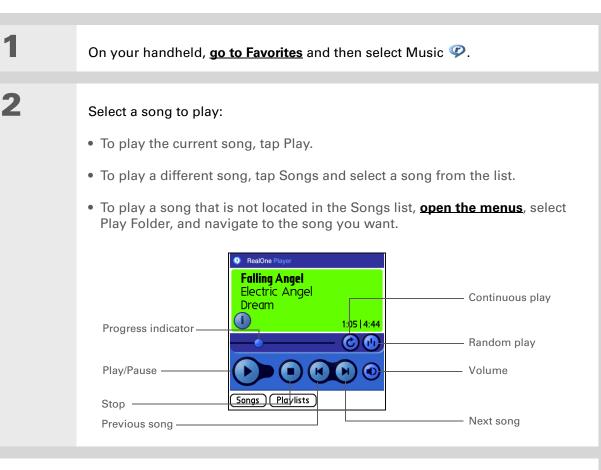

### **Done**

e RealPlayer continues playing until it reaches the end of your list. It stops playing if you tap Stop or turn off your handheld.

# Managing playlists

You can create dozens of playlists with your favorite songs.

### **Creating a playlist**

| 1 | On your handheld, go to Favorites and then select Music 🧐.                                                                                                    |
|---|----------------------------------------------------------------------------------------------------|
| 2 | Open the Edit Playlist screen: <ul> <li>a. Tap Playlists.</li> <li>b. Select New.</li> </ul> Playlists <ul> <li>No playlists found</li> <li>Choose New to create a playlist</li> </ul> <li>Done New <ul> <li>New</li> </ul> </li> |
| 3 | Enter a name for the playlist.                                                                                                    |

\* Tip For tips on using

RealPlayer, <u>open the</u> <u>Options menu</u> and select Help. \*

Tip

#### Listening to Music

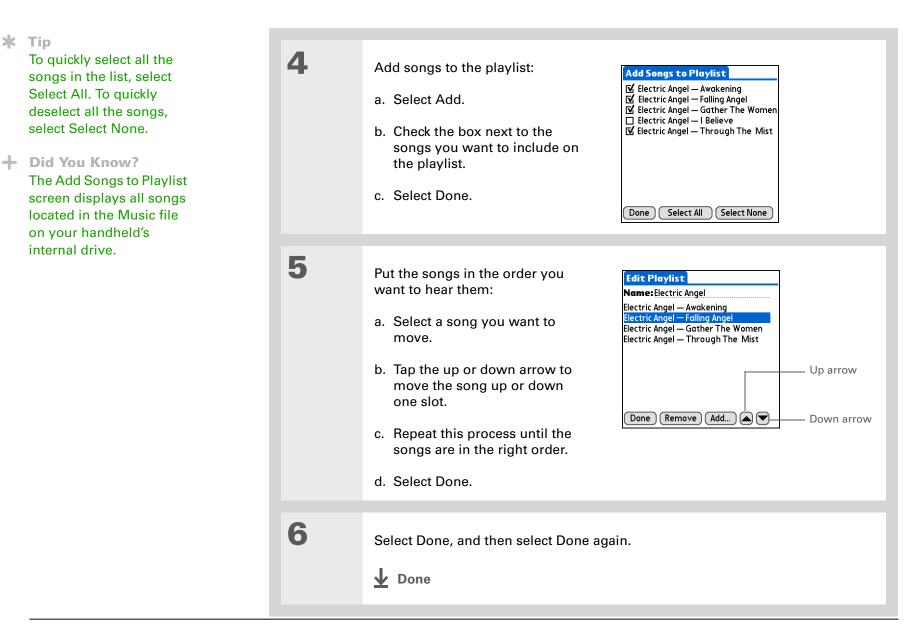

### Playing songs from a playlist

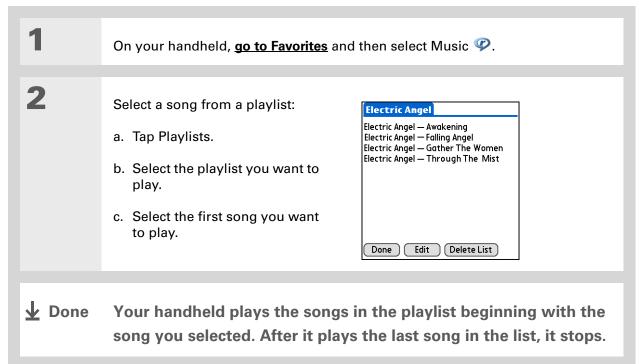

### Editing a playlist

| 1 | On your handheld, go to Favorites and then select Music 🧐.                                                                  |
|---|----------------------------------------------------------------------------------------------------|
| 2 | <section-header><text><list-item><list-item><complex-block></complex-block></list-item></list-item></text></section-header> |

| 3 | Select Edit and do any of the following:                                                               |
|---|----------------------------------------------------------------------------------------------------|
|   | <b>Delete a song</b> Select a song and tap Remove to delete the song from the playlist.                |
|   | Add a song Tap Add, check a song's box, and then tap Done.                                             |
|   | <b>Move a song</b> Select a song and select the up or down arrow to move the song up or down one slot. |
| 4 |                                                                                                    |
| 4 | Select Done, and then select Done two more times.                                                      |
|   | 业 Done                                                                                                 |

### **Deleting a playlist**

| 1 | On your handheld, go to Favorites and then select Music 🧐.                                                                                                    |
|---|----------------------------------------------------------------------------------------------------|
| 2 | Open the playlist you want to delete:<br>a. Tap Playlists.<br>b. Select the playlist you want to delete.<br>Playlists<br>Ambient<br>Classic Rock<br>Electric Angel<br>Jazz<br>Done New<br>New<br>Done New<br>Mathieved<br>Done New<br>Mathieved<br>Mathieved<br>Done New<br>Mathieved<br>Mathieved<br>Mathie |
| 3 | <ul> <li>Delete the list:</li> <li>a. Select Delete List.</li> <li>b. Select Yes in the confirmation dialog box.</li> <li>c. Select Done.</li> <li>Done</li> </ul>                                                                                                    |

### Listening to Music

# Viewing song info

You can view details for the song that is currently playing.

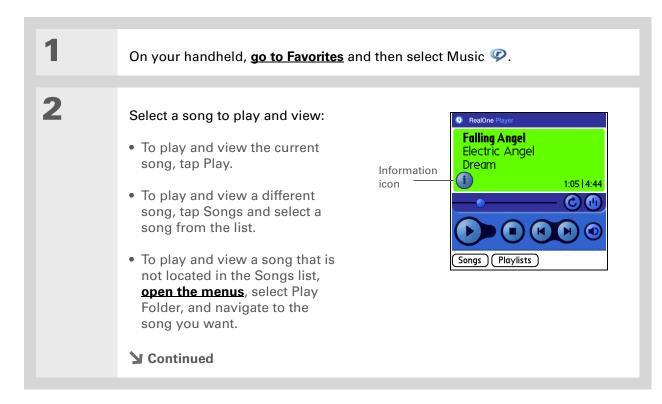

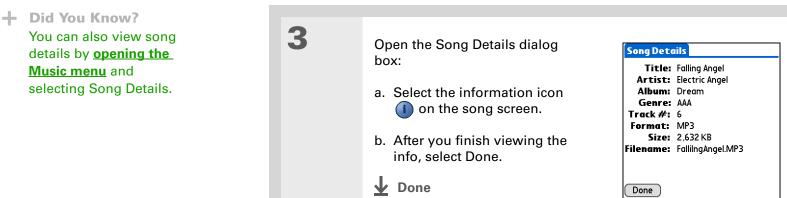

# Working with RealPlayer on your computer windows only

Use RealPlayer on your computer to play and manage your songs. Check out the online Help in RealPlayer to learn how to use RealPlayer on your computer. The online Help includes info about the following topics:

- Learning about the parts of the RealPlayer window
- Finding media
- Playing media
- Saving and burning media
- RealPlayer premium services
- Preferences
- Troubleshooting

To open RealPlayer on your computer, double-click the RealPlayer icon on the Windows desktop.

### Listening to Music

| <b>My Handheld</b><br>Make your handheld                                                                                                    | Related<br>Click the link b                    | topics<br>elow to learn about these related topics:                                                                                                    |
|----------------------------------------------------------------------------------------------------|------------------------------------------------|----------------------------------------------------------------------------------------------------|
| uniquely yours. For great<br>tips, software, accessories,<br>and more, visit<br><u>www.palmOne.com/</u><br><u>mytungstent5</u> .                   | <u>Expansion</u><br><u>Cards</u>               | <ul> <li>Inserting and removing expansion cards</li> <li>Naming expansion cards</li> <li>Viewing the contents of a card</li> </ul>                                                                                   |
| <b>Support</b><br>If you're having problems<br>with RealOne Mobile Player<br>or RealOne Player on your<br>computer, go to<br><u>www.real.com</u> . | <u>Managing</u><br>Info<br>Common<br>Ωuestions | <ul> <li>Installing the RealPlayer software on your computer</li> <li>Using palmOne<sup>™</sup> Quick Install and the Send To Handheld droplet<br/>Answers to frequently asked questions about RealPlayer</li> </ul> |

#### In this chapter

Creating a task

Organizing your tasks

Marking a task complete

**Deleting tasks** 

**Customizing your Tasks list** 

Working with Tasks on your computer

**Related topics** 

Some of the most successful people in the world are also the busiest. When asked how they manage to do it all, busy people usually say, "I make lists." The Tasks application on your handheld is the perfect place to make a list of the things you need to do.

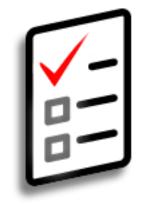

### **Benefits of Tasks**

- Set priorities
- Track deadlines
- Stay focused

### \* Tip

If no task is currently selected, you can create a new task by <u>writing</u> <u>Graffiti® 2 characters</u> in the <u>input area</u>.

### **\*** Tip

Add a note to a task. Select the Note button, enter the note text, and then select Done.

### + Did You Know?

You can <u>organize your</u> <u>tasks</u> by filing them into categories. You can also <u>mark tasks as private</u> to hide them from prying eyes.

# Creating a task

| 1             | Go to Applications and select Tasks 💭.                                                                                                    |  |  |
|---------------|----------------------------------------------------------------------------------------------------|--|--|
| 2             | Create a task:<br>a. Select New.<br>b. Enter a description of the task.<br>$\begin{bmatrix} Tasks & Al & Date Category \\ 2 & Distribute meeting notes & 11/6! \\ 1 & Update project schedule & 11/7 \\ 2 & Oil change & 11/10 \\ 1 & Pay bills & 11/14 \\ 2 & Get football tickets & 11/14 \\ 3 & Buy anniversary gift for & 11/26 \\ Midyne & Greg & Long description \\ 1 & Submit monthly accruals & 11/27 \\ 1 & Mew & Details & Priority number \\ New & Details & Priority number \\ Note button & Note button \\ \end{bmatrix}$ |  |  |
| 3             | <ul> <li>[&amp;] OPTIONAL Assign a priority and due date:</li> <li>a. Select the priority number, and then from the pick list select a number 1-5.<br/>1 indicates the most important task.</li> <li>b. Select the due date and select a date from the list, or select Choose Date to select a date from the calendar.</li> </ul>                                                                                                    |  |  |
| <b>业</b> Done | That's it. Your handheld automatically saves the task. Make sure you have a current backup. <u>Synchronize</u> often.                                                                                                    |  |  |

### [!] Before You Begin

Create a task and assign it a due date. A task must have a due date before you can set an alarm.

**\*** Tip

You can <u>customize the</u> <u>alarm sound for your</u> <u>tasks</u> in the Task Preferences dialog box.

### + Did You Know?

When you set an alarm, a little alarm clock appears to the right of the task description.

### Setting an alarm

| 1 | Go to Applications and select Tasks 🕮.                                                                                                    |                                                                                                    |
|---|----------------------------------------------------------------------------------------------------|----------------------------------------------------------------------------------------------------|
| 2 | Open the Set Alarm dialog box:<br>a. Select the task you want to assign an al<br>b. Select Details.<br>c. Select the Alarm box.<br>Image: Constant of the task of the task of task of task | Set Alarm         Set Alarm         3 days earlier         Alarm Time:         11:00 am         Next alarm:         Sun 5/7/06         OK         Cancel |

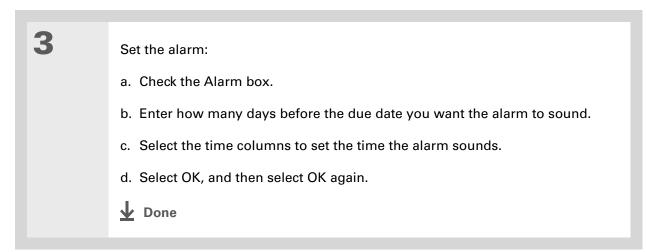

### Scheduling a repeating task-standard interval

Repeating tasks are a great way to add tasks that happen over and over again, like taking out the trash every Thursday night or making monthly mortgage or rent payments.

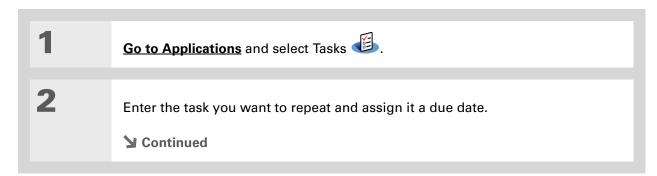

### **\*** Tip

To select intervals such as the 2nd Tuesday of every month or the 3rd Thursday in November of every year, see <u>Scheduling a repeating</u> task—unusual interval.

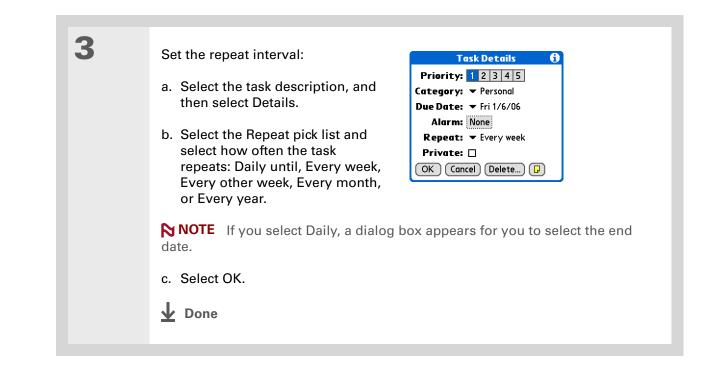

### Scheduling a repeating task—unusual interval

For tasks that don't fit neatly into the preset repeat intervals, you can set up your own repeat intervals. For example, enter tasks for paying a quarterly insurance bill or a credit card bill that is due every 28 days, or changing your smoke detector battery every six months.

| 1 | Go to Applications and select Tasks E.                                                             |
|---|----------------------------------------------------------------------------------------------------|
| 2 | Enter the task you want to repeat and assign it a due date.                                        |
| 3 | <text><list-item><complex-block><complex-block></complex-block></complex-block></list-item></text> |

**\*** Tip

To schedule an annual task, such as decorating for a holiday on the first Sunday of a particular month, select Month as the repeat unit, enter 12 on the Every line, and then select Day as the Repeat By setting. 4

Set the repeat interval:

a. Select Day, Week, Month, or Year as the repeat unit.

b. Select Fixed Schedule to base the due date on the due date of the current task, or select After Completed to base the due date on the date you complete this task. With this option if you complete this task early or late, the due date for the next task adjusts accordingly.

c. Select the Every line and enter the frequency at which the task repeats.

d. Select the End on pick list and select an end date, if needed.

e. If you selected Fixed Schedule in step b and Week in step a, select the day of the week the task repeats. If you selected Fixed Schedule in step b and Month in step a, select Day to select the week within the month, such as the 4th Thursday, or select Date to select the same date within the month, such as the 15th.

f. Select OK.

Done

+ Did You Know?

Overdue tasks have an exclamation point (!) next to the due date.

#### **\*** Tip

Your Task Preferences settings control which tasks appear in the Tasks list, such as completed or due tasks. To change these settings, <u>open the</u> <u>Options menu</u> and select Preferences.

#### **\*** Tip

Create a new category for tasks by selecting Edit Categories in the Category pick list.

# Organizing your tasks

Sometimes you want to look at all the things you need to do, while at other times you want to see only certain types of tasks.

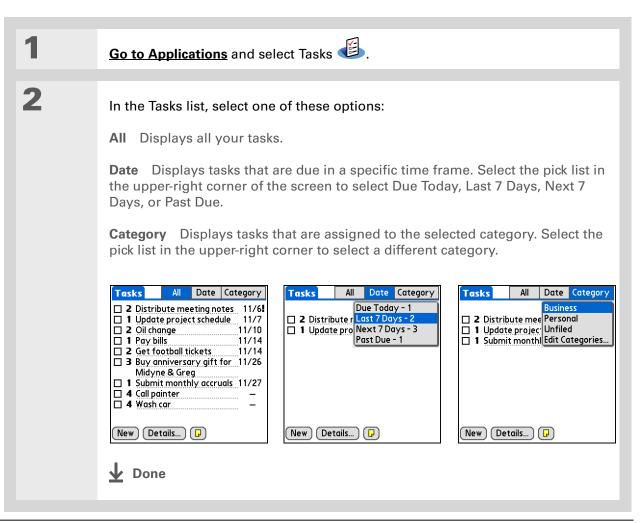

### **\*** Tip

You can set Task Preferences to record the date that you finish your tasks, and you can show or hide finished tasks. To change these settings, <u>open the Options menu</u> and select Preferences.

# Marking a task complete

You can check off a task to indicate that you've completed it.

| 1 | Go to Applications and select Tasks         |                                                                                                    |
|---|---------------------------------------------|----------------------------------------------------------------------------------------------------|
| 2 | Check the box on the left side of the task. | Tasks       All       Date       Category         Image: Constraint of the state of the state of the st |

**NOTE** Palm<sup>®</sup> Desktop software and Microsoft Outlook handle completed repeating tasks differently. Palm Desktop software checks off all overdue instances of the task, and Microsoft Outlook checks off only the oldest instance of the task.

### \* Tip

You can also delete a specific task by selecting the task, selecting Details, and then selecting Delete.

#### **\*** Tip

If you save an archive copy of your deleted tasks, you can <u>refer to</u> <u>them later by importing</u> <u>them</u>.

## **Deleting tasks**

If a task is cancelled, you can delete it from your Tasks list. When you delete a repeating task, you delete all other instances of the task. You can also delete all your completed tasks.

### **Deleting a specific task**

| 1 | Go to Applications and select Tasks 💭.                                                                                                    |
|---|----------------------------------------------------------------------------------------------------|
| 2 | Select the task you want to delete.                                                                                                    |
| 3 | Open the Delete Task dialog box:       Delete Task       €         a. Open the menus.       Image: Open the menus.       Image: Open the menus.       Image: Open the menus.         b. Select Delete Task on the Record menu.       Image: Open the menus.       Image: Open the menus.       Image: Open the menus.         0. Select Delete Task on the Record menu.       Image: Open the menus.       Image: Open the menus.       Image: Open the menus. |
| 4 | [&] <b>OPTIONAL</b> Check the box to save an archive copy of the task on your computer.                                                                                                    |
| 5 | Select OK.                                                                                                    |

### Deleting all your completed tasks

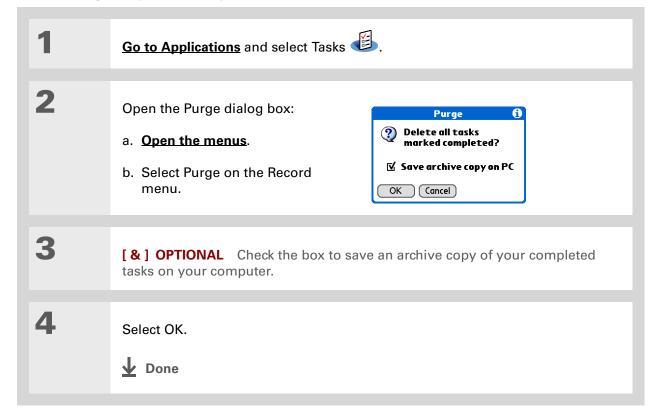

#### \* Tip

Many people find it useful to refer to old tasks for tax purposes. If you save an archive copy of your deleted tasks, you can <u>refer to them later by</u> <u>importing them</u>.

+ Did You Know? Calendar's Agenda View also displays your tasks.

# Customizing your Tasks list

Control which tasks show up in the Tasks list and how they are sorted. These settings also affect tasks in Calendar's Agenda View. You can also choose the alarm sound for your tasks.

| 1 | Go to Applications and select Tasks                                                                                                    | <b>B</b> .                                                                                                    |
|---|----------------------------------------------------------------------------------------------------|----------------------------------------------------------------------------------------------------|
| 2 | <ul> <li>Open the Preferences dialog box:</li> <li>a. <b>Open the menus</b>.</li> <li>b. Select Options, and then select Preferences.</li> <li>Continued</li> </ul> | Preferences       Image: The state of the state of the s |

| 3 | Change any of the following settings, and then select OK:                                                                                                    |
|---|----------------------------------------------------------------------------------------------------|
|   | Sort by Select the order in which the tasks appear in the Tasks list.                                                                                                    |
|   | <b>Show Completed Tasks</b> Display your finished tasks in the Tasks list. If you turn off this setting, your finished tasks disappear from the list when you check them off, but they stay in your handheld's memory until you purge them. |
|   | <b>Record Completion Date</b> Replace the due date you assign to a task with the date you really complete and check off the task. If you don't assign a due date to a task, the completion date still records when you complete the task.   |
|   | <b>Show Due Dates</b> Display each task's due date in the list (if you assigned one), and display an exclamation point next to each task that is overdue.                                                                                   |
|   | <b>Show Priorities</b> Show the priority setting for each task in the list.                                                                                                    |
|   | <b>Show Categories</b> Show the category for each task in the list.                                                                                                    |
|   | <b>Alarm Sound</b> Select a sound for the alarms you assign to your tasks.                                                                                                    |
|   | Done Done                                                                                                    |

## Working with Tasks on your computer

Use Tasks on your computer to view and manage your tasks. Check out the online Help in Palm Desktop software to learn how to use Tasks on your computer. The online Help includes info about the following topics:

- · Learning about the parts of the Tasks window
- Entering, editing, and deleting tasks
- Creating repeating tasks
- Marking tasks private
- Showing, masking, and hiding private tasks
- Assigning tasks to categories
- Printing your task list
- Selecting how to view tasks
- · Sorting tasks by due date, priority level, or categories

#### WINDOWS ONLY

To open Tasks on your computer, double-click the Palm Desktop icon on the Windows desktop, and then click Tasks on the launch bar.

#### **MAC ONLY**

To open Tasks on your computer, double-click the Palm Desktop icon in the Palm folder, and then click To Dos.

# **Related topics**

Click a link below to learn about these related topics:

| landia                          |                            |                                                                                                    |
|---------------------------------|----------------------------|----------------------------------------------------------------------------------------------------|
| s. For great<br>accessories,    | <u>VersaMail</u>           | Sending tasks as attachments to email messages                                                                                       |
| t<br><u>e.com/</u>              | <u>Sharing</u>             | Beaming tasks to other Palm Powered devices                                                                                          |
|                                 |                            | <ul> <li>Sending tasks to other Bluetooth<sup>®</sup> devices by using Bluetooth wireless<br/>technology on your handheld</li> </ul> |
|                                 |                            | <ul> <li>Synchronizing with Palm Desktop software and Outlook</li> </ul>                                                             |
| g problems<br>with anything     | <u>Privacy</u>             | Keeping tasks private by turning on security options                                                                                 |
| andheld, go to<br><b>e.com/</b> | <b>Categories</b>          | Organizing tasks by type                                                                                                    |
| stent5.                         | <u>Common</u><br>Questions | Answers to frequently asked questions about Tasks                                                                                    |

My Handheld Make your handheld uniquely yours. For great tips, software, accessories, and more, visit www.palmOne.com/ mytungstent5.

#### Support

If you're having problems with Tasks or with anything else on your handheld, go to <u>www.palmOne.com/</u> <u>support/tungstent5</u>.

# Writing Memos

#### In this chapter

Creating a memo

Viewing and editing a memo

Moving memos in your memos list

**Deleting a memo** 

Working with Memos on your computer

**Related topics** 

Your handheld contains applications for storing the most common types of information: contact names and numbers, appointments, and so on. Memos is the tool to use for capturing information that is meaningful to you but does not fall into one of these categories. From meeting notes to recipes and favorite quotations, Memos provides a quick and easy way to enter, store, and share your important information.

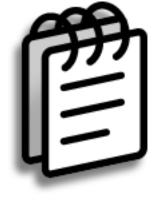

### **Benefits of Memos**

- Store essential but hard-to-remember information
- Easily retrieve and share information

In the Memos list, you can also just start writing to create a new memo. The first letter is automatically capitalized.

#### **\*** Tip

Use **Phone Lookup** to quickly add a name and phone number to a memo.

# Creating a memo

| 1             | Go to Applications and select Memos 🕮 .                                                                                                    |
|---------------|----------------------------------------------------------------------------------------------------|
| 2             | <ul> <li>Create a memo:</li> <li>a. Select New.</li> <li>Memos All Power Tips <ul> <li>Action Items 11/5</li> <li>Quote of the Dox</li> <li>Bitthday Wish List</li> <li>Edits for Draft 2</li> <li>Hot New Restaurants</li> </ul> </li> <li>b. Enter your memo. Select Enter on the onscreen keyboard or draw the Graffiti® 2 writing Return stroke / to move to a new line in the memo.</li> <li>c. Select Done.</li> </ul> |
| <b>业</b> Done | That's it. Your handheld automatically saves the memo. Make sure you have a current backup. <u>Synchronize</u> often.                                                                                                    |

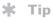

The Memos list shows the first line of each memo, so make sure that first line is something you will recognize.

+ Did You Know?

You can connect your handheld to a portable keyboard and type your memos on the go without carrying around a heavy laptop. You can purchase a variety of portable keyboards. Visit **www.palmOne.com/ mytungstent5** and click the Accessories link.

#### **\*** Tip

You can <u>change the size</u> <u>of the text</u> in Memos to enhance readability.

# Viewing and editing a memo

| 1 | Go to Applications and select Memos 🕮.                                                                                                    |                                                                                                    |
|---|----------------------------------------------------------------------------------------------------|----------------------------------------------------------------------------------------------------|
| 2 | View or edit the memo:<br>a. In the Memos list, select the memo you w<br>Memos All<br>1. Power Tips<br>2. Action Items 11/5<br>3. Quote of the Day<br>4. Birthday Wish List<br>5. Edits for Draft 2<br>6. Hot New Restaurants<br>New<br>b. Read or edit the memo, and then select D | Memo       2 of 6       Unfiled         Action Items 11/5       *         *call Larry about deadline       *         *revise draft 2       *         *get quote from printer |

#### Writing Memos

+ Did You Know?

If you use Palm<sup>®</sup> Desktop software for synchronizing, you can send a memo to your computer by synchronizing, and then open the memo on your computer in an application such as Microsoft Word for further editing, formatting, and so on. Right-click the memo on your computer, click Send To, and then select the application to which you want to send the memo.

# Moving memos in your memos list

You can move memos up or down in your memos list. For example, you might want to keep all memos on a certain topic grouped together.

| 1 | Go to Applications and select Memos 🕮 . |
|---|-----------------------------------------|
| 2 | <text></text>                           |

Need to retrieve that holiday recipe you stored? If you save an archive copy of your deleted memos, you can <u>refer to them later by</u> <u>importing them</u>.

# Deleting a memo

| 1 | Go to Applications and select Memos 🕮 .                                                                                                  |
|---|----------------------------------------------------------------------------------------------------|
| 2 | Open the Delete Memo dialog   box:     a. Locate the memo you want.     b. Open the menus.     c. Select Delete Memo on the Record menu. |
| 3 | [&] <b>OPTIONAL</b> Check the box to save an archive copy of the memo on your computer.                                                  |
| 4 | Select OK.                                                                                                    |

You can copy the text of a memo and paste it into a new Word file in **Documents** on your handheld. Edit the text in Documents, save it as a Microsoft Word file, and then send the file to your computer by **synchronizing** so you can view and edit it in Word.

# Working with Memos on your computer

Use Memos on your computer to view and manage the memos you create on your handheld. Check out the online Help in Palm<sup>®</sup> Desktop software to learn how to use Memos on your computer. The online Help includes info about the following topics:

- Viewing, copying, and deleting memos
- Editing memo details
- Marking memos private
- Showing, masking, and hiding private memos
- Printing memos
- Changing between the list and single memo views
- Adding a date and time stamp to a memo
- Organizing memos into categories
- Sorting memos
- Sharing memos

#### WINDOWS ONLY

To open Memos on your computer, double-click the Palm Desktop icon on the Windows desktop, and then click Memos on the launch bar.

#### **MAC ONLY**

To open Memos on your computer, launch Palm Desktop software from the Palm folder, and then select Memos.

### Writing Memos

**Related topics** 

| <b>My Handheld</b><br>Make your handheld                                     | Click a link below to learn about these related topics: |                                                                                                    |  |
|------------------------------------------------------------------------------|---------------------------------------------------------|----------------------------------------------------------------------------------------------------|--|
| uniquely yours. For great<br>tips, software, accessories,<br>and more, visit | <u>Moving</u><br>Around                                 | <ul><li>Opening applications</li><li>Using menus</li></ul>                                                                            |  |
| www.palmOne.com/                                                             |                                                         |                                                                                                    |  |
| <u>mytungstent5</u> .                                                        | <u>Entering</u><br>Information                          | Adding a phone number or other contact information to a memo using Phone<br>Lookup                                                    |  |
| Support                                                                      | <b>Categories</b>                                       | Organizing memos by arranging them into categories and sorting them                                                                   |  |
| If you're having problems<br>with Memos or with anything                     | <b>Privacy</b>                                          | Keeping memos private by turning on security options                                                                                  |  |
| else on your handheld, go to<br><u>www.palmOne.com/</u>                      | <u>Sharing</u>                                          | <ul> <li>Beaming memos to other Palm Powered devices</li> </ul>                                                                       |  |
| support/tungstent5.                                                          |                                                         | <ul> <li>Sending memos to other Bluetooth<sup>®</sup> devices using the Bluetooth wireless<br/>technology on your handheld</li> </ul> |  |
|                                                                              |                                                         | <ul> <li>Synchronizing with Palm Desktop software and Outlook</li> </ul>                                                              |  |
|                                                                              | <u>VersaMail</u>                                        | Sending memos as attachments to email messages                                                                                        |  |
|                                                                              | <u>SMS</u>                                              | Sending memos as part of a text message                                                                                               |  |
|                                                                              | <u>Common</u><br><u>Questions</u>                       | Answers to frequently asked questions about Memos                                                                                     |  |

#### In this chapter

Creating a note

Viewing and editing a note

**Deleting a note** 

Working with Note Pad on your computer

**Related topics** 

Need to jot down a phone number or a reminder to yourself? Avoid fumbling for scraps of paper, and write important reminders in Note Pad. You can use Note Pad to do everything you might do with a piece of paper and a pencil. Note Pad gives you a place to draw freehand and take notes in your personal handwriting, which is even faster and more flexible than creating a memo on your handheld.

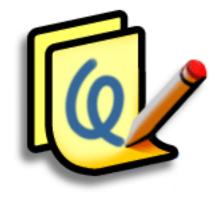

### **Benefits of Note Pad**

- No learning curve
- Capture information in the moment
- A picture is worth a thousand words
- See reminders when you set alarms

### [!] Before You Begin

Make sure <u>full-screen</u> <u>writing is turned off</u>. You cannot create or edit notes in Note Pad when full-screen writing is on.

#### **\*** Tip

Select the pen selector to change the pen width or to select the eraser. To clear the screen completely, select the note (anywhere but the title), **open the Edit menu**, and select Clear Note.

#### + Did You Know?

Prevent others from viewing your notes by marking them as private.

### Creating a note

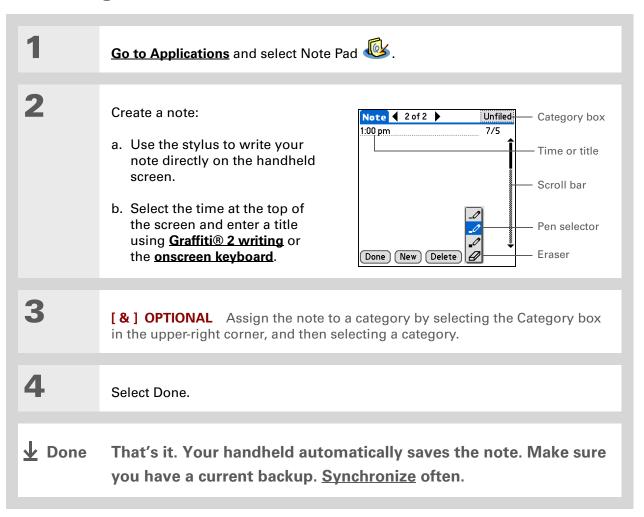

### Choosing the pen and paper (background) colors

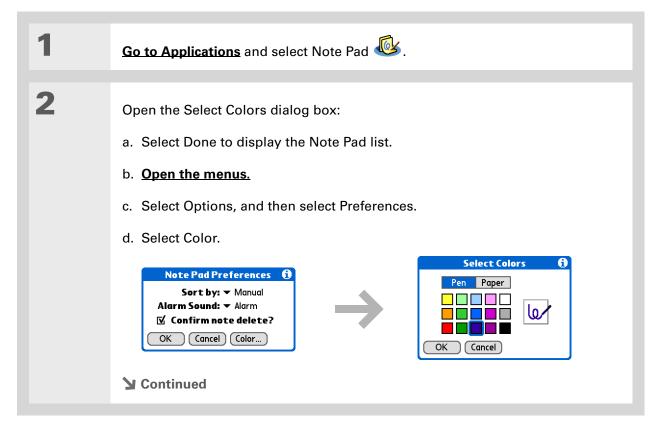

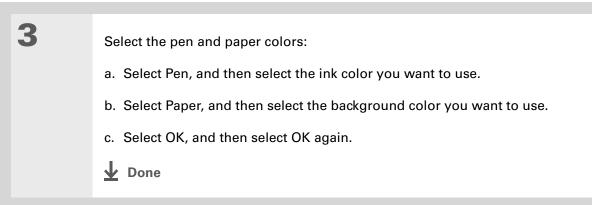

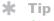

Change the alarm sound by <u>opening the Options</u> <u>menu</u>, selecting Preferences, and then selecting a sound from the Alarm Sound pick list.

### Setting an alarm

To use a note as a reminder, set an alarm for that note.

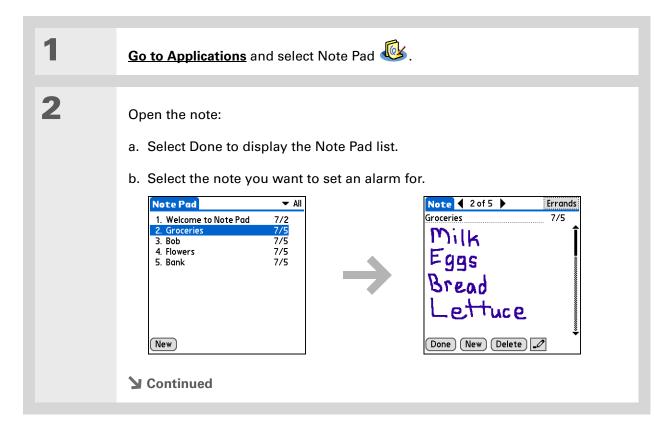

**\*** Tip

You can also open the Set Alarm dialog box by selecting a note and tapping the right edge of the screen next to the note title.

| 3 |  |
|---|--|
|   |  |

Set the alarm:

- a. Open the menus.
- b. Select Options, and then select Alarm.
- c. Select the Date box, and then select the year, month, and date you want the alarm to sound.

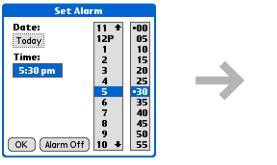

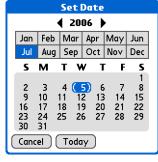

- d. Select the time you want the alarm to sound.
- e. Select OK.
- Done

### Writing Notes in Note Pad

# Viewing and editing a note

| 1 | Go to Applications and select Note Pad 🥨.                                                                                                    |
|---|----------------------------------------------------------------------------------------------------|
| 2 | Open the note:<br>a. Select Done to display the Note Pad list.<br>b. Select the note you want to view or edit.<br>$Note Pad \\ V/2 \\ Croceries \\ 7/5 \\ S Bank \\ 7/5 \\ New \\ New \\ New \\ New \\ Deter \\ New \\ Deter \\ Deter \\ Deter$ |
| 3 | Read or edit the note, and then select Done.                                                                                                    |

Sort the Note Pad list alphabetically, by date, or manually. <u>Open the</u> <u>Options menu,</u> select Preferences, and then select the Sort by pick list. If you sort manually, you

can rearrange the list by dragging notes to another position in the list.

You can also delete a note by <u>opening the Record</u> <u>menu</u> and selecting Delete Note.

#### **\*** Tip

Want to get rid of those deletion confirmation messages? <u>Open the</u> <u>Options menu, select</u> Preferences, and then uncheck the Confirm note delete box.

# Deleting a note

| 1 | Go to Applications and select Note Pad 🥸.                                                                                                    |
|---|----------------------------------------------------------------------------------------------------|
| 2 | Open the note:<br>a. Select Done to display the Note Pad list.<br>b. Select the note you want to delete.<br>$\underbrace{Note Pad \qquad V/2 \\ 2. \ Groceries \qquad 7/5 \\ 3. \ Bob \qquad 7/5 \\ 5. \ Bank \qquad 7/5 \\ \hline \\ Figgs \\ Bread \\ ettuce \\ \hline \\ Done \ New \ Delete \ ettil{ettilde}$ |
| 3 | Select Delete, and then select OK to confirm deletion.                                                                                                    |

### Working with Note Pad on your computer

Use Note Pad on your computer to view and manage the handwritten notes you create on your handheld. Check out the online Help in Palm<sup>®</sup> Desktop software to learn how to use Note Pad on your computer. The online Help includes info about the following topics:

- · Learning about the parts of the Note Pad window
- Viewing, copying, and deleting notes
- · Editing note details and titles
- Setting an alarm for a note
- Marking notes private
- Showing, masking, and hiding private notes
- Printing notes
- Changing between the List and note Preview views
- Sorting notes
- Sharing notes

#### WINDOWS ONLY

To open Note Pad on your computer, double-click the Palm Desktop icon on the Windows desktop, and then click Note Pad on the launch bar.

#### **MAC ONLY**

To open Note Pad on your computer, double-click the Note Pad icon in the Palm folder.

|                                                                                 | Related topics                                          |                                                                                                    |  |
|---------------------------------------------------------------------------------|---------------------------------------------------------|----------------------------------------------------------------------------------------------------|--|
| My Handheld                                                                     | Click a link below to learn about these related topics: |                                                                                                    |  |
| Make your handheld<br>uniquely yours. For great<br>tips, software, accessories, | <u>Moving</u><br>Around                                 | Opening applications                                                                                                    |  |
| and more, visit<br><u>www.palmOne.com/</u><br><u>mytungstent5</u> .             | <u>,,</u>                                               | Using menus                                                                                                    |  |
|                                                                                 | Sharing                                                 | <ul> <li>Beaming notes to other Palm Powered devices</li> </ul>                                                                      |  |
| Support                                                                         |                                                         | <ul> <li>Sending notes to other Bluetooth<sup>®</sup> devices by using Bluetooth wireless<br/>technology on your handheld</li> </ul> |  |
| If you're having problems<br>with Note Pad or with                              | VersaMail                                               | Sending notes as attachments to email messages                                                                                       |  |
| anything else on your<br>handheld, go to                                        | Privacy                                                 | Keeping notes private by turning on security options                                                                                 |  |
| www.palmOne.com/                                                                | <b>Categories</b>                                       | Creating categories so you can organize notes                                                                                        |  |
| <u>support/tungstent5</u> .                                                     | <u>Common</u><br><u>Questions</u>                       | Answers to frequently asked questions about Notes                                                                                    |  |

# **Connecting Wirelessly to Other Devices**

#### In this chapter

What can I do with the builtin Bluetooth technology?

Entering basic Bluetooth settings

Setting up a phone connection

Accessing email and the web wirelessly

Setting up a connection for wireless synchronization

Setting up a connection to your Windows desktop computer

Setting up a connection to a <u>network</u>

#### **Creating trusted pairs**

Setting advanced Bluetooth features

**Related topics** 

Your handheld helps keep your world organized by storing contact information, recording appointments, and so on. Now your handheld can actually connect you to the world wirelessly, using Bluetooth<sup>®</sup> wireless technology. Need to make a phone call? Select the number in Contacts, and your mobile phone begins dialing. How about browsing the web or sending an email message from your handheld—without a cable?

Your handheld's built-in Bluetooth functionality helps you easily set up wireless connections to a number of devices so you can enjoy the convenience of cable-free connectivity.

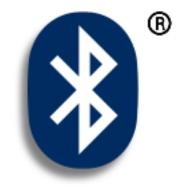

# Benefits of your handheld's Bluetooth technology

- Connect to your Bluetooth phone to send text or email messages or to access the web
- Reduce cable clutter by synchronizing wirelessly
- Connect to other devices, such as cameras and other handhelds, to share files wirelessly

#### >> Key Term

Bluetooth Technology that enables devices such as handhelds, mobile phones, and computers to connect wirelessly to each other.

#### [!] Before You Begin

Any device you connect to must also be a Bluetooth device. Check the user guide for your device to enable the Bluetooth features.

# What can I do with the built-in Bluetooth technology?

**Connect to your Bluetooth phone to send text or email messages or to access the web.** Whether you access the Internet or your email account, or send text messages, once a week or constantly throughout the day, wireless connectivity means that you can go online or share files anytime by connecting via your mobile phone or your laptop connected to the Internet.

**Reduce cable clutter by synchronizing wirelessly.** Imagine your desk and workstation without cable clutter. Bluetooth technology on your handheld replaces many of the connecting cables with a wireless connection for tasks such as synchronizing your handheld with your computer.

**Connect to other devices, such as cameras and other handhelds, to share files wirelessly.** Wouldn't it be great if you could <u>send files such as photos</u> to another handheld? Use the built-in Bluetooth technology to set up connections to devices within approximately 30 feet of your handheld.

### What types of connections can I make?

With Bluetooth technology, you can make the following connections:

- Connect to your computer wirelessly to synchronize your handheld.
- Access the Internet or an email account using your mobile phone. In order to use a mobile phone, you must dial your ISP or sign up for an account with a high-speed wireless carrier.
- Send and receive text messages using your mobile phone.
- Share files by forming a trusted pair with a Bluetooth device, such as a camera, handheld, or printer.
- Browse the Internet or access your email account by linking through your desktop computer's network connection or establishing a connection to a Bluetooth LAN Access Point.

### What is device discovery?

Discovery is the process in which your handheld searches for other Bluetooth devices within its range (approximately thirty feet). As each device is discovered, it shows up in your Discovery Results. After you find the devices you are looking for, you can select the devices with which you want to connect.

The Bluetooth application on your handheld can be turned on and off, and the application has a Discoverable setting that can also be turned on and off. The following is a description of setting combinations and the resulting discovery states:

**Bluetooth Off:** When the Bluetooth setting is off, other users cannot discover your handheld. This is similar to locking your door with a dead bolt and a security chain, and disabling the doorbell. When Bluetooth is off, you cannot access the Discoverable setting.

**Bluetooth On and Discoverable No:** When your handheld and Bluetooth are on and the Discoverable setting is set to No, you can receive connections only from devices with which you have previously formed a trusted pair. This is similar to locking your door with a dead bolt and disabling the doorbell, but any friends who already have the key can enter. By default, the Discoverable setting is enabled when Bluetooth is on.

**Bluetooth On and Discoverable Yes:** When your handheld is on, Bluetooth is on, and the Discoverable setting is set to Yes, you can receive connections from *any* Bluetooth device. You are automatically connected with devices with which you have previously communicated, but you can refuse invitations to connect with unrecognized devices. This is similar to locking your front door with a dead bolt and enabling the doorbell. Friends who already have the key can enter freely, and if someone without a key rings the bell to request a connection, you can choose to open the door or ignore the request.

#### >> Key Term **Discoverable** Setting 1 Go to Favorites and select Bluetooth (8). that allows other Bluetooth devices to find and connect with your 2 handheld. Your handheld Enter the basic Bluetooth Bluetooth must be on to be settings: discoverable. Bluetooth: On Off Bluetooth is Off a. Select On. Device Name: Joe Sadusky b. Select the Device Name field If you are trying to and enter a name for your conserve battery life, turn Network Vo Network Service handheld. This is the name Discoverable mode off. Service ( Connect other Bluetooth devices see when they connect to your Setup Devices Help handheld. By default it is the username you use during synchronization, but you can change it. c. Select the Discoverable pick list and select Yes or No. **Done**

## Entering basic Bluetooth settings

#### [!] Before You Begin

If you have an IR phone, you must download the Phone Link application from the web. Go to <u>http://</u> <u>www.palmOne.com/us/</u> <u>support/downloads/</u> <u>phonelink.html</u> to download the software. You can also launch the above link from Phone Link Updater in the palmOne folder located under the Windows Start Programs menu.

>> Key Term

**Trusted pair** Two devices—for example, your handheld and your mobile phone—that can connect to each other because each device can find the same passkey on the other device. Once you form a trusted pair with a device, you do not need to enter a passkey to connect with that device again.

# Setting up a phone connection

# [!] **IMPORTANT** To use Bluetooth Manager to set up a phone connection, you must have a GSM mobile phone that is optionally enabled with GPRS data services.

This is how you form a trusted pair between your handheld and your mobile phone. Once you have set up the trusted pair connection, you automatically connect to your phone when you want a Bluetooth connection.

| 1 | Go to Favorites and select Bluetooth (                                                                                                    | λ.                                                                                                    |
|---|----------------------------------------------------------------------------------------------------|----------------------------------------------------------------------------------------------------|
| 2 | <ul> <li>Open the Phone Setup dialog box.</li> <li>a. Select Setup Devices.</li> <li>b. Select Phone Setup.</li> <li>c. Select Phone Connection.</li> <li>d. Select Next.</li> </ul> | Phone Setup       1         Select a phone to connect to:       Manufacturer:          Manufacturer:        -Select-         Cancel       Previous         Next |

If you receive a message that your phone is not ready to accept a connection, check to make sure that your phone is prepared to make a Bluetooth connection. See the instructions included with your phone.

| - |  |
|---|--|
|   |  |
|   |  |

Select the phone you want to connect to:

- a. Select the Manufacturer and Model pick lists, select the correct entries for your phone, and then select Next.
- b. The Connection Setup screen displays all Bluetooth phones within range. If your phone did not show up on the discovery results, select Find More to search again.

If the phone still does not appear on the list, go to <u>www.palmOne.com/us/</u> <u>support/downloads/phonelink.html</u> to download the driver for your phone, and then go to step 4.

c. Select the phone you want, select OK, and then select Next again.

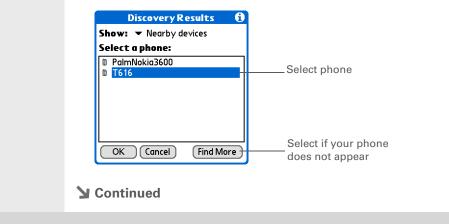

| Xey Term Passkey Like a password, the passkey is a security measure. Your handheld can only connect with a device that has the same passkey. For example, to connect to your mobile phone, you need to enter the same passkey on your handheld and on your phone. | 4 | Enter a passkey:<br>a. Enter a passkey number. This<br>can be any number you<br>choose; it does not, for<br>example, have to be a<br>password you use to access a<br>network or an email account.<br>[!] IMPORTANT You must enter<br>the same passkey on your<br>handheld and your mobile phone<br>in order to connect to your<br>phone.<br>b. Select OK. | Bluetooth Security ()<br>Enter passkey for<br>T616:<br>1111<br>OK Cancel |
|----------------------------------------------------------------------------------------------------|---|----------------------------------------------------------------------------------------------------|--------------------------------------------------------------------------|
|                                                                                                    | 5 | Select Done to finish phone connecti                                                                                                    | on setup.                                                                |

#### **Connecting Wirelessly to Other Devices**

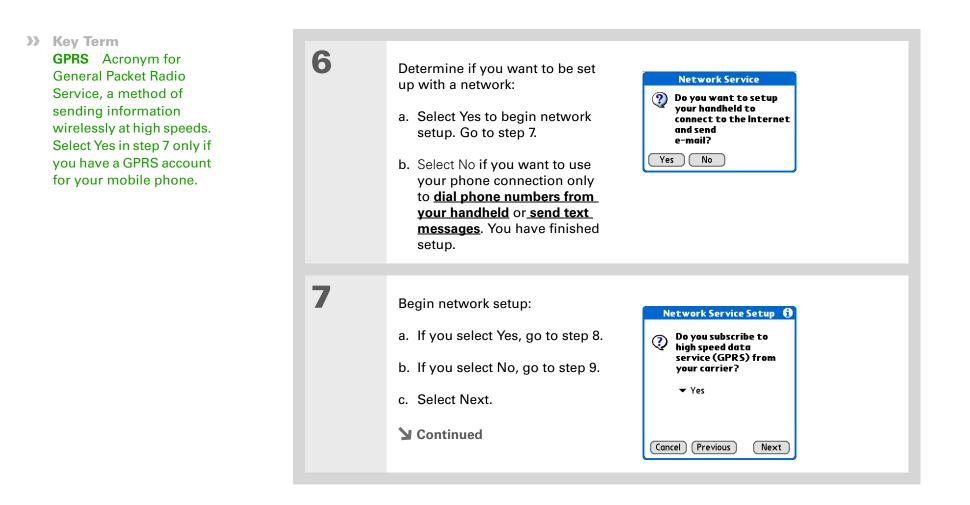

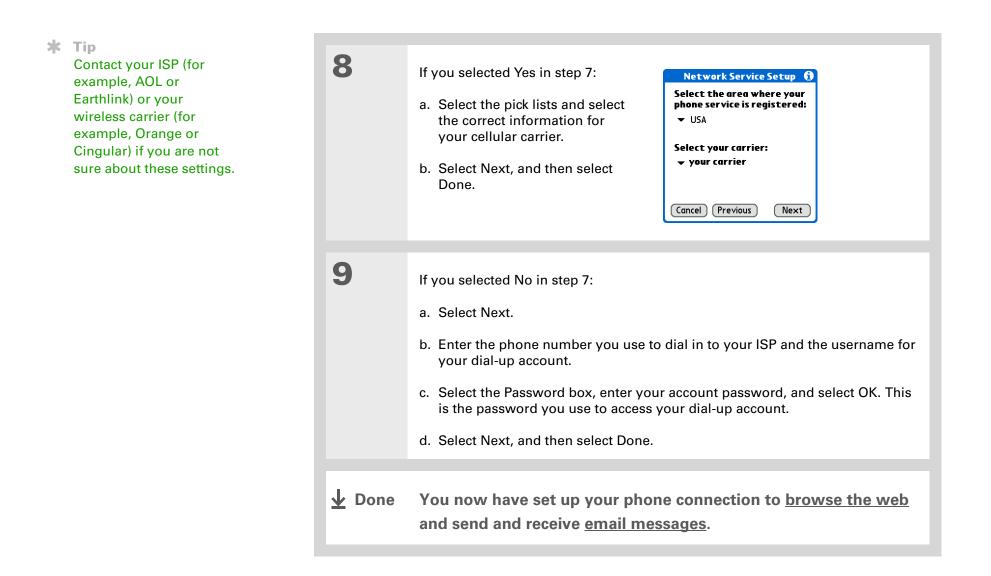

+ Did You Know?

You can tap Bluetooth on the status bar to quickly open the Bluetooth settings screen from any application on your handheld.

#### **\*** Tip

You can also check the Bluetooth indicator next to the battery indicator at the top of Favorites or Applications view to see if Bluetooth is on.

### Accessing email and the web wirelessly

After you set up a connection with a mobile phone, you can send and receive email or browse the web wirelessly using this connection.

**NOTE** Bluetooth functionality must be on if you want to use wireless features. You must also **set up an email account** on your handheld before you can send or receive email messages.

| 1 | Open the <b>email application</b> or the <u>web</u>                                                                                                    | browser.                                                                                                    |
|---|----------------------------------------------------------------------------------------------------|----------------------------------------------------------------------------------------------------|
| 2 | <ul> <li>Verify Bluetooth status:</li> <li>a. Tap Bluetooth and the status bar to open the Bluetooth settings screen. You can select the icon even if it is dimmed (meaning that Bluetooth is currently off).</li> <li>b. Make sure On is selected.</li> <li>Continued</li> </ul> | Bluetooth       Power     On     Off       Pluetooth is Off       Bluetooth is Off       Network <ul> <li>No Service</li> <li>Connect</li> </ul> |

#### **Connecting Wirelessly to Other Devices**

#### >> Key Term

Service Way of connecting to a mobile phone to send information wirelessly, for example, through a high-speed (GPRS) carrier or a dial-up account with an Internet service provider (ISP).

#### **\*** Tip

When you <u>enter a URL</u> in Web Pro or select <u>Get and</u> <u>Send</u> in the VersaMail<sup>®</sup> application, a connection automatically initiates with the last used service.

| 3             | <ul> <li>Connect to your phone:</li> <li>a. Select the Service pick list and select the service that you want to use to connect to the Internet. If you <u>set up a phone connection</u>, the name of the service you configured is listed.</li> <li>b. Select Connect.</li> </ul> |
|---------------|----------------------------------------------------------------------------------------------------|
|               |                                                                                                    |
| <b>业</b> Done | You are now ready to <u>send and receive email messages</u> or to <u>browse the web</u> .                                                                                                    |

## Setting up a connection for wireless synchronization

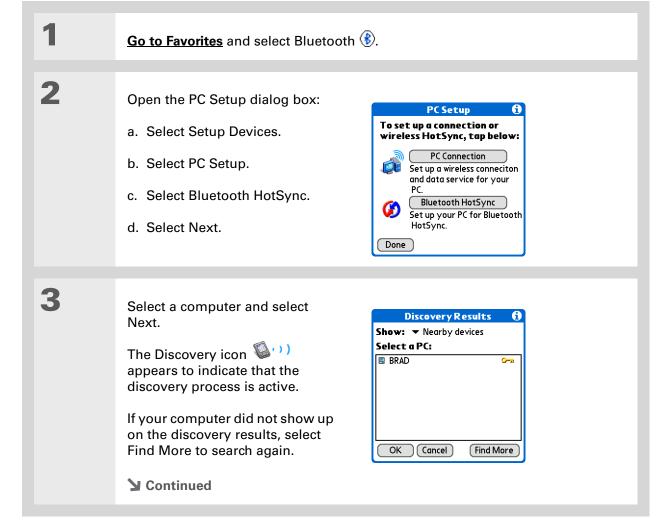

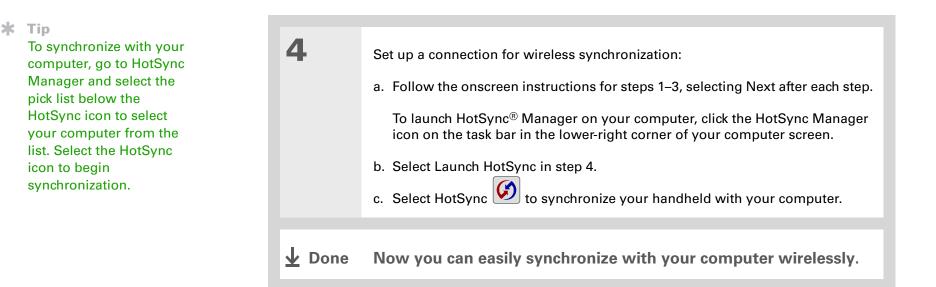

#### **\*** Tip

Once you have set up your PC as a trusted device, you can set up your handheld and desktop computer to synchronize wirelessly.

**\*** Tip

To access the Internet through the desktop computer's network connection, you must allow Internet Sharing on your computer. For more information, see the documentation that came with the computer or the operating system.

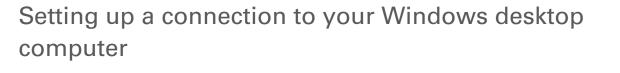

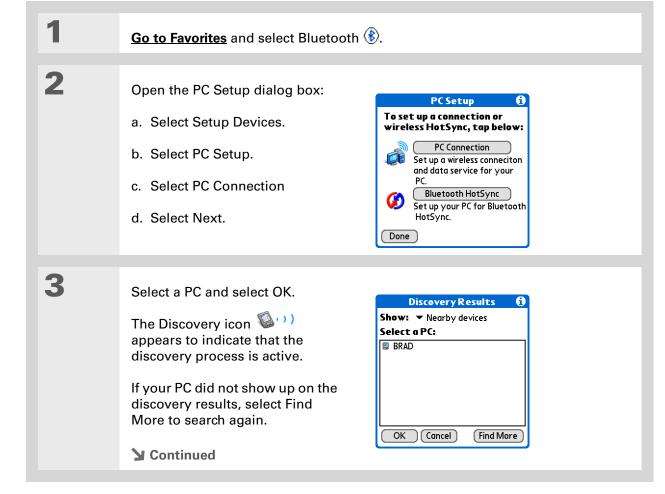

#### **Connecting Wirelessly to Other Devices**

| * | <b>Tip</b><br>To access the Internet<br>through the desktop<br>computer's network<br>connection, you must<br>allow Internet Sharing on | 4 | <ul><li>Choose to add the PC as a trusted dev</li><li>Yes Go to step 5.</li><li>No Go to step 6.</li></ul>                                                 | vice or not:                                      |
|---|----------------------------------------------------------------------------------------------------|---|----------------------------------------------------------------------------------------------------|---------------------------------------------------|
|   | your computer. For more<br>information, see the<br>documentation that came<br>with the computer or the<br>operating system.            | 5 | <ul> <li>[&amp;] OPTIONAL Create a trusted connection.</li> <li>a. Select Next.</li> <li>b. Enter the passkey number for your PC and select OK.</li> </ul> | Blueto<br>Enter passk<br>BR AD :<br>1111<br>OK Co |
|   |                                                                                                    | 6 | <ul> <li>[&amp;] OPTIONAL Set up your PC username and password:</li> <li>a. Enter the username and password for your PC and</li> </ul>                     | F<br>Enter the<br>password<br>Username            |

7

b. If you don't want to use a username and password, leave the fields blank and select Next.

Bluetooth Security

**PC Setup** 

Enter the username and password for your PC.

Password: -Tap to Enter-

Enter passkey for

OK Cancel

Username:

Service Name:

(Cancel) (Previous)

BRAD

0

6

Next

Select Done.

select Next.

**Done** 

# [!] Before You Begin

You must get the passkey, username, and password for the LAN from the system administrator.

#### >> Key Term

LAN Acronym for *local area network. LAN* refers to a local network that connects computers located in your home or business.

# Setting up a connection to a network

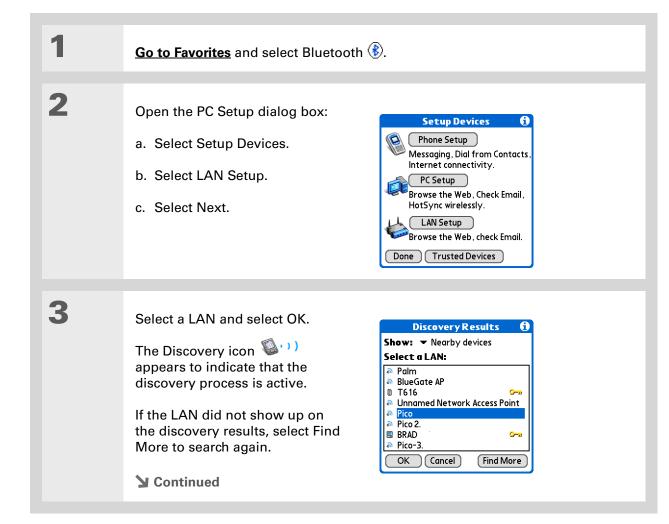

| 4 | <ul> <li>Create a trusted connection.</li> <li>a. Select Yes to add the LAN as a trusted device.</li> <li>b. Select Next.</li> <li>c. Enter the passkey number for the LAN and select OK.</li> </ul> | Bluetooth Security ()<br>Enter passkey for<br>Pico<br>12345<br>OK Cancel                                                                              |
|---|----------------------------------------------------------------------------------------------------|----------------------------------------------------------------------------------------------------|
| 5 | Enter the username and<br>password for the LAN and select<br>Next.                                                                                                    | LAN Setup<br>Enter the username and<br>password for your LAN.<br>Username: bh<br>Password: Assigned:<br>Service Name:<br>Pico<br>Cancel Previous Next |
| 6 | Select Done.                                                                                                    |                                                                                                    |

+ Did You Know?

When your handheld and Bluetooth are on and the Discoverable setting is set to No, you can receive connections only from devices with which you have previously communicated.

# Creating trusted pairs

After you have set up your **phone** and **computer** as trusted devices, you may want to set up other trusted devices, such as a friend's handheld. When your device recognizes a trusted device, your device automatically accepts communication, bypassing the discovery and authentication process.

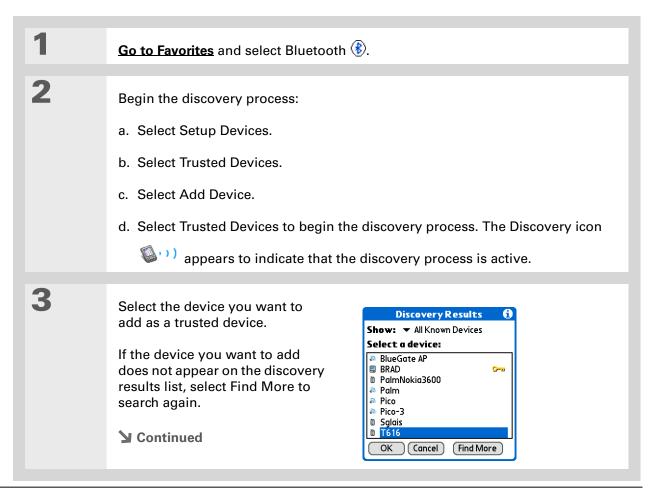

4

#### **\*** Tip

You can delete a trusted device or view the details about a trusted device, such as the device address and your most recent connection. In Bluetooth Manager, select Setup Devices, and then Trusted Devices. Select the appropriate device and select Details.

Enter the same **passkey** on your handheld and the other device and select OK.

[!] **IMPORTANT** Some Bluetooth devices have a built-in passkey; others enable you to choose the passkey; see the documentation included with your Bluetooth device for information. In either case you must use the same passkey on both the device and your handheld.

Many phones also require you to put the phone into a mode where it can accept a key exchange for bonding in a trusted pair. See the documentation included with your phone for information.

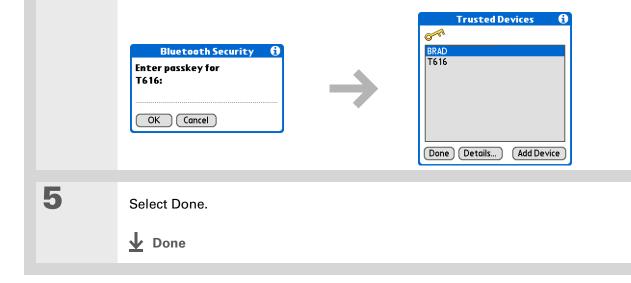

**\*** Tip

If the remote device name has changed, disabling and then enabling the device name cache forces your handheld to retrieve the new device name.

# Setting advanced Bluetooth features

These advanced settings are used in special circumstances.

# Storing recently found device names

When you enable or disable the device name cache you control whether or not your handheld retrieves the names of remote devices each time the discovery process takes place. By default, the device name cache is enabled, which means the names of devices that are found are stored in cache. The next time the device is discovered, the name appears very quickly.

| 1 | Go to Favorites and select Bluetooth 🛞.                                                                                                    |
|---|----------------------------------------------------------------------------------------------------|
| 2 | Open the menus.                                                                                                    |
| 3 | Select Options, and then select Disable device name cache.<br>The selection on the Option menu toggles to Enable device name cache. This indicates that the cache is disabled. |

# Allowing your handheld to wake up when it is turned off

You can set your handheld to receive information through Bluetooth connections when your handheld is turned off. The radio remains on, but your device is not discoverable. For another Bluetooth device or application to wake up your handheld, it must know your device name. This limits the connections to devices that are trusted or have connected with you before.

| 1 | Go to Favorites and select Bluetooth ().                                                                                                    |
|---|----------------------------------------------------------------------------------------------------|
| 2 | <u>Open the menus</u> .                                                                                                    |
| 3 | <ul> <li>Select Options, and then select Allow wakeup.</li> <li>The selection on the Option menu toggles to Do not allow wakeup. This indicates that Allow Wakeup is enabled.</li> <li>[!] IMPORTANT Enabling the Allow Wakeup setting uses battery power even when your handheld is turned off. Be sure to monitor your battery level.</li> <li>Done</li> </ul> |

#### **Related topics** My Handheld Click a link below to learn about these related topics: Make your handheld uniquely yours. For great Moving • Opening applications tips, software, accessories, Around and more, visit • Using menus www.palmOne.com/ mytungstent5. Managing Info Synchronizing your handheld with your desktop PC Contacts Connecting to telephone numbers in your list of contacts Support Sending and receiving email messages wirelessly using your handheld's <u>VersaMail</u> If you're having problems Bluetooth technology with Bluetooth or with anything else on your SMS Sending and receiving text messages wirelessly using your handheld's handheld, go to Bluetooth technology www.palmOne.com/ Answers to frequently asked guestions about Bluetooth wireless Common support/tungstent5. Questions technology

# Sending and Receiving Email Messages

#### In this chapter

Upgrading an existing email account **About email accounts Creating an account** Managing email accounts **Getting and reading email** Sending an email message Working with email folders Working with email **messages Working with attachments** Synchronizing email on your handheld with email on your <u>computer</u> Advanced VersaMail application features **Related topics** 

If you already know how efficient email is for staying in touch with personal and business contacts, the VersaMail<sup>®</sup> application brings you a new level of convenience: email on the go. If you are a new email user, you will enjoy the ease and speed of communicating with friends, family, and colleagues anywhere you can make an Internet connection.

You can attach files such as photos to email messages, as well as Microsoft Word, Excel, or PowerPoint files—or receive any of these file types as attachments to view and edit at your convenience. You can also synchronize email messages on your handheld with email on your computer (Windows only).

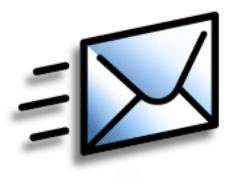

### **Benefits**

- Access email on the go
- Send and receive photos, sound files, Word and Excel files, and more
- Save messages from your computer to view at a convenient time

### [!] Before You Begin

Before you can set up an email account on your handheld, you must do the following:

• If you don't already have one, establish an account with an Internet service provider such as Earthlink or a wireless carrier such as Cingular. You can also use a <u>corporate email account</u>.

• For wireless accounts only: Have active service with a wireless carrier and a mobile phone equipped with Bluetooth<sup>®</sup> wireless technology. You must also <u>set up a phone</u> <u>connection</u> on your handheld. (Not required if you want to <u>access email</u> <u>over your company's</u> <u>Bluetooth network</u>.)

# Upgrading an existing email account

If you have already used the VersaMail application on a different handheld and have kept your old username, you can upgrade your existing email account for use on your new handheld.

| 1 | Synchronize your new handheld<br>with your computer. Select the<br>username associated with your<br>old handheld; this contains your<br>existing account information. |
|---|----------------------------------------------------------------------------------------------------|
| 2 | On your handheld, go to <b>Favorites</b> and select VersaMail 🖂.                                                                                                    |
| 3 | Select Yes to accept the upgrade.                                                                                                    |

# About email accounts

The VersaMail application is software that lets you access email on your handheld from <u>an</u> <u>account with an email provider</u> (such as Earthlink or Yahoo!) or from <u>your corporate email</u> <u>account</u>. For each email account you want to access, you must <u>set up an account</u> on your handheld. For example, if you have an Earthlink account and a corporate account, set up one account for each. You can create up to eight email accounts on your handheld.

[!] **IMPORTANT** You must have an account with an email provider or a corporate account. The VersaMail application works with these accounts to transfer messages to your handheld. The application is not an email service provider.

### Account and connection types

You can set up two types of email accounts on your handheld:

**Wireless** Send and receive email directly to and from your handheld using the <u>built-in</u> <u>Bluetooth® technology</u> or by positioning the IR port on your handheld so that it can <u>beam</u> to the IR port on your mobile phone.

**Synchronize Only (Windows computers only)** Transfer messages from the email application on your computer (such as Microsoft Outlook) to your handheld by **synchronizing**. You can't send and receive messages wirelessly for this type of account.

# Using an email provider

If you are setting up a new email account and have a well-known email provider (Internet service provider, or ISP) such as Earthlink or Yahoo!, many of the required settings during the account setup are automatically configured.

For other ISPs, you need the following information:

- The protocol used for incoming mail, such as Post Office Protocol (POP) or Internet Message Access Protocol (IMAP)
- The name of the incoming mail server

>> Key Term

**Firewall** A system set up to protect against unauthorized access into a private network.

- The name of the outgoing mail (Simple Mail Transfer Protocol, or SMTP) server
- Your account's security feature (if it has one), such as <u>Secure Sockets Layer</u> (SSL), <u>Authenticated</u> <u>Post Office Protocol</u> (APOP), or <u>Extended Simple Mail Transfer Protocol</u> (ESMTP)
- Your email address and password

Go to your email provider's website or contact their customer support to obtain this information.

### Using a corporate email account

If you want to access email on your handheld using your corporate email account, you create this account on your handheld in exactly the same way as any other account, with one exception: for a corporate email account, you may need to set up a **virtual private network** (VPN).

If your company has a Bluetooth network located behind the corporate firewall, or if you are using an 802.11b (also called Wi-Fi) SDIO card (go to **www.palmOne.com** to check on the availability of these cards) in your handheld and your company has an 802.11b network located behind the corporate firewall, you may not need to set up a VPN to access your corporate email account. See the following section for details.

Before you set up a corporate email account, check with your company's system administrator to get the following information:

**Username and password** This might be your Windows username and password, your Lotus Notes ID username and password, or something else. The VersaMail application provides strong 128-bit AES encryption for your password.

**Protocol** Many corporate mail servers use the IMAP protocol for retrieving mail. In rare cases, your company server may use the POP protocol.

**NOTE** Some corporate mail servers do not use either protocol. If so, you cannot send and receive email wirelessly from your handheld. You can synchronize email on your handheld with email in Microsoft Outlook or Lotus Notes on your computer.

**Incoming and outgoing mail server settings** Check with your company's system administrator to obtain these settings.

With a corporate email account, you may be able to access the following types of mail servers, among others:

- Microsoft Exchange
- IBM Lotus Domino
- Sun iPlanet

### **VPNs**

If you want to access email on your handheld using your corporate email account, you may need to set up a virtual private network (VPN) on your handheld. A VPN enables you to log in to your corporate mail server through the company's firewall (security layer). Without a VPN, you cannot pass through the firewall to gain access to the mail server.

You need to set up a VPN to access corporate email in either of the following situations:

- Your company's wireless local area network (LAN) is located outside the firewall.
- Your company's wireless LAN is located inside the firewall, but you are trying to access the network from outside the firewall (for example, from a public location or at home).

Check with your company's system administrator to see if a VPN is required to access the corporate network.

The **auto get mail** with notification feature in the VersaMail application may not work with a VPN connection. Also, you cannot use **scheduled sending retry** of email with accounts that use a VPN connection.

# Creating an account

The steps for creating an account are different depending on how you plan to send and receive email:

**Wireless only** If you plan *only* to send and receive email wirelessly from your handheld, set up the account on your handheld by following the procedures below.

**Synchronize only (Windows only)** If you plan *only* to synchronize email on your handheld with email on your computer, and *never* to send and receive email wirelessly from your handheld, do not set up the account on your handheld. Instead, follow the steps for **setting synchronization options** on your computer later in this chapter. When you are finished, **synchronize** to transfer the account settings to your handheld.

**Both wireless and synchronize (Windows only)** If you plan *both* to send and receive email wirelessly *and* to synchronize email on your handheld with email on your computer, you must set up the account on your handheld and follow the steps for **setting synchronization options** on your computer. If you do not set up the account in both places, synchronizing email does not work.

[!] **IMPORTANT** If you plan to <u>synchronize</u> your new handheld with an existing username from another handheld, you must do so before you enter your email account information in the VersaMail application. If you enter the email account information first and then synchronize your handheld to an existing username, the email account information you entered is overwritten.

# **Setting basic account options**

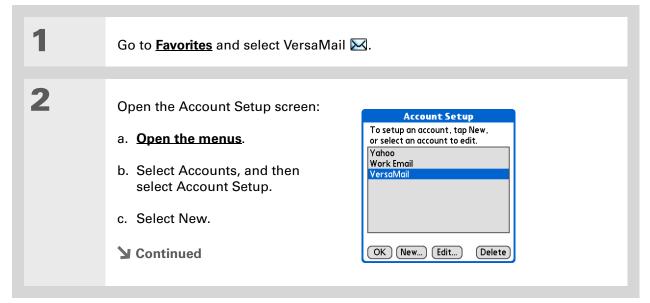

#### >> Key Term

**Protocol** Settings your email provider uses to receive email messages. Most providers use the Post Office Protocol (POP); a few use the Internet Message Access Protocol (IMAP).

**\*** Tip

If your email provider appears on the Mail Service pick list, you don't need to select a protocol. The correct protocol is automatically displayed.

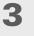

Enter the basic account information:

- a. In the Account Name field, enter a descriptive name.
- b. Select the Mail Service pick list, and then select your email provider. Select Other if your provider is not listed.

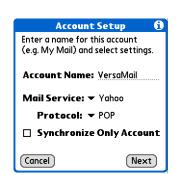

c. If you chose Other, select the Protocol pick list, and then select POP or IMAP.

[!] **IMPORTANT** Do not check the Synchronize Only Account box. If you plan only to synchronize email on your handheld with email on your computer, do not set up the account on your handheld. Instead, follow the steps for <u>setting</u> <u>synchronization options on your computer</u> later in this chapter.

d. Select Next.

#### Sending and Receiving Email Messages

4

5

#### **\*** Tip

Your username is usually the part of your email address appearing before the @ symbol, not your entire email address. Check with your ISP if you are not sure what username to enter.

#### + Did You Know?

Your incoming mail server is also called your POP or IMAP server; your outgoing mail server is also called your SMTP server. Enter the account username and password:

- a. Enter the username you use to access your email.
- b. Select the Password box, enter your email account password, and then select OK.
- c. Select Next.

If you chose a common email provider from the Mail Services pick list on the Account Setup screen, this screen is already filled in. If not, enter the names of the incoming and outgoing mail servers:

- a. Enter your email address.
- b. Enter the names of your mail servers.
- c. Select Next.
- Continued

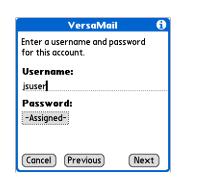

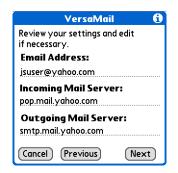

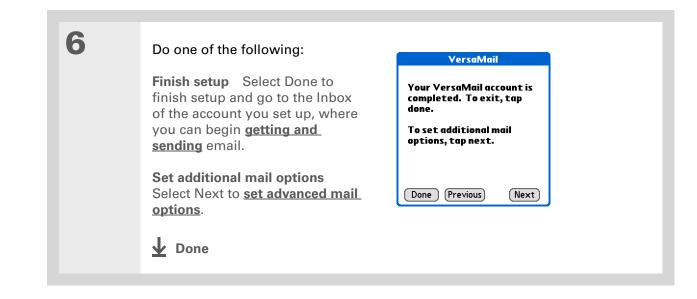

\*

Tip

If you choose to leave

for example, read

messages from your Yahoo! account on your

mail on the server and,

handheld, the messages

are still visible the next

time you check your Inbox on Yahoo.com.

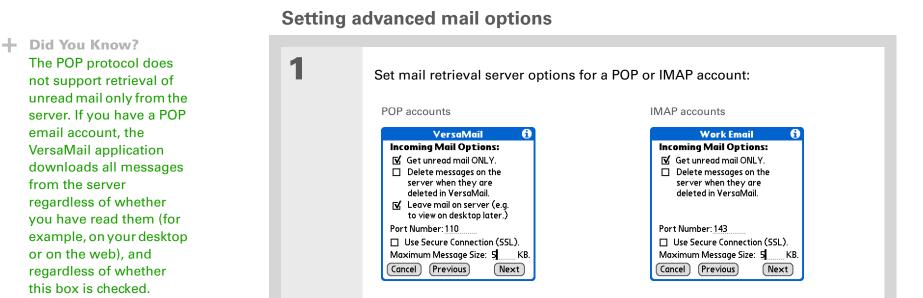

#### a. Select any of the following:

**Get unread mail (IMAP account only)** Select Get unread mail ONLY to download only unread mail to your handheld. If you don't choose this option and you select Get & Send, all of your messages on your provider's mail server are downloaded to your Inbox, including messages you have already read.

**Delete messages on server** To delete messages on your provider's mail server when they are deleted in the VersaMail application, check the Delete messages on the server when they are deleted in VersaMail box.

**Leave mail on server (POP account only)** To get email on your handheld but leave it on the server so you can view it later on your computer, check the Leave mail on server box.

Cont'd.

**Port Number** The port number setting defaults to 110 for POP and to 143 for IMAP servers. You may need to change the port number if you choose to retrieve incoming mail over a secure connection (see the next item). If you are not sure about the correct port number, check with your system administrator.

**Use Secure Connection** To retrieve incoming mail over a secure (<u>Secure</u> <u>Sockets Layer</u>, or SSL) connection, check the Use Secure Connection box. If you check the box, the port number for incoming mail changes to 995. You may need to change the port number; check with your system administrator.

**Maximum Message Size** To limit the maximum size of an incoming email message, enter the size in kilobytes (KB) for Maximum Message Size. The maximum size of an incoming message is 5KB by default, but you can enter any size up to 2048KB (approximately 2 megabytes, or 2MB), including attachments. The maximum message size that you can retrieve is 60KB for the body text and approximately 5MB of total data for any attachments. Because downloading large messages can consume handheld resources, the VersaMail application displays the size of the message and asks if you want to continue downloading any message that exceeds your maximum message size, up to a total size of 2MB.

b. Select Next.

| Set outgoing mail options:                                                                                                    | VersaMail 🚯                                                              |
|----------------------------------------------------------------------------------------------------|--------------------------------------------------------------------------|
| a. Select any of the following:                                                                                                    | <b>Outgoing Mail Options:</b><br>Your Name (for display only):<br>jsuser |
| <b>Display Name</b> Enter the name you want to appear on your outgoing messages, such as "Joe Smith."                                                        | Reply To Address (if different than<br>current account):                 |
| <b>Reply To Address</b> Enter the email<br>address that you want recipients to<br>see and reply to on your email<br>messages, only if this is different from | Cancel Previous Next                                                     |

messages, only if this is different from the email address from which you are sending the message. For example, if you are sending a message from me@yahoo.com but you want recipients to reply to me@earthlink.net, enter the reply-to address here. Reply To Address makes it look as though the email came from the address you entered.

**BCC** Check the BCC box to send a blind copy of any email message you send to another email address. The blind copy email address is not seen by the other recipients of the message. For example, if you want a copy of all messages you send from your handheld to be sent to your corporate email account, enter that email address.

b. Select Next.

| <b>Tip</b><br>Use a signature to add<br>your name and phone<br>number to all outgoing<br>messages. | 3 | <ul> <li>Add a signature:</li> <li>a. Check the Attach Signature to messages box, and then enter the text of the signature.</li> <li>b. Select Next.</li> <li>Continued</li> </ul> | VersaMail       Image: Constraint of the second second secon |
|----------------------------------------------------------------------------------------------------|---|----------------------------------------------------------------------------------------------------|----------------------------------------------------------------------------------------------------|
|----------------------------------------------------------------------------------------------------|---|----------------------------------------------------------------------------------------------------|----------------------------------------------------------------------------------------------------|

\*

Tip

information.

| Tip<br>If you need to enter new           | 4 | Set additional outgoing mail options:                           | VersaMail 🚯                                     |  |
|-------------------------------------------|---|-----------------------------------------------------------------|-------------------------------------------------|--|
| authentication<br>information, enter your |   | a. Select any of the following:                                 | Advanced Outgoing Options:<br>Port Number: 25   |  |
| username, tap the                         |   |                                                                 | Use Secure Connection (SSL).                    |  |
| Password box, enter a                     |   | Port Number The default is 25, the                              | My server requires<br>authentication (ESMTP)    |  |
| password, and then                        |   | port number most SMTP servers                                   | Username:                                       |  |
| select OK. Check with                     |   | use. If you are not sure about the                              | jsuser                                          |  |
| your email service                        |   | correct port number, check with                                 | Password: -Assigned-                            |  |
| provider for                              |   | your system administrator.                                      | Tap done to complete setup.                     |  |
| authentication username                   |   |                                                                 | Done (Previous)                                 |  |
| and password                              |   | Use Secure Connection To send outgo                             | oing mail over a secure ( <u>Secure Sockets</u> |  |
| information                               |   | Layer, or SSL) connection, check the Use Secure Connection box. |                                                 |  |

Authentication Check the box if the outgoing server (SMTP) requires **ESMTP** authentication. Check with your system administrator before selecting this option. If you select this option, username and password fields appear. These fields are already filled in based on the account information you entered. In most cases, the information displayed is correct; however, occasionally your authentication username and/or password is different from your account username or password.

b. Select Done.

**Done** 

# Testing your new account

After you finish setting up a new email account, the Inbox of the account you just created is displayed. You can test whether the email account is set up and working properly by getting messages.

If you set up a synchronize-only email account, you need to **configure this account** on your computer. You can't synchronize email on your handheld with email on your computer unless you configure the account on your computer.

# Managing email accounts

After you create an account, you can edit or delete it, or customize the account by adding ESMTP authentication, selecting a specific service to connect to your network, and more.

# Editing an email account

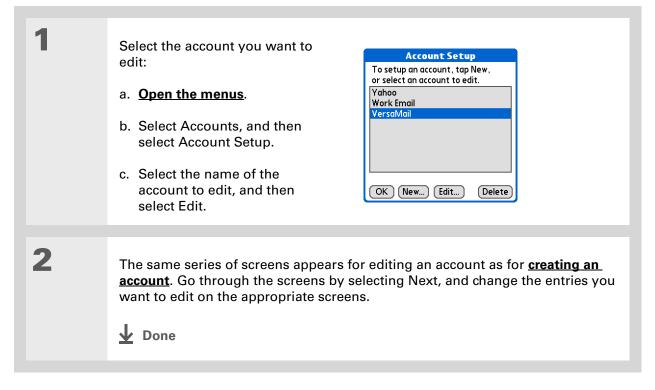

\*

Tip

delete it.

## **Deleting an email account**

When you delete an account in the VersaMail application, the account is removed from your handheld. The account still exists on the server. For example, deleting your Yahoo! account from the VersaMail application deletes the account only from your handheld. Your email account still exists at Yahoo.com.

You can delete all but one of your email accounts; you must have at least one account.

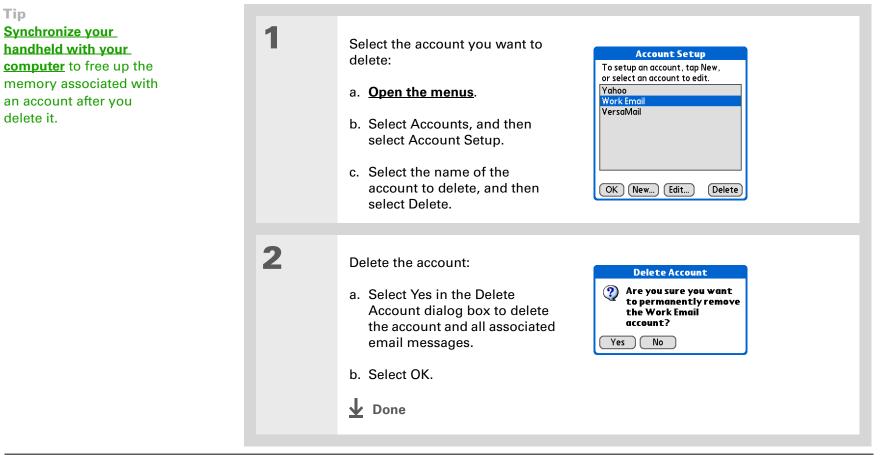

### Selecting a different service for an email account

When you **set up a phone connection** on your handheld, you pair each connection with a network service. You also select one of these services to be the default for all network activity on your handheld, including sending and receiving email.

For any given email account, however, you can switch to a different service for that account only. For example, the default service you have selected for your handheld may be called Bluetooth and may use your handheld's built-in Bluetooth functionality to make a connection to your corporate mail server. However, for your Earthlink account, you may want to switch to the service called IR, which uses your handheld's IR port to make a connection to your email service provider through your mobile phone.

When you exit the VersaMail application, the service disconnects (unless you are using the default service for your handheld). When you reopen the application, the email account you selected (Earthlink in this example) continues to connect using the new connection (IR in this example) until you either select a new service or uncheck the Always connect using box. If you uncheck the Always connect using box, the email account (Earthlink) connects using the default handheld service (Bluetooth in this example).

The Always connect using box changes the connection service for the selected email account only. You must follow the procedure for each email account whose connection you want to switch from the default connection on your handheld.

#### Sending and Receiving Email Messages

#### **\*** Tip If there is an existing 1 Open the Account Details dialog service connection, it is Details box: disconnected and the Get only: new connection is 🗹 unread mail a. From the Inbox of the account mail from last: 7 days initiated. The VersaMail you want to switch, select Get ☑ Download Attachments application sends and Mail. Max Message Size 5 KB checks for any new email Always connect using: using the new b. Select Details. OK Cancel connection. 2 Select the new service: Details ☑ Get unread mail ONLY a. Check the Always connect ☑ Download Attachments using box. A pick list of Use Fil available services appears. Auto-I Compuserve Max Mess Alway: Service UNix UNix The currently used connection is displayed by default. OK Cc Verio Windows RAS b. Select the connection you

- want to switch to from the Service pick list.
- c. Select OK, and then select OK again.
- **Done**

A

6

# Adding ESMTP to an account

Some services require ESMTP authentication to validate your username and password on an SMTP server. If you aren't sure if your ISP or web email provider supports ESMTP, check with your email provider.

| 1 | <ul> <li>Select the account to which you want to add ESMTP:</li> <li>a. In your Inbox or on another folder screen, open the menus.</li> <li>b. Select Options, and then select Mail Servers.</li> <li>c. Select the Account pick list, and then select Edit Accounts.</li> <li>d. Select the name of the account you want to change, and then select OK.</li> </ul> | Mail Servers   Account    Protocol    Work Email<br>VersaMail<br>Edit Accounts   Jsuser   Password:   -Assigned   Always connect using:   OK   Cancel   Details |
|---|----------------------------------------------------------------------------------------------------|----------------------------------------------------------------------------------------------------|
|   | Continued                                                                                                    |                                                                                                    |

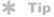

If you need to enter new authentication information, enter your username, tap the Password box, enter a password, and then select OK. Check with your email service provider for authentication username and password information.

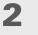

#### Add ESMTP:

- a. On the Mail Servers screen (see step 1), select Details.
- b. Select the Options pick list, and then select Advanced Outgoing.
- c. Check the box.

#### **NOTE** Check with your system

administrator before selecting this option. If you select this option, username and password fields appear. These fields are already filled in based on the account information you entered. In most cases, the information displayed is correct; however, occasionally your authentication username and/or password is different from your account username or password.

Mail Servers

**Options:** 

Advanced Outgoing

Port Number: 25

✓ My server requires authentication (ESMTP)

Password: -Assigned-

Username:

OK Cancel

jsuser

A

- d. Select OK.
- **Done**

+ Did You Know? You can set up your handheld to automatically check for

and download new email messages.

# Getting and reading email

You can choose to see only the subjects of your email (which includes message size, sender, and subject), so that you can decide if you want to download the entire message. Or you can choose to get the entire message for all of your incoming email. If you choose to get the entire message, the body text of the message is downloaded up to the maximum message size you select.

## Switching among email accounts

To view the email in an account, you must switch to that account and then get the email.

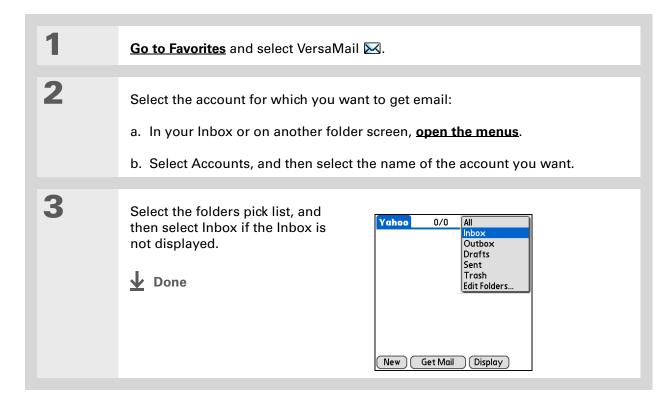

# **Getting email messages**

1 **Go to Favorites** and select VersaMail **X**. 2 Choose whether to get message subjects only or full messages: a. Open the menus. b. Select Accounts, and then select the account you want. c. Select Get Mail or Get & Send. ✓ Inbox VersaMail 0/0 Get Mail Options Subjects Only Messages OK Cancel Details... New Get Mail Display d. In the Get Mail Options dialog box, select Subjects Only to download subjects only, or select Messages to download entire messages.

**\*** Tip

If you have set up the account to synchronize email on your handheld with email on your computer only, you must synchronize your handheld with your computer to download messages to your handheld.

+ Did You Know?

You can deactivate the Get Mail Options dialog box by using VersaMail Preferences.

**\*** Tip

If you select Messages, the first 5KB of each message is downloaded. You can <u>change the</u> <u>maximum size</u> for downloaded messages in VersaMail Preferences.

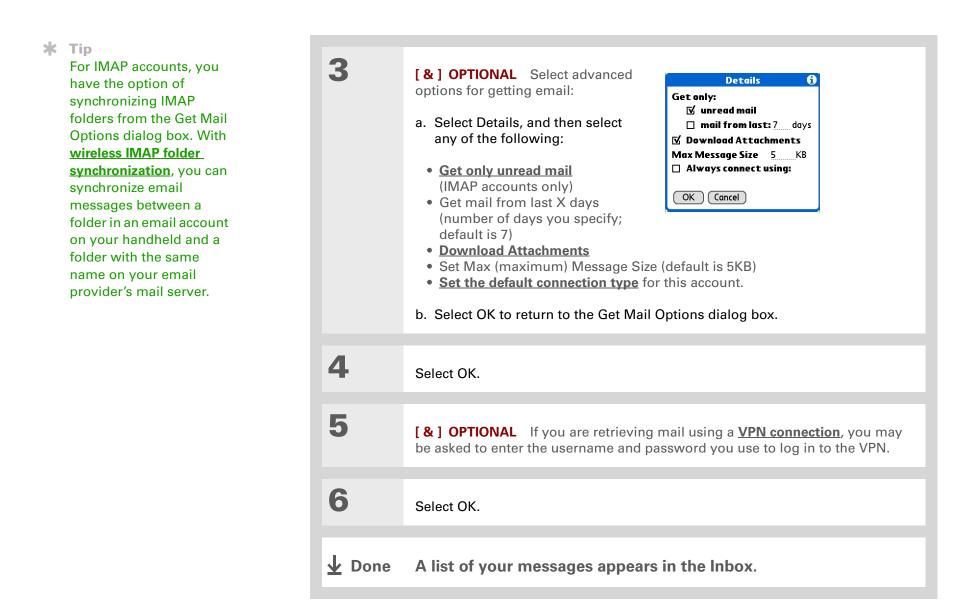

#### + Did You Know?

If more than one scheduled auto get happens at the same time (for example, for two separate email accounts), auto get retrieves messages in the following order:

1. Any past-due auto get (for example, a retry of an earlier failed auto get).

2. Current retrievals according to the order of email accounts (#1, #2, and so on).

# Auto get mail with notification

You can set up the VersaMail application to automatically get new email messages and download them to your handheld with the auto get feature.

If auto get downloads any new messages, your handheld lets you know with a blinking light or a beep. And a list with the number of new messages retrieved appears on the Reminders screen.

The auto get feature downloads only the first 3KB of each message. You can select the More button on the message screen to download the entire message.

Auto get recognizes any **filter criteria** you set up for downloading messages. Messages that don't meet these filter criteria are not downloaded during an auto get. You need to turn off all filters and manually retrieve these messages.

**NOTE** In order for auto get mail to work, your handheld must be able to make periodic connections to the Internet through your Bluetooth wireless technology-enabled mobile phone or a Bluetooth access point. If your handheld is not within range of a Bluetooth device that allows it to connect to the Internet, auto get mail does not take place.

# Scheduling auto get mail

You can set up different schedules for each of your email accounts, but you can set up only one schedule for each account. For example, if you set up a schedule to get mail on weekdays for your Yahoo! account, you can't set up a separate schedule for weekends for that account.

The auto get feature may not work with your specific <u>VPN connection</u>. It doesn't work for <u>SSL</u> <u>connections</u>, nor does it work if your <u>security preferences</u> include encrypting databases on your handheld.

#### Sending and Receiving Email Messages

1

2

3

#### **\*** Tip

You should perform a manual get mail after setting up a scheduled auto get. Then only new messages are retrieved during auto get.

Or if you have <u>configured</u> <u>an email account</u> to synchronize messages on your handheld with messages on your computer, you can <u>synchronize</u> after setting up a scheduled auto get to make sure that only new messages will be retrieved. Select Auto Get Mail for a given account:

- a. From the Inbox or on another folder screen, <u>open the</u> <u>menus</u>.
- b. Select Options, and then select Auto Get Mail.
- c. Check the Get mail automatically box.

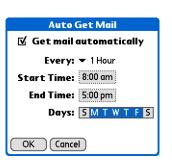

#### Set schedule options:

**Interval** Select the Every pick list and select the time interval, from 15 minutes to 12 hours. Note that if you set a more frequent interval, you may need to recharge your handheld's battery more often.

**Start/End Time** Tap the Start and End Time boxes, and then select the hour, the minute, and AM or PM to enter the time for the first and last auto get mail to take place. Select OK.

**Days** Select the days you want the schedule to be active. You can choose any number of days, but you can set up only one schedule for each email account.

Select OK.

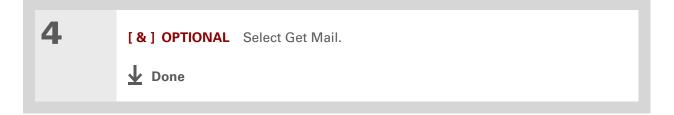

### Auto get notifications

The auto get mail feature provides three types of alerts during and after it gets messages:

**Status messages** Depending on the connection type, a series of status messages may appear during the auto get connection and mail retrieval process.

**Notifications** You can choose to <u>have your handheld alert you</u> with a beep or alert sound, or with a blinking light, when a new message arrives in your account.

**Reminders screen** If auto get discovers and downloads new messages for an email account, a notification appears on the **Reminders screen**, telling you the account name and the number of new messages. If auto get is scheduled for more than one account, a separate notification appears for each account.

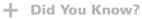

Any custom sound you install on your handheld appears on the Notify Sound pick list.

#### **\*** Tip

You can follow these steps to change the notification sound at any time.

**\*** Tip

You can also <u>adjust the</u> <u>volume</u> of the notification sound.

# **Setting notification options**

1

2

You can choose a sound—such as a bird, a phone, or an alarm—to let you know when new email arrives.

### Turn on notification:

- a. In the Inbox or on another folder screen, open the menus.
- b. Select Options, and then select Notification.
- c. Check the Notify me of new mail box.

#### Select notification options:

- a. Select the Notify Sound pick list, and then select a sound. The handheld plays a brief demo of the sound.
- Notification
   Image: Constraint of the second second s
- b. To receive notifications of

successful auto get mail and automatic send retries only, uncheck the Notify me of Auto Get and Send failures box. Leave the box checked if you want to receive notifications of both successful and failed auto get mail and automatic send retries.

- c. Select OK.
- Done

### Viewing and using the Reminders screen

The Reminders screen on your handheld shows info about new email messages. It also shows alerts from other applications, such as Calendar appointments.

To view the Reminders screen, tap the blinking asterisk 💥 when it appears in the upper-left corner of any screen.

If you set up a scheduled auto get mail and you receive new email messages, they are downloaded into the Inbox. If you are working with email messages in the Inbox, the Reminders screen doesn't display a reminder for new messages, because they are already displayed in the Inbox.

A broken envelope icon **L**: appears next to a notification when an auto get mail fails.

You can do any of the following:

- Check the box to clear a reminder from the list.
- Select the reminder (either the mail icon or the text description) to go to the Inbox of that account or to read a detailed error message.
- Select Done to close the Reminders screen and return to whatever you were doing on your handheld before the Reminders screen appeared.
- Select Clear All to delete all reminders on the Reminders screen.

When a notification appears on the Reminders screen, select the notification to go to the Inbox of that account, or launch the VersaMail application and go to that account. Once you view a message in the Inbox, the message is removed from the Reminders screen, even if you don't open it. Auto get then starts at the next scheduled interval, with the Reminders screen counter reset to 1.

If you don't go to the Inbox of the selected account and another scheduled email retrieval finds new messages, the Reminders screen adds the number of new messages to the notification for that account. For example, if scheduled auto get #1 finds two new messages and, before you view the Inbox, scheduled auto get #2 takes place and finds three more new messages, the Reminders screen notification indicates five new messages for that account.

If auto get discovers new messages but then fails for any reason, the Reminders screen shows the account name and an error message. You can select the error message or open the VersaMail application for that account for more detailed information on the failed auto get.

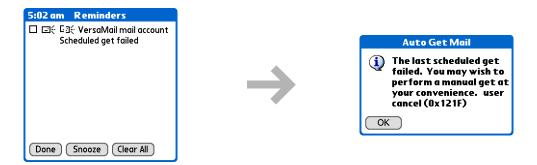

You can choose to disable notifications for auto get mail failures.

## Auto get mail retries

If the interval for a scheduled auto get is set at "Every 1 hour" or less frequently, and an auto get fails for any reason, the VersaMail application tries to retrieve email every 30 minutes until either the next scheduled auto get occurs or the end time for scheduled email retrieval is reached. If the interval is set for more frequently than "Every 1 hour," the VersaMail application waits until the next scheduled auto get.

### Resource issues with auto get mail

The auto get mail feature can cause the following resource constraints:

**Decreased battery life** If you set the auto get interval for more often than once per hour, your handheld's battery charge may drain more quickly, and you may need to recharge the battery more frequently.

**Increased monthly charges** Some wireless providers, such as Cingular or T-Mobile, charge a fee for data transactions. If you use one of these providers, using the auto get feature can substantially add to your monthly charges. This is especially true for POP accounts, because POP messages take longer to download than IMAP messages.

If you primarily retrieve messages over your company's network (Bluetooth or 802.11b network), monthly charges should not be an issue.

If you are concerned about resource issues, set your interval for email auto get to retrieve messages no more frequently than once per hour.

### Inbox icons in the VersaMail application

The icons to the left of a message in the Inbox tell you the message's status.

- Only the subject header information is downloaded.
- Part or all of the message text is downloaded.
- Part or all of the message text and attachment information is downloaded.

### **\*** Tip

If you use the 5-way navigator to select and open a message, press Center after reading the message to close it and return to the folder where you started.

#### **\*** Tip

Highlight a message and press Right on the 5-way to open a menu of message commands such as forward, reply, and delete.

# **Reading email messages**

To read email, select the email message in the Inbox or the folder where the message is located.

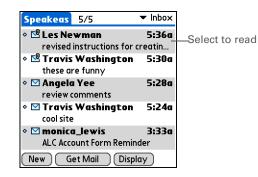

If you chose to **<u>get messages by subjects only</u>**, select the More button to view the body of the email message, plus any attachments, up to the maximum message size you select. If the downloaded message exceeds your maximum message size, only a partial message is displayed. Select the More button to view the entire message.

If you choose to get entire messages, the body of the message is displayed. However, if the downloaded message exceeds your maximum message size, only part of the message is displayed. Select the More button to view the entire message.

| Inbox                                           | ◀        | 3 of 5    |        | E        |                        |  |
|-------------------------------------------------|----------|-----------|--------|----------|------------------------|--|
| From: "An<br><angyee7<br>Subj: rev</angyee7<br> | 1@hotm   | nail.com> |        | Î        |                        |  |
| for your c                                      | ıpproval |           |        |          |                        |  |
| There are<br>MSN Hotn<br>more.                  |          |           |        | 8        |                        |  |
| Done (F                                         | Reply    | wd) (Del  | ete) ( | <b>P</b> | _Select N<br>the entir |  |

## Selecting whether to receive messages as HTML or plain text

By default, the VersaMail application is set to receive mail in HTML format. This means that any email messages sent as HTML are displayed on your handheld with basic HTML formatting intact, including the following:

- Bold
- Italics
- Underlining
- Colored words
- Bullet lists
- Numbered lists
- Line breaks

For certain types of graphics (for example, JPEG or GIF files), the graphic may be displayed as a URL in the body of the email message. In some cases, you can **select the URL** to open the graphic.

Messages sent as plain text are displayed as plain text only, and any text stripped of its HTML formatting is displayed as plain text as well. You can set the application to receive all messages as plain text only, regardless of the format in which they were sent. If you choose this option, only the text of any messages sent in HTML format is displayed.

**NOTE** The VersaMail application sends all messages as plain text only, with all HTML tags stripped, even if you are forwarding or replying to a message that was originally received as HTML.

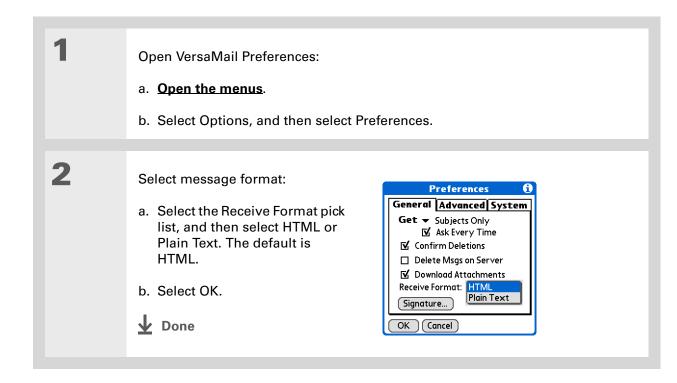

# Customizing the font of messages you are reading

You can change the font, size, or style of incoming messages to make them easier to read.

1 Open the Select Font dialog box: a. On the message screen, open the menus. b. Select Options, and then select Font. 2 Customize the font: Select Font Font: 

Palm a. Select each pick list (Font, Size: 🕶 9 Size, Style) and select the option you want. Style: 

Plain Sample: b. Select OK. This is a sample. **Done** OK Cancel

+ Did You Know? The font settings you choose apply to all incoming messages, not just the current one.

# Sending an email message

#### **\*** Tip

If you set up the account to synchronize email on your handheld with email on your computer only, you must <u>synchronize</u> so that messages you compose on your handheld can be sent out through your computer's email application.

### **+** Did You Know?

You can set up your handheld to **automatically try** <u>resending</u> any messages that are not sent correctly the first time.

#### + Did You Know?

When you put addresses in the copies (cc:) field, they are visible to all other recipients. Addresses in the blind copies (bcc:) field are hidden from all other recipients.

| 1 | Go to Favorites and select VersaMail                                                                                                    | ⊠.                                                                                                    |  |
|---|----------------------------------------------------------------------------------------------------|----------------------------------------------------------------------------------------------------|--|
| 2 | Open a new message:<br>a. <b>Open the menus</b> .<br>b. Select Accounts, select the account<br>VersaMail 0/0         Inbox           New Get Mail         Display | nt you want, and then select No<br>New Message<br>To<br>cc<br>bcc<br>Subj<br>Subj<br>(Send Outbox Drafts |  |

### Sending and Receiving Email Messages

| ماله                      | 71                                                                                                    |   |                                                                                                    |                                                                                                    |  |  |
|---------------------------|----------------------------------------------------------------------------------------------------|---|----------------------------------------------------------------------------------------------------|----------------------------------------------------------------------------------------------------|--|--|
| * +                       | Tip<br>Subjects longer than one<br>line are shown on a single<br>line with an ellipsis<br>symbol to the right of the<br>subject line. Select the<br>subject to see the full<br>subject.<br>Did You Know?<br><u>Open the Edit menu</u> to<br>access the editing<br>features available for a | 3 | <ul> <li>Address and compose your message:</li> <li>a. Enter the recipient's email<br/>address by <u>entering it directly,</u><br/><u>entering it from Contacts</u>, or<u>using Smart Addressing</u>.</li> <li>b. In the Subject field, enter the<br/>subject of your email.</li> <li>c. In the area below the Subject line,<br/>enter the text of your email.</li> </ul>             | New Message       Image: Constraint of the set of the set of the set of the set of the holiday.         Subj Payroll dates       Have been changed to the 5th and the 19th because of the holiday.         Send       Outbox       Drafts         Cancel       Description |  |  |
|                           | message you are<br>composing.                                                                                                    | 4 | [&] OPTIONAL Attach one or more f                                                                                                    | <b>iles</b> to send with your message.                                                                                                    |  |  |
| lf<br>aı<br>w<br>th<br>aı | ip<br>you open another<br>pplication while you're<br>vorking on a message,<br>ne message is<br>utomatically saved as a<br>raft.                                                                                                    | 5 | <ul> <li>Select one of the following options to send your message:</li> <li>Send Sends the email immediately.</li> <li>Outbox Stores email so you can compose email offline and then send it all during one connection with the server. To send your email, select Get &amp; Send.</li> <li>Drafts Saves your message so you can work on it at another time.</li> <li>Done</li> </ul> |                                                                                                    |  |  |

### Sending and Receiving Email Messages

Entering an address directly in the To field

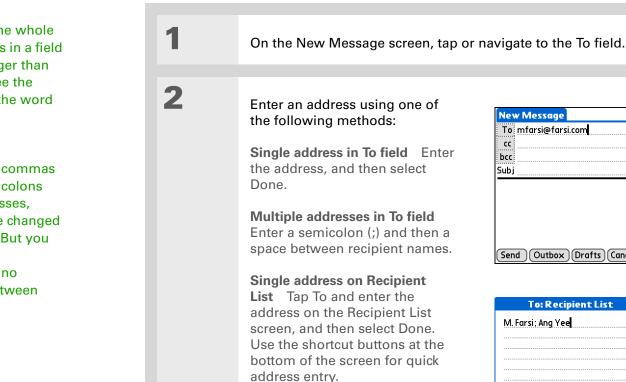

**Multiple addresses on Recipient List** Enter a semicolon (:) and then a space between recipient names.

**Done** 

New Message To mfarsi@farsi.com cc bcc Subj Send Outbox Drafts Cancel

| To: Recipient List 🛛 🕄       |  |  |  |
|------------------------------|--|--|--|
| M. Farsi; Ang Yee            |  |  |  |
|                              |  |  |  |
|                              |  |  |  |
|                              |  |  |  |
|                              |  |  |  |
|                              |  |  |  |
|                              |  |  |  |
| ; @ .com .net .org .edu .gov |  |  |  |
| Done Lookup                  |  |  |  |

You can't see the whole list of addresses in a field if the list is longer than two lines. To see the whole list, tap the word To, cc, or bcc.

\* Tip

> It's OK to enter commas instead of semicolons between addresses, because they're changed to semicolons. But you can't use other punctuation or no punctuation between addresses.

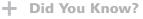

Addresses longer than one line are shown on a single line with an ellipsis symbol to the right of the address line. To view or edit the address, tap the To field to display the full address.

# **Entering an address using Contacts**

You can enter a recipient's address by using the Lookup screen to select the address. The names and addresses on the Lookup screen come from Contacts.

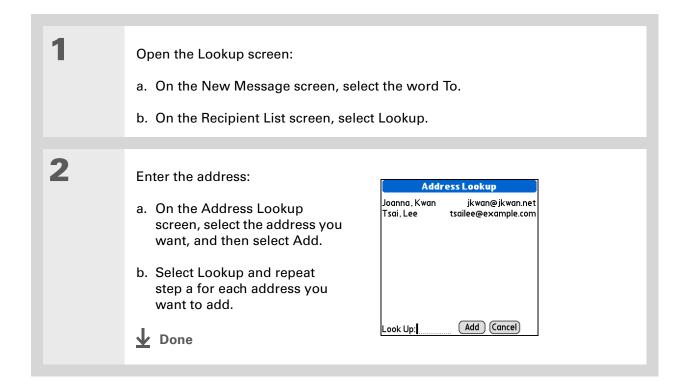

**Entering an address using Smart Addressing** 

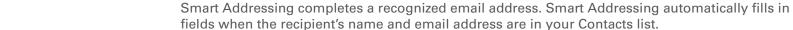

1 On the New Message screen, tap in the To field. 2 Start entering the person's name, New Message such as Joe Smith. Toj Once the name is recognized Joanna.Kwan <jkwan@jkwan.net> Joe Sadusky <joe@jmswordsmith.co... from your Contacts list, the name and email address are Subj automatically completed on the recipient list. For example, if you have a Joe Smith and a Joan Smith in Contacts (and no other names starting with J), once you Send Outbox Drafts Cancel type "Joe," the entry "Joe Smith" is completed with the correct email address. 3 Select the name when it appears. **Done** 

#### Smart Addressing is turned on by default. To turn off Smart Addressing, <u>open the</u> <u>Options menu</u>, select

\*

Tip

Preferences, and then check the Advanced tab. Deselect the Enable Smart Addressing box.

### Attaching a personal signature

You can attach a personal signature, with info like your company's address and fax and telephone numbers, to the bottom of all messages you send.

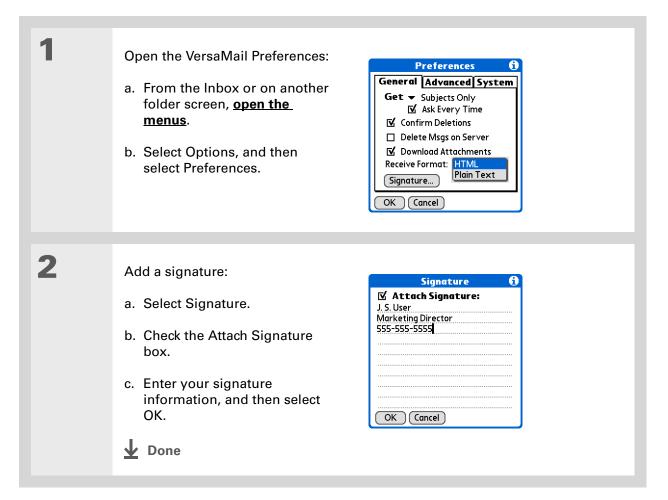

### + Did You Know?

Send retry doesn't work for <u>VPN</u> or <u>SSL</u> connections, or for accounts for which your ISP requires you to log in to the mail server before sending mail. It also doesn't work if you have <u>configured the security</u> <u>preferences</u> on your handheld to encrypt

databases on the handheld.

#### **\*** Tip

Select the notification to view a detailed error message. Viewing the error message deletes the notification from the Reminders screen.

# Send retry

If a send attempt fails for any reason after you select Send (for example, your handheld is out of range, or the application cannot connect to the mail server), you can choose to have the application move the message to the Outbox and keep trying to send the message every 30 minutes, a maximum of three times.

If you put a message in the Outbox, you must select Send to send the message on the first try. The VersaMail application attempts automatic send retry only after the first send attempt fails. Keep in mind the following regarding automatic send retry:

- Automatic send retry occurs only if you select Send to send the message manually. It doesn't work if you select Get & Send.
- To select automatic send retry, select Yes in the dialog box notifying you that manual send has failed.
- If automatic send retry succeeds, the message is moved to the Sent folder.
- If automatic send retry fails after the third try, you have to send the message manually.

## Send retry notifications

If automatic send retry fails after the third try, a notification appears on the **<u>Reminders screen</u>**. Send retry notification features include the following:

- A broken envelope icon **L** : shows that automatic send retry has failed. A separate notification appears for each email account.
- You can choose to <u>disable notifications</u> for send retry failures.
- The Reminders screen shows only the most recent notification for an email account, no matter how many automatic send retries have been attempted for that account.

**\*** Tip

If you perform a soft reset or synchronize during send retry, the retry cancels. You must manually send any messages in the Outbox.

# Modifying messages in the Outbox

A message in the Outbox waiting for the next automatic send retry can be edited, moved, or deleted. However, if you edit the message, you must manually send the message. If the manual send fails, you can choose to store the message in the Outbox to wait for the next automatic send retry.

During automatic send retry, any message that the VersaMail application is trying to send is in a locked state. You cannot edit, move, or delete these messages. If you try to modify a message in the locked state, an error message appears.

If a send retry fails after the third try, the message is stored in the Outbox in the error state. You can send the message again manually, or edit, move, or delete the message. However, if you edit the message, you will need to manually send the message. If the manual send fails, you can choose to store the message in the Outbox to wait for the next automatic send retry.

# **Outbox icons in the VersaMail applications**

The icons to the left of a message in the Outbox show the message's status.

Message is waiting either to be manually sent or to be sent during the next send retry. You  $\sim$ can edit, move, or delete a message in this state.

Send retry is currently in process; you cannot edit, move, or delete a message in this state.

Third automatic send retry has failed. You must manually send a message in this state by selecting Get & Send.

# Working with email folders

By default, the VersaMail application displays the messages in a given account's Inbox folder. You can easily view the messages in a different folder. You can also customize the appearance of the message list in your email folders, move messages between folders, and create and edit folders.

# Viewing another folder

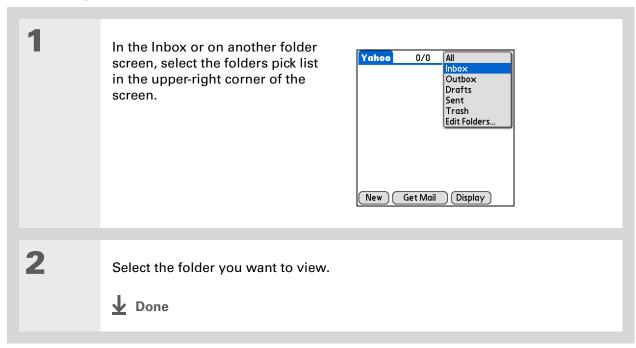

### \* Tip

The customization options you choose apply to all email folders, not just the one you are in.

# Customizing the appearance of the message list

You can change display options on the message list, as well as the size of columns in the list.

**NOTE** Changing column size is available for one-line message view only.

| 1 | In the Inbox or on another folder screen, select Display Options.                                                                                                    |                                                                      |  |  |  |
|---|----------------------------------------------------------------------------------------------------|----------------------------------------------------------------------|--|--|--|
|   |                                                                                                    |                                                                      |  |  |  |
| 2 | Customize any of the following:                                                                                                    | Display Options 🚯                                                    |  |  |  |
|   | <b>Sort by</b> Select the Sort by pick list, and then select the column name. Default is Date.                                                                                                    | Sort by: ▼ Date ▼ Descend<br>Show: ▼ 2 line view<br>☑ Date<br>□ Size |  |  |  |
|   | <b>Sort order</b> Select Descend or Ascend. Default is Descend.                                                                                                    | Font: Palm9Plain<br>Unread: → Black<br>Read: → Black                 |  |  |  |
|   | OK Cancel<br>Select the Show pick list, and then<br>select one-line or two-line view. Default is two-line.                                                                                                    |                                                                      |  |  |  |
|   | <b>Columns shown</b> Check the box under the Show pick list for each column you want to show. The column options change depending on whether you choose a one-line or a two-line view. Defaults are Sender, Date, and Subject. |                                                                      |  |  |  |
|   | <b>Font</b> Tap the Font field. Select each pick list in the Select Font dialog box (Font, Size, Style) and select the option you want. Default is Palm 9 Plain.                                                               |                                                                      |  |  |  |
|   | <b>Read and unread message color</b> Select the Read and Unread pick lists, and then select the color you want for each type of message. Default for both is black.                                                            |                                                                      |  |  |  |
|   | Continued                                                                                                    |                                                                      |  |  |  |

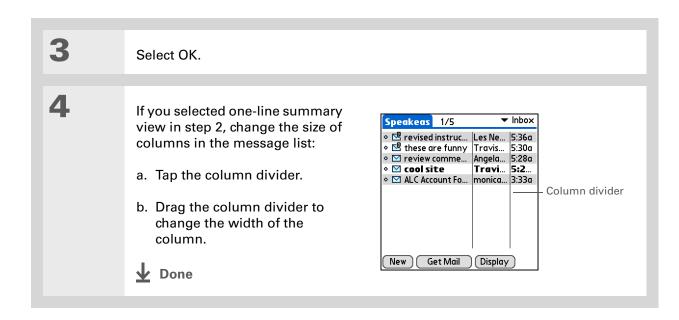

### \* Tip

You can use the 5-way to move a single message. Select the message you want to move, press Right to open the Message menu, and then select Move To. Then select the folder you want on the destination list.

### **\*** Tip

To select a group of adjacent messages, drag the stylus to the left of the message icons.

### **\*** Tip

You can also <u>open the</u> <u>Message menu</u> and select Move To.

# Moving messages between folders

You can move one or more email messages between folders.

| e folder pick list<br>t corner and<br>containing the | In the Inbox or on another folder screen, select the folder pick list in the upper-right corner and select the folder containing the message(s) you want to move. S Continued |
|------------------------------------------------------|----------------------------------------------------------------------------------------------------|
|------------------------------------------------------|----------------------------------------------------------------------------------------------------|

2 Move a single message: a. Tap the envelope icon to the left of the message you want to move, and then select Move To from the list. Speakeas 1/5 ▼ Inbox Speakeas 1/5 ✓ Inbox revised instruc... Les Ne... 5:36a • 
<sup>
Classical Sector Structure Structure </sup> ♦ № these are funny Travis... 5:30a ♦ № these are funny Travis... 5:30a ◊ ☑ review comme... Angela... 5:28a ◊ M review comme... Angela... 5:28a Travi... 5:2... 🔹 🗹 cool site Travi... 5:2... 🖌 🖂 ALC Account Fo... 🛛 monica... 3:33a ✓ 🗹 ALC Account Fo... monica... 3:33a Inbox (5)\* Get Message Outbox Move To... Drafts Mark Read Sent Mark Unread Trash (5)\* Reply... Edit Folders.. Forward Delete Nev Display New Get Mail ) (Display b. On the folders list, select the destination folder you want. 3 Move multiple messages: a. Tap to the left of the icon for each message you want to move. A checkmark appears next to each selected message. b. Tap a message icon next to a selected message, and then select Move To on the list. c. On the folders list, select the destination folder you want. Continued

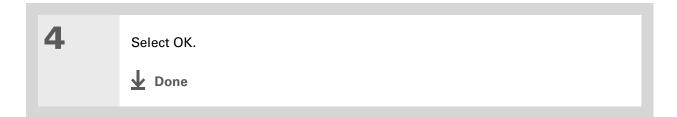

# Creating and editing mail folders

The VersaMail application has certain preset folders, such as Inbox, Outbox, Drafts, and Trash. You can create new folders so that you can store email messages by subject, person, or project.

In the Inbox or on another folder screen, select the folder pick list in the upperright corner, and then select Edit Folders.

**Continued** 

1

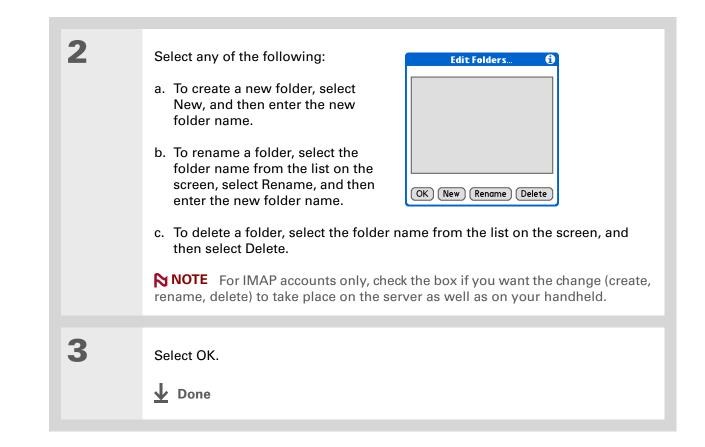

+ Did You Know? You can forward email messages from any folder other than the Outbox folder.

Did You Know? Forwarded messages are always sent as text only, even if you received the original message in HTML format.

# Working with email messages

When you receive an email message, you can reply to it or forward it to someone else. You can also open web addresses (URLs) within messages.

### Forwarding an email message

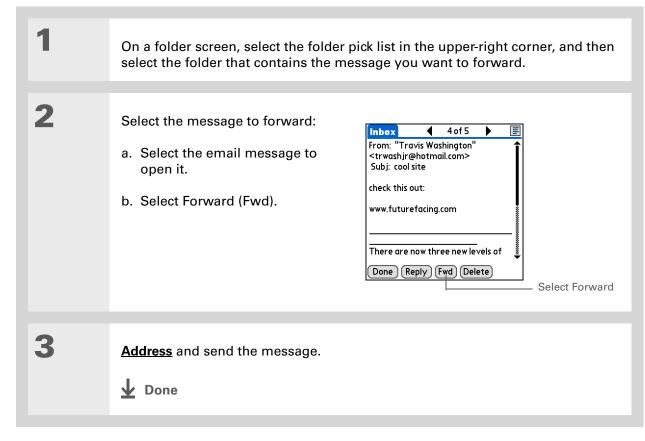

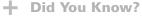

Replies are always sent as text only, even if you received the original message in HTML format.

### **\*** Tip

From the message screen, you can also select Reply from the Options menu.

### **\*** Tip

To reply to a message from the message list, tap the envelope icon next to the message you want, and then select Reply on the list. Or open the Options menu and select Reply.

# Replying to an email message

You can reply to an email message as you are reading it, or you can start the reply when you are viewing messages in the message list.

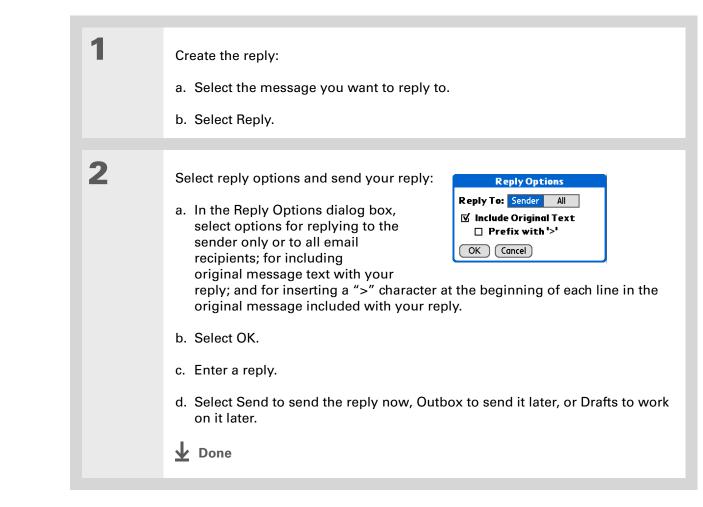

+ Did You Know?

Email addresses appear in the form "username@ mailservice.com" (or other three-letter extension such as .net, .org, and so on).

# Working with URLs

You can tap a URL in a received message to view the web page or file associated with the URL. Tapping the URL opens your handheld's **web browser** to view the page or file.

You can also tap an embedded email address to open a new message screen with the address in the To field.

Depending on whether the received message is displayed in HTML or plain text format, URLs and email addresses appear in slightly different forms, as follows:

HTML URLs and email addresses appear as blue underlined text.

**Plain text** Most URLs begin with "http://" or "www." Simply tap to view these types of URLs. To view a page or file associated with a URL that does not begin with "http://" or "www.," select the URL, copy it, and paste it into the address bar in the web browser.

# **Deleting a message**

1

2

You can delete email messages from any folder. For example, you can delete old messages in the Inbox or messages that you were working on in the Drafts folder. When you delete a message, it is placed in the **Trash** folder.

In the Inbox or another folder screen, select the folders pick list, and then select the folder that contains the message you want to delete.

Tap the bullet next to the icon of each message that you want to delete. To select adjacent messages, drag the stylus so it hits the bullet to the left of each message. Lift the stylus and drag again to select more adjacent messages.

**Continued** 

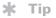

To delete messages on the server when you empty the trash on your handheld, <u>select the</u> <u>Delete Msgs on Server</u> <u>setting</u> in the VersaMail Preferences. Many email providers have size restrictions for mail storage. If your mailbox on the server becomes full, messages are returned to the senders.

#### **\*** Tip

You can also tap the message icon next to a selected email message and then select Delete.

1

Delete the message or messages:

- a. Open the menus.
- b. Select Delete from the Message menu.
- c. Select Also delete message(s) on server, if you want to delete the messages from the server now.

[!] **IMPORTANT** If you delete a message on the server, you cannot retrieve it and view it again later.

d. Select OK.

**Done** 

# **Deleting old messages**

Open the Delete Old Messages dialog box:

- a. Open the menus.
- b. Select Delete Old from the Message menu.

**Continued** 

### Sending and Receiving Email Messages

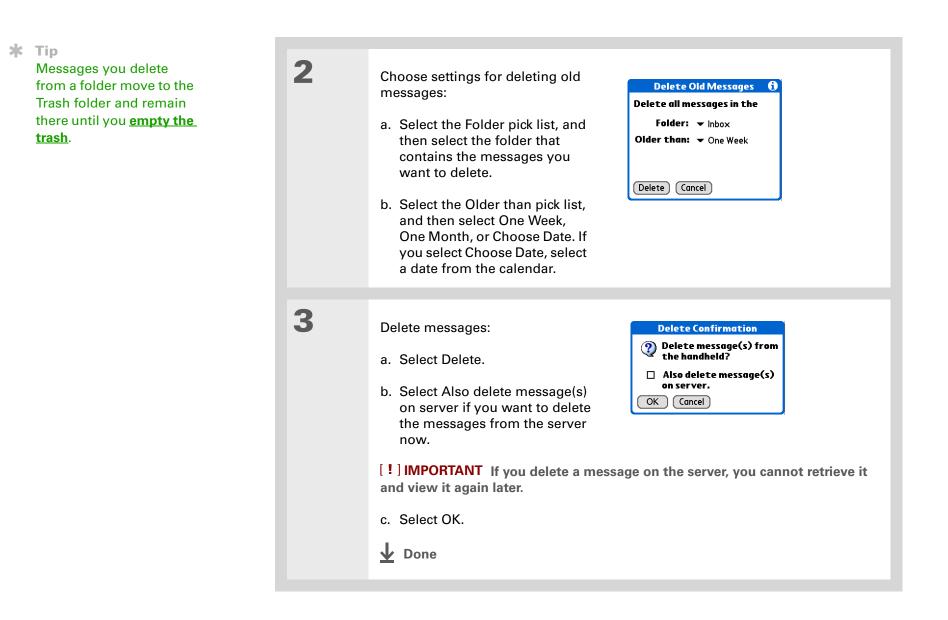

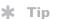

You can set a preference to <u>automatically empty</u> <u>the trash</u>.

**+** Did You Know?

Many email providers, such as Yahoo!, have size restrictions for mail storage. If your mailbox on the server becomes full, messages are returned to the senders.

# **Emptying the trash**

When you delete a message, it moves to the Trash folder. Deleted email accumulates in the Trash folder and takes up space on your handheld. To increase memory, you should empty the trash regularly.

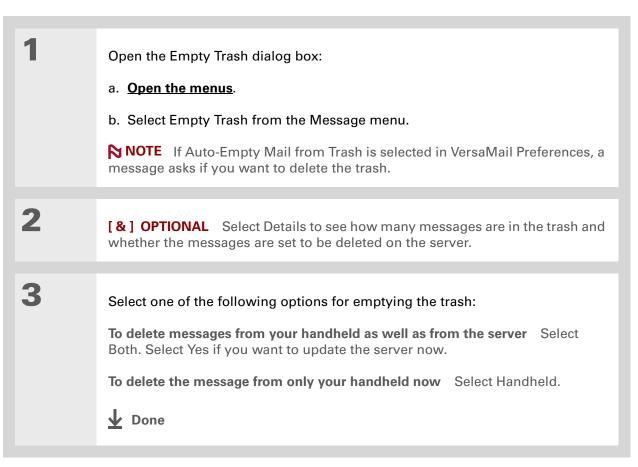

+ Did You Know? By default, Auto-Empty Mail from Trash is selected, and the time interval is set at Older Than 1 Week.

# Setting the trash to be emptied automatically

| 1 | Open the VersaMail Preferences:<br>a. <u>Open the menus</u> .<br>b. Select Options, and then select Prefer                                                                                                    | rences.                                |
|---|----------------------------------------------------------------------------------------------------|----------------------------------------|
| 2 | <ul> <li>Select the settings for automatically emptying the trash:</li> <li>a. Select the Advanced tab.</li> <li>b. Check the Auto Empty box if it is not selected.</li> <li>c. Select the pick list, and then select one of the following:</li> <li>Email messages are automatically environmental environmental envi</li></ul> | from the trash after the time interval |

1

2

+ Did You Know?

In one-line view, read messages appear in plain text in the message list; unread messages appear in bold text.

**+** Did You Know?

POP mail servers do not support the read or unread message feature. For POP accounts, messages that you mark appear in plain or bold text on your handheld, but the difference is not recognized on the server.

## Marking messages as read or unread

When you select a message to read it, it is automatically marked as read. You can also manually mark messages as read or unread.

Select the message or messages to mark:

- a. In the lnbox or on another folders screen, select the folders pick list, and then select the folder containing the message you want to mark.
- b. Tap the icon next to the message you want to mark. To mark multiple messages, tap the bullets next to the messages you want to mark.

Do one of the following to mark the message or messages:

**Single message** Select Mark Read or Mark Unread on the list.

Multiple messages <u>Open the</u> menus, select Message, and then select Mark Read or Mark Unread.

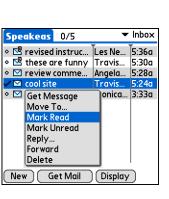

**Continued** 

#### Sending and Receiving Email Messages

**\*** Tip

Selecting Both and then OK also processes any other pending actions on the server, such as deleting messages not yet deleted.

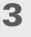

For IMAP accounts only, select one of the following:

To mark the messages as read or unread on your handheld only Select Handheld.

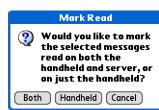

To mark the messages on both your handheld and the server and have the messages marked on the server immediately Select Both, and then select OK on the confirmation screen.

To mark the messages on both the handheld and the server and have the messages marked on the server the next time you <u>synchronize</u> or connect to the server Select Both, and then select Cancel on the confirmation screen.

**NOTE** If you set up an IMAP account as **synchronize only**, this screen does not appear.

Done

### \* Tip

You can also save downloaded files to an **expansion card**.

#### **\*** Tip

The maximum message size you can download is 60KB for the body text and approximately 5MB total, including attachments. If an attachment is too large, it cannot be downloaded to the handheld. You can download a maximum of 10 attachments for any received messages, regardless of message size.

# Working with attachments

You can easily download, view, and send attachments with email messages.

# Downloading an attachment to your handheld

Email may contain attached files, such as Microsoft Word or text files, that you want to view or install on your handheld. When you receive a message that has an attachment, the VersaMail application scans your handheld to see if you have an application that can open the attachment. If so, you can **open the attachment** with the application.

Here are the kinds of attached files you can work with:

**vCard (VCF)** This is contact information. Open these files in the Contacts application on your handheld.

**vCal/iCal (VCS or ICS)** This is usually a calendar appointment or a task. Open these files in the Calendar or Tasks application on your handheld.

**Text (TXT)** This is usually a memo or another plain text file. Open these files in the Memos application on your handheld.

**HTML (HTML or HTM)** This is usually a web page or a formatted text file. Open these files in the **web browser** on your handheld. Your handheld displays HTML attachments with full formatting intact.

**Microsoft Word (DOC), Excel (XLS), and PowerPoint (PPT) files** Open these files in the Documents application on your handheld.

**Graphics files (JPG, BMP, TIF, GIF)** Open these files in the palmOne<sup>™</sup> Media application on your handheld.

**Other application files** For other types of application files, your handheld may contain a viewer that allows other applications to pass it a file for viewing. If your handheld contains such a viewer, you can open the attachment; if not, you can't view the attachment.

**PRC (PRC)** This is a Palm OS® application that you can install and run on your handheld.

PDB (PDB) This is a file that works with specific Palm OS applications.

**ZIP (ZIP)** These are compressed files that contain other types of files, for example, text files or Word documents. You can download and uncompress ("unzip") a Zip file and then view the contents on your handheld.

### Working with a downloaded attachment

In the message list, a paper clip on a message's envelope icon indicates that the message has an attachment that has been downloaded. You can view, edit, or install an attached file, depending on the file type.

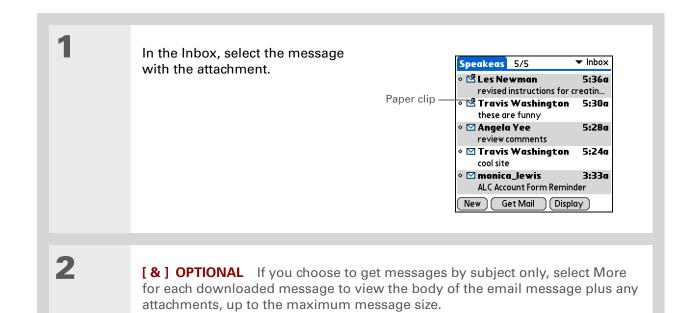

**Continued** 

**\*** Tip

Because downloading large messages can consume handheld resources, the VersaMail application displays the size and asks if you want to continue downloading any message that exceeds your maximum message size, up to a total size of 5MB.

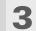

Tap the red paper clip icon in the upper-right corner. If the attachment is not downloaded, a paper clip icon doesn't appear even though the message was sent with an attachment. You must download the attachment for the paper clip icon to appear.

**Continued** 

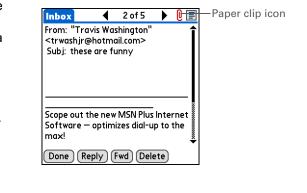

+ Did You Know?

You can save any type of attached file, regardless of file type.

**\*** Tip

After viewing an attachment, you can save it to the internal drive or to an expansion card.

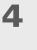

Select Save to save the attachment to your handheld's **<u>internal drive</u>** or to an **<u>expansion card</u>**, or do one of the following, depending on the attachment file type:

Viewable file: text, Word document, task, HTML, graphic, and so on Select the name of the attachment you want to view, and then select View. If there are multiple viewers registered on your handheld for the attachment file type, either use the default viewer shown, or select a viewer from the list. For example, if you have two photo viewing applications on your handheld and you select a photo attachment on the list, the Viewer pick list appears containing the names of the photo viewing applications. Select the pick list, and then select the application you want to use to view the photo attachment.

If there is only one viewer registered for the attachment file type, the viewer is shown without a list.

**Palm OS application or database file (PRC or PDB)** Select the name of the attachment you want, and then select Install. The file is installed automatically.

**Compressed Zip file** Select the name of the attachment you want, and then select Unzip. The file uncompresses, and the files it contains are listed. Select the name of the file you want to view or install, and then select View or Install.

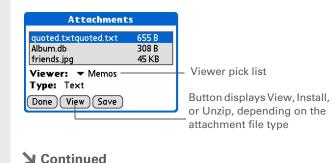

\*

Tip

5

When you finish with the attachment, do one of the following:
Done button appears on screen Select Done. This returns you to the Attachments dialog box, where you can select another attachment.
No Done button appears <u>Go to Favorites</u> and select VersaMail to return to the Inbox of the account you were in.
Done

## **Downloading large attachments**

Downloading and viewing a message with a single attachment that exceeds your maximum message size, or a message with multiple attachments whose total size exceeds your maximum message size, requires some extra steps.

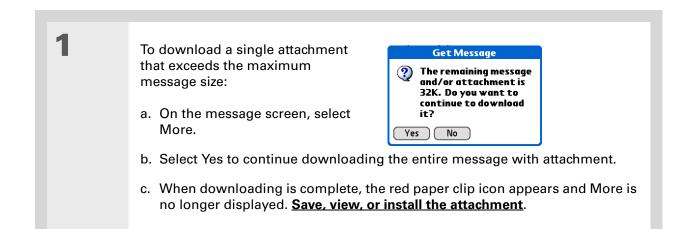

#### Continued

When you see both a red

paper clip icon and the

Message screen, that

More button in the

means that some

message were

remain to be

downloaded.

attachments to this

downloaded, but others

To download multiple attachments whose total size exceeds the maximum message size:

- a. On the message screen, tap the red paper clip icon.
- b. Select one of the following:

**To view any downloaded attachments without downloading additional attachments** Select No. **Save, view, or install the downloaded attachments**.

**To continue downloading all attachments** Select Yes. When downloading is complete, the Attachments dialog box appears, showing all downloaded attachments. **Save, view, or install the downloaded attachments**.

**Done** 

## **Attaching files**

2

You can attach files on your handheld (in program memory or on the internal drive) to email messages you send. For example, you can attach photos or videos; Word, Excel, and PowerPoint files; and entries from Contacts, Calendar, Memos, and Tasks.

You can also attach files from an expansion card inserted in your handheld's expansion slot.

The maximum size message you can send is 60KB for the body text and approximately 5MB of total data for any attachments. The maximum number of attachments for any email message is ten, regardless of the attachments' total size.

You can attach a file to forwarded messages and replies as well as messages you create.

**\*** Tip

If you open a message from the Drafts folder, you must first select Edit before you can add an attachment. **NOTE** The procedure for **attaching photos and videos** is slightly different from the procedure for attaching other types of files.

+ Did You Know? You can attach any file type from your handheld's internal drive or an expansion card.

 1
 Open the Attachments screen:

 a. On the message screen, open the menus.

 b. Select Options, and then select Attachment.

 > Continued

#### Sending and Receiving Email Messages

#### + Did You Know?

If you select Files on Card, the VersaMail application displays all file types on the card. You can select a particular file type, or select All Files to view all files on the card.

#### **\*** Tip

To remove an attachment from an email message, select the attached file in the Attachments box, and then select Delete.

2

Attach the file:

a. Select the Type pick list, and then select the file type. The VersaMail application displays all file types on your handheld that you can attach to an email message. Or select to browse files on your handheld's internal drive or on an expansion card.

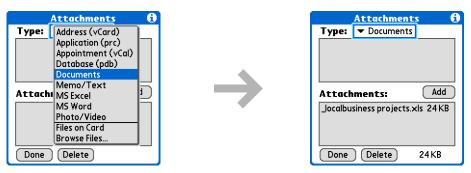

b. Select the file that you want to attach, and then select Add or Attach. The selected file appears in the Attachments box.

**NOTE** For some file types—for example, addresses or memos—the files to attach appear in the box at the top of the Attachments screen. For others—for example, Excel or Word files—a new screen appears from which you can select the file to attach.

c. Repeat steps a and b for each attachment you want to add, and then select Done.

#### **Done**

## **\*** Tip

To attach a photo or video from an expansion card, select the card name from the Album pick list.

#### **\*** Tip

To select adjacent items, drag the stylus across each item.

## Attaching photos and videos

| 1 | Open the Attachments screen:<br>a. On the message screen, <u>open the menus</u> .<br>b. Select Options, and then select Attachment.                                                                                                    |
|---|----------------------------------------------------------------------------------------------------|
| 2 | <ul> <li>Attach the photo or video:</li> <li>a. Select the Type pick list, and then select Photo/Video.</li> <li>b. On the Select Media screen, select the Album pick list to go to the album containing the photo or video you want, and then check the box to the left of the photo or video. Or browse to locate the photo or video on your handheld's internal drive, and then check the box to the left of the photo or video.</li> <li>c. Select Done.</li> <li><b>1</b> Done</li> </ul> |

**\*** Tip

If you are synchronizing an account with Microsoft Outlook on your computer, you must also <u>set Outlook as your</u> <u>default email program</u>.

#### \* Tip

If you intend both to synchronize email on your handheld with email on your computer and to send and receive email messages wirelessly from your handheld for a given account, leave the Synchronize Only Account box unchecked on the Account Setup screen.

# Synchronizing email on your handheld with email on your computer

To manage your email on your computer as well as on your handheld, you can synchronize an email account on the handheld with an email application on the desktop. You can use many popular email applications, called clients, such as Microsoft Outlook, Eudora, Lotus Notes, Outlook Express, or any other email clients that use MAPI.

When you synchronize an account, messages from your computer are downloaded to your handheld only. Messages from your handheld are not transferred to your computer during synchronization.

[!] IMPORTANT You must have a Windows computer to synchronize email on your handheld with email on your computer. On a Windows computer, the VersaMail conduit is installed automatically when you install Palm<sup>®</sup> Desktop software.

To synchronize email for a given account, do the following:

- If you plan *both* to send and receive email wirelessly from your handheld *and* to synchronize email on your handheld with email on your computer, you must <u>set up the email account on</u> <u>your handheld</u> with the correct settings. If you plan *only* to synchronize email on your handheld with email on your computer, you do not need to set up the account on your handheld.
- Enable synchronization on your computer.
- Select the synchronization options for the email account.

## Setting up an account on your handheld

If you plan *both* to send and receive email wirelessly from your handheld *and* to synchronize email on your handheld with email on your computer, you must <u>set up the email account on your</u> <u>handheld</u>. If so, note the following on the Account Setup screen for each email application or connection type:

Microsoft Exchange account Select IMAP in the Protocol pick list.

**Lotus Notes** If you want to synchronize to a local mail file instead of a server mail file, select POP in the Protocol pick list. If you are synchronizing your corporate email and your corporate mail server does not use IMAP, select POP. If neither of the above is true, select IMAP.

**Direct connection to Internet (POP) mail server** Select the correct protocol in the Protocol pick list. Most email providers use the POP protocol, although some, notably AOL, CompuServe, and .Mac, use the IMAP protocol.

Direct connection to IMAP mail server Select IMAP in the Protocol pick list.

## Enabling synchronization on your computer

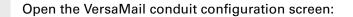

- a. Click the HotSync Manager icon O on the taskbar in the lower-right corner of your computer screen.
- b. Select Custom.

1

- c. Select VersaMail from the list, and then click Change.
- **Continued**

#### **CHAPTER 15**

## Sending and Receiving Email Messages

| An active account is an |
|-------------------------|
| An active account is an |
|                         |

#### \* Tip

Check the box Enable Informational Logging if you want the HotSync log to record information, such as errors encountered, about the conduit during synchronization.

| 2             | Select Synchronize Active Accounts.                                                                                                    |
|---------------|----------------------------------------------------------------------------------------------------|
|               | Current HotSync Configuration For VersaMail                                                                                                    |
|               | Permanent Synchronization Preference. Synchronize Active Accounts                                                                                                    |
|               | Temporary Synchronization Preference: Synchronize Active Accounts<br>(Occurs on next HolSync only)                                                                                                    |
|               | 4   > >   w                                                                                                    |
|               | Available Accounts: 3 Configured Accounts: 1 Active Accounts: 1                                                                                                    |
|               |                                                                                                    |
| 3             | [&] <b>OPTIONAL</b> If you want to include active email accounts every time you synchronize, check the box Set Selection As Default. Otherwise, active accounts are included only the next time you synchronize. |
|               |                                                                                                    |
| <b>业</b> Done | Your computer is now set up to synchronize email. Use the next procedure to set options for each email account you want to synchronize.                                                                          |

1

## \* Tip

Read the Setup Notes box for helpful setup information or error messages.

**\*** Tip

You can <u>set advanced</u> <u>synchronization options</u> such as how many days' worth of messages to synchronize, downloading attachments, and synchronizing email folders.

## Setting synchronization options for your email account

**NOTE** If you have already **set up an account on your handheld** and have **synchronized** your handheld with your computer, many of the synchronization options are already filled in.

Open the synchronization options screen:

- a. On the VersaMail Configuration For User screen, click the plus sign to the left of the account you want to configure.
- b. Under the account name, click Mail Client Sync Setup.

| Joe Sadusky 🗸                                                                |                                                                                                    |
|------------------------------------------------------------------------------|----------------------------------------------------------------------------------------------------|
| VersaMail Speakeasy Mail Client Sync Setup Advanced Sync Options             | Mail Client Sync Setup: Speakeasy                                                                                                    |
| <ul> <li>Handheld Settings</li> <li>₩ork Email</li> <li>VersaMail</li> </ul> | Check this box to synchronize this mail account when you perform a HotSync operation.                                                                                                    |
| Attachment Conversion                                                        | Mail Client: Microsoft Outlook Express                                                                                                    |
|                                                                              | Mail Profile:                                                                                                    |
|                                                                              | Mail Password:                                                                                                    |
|                                                                              | Setup Notes:                                                                                                    |
|                                                                              | In order to synchronize with Outlook Express, you must first properly set up MAPI in Outlook                                                                                                    |
|                                                                              | Express. The MAPI setting can be found under Options in the Outlook Express Tools menu.<br>Outlook Express version 4 or earlier:<br>Check the box Make Outlook Express my default e-mail program,' and then check the box<br>Make Outlook Express my default Single MAPI client. |
|                                                                              | Desktop Default Mail Client: 🔊 Outlook Express                                                                                                    |
| T                                                                            |                                                                                                    |

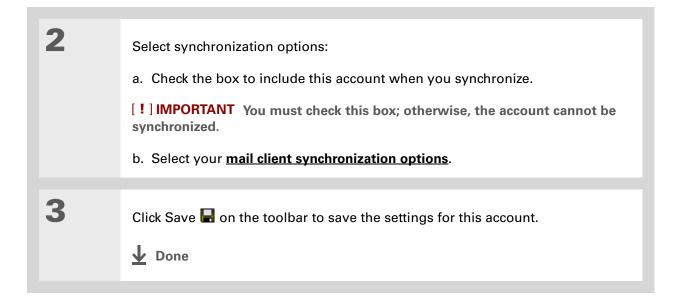

\star Tip

If you select Direct IMAP for Lotus Notes synchronization, you must be connected to the Internet during synchronization; otherwise, it will fail. If you will not be connected to the Internet during synchronization, select POP from the Protocol pick list and select Lotus Notes from the Mail Client pick list to synchronize with the local copy of Lotus Notes on your computer.

### \* Tip

If you are synchronizing with an account with Microsoft Outlook on your computer, you must also <u>set Outlook as your</u> <u>default email program</u>.

## Setting mail client synchronization options

Select the mail client to use for synchronization based on the type of account, mail client, or connection you use. Use the following criteria to determine which client to select.

**NOTE** The mail client you select in the pick list may not be the one you use on your computer. For example, depending on your account, you might use Microsoft Outlook as the mail client on your computer, but need to select Microsoft Exchange or Direct IMAP from the list.

**Microsoft Exchange account on your handheld with Microsoft Outlook on your computer** If you plan only to synchronize email on your handheld with email on your computer, select Microsoft Exchange in the Mail Client pick list. Otherwise, select Direct IMAP.

If the Mail Profile field displays only one profile, do nothing. If the field displays a pick list, click the list and select your Exchange server profile.

Tap the Mail Password box and enter your Outlook password. This might be your Windows login password or a different password.

Any account other than a Microsoft Exchange account on your handheld with Microsoft Outlook or Outlook Express on your computer If you plan only to synchronize email on your handheld with email on your computer, select Microsoft Outlook or Microsoft Outlook Express in the Mail Client pick list, depending on your mail client.

If you plan both to synchronize email and to send and receive email wirelessly from your handheld, select Microsoft Outlook or Microsoft Outlook Express if your email account uses the POP protocol. If your email account uses the IMAP protocol, select Direct IMAP.

**Any account with Lotus Notes** If your account uses the POP protocol, select Lotus Notes in the Mail Client pick list. If your account uses the IMAP protocol, select Direct IMAP.

In the next two fields, enter your Lotus Notes ID and password. Click Browse if you need to locate your Notes ID.

**\*** Tip

The conduit does not support <u>SSL</u> for accounts set up as DIrect POP or Direct IMAP. If you want to synchronize to a local mail file instead of a server mail file, check the Synchronize to local (replicated) mail file box. You must do all of the following to synchronize to a local mail file:

- Replicate the server mail file to the desktop.
- Make sure the replicated mail file is in the Notes data directory.
- If you have performed a custom Notes installation and have replicated the server mail file to another directory on your desktop, make sure that it is the path found in the notes.ini file.

**Any account with Eudora on your computer** If you are using Eudora as your email application, you must set up MAPI in Eudora. Select Options from the Eudora Tool menu, and then do one of the following:

- If Eudora is the only email application that you use, select Always as the MAPI setting.
- If you use more than one email application, select When Eudora is running as the MAPI setting.

Make sure that your username and password are set up correctly within Eudora. This information is needed to log in to Eudora to retrieve and synchronize your email.

Eudora must be running for you to synchronize. The VersaMail application synchronizes with your Dominant Personality in Eudora 5.1 or later.

**Internet-based account on your handheld with your Internet mail server** In the Mail Client pick list, select Direct POP to server.

Any account with your IMAP mail server In the Mail Client pick list, select Direct IMAP to server.

**Other email applications** Select Microsoft Exchange 5.0 or later as a choice for the Mail Client option if your email application is compatible with extended MAPI. If your email application is compatible with SMAPI, select Microsoft Outlook Express as a choice for the Mail Client option.

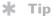

Make sure your username and password are set up correctly within Outlook.

## Setting Microsoft Outlook as your default email program

To synchronize Microsoft Outlook 97/98/2000/XP with a VersaMail email account, you must set Microsoft Outlook as the default email handler. You must check your username and password.

| 1 | <ul> <li>On your computer, open the Internet Options screen:</li> <li>a. Click Start, navigate to Settings, and click Control Panel.</li> <li>b. In the Control Panel, click Internet Options.</li> <li>NOTE For Windows XP, click Network and Internet Connections, and then click Internet Options.</li> </ul> |
|---|----------------------------------------------------------------------------------------------------|
| 2 | <ul> <li>Set the default email program:</li> <li>a. Click the Programs tab.</li> <li>b. Select Microsoft Outlook as the default email program.</li> <li>c. Click OK.</li> <li>↓ Done</li> </ul>                                                                                                    |

## Setting advanced email synchronization options

For each email account you set up on your handheld, you can set options for synchronizing email on your handheld with email on your computer. You can also synchronize email folders on your handheld with folders on your computer.

| 1 | <ul> <li>On your computer, open the VersaMail configuration screen:</li> <li>a. Click the HotSync Manager icon ③ on the taskbar in the lower-right corner of your computer screen.</li> <li>b. Select Custom.</li> <li>c. Select VersaMail from the list, and then click Change.</li> </ul>                                      |
|---|----------------------------------------------------------------------------------------------------|
| 2 | <ul> <li>Enter the advanced synchronization options:</li> <li>a. On the VersaMail Configuration For User screen, click the plus sign to the left of the account you want.</li> <li>b. Under the account name, click Advanced Sync Options.</li> <li>c. Enter the synchronization options you want:</li> <li>Continued</li> </ul> |

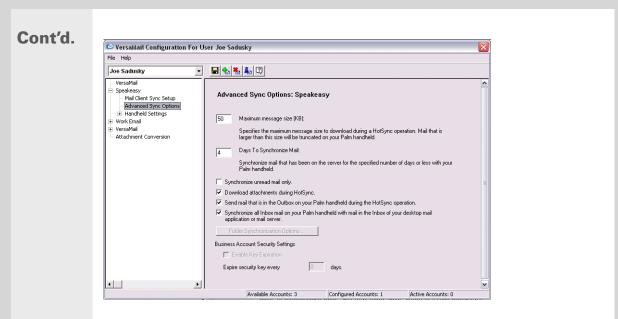

**Maximum message size (KB)** Enter the maximum message size that can be synchronized from your computer to your handheld—from 1 to 5000KB (5MB). The smaller the maximum size, the faster the synchronization, but any messages over that size are cut. On the other hand, choosing a larger size means that more messages can be completely synchronized without being cut, but synchronization takes longer.

+ Did You Know?

You can synchronize your Outbox, Sent, Trash, and any other folders you create.

Cont'd.

**Days To Synchronize Mail** Set how many days' worth of email should be synchronized. Select 0 to synchronize all email in the Inbox during the next synchronization. Select another number if you want to synchronize email for today and some days before today. For example, if you enter 2, email is synchronized for today and yesterday; if you enter 3, email is synchronized for today, yesterday, and the day before; and so on. If you select 0, you may get very long synchronization times. If you select a low number such as 1 or 2, not all of your messages may be synchronized. The default is 7 days.

**Synchronize unread mail only** Select whether to synchronize all email between your computer and your handheld, or unread email only. By default, the box is unchecked, meaning that all email is synchronized.

**Download attachments** Select whether to download attachments during synchronization. By default, the box is checked; if you uncheck it, only the body text of any message containing an attachment is downloaded to your handheld during synchronization.

**Send email from Outbox** Check the box to synchronize messages in your handheld's Outbox with messages on your computer during the next synchronization. If the box is unchecked, your Outbox is not included when you synchronize messages.

**Synchronize incoming email** Check the box to synchronize messages in your handheld's Inbox with messages on your computer during the next synchronization. The box is checked by default; if unchecked, your Inbox is not included when you synchronize messages.

4

[ & ] OPTIONAL You can synchronize email folders. This means that any changes you make to a folder on your handheld—for example, creating a new folder or moving messages between folders—are automatically updated in the mail client on your computer, and vice versa.

- a. Click Folder Synchronization Options.
- b. Click the name of the folder you want.
- c. Click the Synchronize column to the right of the folder name.
- d. Click the arrow to open the drop-down list, and then click Yes.

e. Click OK.

Click Save 📕 on the toolbar to save the settings for this account.

Folder Synchronization Options

Synchronize

OK Cancel

Yes

Server Folder

Refresh List

Inbox

**Done** 

## **Account information screens**

Two screens in the VersaMail conduit provide summary information on your accounts:

**Account Overview** The Account Overview screen indicates whether the account is active; whether the account has been synchronized and, if so, the last synchronization date; the mail client for this account; and whether the mail client and/or the incoming mail server has been changed since the last synchronization.

To view the Account Overview screen, click the selected account name.

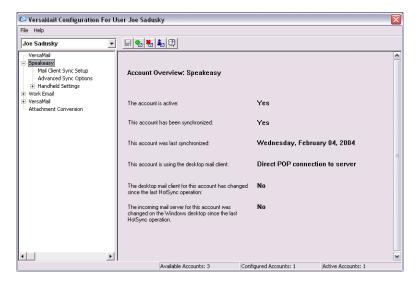

**Handheld Settings Overview** The Handheld Settings Overview screen lists the server protocol, display name, email address, incoming and outgoing mail server addresses, and whether APOP or ESMTP authentication is required.

To view the Handheld Settings Overview screen, under the selected account name, click Handheld Settings.

| VersaMail Configuration For<br>File Help                                                      |                                      |                                           | X |
|-----------------------------------------------------------------------------------------------|--------------------------------------|-------------------------------------------|---|
| Joe Sadusky                                                                                   | - 🕒 🎭 🍓 🏭 📿                          |                                           |   |
| VersaMail Speakeasy Mail Client Sync Setup Advanced Sync Options Handheld Settings Work Email | Handheld Settings Overview: Spea     | akeasy                                    | • |
| VersaMail     Attachment Conversion                                                           | Server Protocol:                     | POP                                       |   |
|                                                                                               | Display Name:                        | Joe Sadusky                               |   |
|                                                                                               | E-mail Address:                      | jsadusky@speakeasy.net                    |   |
|                                                                                               | Incoming mail server address:        | mail.speakeasy.net                        | 1 |
|                                                                                               | Incoming mail server requires APDP:  | No                                        |   |
|                                                                                               | Outgoing mail server address:        | mail.speakeasy.net                        |   |
|                                                                                               | Outgoing mail server requires ESMTP: | No                                        |   |
|                                                                                               |                                      |                                           |   |
|                                                                                               | Available Accounts: 3                | Configured Accounts: 1 Active Accounts: 1 |   |

## VersaMail conduit shortcuts

You can use the icons on the toolbar to perform certain tasks quickly, such as saving account configuration settings.

- **Save account settings** Saves any changes you make to an account.
- **Add a new account** You are prompted to enter the account name and protocol.
- **Delete an account** You are prompted to select the account to delete from a drop-down list.

**Quick account reference** Lists all accounts and shows whether they are active and the date they were last synchronized.

**Help** Displays the Help window with complete online help.

**\*** Tip

Select Set Selection As Default to apply the options you selected each subsequent time you synchronize. Otherwise, the settings apply only the next time you synchronize.

## Excluding one or more accounts during synchronization

By default, HotSync<sup>®</sup> Manager is set to synchronize all accounts you configure in the conduit each time you synchronize. You can choose to exclude a specific account from synchronization, or to exclude all email accounts.

**To exclude a specific account** Uncheck the box Select this check box to synchronize this email account when you perform a HotSync operation on the VersaMail configuration screen.

**To exclude all email accounts from synchronization** Click the HotSync Manager icon 😧 in the taskbar in the lower-right corner of your computer screen, select Custom, select VersaMail, and then click Change. Select Do Nothing.

## Synchronizing an account

After you set **<u>basic</u>** and **<u>advanced</u>** synchronization options and **<u>exclude any accounts</u>**, if desired, you can **<u>synchronize your handheld with your computer</u>**.

## Synchronizing multiple accounts

You can include more than one account when synchronizing. The maximum number of accounts you can synchronize is as follows:

- 1 Simple MAPI account (for example, an account set up using Outlook Express or Eudora)
- 1 Extended MAPI account (for example, an account set up using Outlook)
- 1 Lotus Notes account
- 5 combined direct POP or direct IMAP accounts

If you try to synchronize more than the limit for a particular type of account, an alert prompts you to deactivate any accounts over the allowed number.

## Using SSL with the conduit

When you set up an email account, you can choose to use a secure connection (Secure Sockets Layer, or SSL) for sending and receiving email messages. The VersaMail conduit supports SSL when synchronizing with an email account only if that account uses Outlook, Outlook Express, or Eudora.

The conduit does not support SSL for accounts set up as direct POP or direct IMAP or for Microsoft Exchange or Lotus Notes accounts.

## Advanced VersaMail application features

You can choose from among the following features to customize and optimize your experience using the VersaMail application:

- Setting preferences for getting, sending, and deleting email
- Updating a contact directly from an email message
- Creating and using filters to determine the types of email messages that get downloaded to your handheld
- Managing settings for incoming and outgoing mail
- Adding APOP to an account
- Setting advanced account preferences
- Changing email header details
- Backing up mail databases
- Synchronizing IMAP mail folders wirelessly
- Working with root folders
- Using Secure Sockets Layer (SSL)

## Sending and Receiving Email Messages

1

2

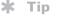

Because mailboxes on the server usually have size restrictions, it is a good idea to delete messages on the server regularly. Setting preferences for getting, sending, and deleting email

- Open the VersaMail Preferences:
  - a. In the Inbox or on another folder screen, open the menus.
  - b. Select Options, and then select Preferences.

## Select preferences:

**Get** Select whether to get message subjects only or entire messages.

Ask Every Time Displays a dialog box for choosing subjects only or entire messages each time you retrieve email. If it is unchecked, messages are retrieved according to the option you select in the Get pick list.

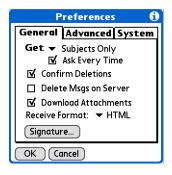

**Confirm Deletions** Displays a confirmation dialog before deleting email.

**Delete Msgs on Server** If this is checked, messages that you delete on your handheld are automatically deleted on the server. If it is unchecked, you are asked each time you delete messages on your handheld whether you want to also delete them on the server.

**Cont'd. Download Attachments** Causes files attached to email to be automatically downloaded to your handheld. Attachments that exceed the maximum message size cannot be downloaded.

**Receive Format** Lets you retrieve messages in HTML or plain text format. If you choose HTML, any messages sent to you in HTML format are displayed with basic HTML formatting intact. Other messages are displayed as plain text. If you choose Plain Text, all messages are displayed as plain text, regardless of the format in which they were sent. Default setting is HTML.

**Signature** Enables you to <u>attach a default signature</u> to all your outgoing messages.

**Done** 

## Adding or updating a contact directly from a message

You can add an email address in Contacts directly from the body of a received email message.

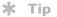

You can also update an existing Contacts record with a new email address, or create a second Contacts record for a name that has an existing record. The procedure is the same as for adding a new Contacts record. If you select Add to Contacts from the body of an email message and a record already exists for the recipient name, you are prompted to either update the email address for the recipient or create a new record for the recipient.

| 1 | Open the Add Contact dialog box:<br>a. Open the message you want.<br>b. On the message screen, <u>open the menus</u> .<br>c. Select Options, and then select Add to Contacts.                                                                                                    |
|---|----------------------------------------------------------------------------------------------------|
| 2 | <ul> <li>[&amp;] OPTIONAL If a Display Name exists for this Contacts record, the dialog box displays the name in the Last name and First name fields.</li> <li>If the Last name and First name fields are blank, enter the first and last name associated with the "From" email address.</li> </ul> |
| 3 | Select OK to add the email address to Contacts, and then select OK in the confirmation dialog box.                                                                                                    |

#### **\*** Tip

Create a filter, for example, so that whenever you receive email about sales meetings, it goes immediately into a folder you create called Sales. Or create a filter so that stock quotes sent to you by your online brokerage service go to a folder you create called Finance.

## **Creating and using filters**

Filters provide efficient ways to manage email retrieval and storage. When you select Get Mail or Get & Send, filters determine which email messages are downloaded to your handheld and in which folder the downloaded messages are stored.

[!] IMPORTANT If you create a filter, only messages that meet the filter criteria are downloaded to your handheld. You don't see any other messages that have been sent to you, even in your Inbox. To avoid this, you must set up two filters. For example, suppose you create a filter to have all messages with "onlinebroker" in the From field moved to your Finance folder. You must then create a second filter, specifying that all mail NOT containing "onlinebroker" in the From field should be moved to the Inbox (or other folder you designate). If you don't create this second filter, only messages containing "onlinebroker" in the From field are downloaded to your handheld.

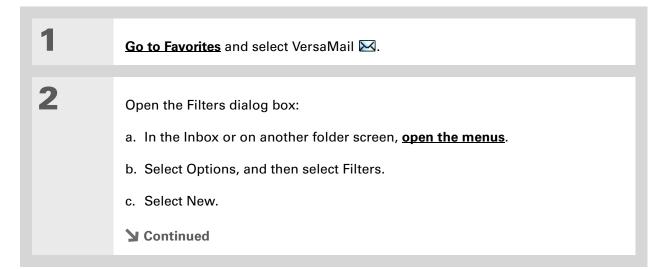

| + Did You Know?<br>Filters you create on your<br>handheld also apply | Enter the filter information:                                                                                                    |
|----------------------------------------------------------------------|----------------------------------------------------------------------------------------------------|
| when you synchronize<br>email on your handheld<br>with email on your | a. Enter a short description of the filter in the Name field.                                                                                                    |
| computer.                                                            | b. Enter filter criteria:<br>Then get mail and move to:                                                                                                    |
|                                                                      | To pick list Select the message<br>header field with the information<br>contained in the edit line: To,<br>From, Subject, cc, Size.<br>For example, you might select From to download only messages from a<br>particular sender.                                             |
|                                                                      | <b>Contains pick list</b> Select a filter action: Contains, Starts with, Does NOT Contain.                                                                                                    |
|                                                                      | <b>Edit line</b> Enter the text that must be found in the header field. For example, if you want to sort email with the subject Sales, enter "Sales." If you enter more than one criteria, separate each with a comma—for example, Sales, New York.                          |
|                                                                      | <b>Then get mail and move to pick list</b> Select the folder or mailbox into which you want your filtered email to go. You can also create a new folder for storing the incoming email. Select Edit Folders, and then create a new folder or delete or rename existing ones. |

- c. Select OK. The filter appears in the Filters list.
- **↓** Done

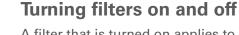

A filter that is turned on applies to all subsequent downloads of email until you deselect it. More than one filter can be in effect at once. Before you download email, be sure to turn on the filters you want and turn off those you don't want.

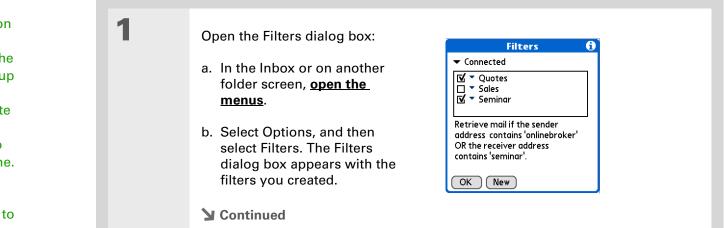

#### **\*** Tip

Filters that are turned on execute in the order in which they appear on the Filters list. Move filters up and down the list to ensure that they execute in the correct order by selecting the pick list to the left of the filter name.

#### **\*** Tip

If you don't want a filter to apply to any downloads at all, be sure to uncheck the filter under both Connected and Synchronize.

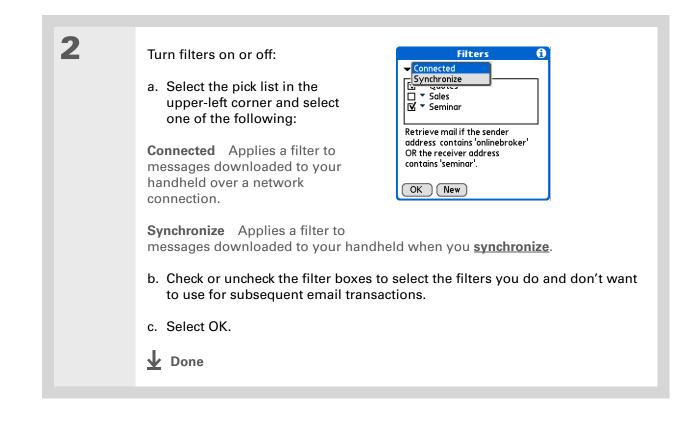

## Editing or deleting a filter

\* Tip Edit a filter to change either its name or any of its criteria.

## Managing settings for incoming and outgoing mail

You can configure advanced mail settings such as server information, incoming and outgoing mail server options, and more, for each email account.

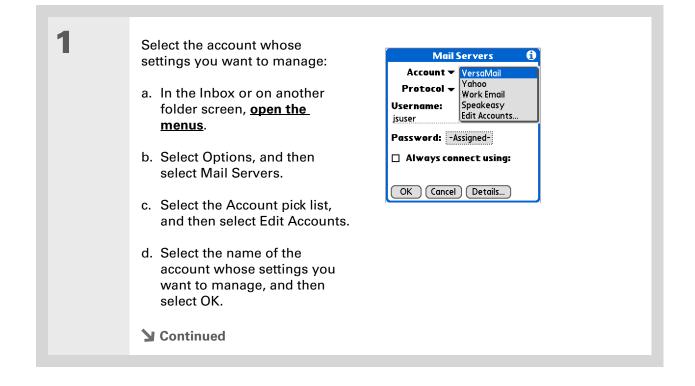

| slla – | <br>    |    |
|--------|---------|----|
|        | <br>111 | n  |
|        | <br>    | μ. |
|        |         |    |

Your username is typically the first part of your email address, which appears before the @ symbol.

## + Did You Know?

The VersaMail application provides strong 128-bit AES encryption for your password.

#### **\*** Tip

Select a service for this account only if you want it to be different from the default service you use to connect to a network for your handheld.

| - | r . |  |
|---|-----|--|
| 6 |     |  |
|   |     |  |
|   | 4   |  |

## On the Mail Servers screen, do any of the following:

**Protocol** Select the Protocol pick list, and then select POP or IMAP.

Username Enter a new username.

**Password** Tap the Password box, and enter a new password in the Password Entry dialog box.

| Mail Servers 🚯             |  |  |
|----------------------------|--|--|
| Account 🕶 Yahoo            |  |  |
| Protocol 🕶 POP             |  |  |
| <b>Username:</b><br>jsuser |  |  |
| Password: -Assigned-       |  |  |
| 🔲 Always connect using:    |  |  |
| OK Cancel Details          |  |  |

**Service for this account** Check the Always connect using box, select the Service pick list, and then select the connection type you want.

3

Manage address and server settings: a. On the Mail Servers screen, select Details. b. Select the Options pick list, and then select Address/Servers. **Mail Servers Mail Servers** 6 A Options: **Options:** 

Address/Servers Incoming Mail Email Addre Outgoing Mail Email Address: jsuser@yahor Advanced Incoming Advanced Outgoing jsuser@yahoo.com

#### c. Do any of the following:

pop.mail.yahoo.com

smtp.mail.yahoo.com

OK Cancel

Outgoing Mail Server:

**Email address** Enter the email address of the account you are accessing, such as examplename@yahoo.com.

Incoming Mail Server:

Outgoing Mail Server:

pop.mail.yahoo.com

smtp.mail.yahoo.com

OK Cancel

**Incoming mail server** Enter the name of your incoming (POP) mail server, such as pop.mail.yahoo.com.

Outgoing mail server Enter the name of your outgoing (SMTP) mail server, such as smtp.mail.yahoo.com.

d. Select OK.

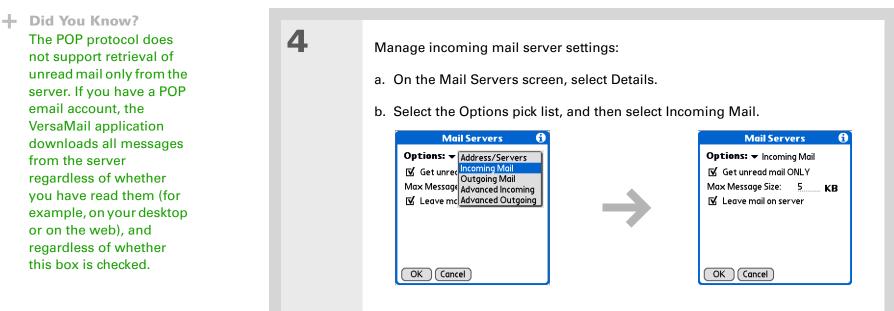

#### c. Do any of the following:

**Get unread mail ONLY** For IMAP accounts, retrieves unread email only. To get all email and not just unread email, deselect Get unread mail ONLY.

**Maximum Message Size** Enter the maximum message size that you can receive.

**Leave mail on server (POP only)** Leaves email that you receive on the handheld on the server also.

d. Select OK.

#### Sending and Receiving Email Messages

#### **\*** Tip

Advanced incoming mail options are different depending on the connection type you selected and the server protocol: POP or IMAP.

#### **\*** Tip

The Deleted Mail and Sent Mail fields are case sensitive, and the folder name should be spelled exactly as it is on the server. 5

Manage advanced incoming mail server settings:

a. On the Mail Servers screen, select Details.

b. Select the Options pick list, and then select Advanced Incoming.

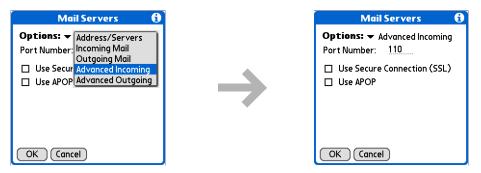

#### c. Do any of the following:

**Port Number** Usually 110 for POP and 143 for IMAP servers. If you are not sure about the correct port number, check with your mail server administrator.

**Use Secure Connection** To retrieve incoming mail over a secure (<u>Secure</u> <u>Sockets Layer</u>, or SSL) connection, check the Use Secure Connection box.

**Use APOP (POP only)** Encrypts your username and password when they travel over the network. Some services require APOP to work properly, while others do not work properly if APOP is used. If you aren't sure if your ISP or web email provider supports APOP, check with your email provider.

Root Folders (IMAP only) Defines the <u>root folder</u> on your IMAP server.

## Sending and Receiving Email Messages

**\*** Tip

If you are using the <u>VersaMail conduit</u> and have an IMAP account, you must configure the outgoing mail settings to send mail.

| Cont'd. | <ul><li>Deleted Mail (IMAP only) Stores deleted email in the folder you specify on the server.</li><li>Sent Mail (IMAP only) Shows the name of your Sent Mail folder on the server.</li></ul>                                                           |                                                                                                    |  |
|---------|----------------------------------------------------------------------------------------------------|----------------------------------------------------------------------------------------------------|--|
|         |                                                                                                    |                                                                                                    |  |
|         | d. Select OK.                                                                                                    |                                                                                                    |  |
| 6       |                                                                                                    |                                                                                                    |  |
| 0       | Manage outgoing mail server (SMTP) settings:<br>a. On the Mail Servers screen, select Details.<br>b. Select the Options pick list, and then select Outgoing Mail.                                                                                       |                                                                                                    |  |
|         |                                                                                                    |                                                                                                    |  |
|         |                                                                                                    |                                                                                                    |  |
|         | Mail Servers         Options:       Address/Servers         Incoming Mail         Your Name (f       Outgoing Mail         Advanced Incoming         Advanced Outgoing         Bely To Address:         BCC Outgoing Msgs to:         OK         Cancel | Mail Servers       Image: The server server se |  |
|         |                                                                                                    |                                                                                                    |  |

## **Cont'd.** c. Do any of the following:

**Display Name** Enter the name you want to appear on your outgoing messages, such as "Joe Smith."

**Reply To Address** Enter the email address that you want recipients to see and reply to on your email messages, only if it is different from the email address from which you are sending the message. For example, if you are sending a message from me@yahoo.com but you want recipients to reply to me@earthlink.net, enter the reply-to address here. Reply To Address makes it look as if the email came from the address you entered.

**BCC** Check the BCC box to send a blind copy of any email message you send to another email address. The blind copy email address is not seen by the other recipients of the message. For example, if you want a copy of all messages you send from your handheld to be sent to your desktop email account, enter that email address.

d. Select OK.

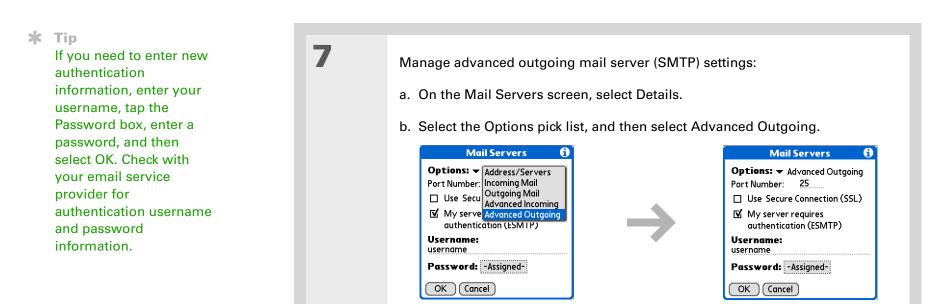

#### c. Do any of the following:

**Port Number** The default is 25, the port number most SMTP servers use. If you are not sure about the correct port number, check with your mail server administrator.

**Use Secure Connection** To send outgoing mail over a secure (Secure Sockets Layer, or SSL) connection, check the Use Secure Connection box.

**Continued** 

**Cont'd.** My server requires authentication (ESMTP) Check this box if the outgoing server (SMTP) requires ESMTP authentication. Check with your system administrator before selecting this option. If you select this option, username and password fields appear. These fields are already filled in based on the account information you entered previously. In most cases, the information displayed is correct; however, occasionally your authentication username and/or password is different from your account username or password.

d. Select OK twice.

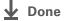

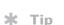

If you aren't sure if your ISP or web email provider supports APOP, check with your email provider.

# Adding APOP to an account

To encrypt your username and password when they travel over the network, some services require APOP to work properly, while others do not work properly if APOP is used. APOP works only with accounts that use the POP protocol.

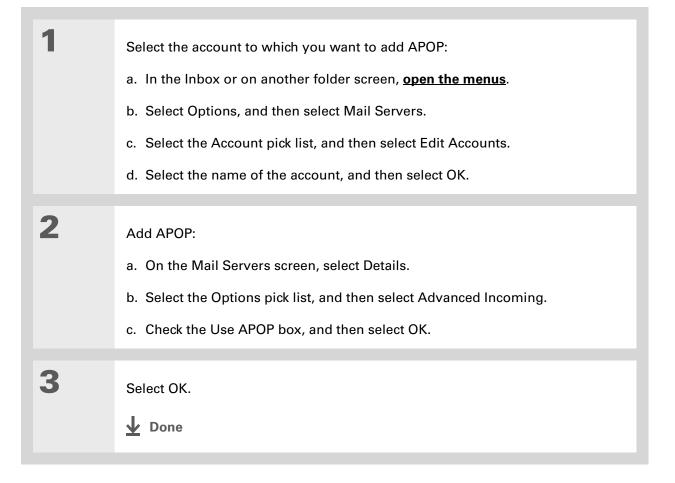

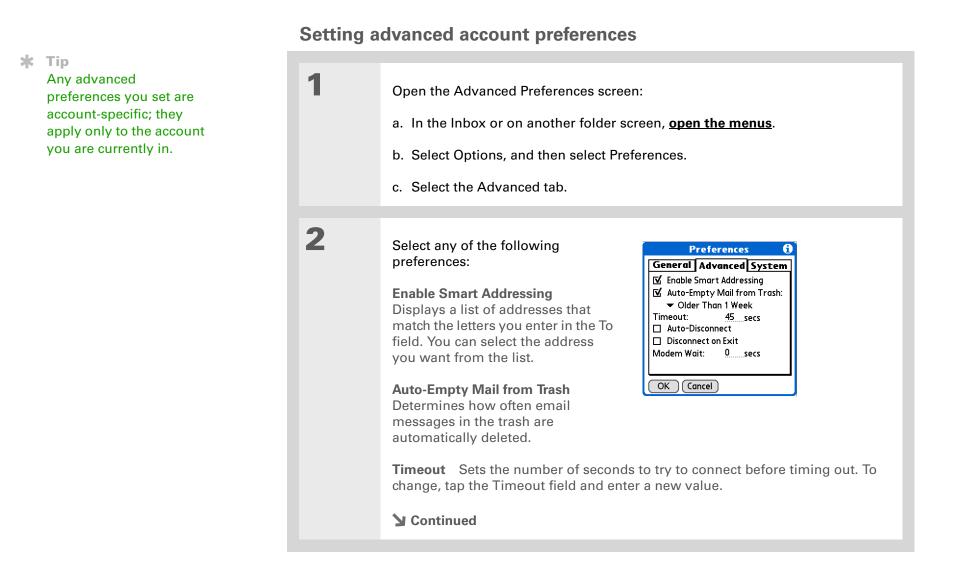

#### **\*** Tip

The default Timeout setting is 45 seconds. It can be any number greater than 0 seconds; however, if you set the number too low, your connection attempt may time out before you make a connection with the email service provider.

Cont'd.

**Auto-Disconnect** Automatically disconnects your remote connections after each command. Each command you perform initiates a new call to your ISP. This setting is not recommended if you plan to perform multiple email transactions in a short amount of time.

**Disconnect on Exit** Disconnects from the network only after you leave the VersaMail application. This feature is an alternative to Auto-Disconnect. This option keeps your connection active while you perform multiple transactions in the VersaMail application, but automatically disconnects when you move on to a different application on your handheld. If this option is not selected, you must manually disconnect from your ISP.

**Modem Wait** Displays the number of seconds that the modem uses to initialize itself. If you have a modem, select and enter a number of seconds for the wait. The typical setting for a wireless modem is 3, and the typical setting for most normal modems is 0.

**Done** 

# Changing email header details

When viewing a message in any folder, you can change the view of the message header. The email header options are as follows:

• Short header: Shows sender's name or address (From field) and subject line (Subj field).

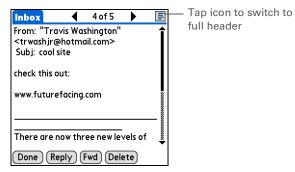

- Full header: Shows the following:
  - Sender's name or email address (From field)
- Subject line (Subj field)
- Date message was composed, sent, or received (Date field)
- Size of message including any attachments (Size field)
- Recipient's name or email address (To field)

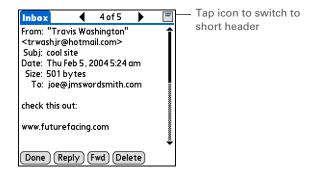

You can also switch between a short header and a full header for a message you are composing. Short header shows the To and Subject fields only; full header shows the To, cc:, bcc:, and Subject fields.

| New Message E<br>To Ang Yee<br>Subj Lunch meeting | Tap to switch to<br>full header | New Message         Image: Constraint of the second second se | Tap to switch to<br>short header |
|---------------------------------------------------|---------------------------------|----------------------------------------------------------------------------------------------------|----------------------------------|
| Can we make it 1:30?                              |                                 | bcc<br>Subj Lunch meeting                                                                                                    |                                  |
|                                                   |                                 | Can we make it 1:30?                                                                                                    |                                  |
|                                                   |                                 |                                                                                                    |                                  |
| Send Outbox Drafts Cancel                         |                                 | Send Outbox Drafts Cancel                                                                                                    |                                  |

To switch between short and full headers on either a folder screen or a message screen, tap the header icon in the upper-right corner of the screen.

# Backing up mail databases

If you want to make sure you have a backup copy of all your email, you can back up all the email databases from the handheld. This is useful if you download messages directly from a mail server to your handheld. The backup copy is stored in the Backup folder on your computer.

## Sending and Receiving Email Messages

#### **\*** Tip

In most cases your email is on your server, so you do not need to back up your email database from your handheld.

#### **\*** Tip

Uncheck the Backup ALL Databases box to make synchronizing go faster. By default, your handheld is set to back up mail databases.

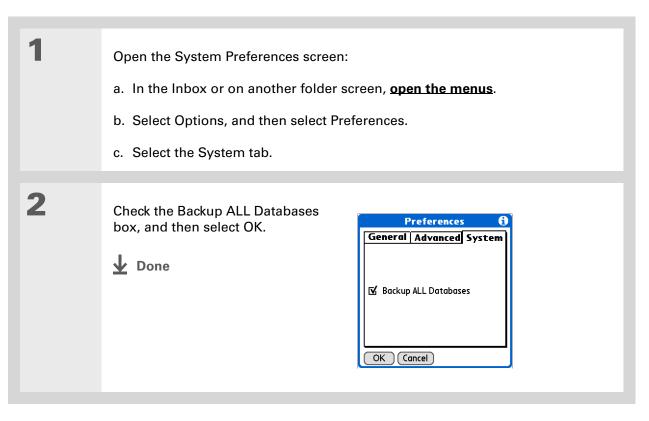

+ Did You Know?

You can synchronize folders whose names are up to 16 characters in length. You can synchronize up to 11 custom folders you create, in addition to the default folders Inbox, Outbox, Drafts, Sent, and Trash.

**\*** Tip

If you have a folder on your handheld that matches a folder on the mail server, you do not need to do anything before synchronizing wirelessly.

# Synchronizing IMAP mail folders wirelessly

If you create an IMAP folder in an account on your handheld that matches a folder on the mail server, you can wirelessly synchronize email messages that you move into or out of the IMAP folder, or delete in the folder.

When you synchronize a folder, any email messages in the selected folder on the mail server are downloaded to the same folder on your handheld. Any messages moved out of the selected folder on your handheld or deleted on your handheld are moved or deleted in the folder on the mail server.

# Prerequisites for wireless IMAP folder synchronization

Depending on how you have set up IMAP folders on your handheld and/or the mail server, you may have to do some steps before you can wirelessly synchronize email messages between your handheld and the server, as follows:

- If you need to create a folder on both your handheld and the server, **create the folder** on your handheld and check the Also create on server box.
- If there is a folder on the mail server but you need to **create it on your handheld**, you do not need to check the Also create on server box.

You can turn folder synchronization on or off during a Get Mail operation, and set synchronization options from a menu.

# **Turning IMAP folder synchronization on or off**

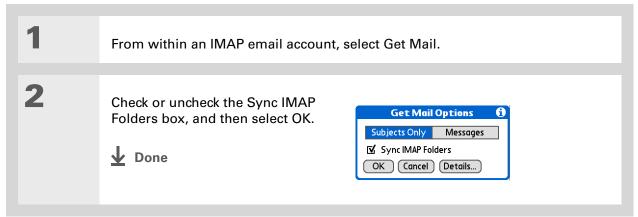

# Synchronizing handheld/mail server IMAP folders from the Options menu

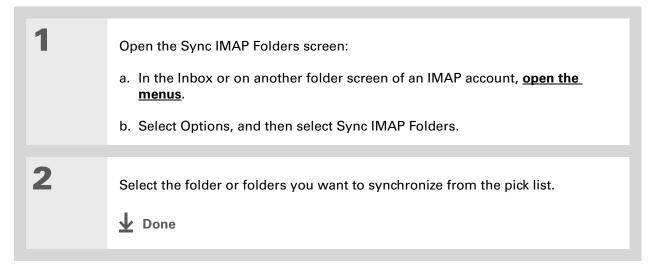

## **+** Did You Know?

After you select the folders to synchronize, a connection is made to your email service provider to update the server with changes from your handheld, and to have your handheld updated with changes from the server.

# Working with root folders

For IMAP accounts, if you want to synchronize email messages on your handheld with messages on the mail server folder, you need to **enter the root folder** for the account on your handheld. Depending on your email provider, the root folder could be a single folder, or it could be a subfolder of the Inbox. If this is the case, you need to enter "inbox.<foldername>" as the root folder.

Check with your email provider to find out the root folder for your IMAP account.

# Using Secure Sockets Layer (SSL)

Secure Sockets Layer (SSL) is a protocol designed to ensure that information you send or receive over a network or the Internet is secure and authentic. The VersaMail application uses SSL to help guarantee the secure transmission of email messages that you send or receive. When you set up an account in the VersaMail application, you are given the option of selecting SSL for incoming and outgoing mail.

[!] **IMPORTANT** For most email providers that support SSL, you must select SSL for both incoming and outgoing mail. If you select just one or the other, your messages cannot be sent or received successfully.

Keep the following in mind regarding SSL:

- If you set up an account that uses an SSL connection on Outlook, Outlook Express, or Eudora, then SSL is supported in the VersaMail conduit when you **synchronize** with that account as well.
- You cannot use **auto get mail with notification** or **scheduled sending retry** of email with accounts that use an SSL connection.

# **Related topics**

Click a link below to learn about these related topics:

| <u>Moving</u><br><u>Around</u>    | Using the Graffiti <sup>®</sup> 2 command stroke in email messages       |
|-----------------------------------|--------------------------------------------------------------------------|
| Entering Info                     | Cutting, copying, and pasting text from an email message                 |
| Managing Info                     | Downloading email messages from your computer to your handheld           |
| <b>Connecting</b>                 | Setting up a phone connection for sending and receiving email wirelessly |
| <b>Customizing</b>                | Setting preferences for connecting to a network                          |
| <u>Common</u><br><u>Questions</u> | Answers to frequently asked questions about the VersaMail application    |

My Handheld Make your handheld uniquely yours. For great tips, software, accessories, and more, visit www.palmOne.com/ mytungstent5.

#### Support

If you're having problems with the VersaMail application or with anything else on your handheld, go to <u>www.palmOne.com/</u> <u>support/tungstent5</u>.

# Sending and Receiving Text Messages

#### In this chapter

Creating and sending a text message

Receiving and viewing a text message

Editing a draft text message

Setting advanced messaging features

**Related Topics** 

If you need to get a short message to a friend or coworker fast, send a text message from your handheld via your mobile phone (GSM phone required; sold separately) to their mobile phone. Messaging is a popular way for people to stay connected using the text messaging features of their mobile phone.

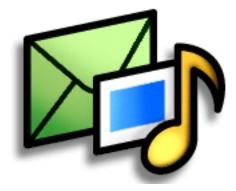

# **Benefits**

- Enjoy quick communication
- Use text messaging to chat with friends

## [!] Before You Begin

Before you can send and receive text messages, you must <u>set up a phone</u> <u>connection</u> on your handheld to send and receive information wirelessly.

#### >> Key Term

**SMS** Abbreviation for Short Message Service. More commonly known as text messages, SMS messages can be received by most mobile phones.

# Creating and sending a text message

[!] IMPORTANT Many SMS service providers charge per text message or part of a text message. Each message or part is 160 characters. If you create a text message under 161 characters, you are charged for one message. If you create a message that is 161 to 320 characters, you may be charged for two messages, and so forth. A counter appears at the top of the page to indicate the number of characters. Even though a message has more than 160 characters, the message appears as one message to the person receiving the message.

| 1 | Go to Applications and select SMS 4                                                                                                    |  |  |
|---|----------------------------------------------------------------------------------------------------|--|--|
| 2 | Select New.                                                                                                    |  |  |
|   | SMS       0 unread       Inbox         0 336558986       Let's meet at       Image: State in the image: State in the image: State |  |  |

## Sending and Receiving Text Messages

**\*** Tip

If you are concerned about the length of your messages, you can have a warning appear when multipart messages exceed the specified number of parts. <u>Open</u> <u>the Options menu</u> and select Preferences. Select Details and then select the number of parts from the Warn over pick list.

### **+** Did You Know?

You can create a signature that you use to sign your messages by **opening the Options menu** and selecting Preferences. Enter a signature on the lines. You can add your signature to your message by **opening the Options menu** and selecting Add Signature.

| 3 | <ul> <li>Enter the recipient's address using one of the following methods:</li> <li>Select To Select the recipient's name on the Mobile Number Lookup list, and then select Add.</li> <li>Enter directly Enter the recipient's mobile phone number on the To line.</li> </ul> |  |
|---|----------------------------------------------------------------------------------------------------|--|
| 4 | In the area below the To line,<br>enter the text of your message.<br>New Message Length: 20<br>To: 831 911 9119<br>See you at 8 at Joes<br>Send Outbox Cancel                                                                                                    |  |
| 5 | <ul> <li>[&amp;] OPTIONAL You can store your message in your Draft category and work on it later:</li> <li>a. <u>Open the menus</u>.</li> <li>b. Select Draft on the Message menu.</li> <li>&gt; Continued</li> </ul>                                                         |  |

6 Send your message: Select Send Sends the current message now. Selecting Send does not send any of the other messages in your Outbox. Select Outbox Sends your message to the Outbox to be sent later. ↓ Done

## Sending and Receiving Text Messages

# Receiving and viewing a text message

## \* Тір

If you want to check your messages but you don't want to send the messages stored in your Outbox, <u>open the</u> <u>Messages menu</u> and select Check.

## **\*** Tip

You can also send all the messages in your Outbox by **opening the Messages menu** and selecting Send.

### + Did You Know?

You can set an alert that lets you know a new message has arrived. **Open the Preferences menu** and check the Alert sound box. Select the Alarm pick list to choose a sound.

| 1 | Go to Applications and select SMS 🙆.                                                                                                    |
|---|----------------------------------------------------------------------------------------------------|
| 2 | Select Send & Check.                                                                                                    |
| 3 | Select the message to open and read it.     State of the message to open and read it.     State of the message to open and read it.     State of the message to open and read it.     State of the message to open and read it.     State of the message to open and read it.     State of the message to open and read it.     State of the message to open and read it.     State of the message to open and read it.     State of the message to open and read it.     State of the message to open and read it.     New Send & Check     State of the message to open and read it.     State of the message to open and read it.     State of the messa |

# + Did You Know?

You can change how your messages are listed. You can sort the messages in order of one of the following: Alphabetic, Date, Phone Number, and Status. You can also choose to display the date the message was received. **Open the Options menu** and select Preferences. Select from the Sort by pick list and select Show date.

| 4 | Store, delete, or reply to the message:                                                                                                    |
|---|----------------------------------------------------------------------------------------------------|
|   | Select Done The message is kept in the Inbox.                                                                                                 |
|   | <b>Select Reply</b> A new message is created with the sender's phone number in the To line. Any selected text is copied into the new message. |
|   | Select Delete The message is sent to the Trash category.                                                                                      |
|   | Archive the message You can store your message in the Archive category:                                                                       |
|   | a. <b>Open the menus</b> .                                                                                                    |
|   | b. Select Archive on the Message menu.                                                                                                    |
|   | ✓ Done                                                                                                    |
|   |                                                                                                    |

## + Did You Know? You can store your

message in your Draft folder and work on it later by <u>opening the Message</u> <u>menu</u> and selecting Draft.

| Editing | a draft text message                                                                                                    |
|---------|----------------------------------------------------------------------------------------------------|
| 1       | Go to Applications and select SMS 🖉.                                                                                                    |
| 2       | Edit the message:<br>a. Select Draft from the categories pick list.<br>b. Select the message you want to edit.<br>c. In the message view, select Edit and edit your message.                                                                                                    |
| 3       | <ul> <li>Send or store the draft message:</li> <li>Select Send Sends the current message now. Selecting Send does not send any of the other messages in your Outbox.</li> <li>Select Outbox Sends your message to the Outbox to be sent later.</li> <li>Select Cancel Opens a dialog box that asks if you want to save the message in the Draft category. Select Yes to keep your changes and return the message to the Draft category. Select No to discard your changes and return the message to the Draft category.</li> <li>Done</li> </ul> |

# Setting advanced messaging features

| 1 | Go to Applications and select SMS 🙆.                                                                                                    |
|---|----------------------------------------------------------------------------------------------------|
| 2 | Go to the Preferences menu:<br>a. <u>Open the menus</u> .<br>b. Select Preferences on the Option menu.                                                                                                    |
| 3 | <ul> <li>[&amp;] OPTIONAL Set the following parameters:</li> <li>Confirm Deleted Message Indicates whether a confirmation message appears each time you delete a message or you select the Empty Trash option from the Message menu. To display confirmation messages, select this check box.</li> <li>Delete After Transfer Indicates whether data messages are deleted after you accept the data in the appropriate application. To keep data messages after you transfer them to the application, uncheck this box.</li> <li>Continued</li> </ul> |

Did You Know? Outgoing SMS message settings may depend on the service offered by your SMS carrier.

[&] **OPTIONAL** Select Details and set the following parameters:

**Leave Messages on Phone** Indicates whether messages are deleted from your phone after you download them to your handheld. To keep messages on your phone after you transfer them to your handheld, select this box.

**Return Receipt** Determines whether you receive receipt confirmation notices. To receive receipt confirmation notices, select Requested.

**Expires** Indicates how long unsent messages remain in your Outbox. Select from the following options: 4 Hours, 1 Day, 1 Week, 2 Weeks, 1 Month, and Max. Time.

**Message Center** Indicates whether your handheld obtains your mobile phone service provider's Message Center number directly from the phone, or whether you need to enter the number manually. If your phone is already configured to use SMS, you do not need to change this setting.

5

4

Select OK twice.

Done

**My Handheld** 

# **Related Topics**

Click the link below to learn about these related topics:

| Make your handheld<br>uniquely yours. For great<br>tips, software, accessories,<br>and more, visit<br>www.palmOne.com/ | <u>Moving</u><br><u>Around</u> | <ul> <li>Opening applications</li> <li>Using menus</li> </ul>                                                                           |
|----------------------------------------------------------------------------------------------------|--------------------------------|----------------------------------------------------------------------------------------------------|
| <u>mytungstent5</u> .                                                                                                  | <b>Categories</b>              | Organizing messages by arranging them into categories and sorting them                                                                  |
|                                                                                                    | <b>Privacy</b>                 | Keeping messages private by turning on security options                                                                                 |
| Support<br>If you're having problems<br>with SMS or with anything                                                      | <u>Sharing</u>                 | <ul> <li>Exchanging messages with other palmOne<sup>™</sup> handheld users by beaming<br/>them</li> </ul>                               |
| else on your handheld, go to<br><u>www.palmOne.com/</u><br>support/tungstent5.                                         |                                | <ul> <li>Sending messages to other Bluetooth<sup>®</sup> devices by using Bluetooth<br/>wireless technology on your handheld</li> </ul> |
|                                                                                                    | <u>Connecting</u>              | Setting up a phone connection using the Bluetooth technology on your handheld to send and receive messages wirelessly                   |

#### In this chapter

Accessing a web page

Quickly jumping to a page

Changing how you view a page

Bookmarking your favorite pages

Disconnecting from and connecting to the Internet

**Downloading files and pages** 

<u>Communicating with other</u> <u>users</u>

Returning to a web page you recently visited

Changing your Home and start pages

Setting advanced browser options

**Related topics** 

You use the web for so many things: checking email, finding driving directions, getting news, buying gifts. Now you can take the web with you almost anywhere you go. Use your handheld to make an Internet connection through your mobile phone, and the web browser opens the entire web to you.

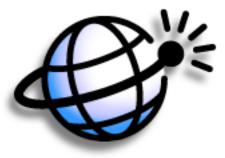

# Benefits of the web browser

- Carry the web with you
- View web pages in handheld-friendly format
- Store pages for offline viewing

### [!] Before You Begin

To browse the web, you must <u>set up a connection</u> <u>to the Internet</u> from your handheld.

If you are accessing a VPN network, you need to install VPN software and set up VPN access. You can turn on VPN from the web browser by opening the Options menu and selecting Turn VPN On.

>> Key Term

**URL** Stands for *uniform resource locator*, the technical name for a web address. For example, the URL for palmOne is http:/ /www.palmone.com.

# Accessing a web page

You can open web pages, navigate the pages, and do the same things you can do with a desktop browser.

## Accessing a web page using the action bar

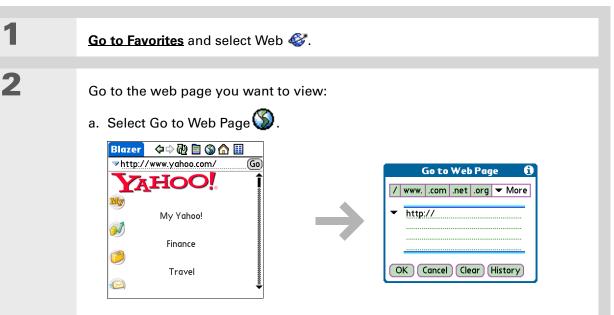

- b. Enter the address of the web page you want to visit. Use the buttons in the Go to Web Page dialog box for quick entry of characters commonly used in web addresses. If web browser recognizes the address that you are entering due to a previous entry, it automatically completes the address.
- c. Select OK.
- **Done**

# Accessing a web page using the address field

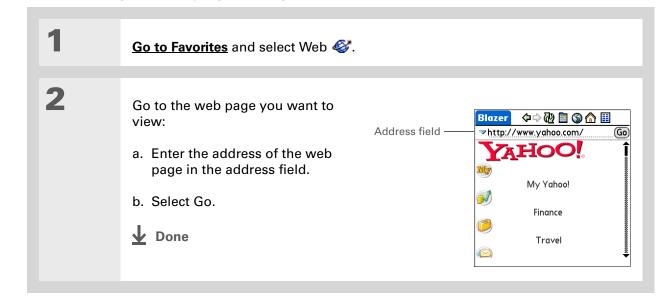

# \* Tip

You can also hide the address field to show more of the web page. <u>Open the Options menu</u> and select Preferences. Uncheck the Show Address Bar box.

## **\*** Tip

Some websites allow you to check a box to have your sign-in name automatically entered each time you visit a particular web page.

# Using a password to access a web page

Some websites require you to use a password to gain access to information.

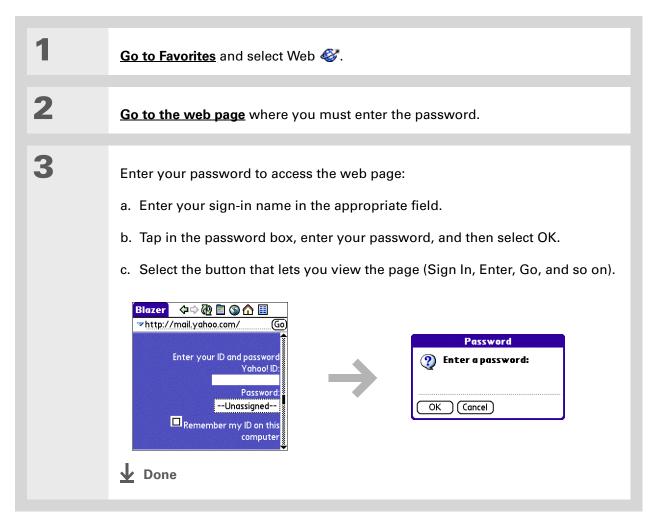

- Did You Know? Find locates any text, whether it is letters or numbers. Find is not case-sensitive.
- **\*** Tip

Because of the limited space on the handheld screen, sometimes the current web address (URL) is not fully visible. Use the Page Properties dialog box to view the full URL. <u>Open the Page</u> <u>menu</u>, select Page, and then select Page Info.

# Finding information on a web page

| 1 | <u>Go to Favorites</u> and select Web 🎸.                                                                                                    |
|---|----------------------------------------------------------------------------------------------------|
| 2 | Open the Find field:<br>a. <u>Go to the web page</u> you want to search.<br>b. <u>Open the menus</u> .<br>c. Select Page, and then select Find Text on Page. |
| 3 | Search the web page:<br>a. Type the text you want to find.<br>b. Select Find.<br>✓ Wrap Search<br>Find Cancel                                                |

# Quickly jumping to a page

The action bar icons allow you to quickly move from page to page.

# Following a link

Many web pages contain underlined links, which are text or pictures that, when clicked, take you to another web page or to another part of the same page.

| Blazer 🗘 🖓 🗎 🕲 🏠 🖽                                            |                                           |
|---------------------------------------------------------------|-------------------------------------------|
| ⇒http://finance.yahoo.com/?u Go                               |                                           |
| Yahoo! My Yahoo! MailSearch the<br>web Search                 | Coloret de a link de lan                  |
| Yahoo! FinanceSign In                                         | Select the link to go<br>another web page |
| New User? <u>Sign Up</u><br><u>Finance Home</u> – <u>Help</u> | another web page                          |

# Returning to your home page or a page you recently visited

No matter where you navigate on the Internet, you can always return to your home page quickly or return to a page you have recently visited.

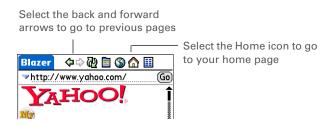

Changing how you view a page

# You can change how you view web pages by selecting different display views and dragging the screen to view different parts.

# 1 Go to Favorites and select Web 4 2 Go to the web page you want to search. 3 Select the Display View icon 📄 in the action bar. Display View icon 🗇 🖓 🖹 🕥 🏠 🖽 Blazer 🗇 🖓 📄 🕥 🏠 🧾 Blazer ⇒http://www.yahoo.com/ (Go) ▼http://www.yaho 📄 Optimized 👩 🖬 Wide Page **ZAHOO** My 4 Select from one of the following views: **Optimized** Displays a modified version of the web page so that it is optimized for handheld viewing. **Wide Page** Displays the web page as it would appear in a desktop computer web browser. **Continued**

Tip You can <u>change your font</u> <u>size</u> for easier viewing.

#### + Did You Know?

In the Optimized mode, use the navigator to browse the web page. Press Left or Right to jump to previous or next link. When a link is highlighted, press Select to go to the link. Press Up and Down to scroll through the web page.

5

[&] OPTIONAL If the web page is larger than your screen, you can tap and drag the stylus to move the web page in any direction to view different parts of the web page.

To activate the Tap and Drag scrolling, you must set the Tap and Drag setting in the General Preferences tab under the Options menu.

This feature is disabled when you turn on <u>Writing Area</u> <u>Preferences</u> and use the full screen for Graffiti 2 writing.

**Done** 

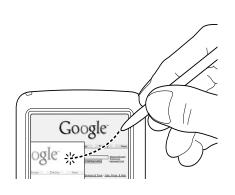

### >> Key Term

**Bookmark** A pointer to a web page. The actual page is not stored, only the URL. Also called a Favorite in some browsers.

\* Тір

You can set your bookmark list as your <u>start page</u>.

# Bookmarking your favorite pages

Bookmarking your favorite web pages allows you to quickly return to those pages.

# Adding a bookmark

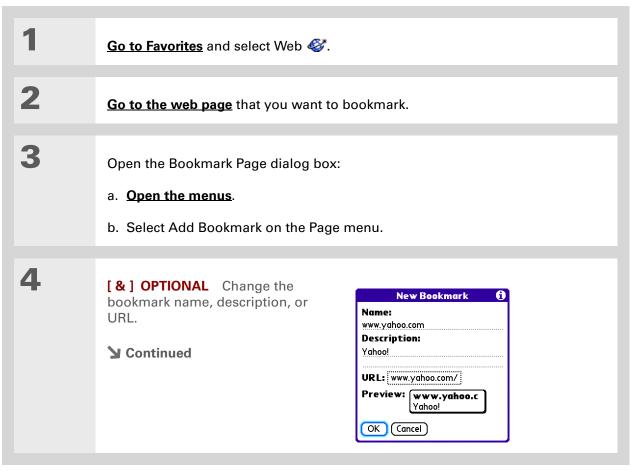

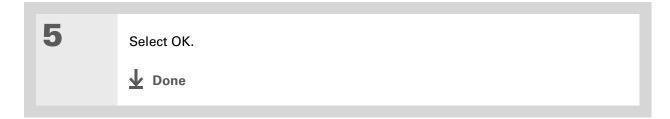

#### **\*** Tip

You can also view your list of bookmarks by selecting View Bookmarks from the Page menu.

#### + Did You Know?

A saved page is displayed like a bookmarked page, except that at the top of the page appears the text "Page saved on *date size* k."

# Viewing a bookmarked or saved page

Bookmarks and saved pages both appear in the Bookmarks View. Saved pages are indicated by a small triangle in the upper-right corner of the bookmark.

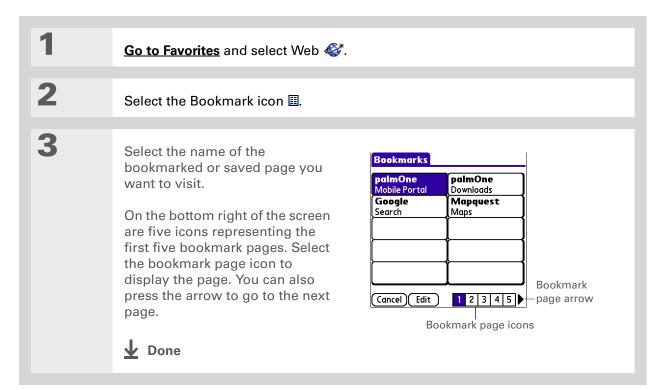

## **\*** Tip

You can clean up your bookmark list by deleting old bookmarks or saved pages you no longer use. Select the bookmark, select Edit, and then select Delete.

# Editing information about a bookmark or saved page

You can edit or delete any bookmark or saved page that does not have a lock icon next to it.

| 1 | Go to Favorites and select Web 🎸.                                                                                                    |
|---|----------------------------------------------------------------------------------------------------|
| 2 | Select the Bookmark icon 🖽.                                                                                                    |
| 3 | <ul> <li>Go to the Edit Bookmarks List dialog box:</li> <li>a. Select the Bookmark icon I.</li> <li>b. <b>Open the menus</b>.</li> <li>c. Select Edit Bookmarks in the Bookmarks menu.</li> </ul>                                                        |
|   |                                                                                                    |
| 4 | <ul><li>Edit the bookmark information:</li><li>a. Select the name of the bookmarked or saved page that you want to edit.</li><li>b. Change the bookmark or saved page name, description, or address (URL) by selecting the appropriate option.</li></ul> |
| 5 | Select OK.                                                                                                    |

# Arranging the bookmark list

The web browser includes ten pages so that you can arrange bookmarks and saved pages in a logical fashion. For example, you can store travel links on one page, stock links on another, and business links on a third page.

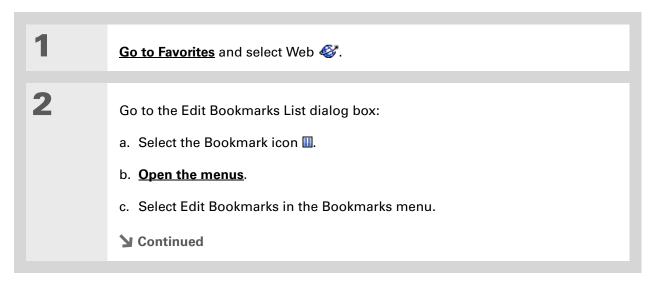

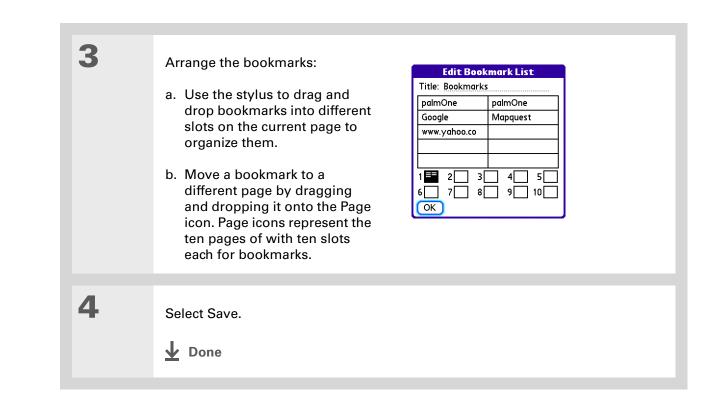

+ Did You Know?

Generally, if you are using GPRS service, you are charged only for the data sent. If you are using a GSM service, you are charged for the time you are connected.

#### **\*** Tip

If you are in another application, you can tap a URL, and a web browser connects to the Internet and displays the page. The web browser can also open when you select an HTML file that you receive as an email attachment.

# Disconnecting from and connecting to the Internet

While you're working with stored information in the web browser, such as saved pages, stored versions of pages, and so forth, you can disconnect from the Internet to reduce usage charges. You can connect to the Internet again when you need access.

# **Disconnecting from the Internet**

| 1 | Go to Favorites and select Web 🎸.                                                                                    |
|---|----------------------------------------------------------------------------------------------------|
| 2 | Disconnect from the Internet:<br>a. <u>Open the menus</u> .<br>b. Select Disconnect in the Page menu.<br><u>Done</u> |

## **Connecting to the Internet**

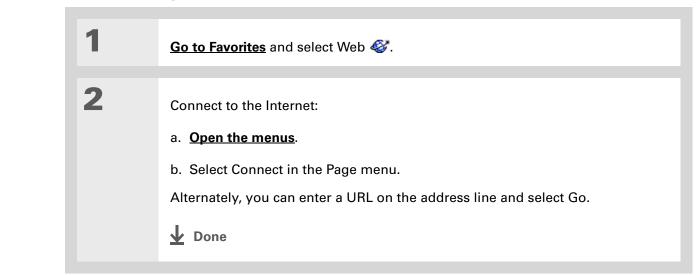

**\*** Tip

If the connection is not established, do one of the following:

Select Cancel to stop the connection process.

Select Change Network to select a different service to connect to.

### **\*** Tip

If you decide that the download process is taking too long, you can stop it. To stop a web page from downloading, select the Stop icon in the action bar. To stop a file from downloading, select Cancel in the Download dialog box.

+ Did You Know?

The maximum file size you can download through web browser is 2MB.

# Downloading files and pages

You can download files or save files for viewing when you are not connected to the Internet.

## Downloading a file

| 1 | Go to Favorites and select Web 🎸.                                                                                                    |
|---|----------------------------------------------------------------------------------------------------|
| 2 | <u>Go to the web page</u> you want to view.                                                                                                    |
| 3 | Select the link of the file you want to download.                                                                                                    |
| 4 | Select a download option:<br>Application name Downloads the file to an application. For example, if you are downloading a Word document, the file downloads into Documents To Go.<br>Card If you have an expansion card installed, the file downloads onto the card. If you don't have an expansion card installed, the file is downloaded into the default folder for that file type on the handheld's internal drive. If that file type does not have a default folder, it downloads into a folder called Blazer Downloads. |
| 5 | Select Save, and then select OK.                                                                                                    |

+ Did You Know?

Saved pages are listed with the bookmarks in the **Bookmark List**. The saved pages have an orange corner.

#### + Did You Know?

The web browser also functions as a viewer, enabling you to quickly view certain files while working in other applications. For example, if you read an email message that has a file attached in HTML format, select the file and the web browser opens so that you can view the file.

#### **\*** Tip

Saving a web page on your handheld allows you to view a web page without being online.

## Saving a web page

If you want to save a web page (such as a travel itinerary or Internet order receipt) indefinitely, you can create a saved page. The copy is stored on the handheld until you delete it.

| 1 | Go to Favorites and select Web 🎸.                                                                                                    |
|---|----------------------------------------------------------------------------------------------------|
| 2 | <u>Go to the web page</u> you want to save.                                                                                                    |
| 3 | Go to the Save Page dialog box:<br>a. <u>Open the menus</u> .<br>b. Select Page, and then select Save Page.                                                                                                    |
| 4 | <ul> <li>Save the web page:</li> <li>a. Change the page name or category if you want.</li> <li>b. Select Save.</li> <li> ↓ Done New Saved Page Bookmark () Save this page for offline viewing Size: 22.0K Name: www.palmone.com Description: Mobile Portal Main Mobile Portal Main (Mobile Portal Main (Mobile Portal Main</li></ul> |

**\*** Tip

Suppose you have an HTML file on your desktop computer that you want to carry with you. Download the file onto handheld's <u>internal</u> <u>drive</u> or expansion card and use the web browser to view the page on your handheld.

## Viewing a saved file

You can use the web browser to view web pages or image files that are on the handheld's **<u>internal</u> <u>drive</u>** or an expansion card. The types of file that can be viewed include HTML, HTM, GIF, and JPG.

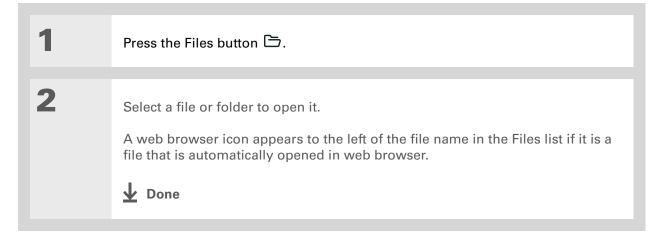

# Communicating with other users

You can communicate with others by means of email or **beaming**.

# Sending email by means of an Internet email account

You can use your Internet email account to send an email message and attachments.

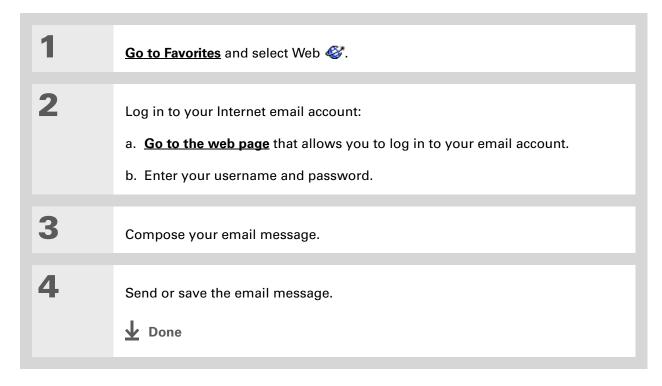

You can delete all pages saved in the History list by selecting Clear. Pages you've recently visited are still available in the cache, and you can visit those pages by using the Back and Forward icons.

#### **\*** Tip

Create a **bookmark** to save the location, or create a **saved page** to save the content of a web page indefinitely.

# Returning to a web page you recently visited

Using the **Back and Forward icons** to browse through the pages you recently visited, one page at a time, can be tedious. Instead, open the History list to go to a page you recently visited. You can go back to a page you remember visiting but did not bookmark. Use the History list to jump directly to that page. Items in the History list are sorted chronologically.

| 1 | <u>Go to Favorites</u> and select Web 🞸.                                                             |                                                               |                                              |
|---|----------------------------------------------------------------------------------------------------|---------------------------------------------------------------|----------------------------------------------|
| 2 | Open the History dialog box:<br>a. <b>Open the menus</b> .<br>b. Select Page, and then select Histor | у.                                                            |                                              |
| 3 | Select the web page you recently visited.                                                            | Histo<br>yahoo.com<br>Yahoo.com<br>palmone.com<br>palmone.com | 12:30 pm<br>12:29 pm<br>12:28 pm<br>12:28 pm |

# Changing your Home and start pages

You can change the page that your Home Page icon  $\triangle$  goes to, or change the page that the web browser starts with when it is first opened.

# **Changing your Home page**

You can choose a Home page from any web address.

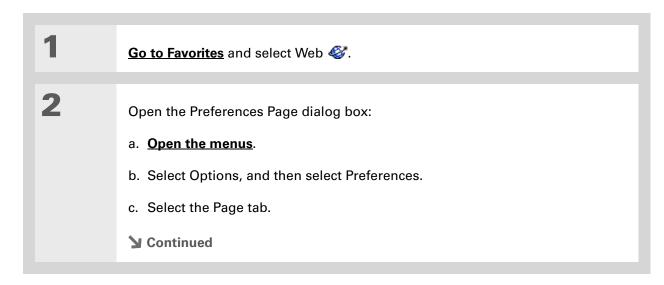

| 3 | Select the Home Page box.                                                                                                    |  |  |
|---|----------------------------------------------------------------------------------------------------|--|--|
|   | Preferences   Page General Advanced   Start With:    Last Page Viewed   Home Page:                                                                     |  |  |
| 4 |                                                                                                    |  |  |
| 4 | Enter the URL you want as your Home page by doing one of the following:                                                                                |  |  |
|   | • To make the page currently displayed your Home page, select Current URL.                                                                             |  |  |
|   | <ul> <li>To select one of the last five home pages you used as your Home page, select<br/>the Previously Viewed pick list and select a URL.</li> </ul> |  |  |
|   | • Enter a URL on the Address line.                                                                                                    |  |  |
| - |                                                                                                    |  |  |
| 5 | Select OK twice.                                                                                                    |  |  |
|   | ↓ Done                                                                                                    |  |  |

# Changing your start page

You can select the start page you want your handheld to open to when you first open web browser.

| 1 | <u>Go to Favorites</u> and select Web 🎸.                                                                                                    |
|---|----------------------------------------------------------------------------------------------------|
| 2 | Open the Preferences Page dialog box:<br>a. <u>Open the menus</u> .<br>b. Select Options, and then select Preferences.<br>c. Select the Page tab.                                                                                                    |
| 3 | <ul> <li>Select the Start with pick list, and select the page you want to start with when you first open the web browser:</li> <li>Home Page The page you have set as your Home page.</li> <li>Last Page Viewed The last page you viewed before exiting the web browser.</li> <li>Bookmarks The Bookmarks dialog box opens. The web browser does not connect to the Internet.</li> </ul> |
| 4 | Select OK.                                                                                                    |

# Setting advanced browser options

You can change options on your handheld to improve the speed, ease of use, and security of your browsing experience.

## Changing how images are downloaded

Images in web pages can be very large. You can set an option to make web pages download faster by removing images altogether.

| 1 | Go to Favorites and select Web 🎸.                                                                                                    |
|---|----------------------------------------------------------------------------------------------------|
| 2 | Open the General Preferences dialog box:<br>a. <b>Open the menus</b> .<br>b. Select Options, and then select Preferences.<br>c. Select General. |
| 3 | Check or uncheck the Disable Images box to disable or enable images.                                                                            |
| 4 | Select OK.                                                                                                    |

Filling out an order form or application on the web usually requires entering several pieces of information: your name, address, phone number, and so on. When you enable autofill, your handheld stores the information you entered in these fields. The next time you use that order form and type the first few letters in a field, your handheld remembers the last item you entered in that field that started with those letters, and fills in the field.

# Setting whether to automatically complete web addresses and form fields

Your handheld can store information, such as web addresses and form fields. If autofill is enabled, when you enter the first few letters of a URL you've entered before in the URL Entry field, your handheld completes the URL for you. Also, when you are filling out forms and applications, your handheld can complete the information for you.

| 1 | Go to Favorites and select Web 🎸.                                                                                                    |  |
|---|----------------------------------------------------------------------------------------------------|--|
| 2 | Open the General Preferences<br>dialog box:Preferences<br>(1)a. Open the menus.Disable Auto Complete<br>Disable Images (faster)b. Select Options, and then<br>select Preferences.Disable JavaScript<br>Disable Cookies<br>Tap and Drag: V Selects Text<br>OK Cancel |  |
| 3 | Check or uncheck the Disable Auto Complete box to enable or disable autofill.                                                                                                    |  |
| 4 | Select OK.                                                                                                    |  |

>> Key Term

Cookie Some websites store information in a small text file, called a cookie, that is saved on your handheld. A cookie usually stores information about you and your preferences for that website. A site can use this information to customize the pages you see the next time you visit. Allowing a website to create a cookie does not give the site access to the rest of your handheld. A cookie stores only the information you provide while visiting the website.

## Allowing websites to remember personal information

By default, your handheld saves the cookies it receives. If you want more privacy, you can tell your handheld not to accept cookies.

| 1 | Go to Favorites and select Web 🛷.                                                                                                    |                                                                                                    |
|---|----------------------------------------------------------------------------------------------------|----------------------------------------------------------------------------------------------------|
| 2 | <ul> <li>Open the General Preferences dialog box:</li> <li>a. <u>Open the menus</u>.</li> <li>b. Select Options, and then select Preferences.</li> <li>c. Select General.</li> </ul> | Preferences       f         Page       General       Advanced         Disable Auto Complete       Disable Images (faster)         Disable Images (faster)       Disable JavaScript         Disable Cookies       Tap and Drag: ▼ Selects Text         OK       Cancel |
| 3 | Check or uncheck the Disable cookies box.                                                                                                    |                                                                                                    |
| 4 | Select OK.                                                                                                    |                                                                                                    |

>> Key Term

**Cache** The cache in your handheld is a block of memory that stores web pages so you can view them again without accessing the Internet. Cached web pages are saved, thereby saving the content you've viewed even when you exit the web browser.

#### **\*** Tip

Remember that your handheld has a limited amount of memory. Choose a cache size that lets you store at least a few pages but still leaves room on your handheld for other data and applications. A value of at least 1MB is recommended.

## Setting preferences for storing web pages

Your handheld stores web pages automatically in cache.

| 1 | Go to Favorites and select Web 🎸.                                                                                                    |
|---|----------------------------------------------------------------------------------------------------|
| 2 | <ul> <li>Open the Advanced Preferences dialog box:</li> <li>a. <b>Open the menus</b>.</li> <li>b. Select Options, and then select Preferences.</li> <li>c. Select Advanced.</li> <li>Continued</li> </ul> |

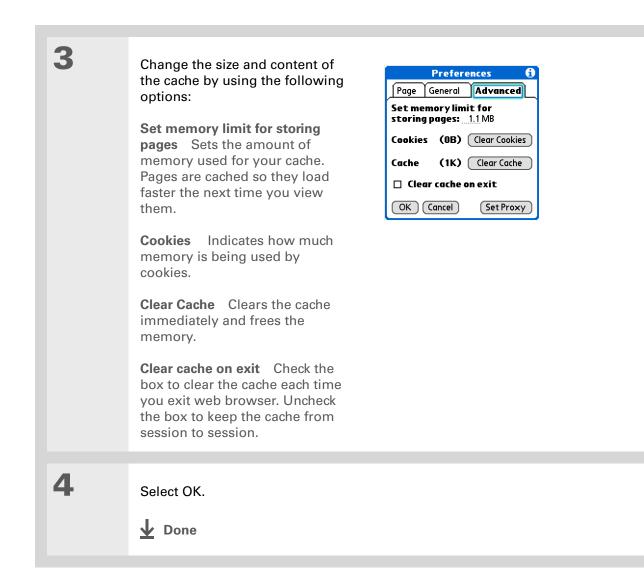

>> Key Term

**Proxy Server** A server that provides access to files from other servers by retrieving them either from its local cache or from the remote server.

# Setting preferences for using a proxy server

Your handheld comes with the proxy server turned off. You can turn the proxy server on and configure a proxy server.

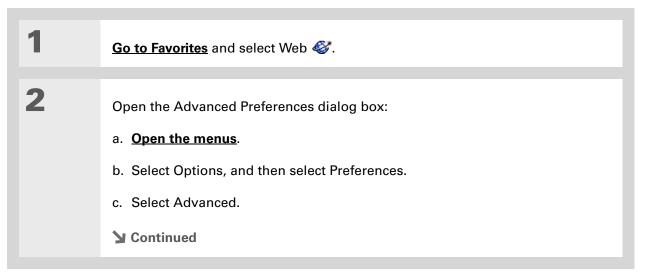

| 3 | <text><list-item><complex-block><complex-block></complex-block></complex-block></list-item></text> |
|---|----------------------------------------------------------------------------------------------------|
| 4 | Select OK.                                                                                         |

# Setting whether to accept JavaScript

You can choose to bypass JavaScript elements on the web pages you view. JavaScript is often used on web pages for interactive content.

| 1 | Go to Favorites and select Web 🎸.                                                                                                    |
|---|----------------------------------------------------------------------------------------------------|
| 2 | Open the General Preferences dialog box:<br>a. <b>Open the menus</b> .<br>b. Select Options, and then select Preferences.<br>c. Select General. |
| 3 | Check or uncheck the Disable JavaScript box to enable or disable JavaScript.                                                                    |
| 4 | Select OK.                                                                                                    |

|                                                                                                    | Related                 | topics                                                                                 |
|----------------------------------------------------------------------------------------------------|-------------------------|----------------------------------------------------------------------------------------|
| <b>My Handheld</b><br>Make your handheld                                                                                         | Click a link bel        | ow to learn about these related topics:                                                |
| uniquely yours. For great<br>tips, software, accessories,                                                                        | <u>Moving</u><br>Around | Opening applications                                                                   |
| and more, visit<br><u>www.palmOne.com/</u>                                                                                       | Around                  | Using menus                                                                            |
| mytungstent5.                                                                                                    | <b>Categories</b>       | Organizing messages by arranging them into categories and sorting them                 |
| Support                                                                                                    | <b>Connecting</b>       | Setting up a phone connection using the Bluetooth wireless technology on your handheld |
| If you're having problems<br>with the web browser or with<br>anything else on your<br>handheld, go to<br><u>www.palmOne.com/</u> | <u>VersaMail</u>        | Sending email messages using a link from a web page.                                   |

support/tungstent5.

# **Dialing Phone Numbers from Your Handheld**

In this chapter Dialing a number Using speed dial Related topics You have been using **Quick Connect** in Contacts to set up client meetings and you now you are feeling hungry. You can quickly dial the local pizza parlor, even if their number is not in your Contacts list. Tap out the number on the Dialer keypad, select Dial, and your mobile phone begins dialing. Your call history stays on your handheld for easy access later.

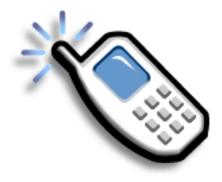

## **Benefits of Dialer**

- An easy-to-use keypad on your handheld screen for dialing numbers that are not in Contacts
- Keep your call history on your handheld
- Quickly dial numbers using speed dial

### [!] Before You Begin

Before you can dial a number, you must <u>set up</u> <u>a phone connection</u> on your handheld.

# Dialing a number

Tapping in a number on your handheld is sometimes easier than using your mobile phone.

## **Entering a number**

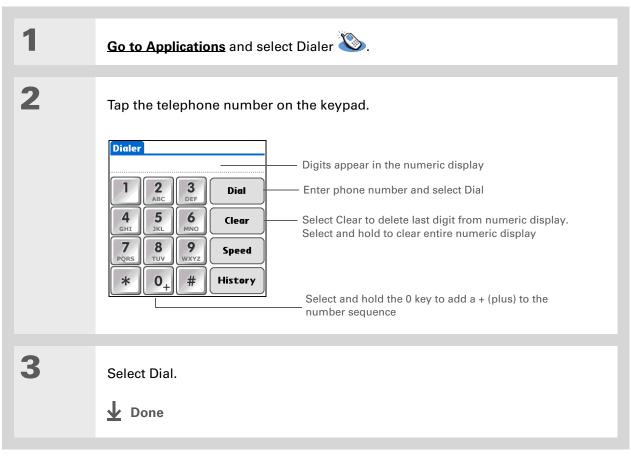

# Redialing the most recently used number

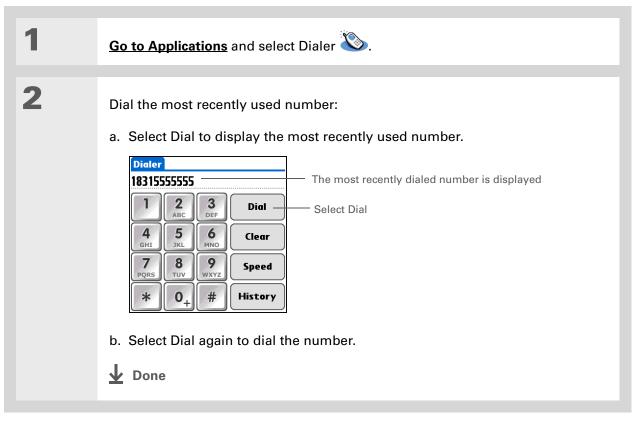

# Dialing a number from the Call History List

- Did You Know? Dialer keeps a list of 11 of the most recently dialed numbers.
- + Did You Know?

If the number is a speed dial entry, the name from the speed dial entry appears in the Call History list.

| 1 | Go to Applications and select Dialer 🌭.                                                                                                    |
|---|----------------------------------------------------------------------------------------------------|
| 2 | <ul> <li>Dial the number from the list:</li> <li>a. Select History.</li> <li>b. Select an entry from the History list.</li> <li> <b>Coll History</b> Select entry to enter number on Dialer screen Arthur 1/20/045:22 pm Brad 1/20/045:22 pm C. Select Dial.</li></ul> |
|   |                                                                                                    |

# Using speed dial

Speed dial allows you to store ten of your most commonly used numbers and to dial one with a single tap.

# Adding a speed dial entry

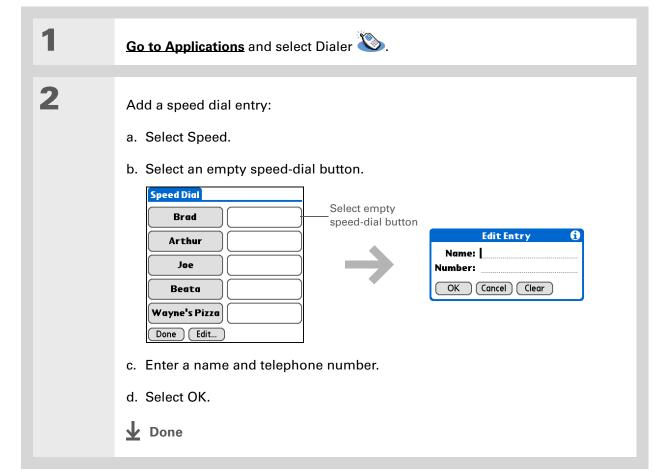

# Dialing a number using speed dial

| 1 | Go to Applications and select Dialer 🌭.                                                                                |                                                                        |  |
|---|----------------------------------------------------------------------------------------------------|------------------------------------------------------------------------|--|
| 2 | <ul> <li>Dial the number:</li> <li>a. Select Speed.</li> <li>b. Select one of the named speed-dial buttons.</li> </ul> | Speed Dial   Brad   Arthur   Joe   Beata   Wayne's Pizza   Done   Edit |  |

# Editing a speed-dial entry

1 <u>**Go to Applications**</u> and select Dialer 2 Edit an entry: a. Select Speed. b. Select Edit. Speed Dial Edit Speed Dial 0 1. 2. 3. 4. Brad Arthur Brad Joe Arthur Beata Wayne's Pizza 5. 6. 7. 8. 9. 10. Joe Beata Wayne's Pizza Select Edit Done Done Edit... c. Select an entry. d. Edit the entry. e. Select OK, and then select Done. **Done** 

Tip You can go directly to the Edit Entry dialog box by tapping and holding a speed dial button. My Handheld

and more, visit www.palmOne.com/

mytungstent5.

Make your handheld uniquely yours. For great tips, software, accessories,

# **Related topics**

Click a link below to learn about these related topics:

| <u>Moving</u><br>Around | Opening applications                                                     |  |
|-------------------------|--------------------------------------------------------------------------|--|
| <u>Connecting</u>       | Connecting your handheld to a mobile phone                               |  |
| <u>Contacts</u>         | Using Quick Connect and Tap-to-Connect in Contacts to dial phone numbers |  |

#### Support

If you're having problems with Dialer or with anything else on your handheld, go to <u>www.palmOne.com/</u> <u>support/tungstent5</u>.

# **Sharing Information**

#### In this chapter

Using the Send command

#### **Beaming**

Other ways of sharing information

**Related topics** 

You have to get this memo to your boss—now. Or the photo of the grandkids in their Halloween costumes to your mom. After you've used your handheld to create or capture that important business and personal information, it's time to share it with others.

Your handheld comes equipped with a variety of options for sharing information, so that you can choose the quickest, most convenient way of sending your info.

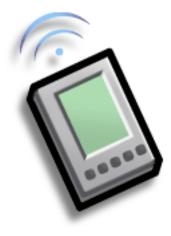

## **Benefits of sharing**

- Keep others up-to-date with meaningful business and personal information
- Choose the most convenient sharing method from a variety of options
- Create an informal backup copy of important info

#### **Sharing Information**

#### [!] Before You Begin

You must complete all the prerequisites for the **messaging** application.

To use your handheld's built-in Bluetooth wireless technology, you must <u>set up a phone</u> <u>connection</u>. To use it with your handheld's IR port, run <u>Phone Link Updater</u>, and then use the Phone Link application to set up a phone connection.

#### **—** Did You Know?

You can also easily send information from the desktop component of many applications. For example, you can send photos from the palmOne Media desktop application. See the online desktop help for information.

**\*** Tip

If you are unable to send information to another device, try moving closer to the receiving device.

# Using the Send command

You can send information from within an application, such as a photo or video, a contact, or an appointment, to other Palm OS<sup>®</sup> handheld users. You can also send a category of information or even an entire application.

You can use the Send command in many applications to send information wirelessly using one of the following methods:

- Using the built-in Bluetooth® wireless technology on your handheld
- As an attachment to an e-mail message
- As part of a text message

# Sending information from within an application using Bluetooth technology

You can use your handheld's built-in Bluetooth technology to send information directly to another device that includes Bluetooth technology. You must be within range of the receiving device to send information using Bluetooth technology. The maximum range is approximately 25–30 feet (8–10 meters); however, the shorter the range, the more quickly and accurately you can send information.

+ Did You Know?

In most applications, the leftmost menu is named Record.

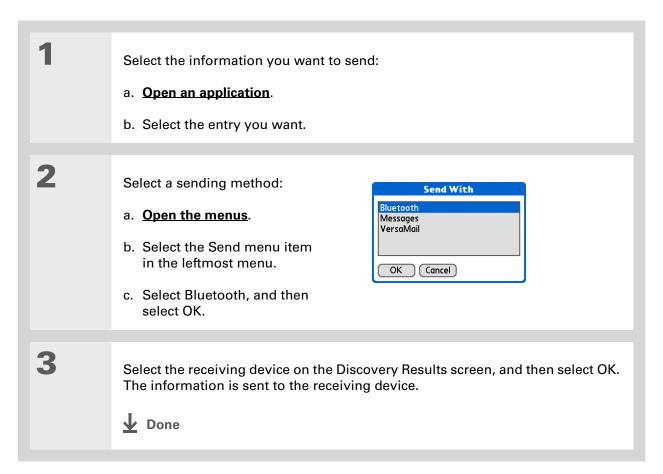

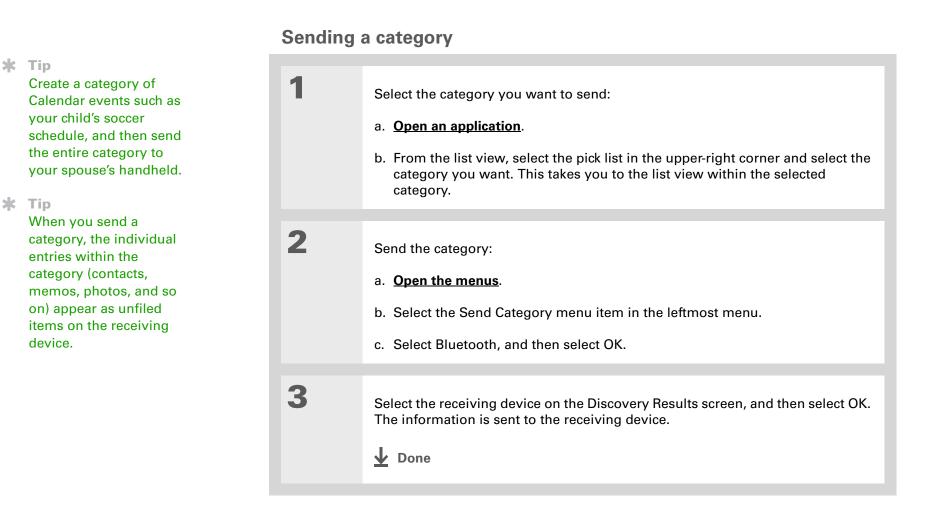

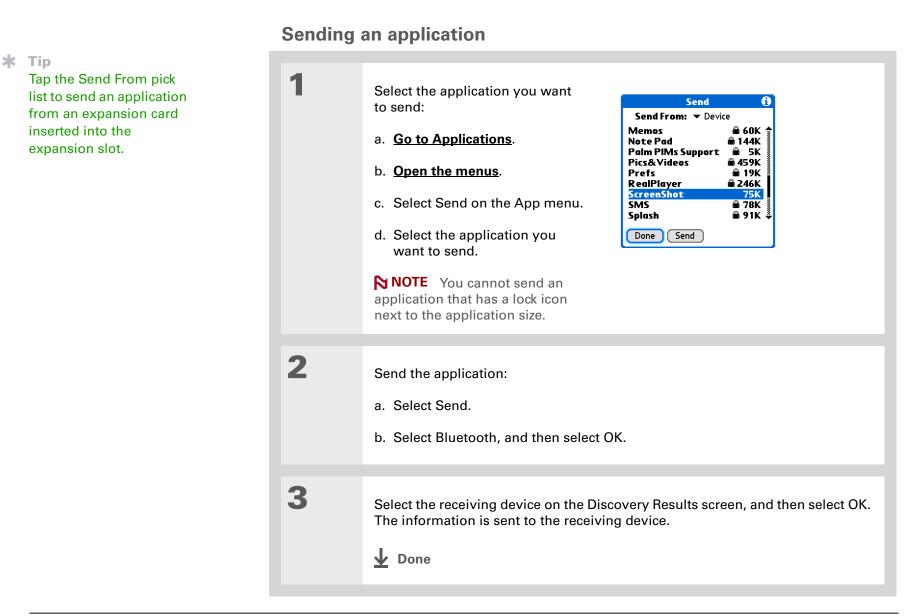

# Using the Send command with the VersaMail<sup>®</sup> application

You can send information as an attachment to an email message using the Send command. Follow the procedures for sending **information**, a **category**, or an **application**. Select VersaMail<sup>®</sup> in the Send With dialog box. The VersaMail application opens, displaying a blank message with the information you want to send as an attachment. **Address the message**, enter a subject line, and then select Send or Get & Send.

## Using the Send command with SMS

**NOTE** You cannot send a category or an application with SMS.

You can send information as part of a text message using the Send command. Follow the procedure for sending **information**. Select SMS in the Send With dialog box. The SMS application opens, displaying a new text message with the information you want to send as the body of the message. **Address the message**, and then select Send.

For best results when beaming, the handhelds should be between 4 and 39 inches (10 centimeters and one meter) apart, and there should be a clear path between them.

#### **\*** Tip

Beaming works best for smaller items. If you have larger items, you can use Bluetooth wireless technology. Expansion cards are convenient for sharing very large items.

# Beaming

Using the **IR port** on your handheld, you can beam information from within an application, such as a photo or video, a contact, an appointment, or a task, to other Palm Powered devices. You can also beam a category of information or even an entire application.

**NOTE** The receiving handheld must be turned on. Depending on the receiving handheld model, not all information may be sent correctly.

# Beaming information from within an application

| 1 | Select the information you want to beam: |
|---|------------------------------------------|
|   | a. <b>Open an application</b> .          |
|   | b. Select the entry you want.            |
|   | Continued                                |

The leftmost menu in most applications is named Record.

#### **\*** Tip

In Contacts, you can create a contact with your own information and select it as your business card by opening the Record Menu and selecting Business Card. Beam your business card to other handhelds by holding down the Contacts application button until the Beam dialog box appears.

| _ |  |
|---|--|
|   |  |
| 4 |  |
|   |  |

3

### Beam the information:

- a. Open the menus.
- b. Select the Beam menu item in the leftmost menu.
- c. When the Beam dialog box appears, point your handheld's IR port directly at the IR port of the other handheld.

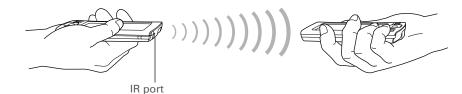

Wait for the Beam dialog box to indicate that beaming is complete.

**Done** 

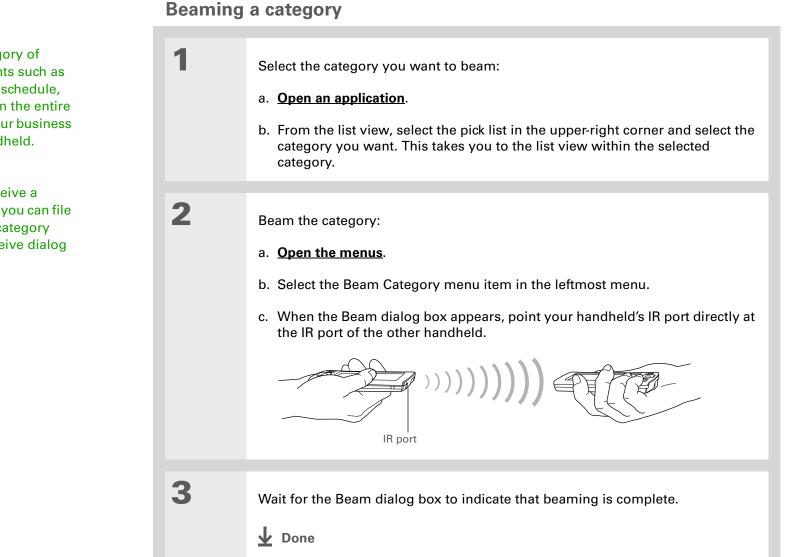

Create a category of Calendar events such as your meeting schedule, and then beam the entire category to your business partner's handheld.

**\*** Tip

When you receive a beamed item, you can file the item in a category using the Receive dialog box.

# Tted Not. Beaming an application Select the application you want to beam: a. <u>Go to Applications</u>. b. <u>Open the menus</u>. c. Select Beam in the App menu. d. Select the application you want to beam.

**NOTE** You cannot beam an application that has a lock icon next to the application size.

**Continued** 

| Beam                     | 6               |  |
|--------------------------|-----------------|--|
| Beam From: 🔻 Device      |                 |  |
| Memos                    | ₿ 60K ♠         |  |
| Note Pad                 |                 |  |
| Palm PIMs Support        | 🛍 5K 🛔          |  |
| Pics&Videos              | 🛍 459K          |  |
| Prefs                    | ● 19K<br>● 246K |  |
| RealPlayer<br>ScreenShot | 246K            |  |
| SMS                      | A 78K           |  |
| Splash                   | â91K ↓          |  |
| Done Beam                |                 |  |

\* Tip

Select the Beam From pick list to beam an application from an expansion card inserted into the expansion slot. 2 Beam the application:
a. Select Beam.
b. When the Beam dialog box appears, point your handheld's IR port directly at the IR port of the other handheld.
Image: Image: Image:

# Other ways of sharing information

Here are some other ways of sharing information:

- Copy information or an application onto an **expansion card** inserted into the expansion slot, and view the information by inserting the card into the slot on another Palm Powered device.
- Copy information such as a photo or video from your handheld to your computer, or from your computer to your handheld, by <u>synchronizing</u> or using <u>File Transfer</u> (Windows) or <u>Drive Mode</u> (Mac).

#### My Handheld

Make your handheld uniquely yours. For great tips, software, accessories, and more, visit www.palmOne.com/ mytungstent5.

#### Support

If you're having problems with sharing information or with anything else on your handheld, go to <u>www.palmOne.com/</u> <u>support/tungstent5</u>.

# **Related topics**

Click a link below to learn about these related topics:

| <u>Synchronizing</u>       | Sharing information by synchronizing your handheld with your computer                          |  |
|----------------------------|------------------------------------------------------------------------------------------------|--|
| <b>Expansion</b>           | Sharing information by saving it to an expansion card that can be viewed from another handheld |  |
| <b>Connecting</b>          | Setting up a connection with a phone to share information wirelessly                           |  |
| <u>VersaMail</u>           | Sending information as an attachment to an email message                                       |  |
| <u>SMS</u>                 | Sending information as part of a text message                                                  |  |
| <u>Common</u><br>Questions | Answers to frequently asked questions about sharing information                                |  |

# Managing Your Expenses

#### In this chapter

Adding an expense Choosing currency options Deleting expenses Customizing the expense list Working with Expense on your computer Related topics Tired of trying to re-create your business trip when you return? Expense makes it easy to keep track of what you paid for that dinner in New York with your new sales group.

You can track costs for meals, lodging, transportation, entertainment, and more, and save all of the information in one convenient place. You can even transfer the information to a spreadsheet on your computer.

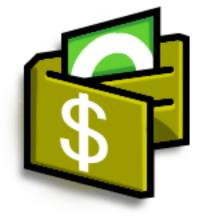

### **Benefits of Expense**

- Monitor your business and personal expenses
- Easily retrieve expense information
- Create expense reports faster

#### **Managing Your Expenses**

#### + Did You Know?

Expense is not just for business. Use it to help plan your budget by figuring out how much you spend each month on things like entertainment and dining out.

#### **\*** Tip

Add an expense simply by writing the first letter of the expense type. For example, entering *D* opens a dinner item with today's date.

To enable this feature on your handheld, open the **Options menu** and select Preferences. Check the automatic fill box.

#### **\*** Tip

Change the date of an expense by selecting the date of the item.

## Adding an expense

| 1 | Go to Applications and select Expense                       |
|---|-------------------------------------------------------------|
| 2 | <text><list-item><list-item></list-item></list-item></text> |

|   | 3             | Enter the details of the expense:                                                                                                    |  |  |
|---|---------------|----------------------------------------------------------------------------------------------------|--|--|
|   |               | a. Select Details.                                                                                                    |  |  |
|   |               | b. Select each field where you want<br>to enter information, and enter it.<br>Category: → Unfiled<br>Type: → Dinner<br>Payment: → Unfiled              |  |  |
|   |               | Category     Select a category     to sort     Vendor:       your expenses.     City:       Attendees:     Who                                         |  |  |
|   |               | Type Enter the expense type. OK Cancel Delete Note                                                                                                    |  |  |
|   |               | Payment Select how you paid for the expense.                                                                                                    |  |  |
|   |               | <b>Currency</b> Select the currency used to pay the expense. You can <u>preset this</u> <u>symbol</u> .                                                |  |  |
| - |               | <b>Vendor and City</b> Enter the vendor and city associated with the expense. For example, a business lunch might be at Rosie's Cafe in San Francisco. |  |  |
|   |               | Attendees Enter the people associated with the expense.                                                                                                |  |  |
|   |               | c. Select OK.                                                                                                    |  |  |
|   |               |                                                                                                    |  |  |
|   | <b>业</b> Done | That's it. Your handheld automatically saves the expense. Make sure you have a current backup. <u>Synchronize</u> often.                               |  |  |

Add extra information to your expense items. Select the item and select Details. Then select Note and enter the information.

#### **\*** Tip

Select <u>Lookup</u> in the Attendees list to pull names from Contacts.

+ Did You Know?

After you synchronize, you can <u>send your</u> <u>expense information to a</u> <u>spreadsheet</u> on your computer.

# Choosing currency options

Expense is even easier to use when you customize the currency list. You can choose what currencies appear in the pick list, and what symbol automatically appears in new expenses, and you can even create your own currency symbol.

### Customizing the currency pick list

Place the currency symbols that you use most often in the currency pick list.

| update<br>ist, so<br>y get to                       | 1 | Go to Applications and select Expense                                                                                                    | <b>ð</b> .                                                                                                    |
|-----------------------------------------------------|---|----------------------------------------------------------------------------------------------------|----------------------------------------------------------------------------------------------------|
| gories<br>es. For<br>London                         | 2 | Open the Receipt Details dialog box:<br>a. Select an expense item.<br>b. Select Details.                                                                              |                                                                                                    |
| file<br>ort for<br>ou can<br>elated<br><u>Purge</u> | 3 | Select the currency symbol(s)<br>that you want to see in the pick<br>list:<br>a. Select the Currency pick list,<br>and then select Edit<br>currencies.<br>➤ Continued | Receipt Details         Category: ✓ Paris         Type: ✓ Airfare         Payment: ✓ VISA         Currency:         €         City:         ¥         Attendees:         Edit currencies         OK       Cancel         Delete       Note |

### \* Tip

If you travel a lot, update the currency pick list, so that you can quickly get to the symbols you need.

#### + Did You Know?

Use separate categories for related expenses. For example, create a London category for a trip to London. After you file your expense report for the London trip, you can easily delete the related expenses with the **Purge** command.

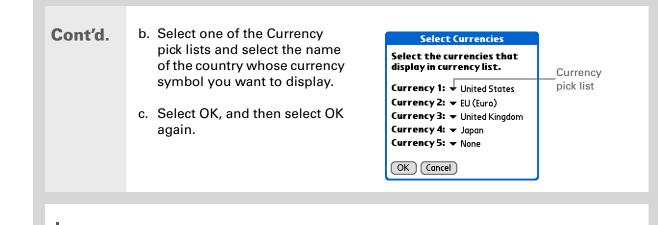

**Done** The expense list now displays the currencies you selected.

### Presetting the currency symbol

Choose which currency symbols appear when you add a new expense.

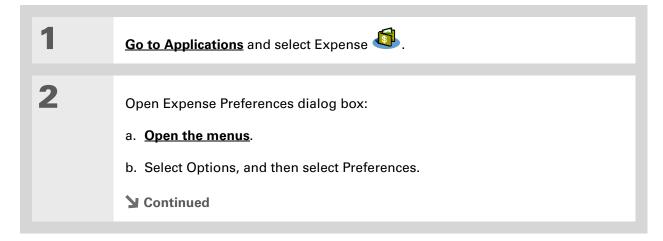

#### **\*** Tip

If you're entering several expenses that all use the same currency, change the preset currency to that symbol to save time.

When you're finished with those expenses, change it again to the next one you'll use.

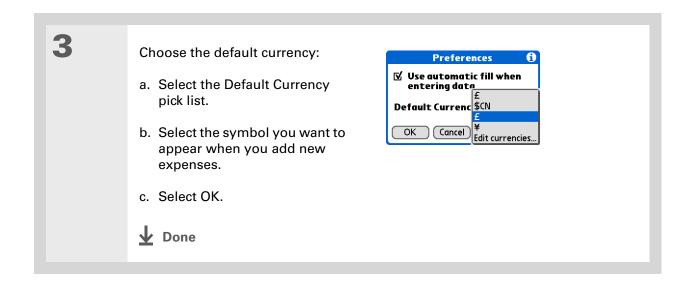

### Creating a currency symbol

If the currency you want to use is not in the pick list of countries, you can create your own symbol.

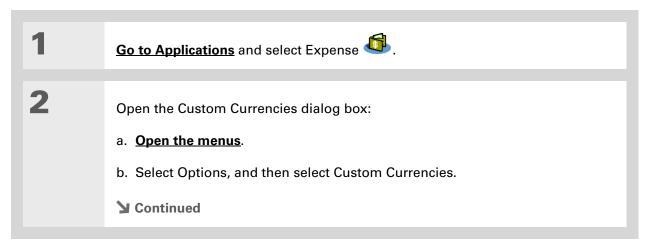

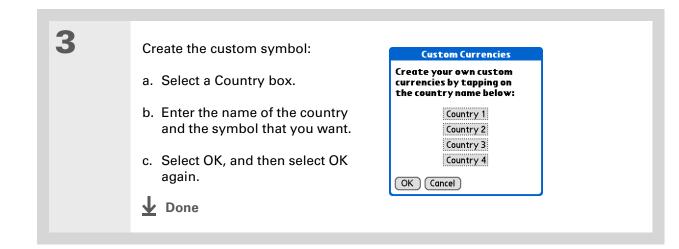

# **Deleting expenses**

Delete individual expenses, or an entire category of expenses at once.

### Deleting an individual expense

| 1 | Go to Applications and select Expense                                                              |  |  |
|---|----------------------------------------------------------------------------------------------------|--|--|
| 2 | Select the expense you want to delete.                                                             |  |  |
| 3 | Delete the item:<br>a. <b><u>Open the menus</u></b> .<br>b. Select Delete Item in the Record menu. |  |  |
| 4 | [&] <b>OPTIONAL</b> Check the box to save an archive copy of the expense on your computer.         |  |  |
| 5 | Select OK.                                                                                         |  |  |

#### **Managing Your Expenses**

### Deleting an entire category of expenses

| 1 | Go to Applications and select Expense                                                                                                    |
|---|----------------------------------------------------------------------------------------------------|
| 2 | <ul> <li>Open the Purge Categories dialog box:</li> <li>a. Open the menus.</li> <li>b. Select Purge on the Record menu.</li> <li>Done Purge</li> </ul>                                      |
| 3 | <ul> <li>Delete the category and all of its items:</li> <li>a. Select the category you want to delete.</li> <li>b. Select Purge.</li> <li>c. Select Done.</li> <li><b>b</b> Done</li> </ul> |

### \* Tip

To combine expenses from different categories, rename one category to match the other category's name.

#### + Did You Know?

There is another way to delete a category. Select the Category pick list and select Edit Categories. Select the Delete command to delete the selected category and move all of its entries to the Unfiled category.

#### **Managing Your Expenses**

# Customizing the expense list

You can change the appearance of the expense list.

+ Did You Know?

Customizing the expense list makes it easy to see how much you spent on each type of expense. For example, to see how much you spent on taxis, sort your expenses by type so that all your taxi expenses appear together in the list.

Use <u>categories</u> to further refine your list.

| 1 | Go to Applications and select Expense 4.                                                                                                    |                                                                                                    |
|---|----------------------------------------------------------------------------------------------------|----------------------------------------------------------------------------------------------------|
| 2 | Select Show.                                                                                                    |                                                                                                    |
| 3 | <ul> <li>Select the pick lists to change any of the following items, and then select OK:</li> <li>Sort by Sort expenses by date or type.</li> <li>Distance Show distance in miles or kilometers.</li> <li>Show currency Show or hide the currency symbol in the expense list.</li> <li>↓ Done</li> </ul> | Show Options       €         Sort by: ▼ Date       Distance:         Distance: ▼ Miles       ✓         ✓ Show currency       OK         OK       Cancel |

# Working with Expense on your computer WINDOWS ONLY

Use Expense on your computer to view and manage the expenses you create on your handheld. Check out the online Help in Palm<sup>®</sup> Desktop software to learn how to use Expense on your computer. The online Help includes info about the following topics:

- Add, edit, and delete expense items
- Organize your expenses by date, type, amount, notes, or category
- View expense items as a list, large icons, or small icons
- Convert a list of expenses to a single currency
- Print expense reports
- Transfer expense information to other applications, such as Microsoft Excel, using the Send or Export command in Palm Desktop software

To open Expense on your computer, double-click the Palm Desktop icon on the Windows desktop, and then click Expense on the launch bar.

### Managing Your Expenses

|                                                                                 | Related topics     |                                                                              |
|---------------------------------------------------------------------------------|--------------------|------------------------------------------------------------------------------|
| My Handheld                                                                     | Click a link below | to learn about these related topics:                                         |
| Make your handheld<br>uniquely yours. For great<br>tips, software, accessories, | Moving Around      | Opening applications                                                         |
| and more, visit<br><u>www.palmOne.com/</u>                                      |                    | Using menus                                                                  |
| mytungstent5                                                                    | Entering           | <ul> <li>Adding contacts to the attendees list with Lookup</li> </ul>        |
| Support                                                                         | Information        | • Entering information with Graffiti <sup>®</sup> 2 characters and ShortCuts |
| If you're having problems                                                       | <b>Calculator</b>  | Performing basic math calculations associated with your expenses             |
| with Expense or anything<br>else on your handheld, go to                        | <b>Categories</b>  | <ul> <li>Creating and editing categories</li> </ul>                          |
| www.palmOne.com/<br>support/tungstent5.                                         |                    | <ul> <li>Organizing expenses by type and sorting them</li> </ul>             |
|                                                                                 | Customizing        | Setting number formats                                                       |
|                                                                                 |                    |                                                                              |

# **Performing Calculations**

In this chapter

<u>Calculator buttons</u> <u>Viewing recent calculations</u> <u>Related topics</u> Whether you're figuring the tip on a restaurant bill, or balancing your checkbook, it's always nice to have a calculator on hand. And because it's part of your handheld, there's no need to carry a separate calculator.

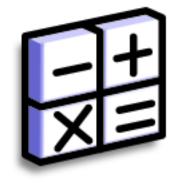

### **Benefits of Calculator**

- Always have a calculator with you
- Store calculations for later use

#### **Performing Calculations**

#### \star Tip

Use the memory buttons to store and recall a number you enter in multiple calculations.

#### **\*** Tip

If you make a mistake entering a number in the middle of a calculation, use the CE button to re-enter the number without starting the calculation over.

#### **\*** Tip

Open the Options menu and select Advanced Mode to display a scientific calculator.

# Calculator buttons

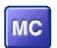

Clear any value in the Calculator memory.

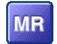

Recall the stored value from the memory and enter it into the current calculation.

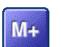

Place the current number into memory. The current number is added to the total that is already in the memory. Tapping this button does not affect the current calculation; it just places the value in memory.

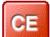

Clear the last number you entered.

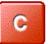

Clear the entire calculation so that you can start over.

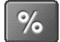

Enter a number, and then select this button to change it to a percentage.

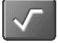

Enter a number, and then select this button to calculate the square root of the number.

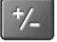

Enter a number, and then select this button to make it negative.

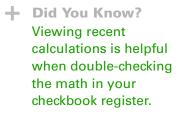

+ Did You Know?

Calculator History also has these functions:

**Clear** Select to clear the calculator's history.

**Copy** Select to copy the history of calculations. Then paste them into another application by opening the Edit menu and selecting Paste in the other application.

# Viewing recent calculations

View recent calculations to confirm that you entered everything correctly.

| 1 | Go to Applications and select Calcula                                                                                                    | Go to Applications and select Calculator 🕮.                                                          |  |
|---|----------------------------------------------------------------------------------------------------|----------------------------------------------------------------------------------------------------|--|
| 2 | <ul> <li>Open the History dialog box:</li> <li>a. <b>Open the menus</b>.</li> <li>b. Select Edit, and then select Show History.</li> <li>c. Select OK.</li> <li><b>b</b> Done</li> </ul> | History<br>45 *<br>145 *<br>6,525 /<br>5 =<br>1,305 =<br>0 C<br>785.22 -<br>45.73 =<br>OK Clear Copy |  |

## Accessing different calculators

Do you need a scientific or financial calculator? Your calculator has a variety of modes that can help you calculate formulas in a number of different areas.

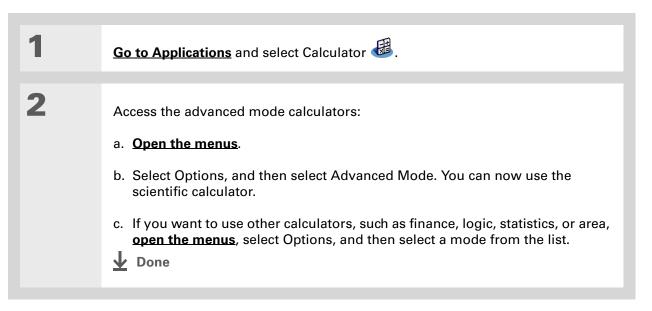

#### **Performing Calculations**

#### My Handheld Make your handheld uniquely yours. For great tips, software, accessories, and more, visit www.palmOne.com/ mytungstent5.

# **Related topics**

Click the links below to learn about these related topics:

Moving Around

• Opening applications

• Using menus

Entering Information Entering numbers with  $\operatorname{Graffiti}^{\scriptscriptstyle(\!R\!)}$  2 characters

#### Support

If you're having problems with Calculator or anything else on your handheld, go to <u>www.palmOne.com/</u> <u>support/tungstent5</u>.

# **Keeping Your Information Private**

#### In this chapter

**Choosing a security level** 

Marking information as private

Setting the level of privacy

Using a password

Locking your handheld

Using Quick Unlock

**Encrypting your information** 

Limiting the number of password attempts

**Related topics** 

You probably wouldn't leave your door unlocked at night, so why should it be any different with your handheld? When you think about the amount of personal and private information stored there, you'll definitely want to protect it.

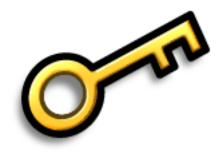

### **Benefits of privacy**

- Protect information if your handheld is misplaced
- Hide private information
- Unlock your handheld using only one hand

## Choosing a security level

There are a variety of security levels available for your handheld. Choose the level that provides the best mix of security and convenience.

**Activating no security features** All entries are accessible to anyone who has your handheld. This includes entries that are marked **private**, but are not masked or hidden.

<u>Masking private entries</u> without creating a <u>password</u> Masked entries are displayed when selected. This provides some degree of privacy for private entries, but anyone can view the info by simply selecting it.

**<u>Hiding private entries</u>** and creating a password Private entries are displayed when the password is entered. This is the basic level of security.

**Encrypting entries (requires assigning a password)** Entries are scrambled whenever your handheld locks, and are only displayed when the password is entered. Choose to encrypt all information, or just private entries. This feature provides better security than hiding private entries and assigning a password.

**Limiting the number of password attempts** Selected information is deleted after a specified number of incorrect password attempts. Use this feature along with encryption for the highest level of security.

# Marking information as private

Marking an entry as private is the first step in protecting your info.

| 1 | Open an application.                                                                                                    |
|---|----------------------------------------------------------------------------------------------------|
| 2 | Create a new entry, or select the entry that you want to make private.                                                                                                    |
| 3 | <ul> <li>Mark it as private:</li> <li>a. For existing Contacts, select Edit.</li> <li>b. Select Details.</li> <li>c. Check the Private box.</li> <li>d. Select OK.</li> <li>e. In Contacts and Memos, select Done.</li> <li>✓ Done</li> </ul> |

# Setting the level of privacy

Add further protection to your private entries by setting the privacy level (hidden/masked).

### Hiding or masking private entries

| 1 | Open Security:<br>a. <u>Go to Applications</u> .<br>b. Select Prefs<br>c. Select Security.                                                                                                    |
|---|----------------------------------------------------------------------------------------------------|
| 2 | <ul> <li>Select the display option for private entries:</li> <li>a. Select the Private Records pick list.</li> <li>b. Select one of these options, and then select Done.</li> <li>Show Display private entries.</li> <li>Mask Block entries with a gray bar; you can see the bar onscreen, but you can't see the entries' content.</li> <li>Hide Make private entries invisible.</li> <li>Continued</li> </ul> |

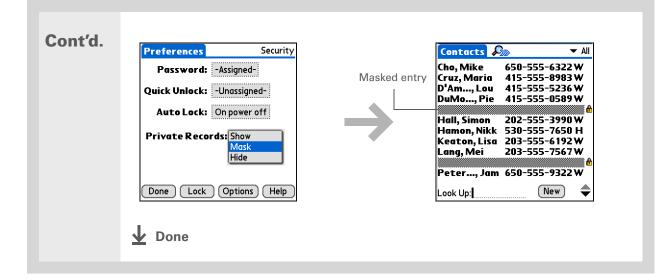

### Viewing an entry that is masked

To open a masked entry, select the entry. If you have a **password**, enter it in the Show Private Records dialog box, and then select OK. When you close a masked entry, it remains masked.

# Using a password

Further protect your hidden or masked entries by creating a password, which is needed to display the contents of hidden/masked entries.

**\*** Tip

Use a password to protect confidential work or personal information. If your handheld is lost or stolen, this information will be safe.

#### **\*** Tip

The best passwords consist of a mix of letters, characters, and numbers. Longer passwords are better than short ones. Any password you create is case-sensitive.

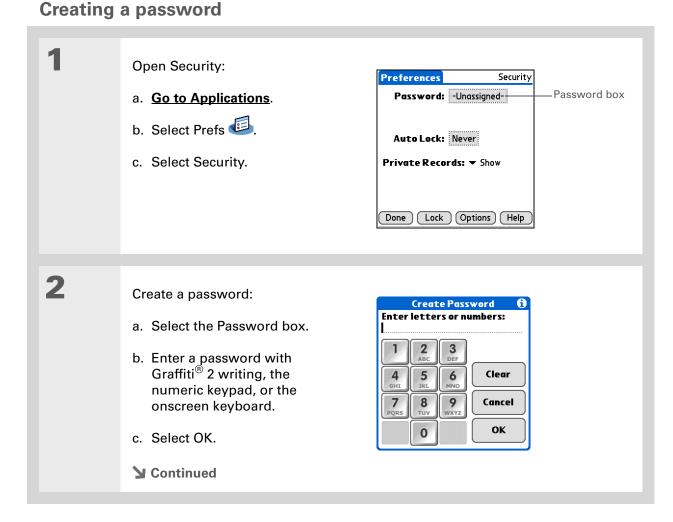

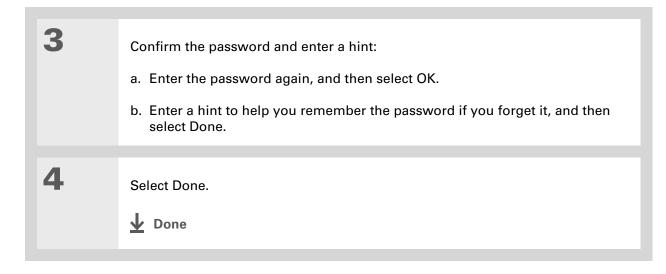

### Changing a password

You can change your password at any time. You must enter the current password before you can change it.

**\*** Tip

In Palm<sup>®</sup> Desktop software, you can require password entry for private info to display. Open the Tools menu and select Options, and then select Security.

| 1 | Open Security:         | Preferences Security                           |
|---|------------------------|------------------------------------------------|
|   | a. Go to Applications. | Password: -AssignedPassword box                |
|   | b. Select Prefs 🕮.     | Quick Unlock: -Unassigned-<br>Auto Lock: Never |
|   | c. Select Security.    | Private Records: - Show                        |
|   | Continued              | Done Lock Options Help                         |

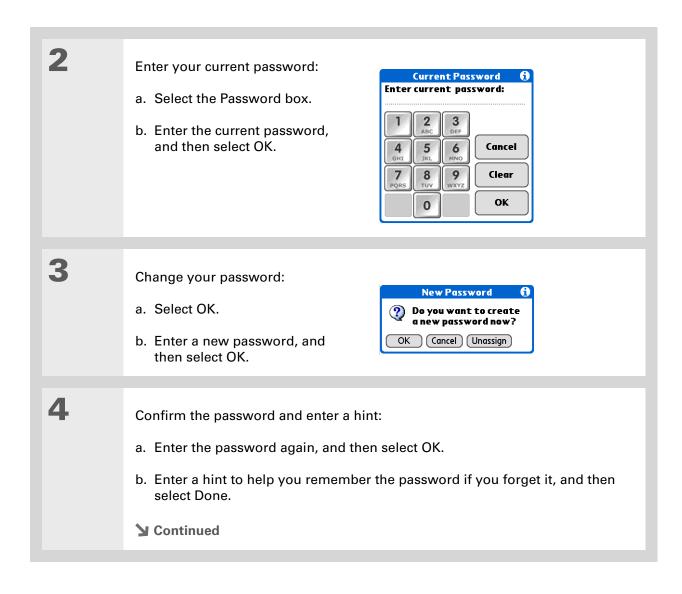

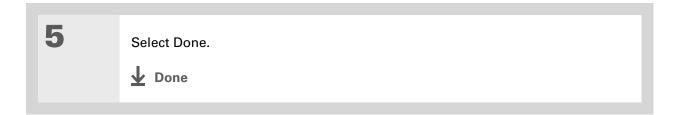

### **Deleting a password**

You can delete your password at any time. You must enter the current password before you can delete it.

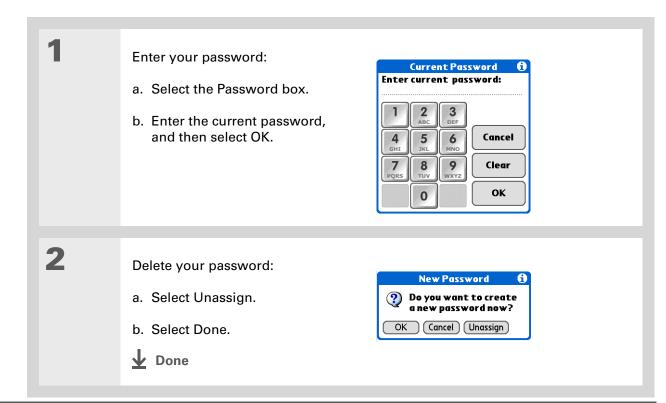

### Deleting a forgotten password

If you forget your password, your handheld displays the password hint (if you entered one) to help you remember the password. If you still can't remember the password, you can delete it from your handheld. Deleting a forgotten password also deletes all entries marked as private.

[!] **IMPORTANT** Be sure to synchronize your handheld before and after this procedure, so you can restore any private entries that were deleted along with the password.

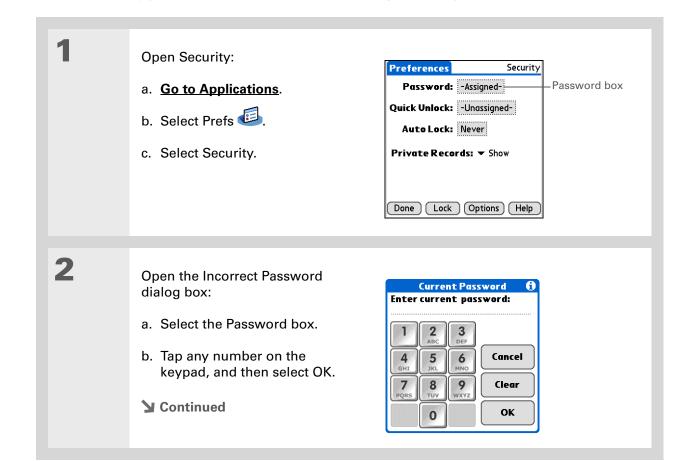

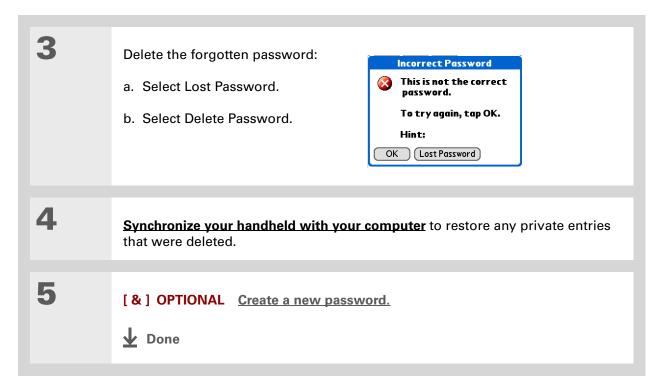

#### [!] Before You Begin

To use the locking feature, you must first <u>create a</u> <u>password</u> for your handheld.

#### **\*** Tip

To start your handheld when it is locked, turn it on. Enter your password, and then select Done.

# Locking your handheld

Protect the entire contents of your handheld, whether marked private or not, by using your password to lock your handheld. You can set your handheld to lock automatically, or you can lock it manually.

[!] **IMPORTANT** If you lock your handheld, you must enter the exact password to unlock it. If you forget the password, your handheld will show you the hint you entered to help you remember the password. If you still cannot remember the password, you must do a <u>hard reset</u> to resume using your handheld. A hard reset deletes all of the information on your handheld, including your password. Applications, files, and folders on your handheld's internal drive are also deleted. You

can restore the information by <u>synchronizing</u> your handheld with your computer. Items on your internal drive are not restored during synchronization. Use <u>File Transfer</u> to replace those items.

### Locking your handheld automatically

| 1 | <ul> <li>Open Security:</li> <li>a. <u>Go to Applications</u>.</li> <li>b. Select Prefs <sup>(1)</sup></li> <li>c. Select Security.</li> </ul> | Preferences       Security         Password:       -Assigned-         Quick Unlock:       -Unassigned-         Auto Lock:       Never         Private Records:       ✓ Show         Done       Lock       Options         Help | —Auto Lock box |
|---|----------------------------------------------------------------------------------------------------|----------------------------------------------------------------------------------------------------|----------------|
| 2 | Open the Lock Handheld dialog box:<br>a. Select the Auto Lock box.<br>b. If necessary, enter your password, and then select OK.<br>Continued   |                                                                                                    |                |

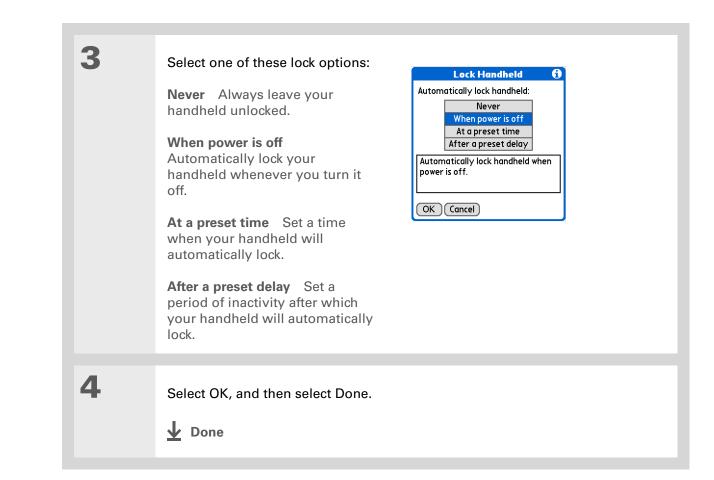

### Locking your handheld manually

| 1 | <ul> <li>Open Security:</li> <li>a. <u>Go to Applications</u>.</li> <li>b. Select Prefs <sup>[]</sup></li> <li>c. Select Security.</li> </ul> | Preferences       Security         Password:       -Assigned-         Quick Unlock:       -Unassigned-         Auto Lock:       Never         Private Records:       ✓ Show         Lock       Options         Help |
|---|----------------------------------------------------------------------------------------------------|----------------------------------------------------------------------------------------------------|
| 2 | Select Lock.                                                                                                    |                                                                                                    |
| 3 | Select Lock Device.                                                                                                    | Lock  This feature locks your handheld and prevents others from using it without the password. To unlock your handheld, you must enter your password. Lock Device Cancel                                            |

#### [!] Before You Begin

To use Quick Unlock, you must first <u>create a</u> <u>password</u> for your handheld.

#### **\*** Tip

You can change a Quick Unlock combination at any time. Follow the same steps you used to create the combination.

# Using Quick Unlock

You can unlock your handheld by creating a special combination sequence with the 5-way navigator—similar to the combination you use to open a padlock. Use this sequence in place of your password to quickly unlock your handheld. Quick Unlock works only with your first three attempts to unlock your handheld. After three attempts, you must use your password to unlock your handheld.

### **Creating a Quick Unlock combination**

| 1 | <ul> <li>Open Security:</li> <li>a. Go to Applications.</li> <li>b. Select Prefs <sup>(1)</sup>.</li> <li>c. Select Security.</li> </ul> | Preferences       Security         Password:       -Assigned-         Quick Unlock:       -Unassigned-         Quick Unlock:       -Unassigned-         Auto Lock:       Never         Private Records:       ✓ Show         Done       Lock       Options |
|---|----------------------------------------------------------------------------------------------------|----------------------------------------------------------------------------------------------------|
| 2 | Open the Quick Unlock dialog box:<br>a. Select the Quick Unlock box.<br>b. If necessary, enter your password,<br>Continued               | and then select OK.                                                                                                    |

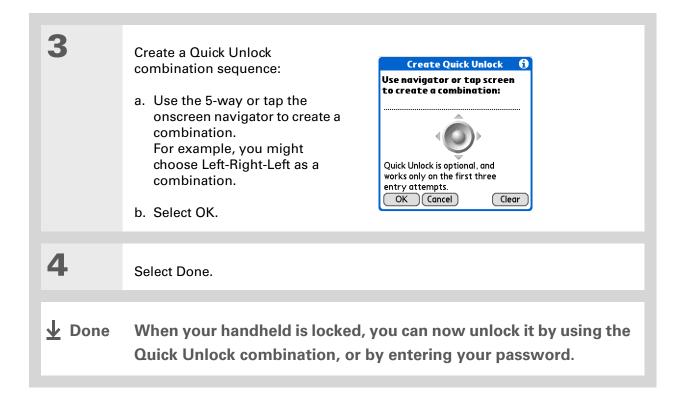

### **Deleting your Quick Unlock combination**

| 1 | <ul> <li>Open Security:</li> <li>a. Go to Applications.</li> <li>b. Select Prefs <sup>(E)</sup>.</li> <li>c. Select Security.</li> </ul> | Preferences       Security         Password:       -Assigned-         Quick Unlock:       -Unassigned-         Quick Unlock:       -Unassigned-         Auto Lock:       Never         Private Records:       ✓ Show         Done       Lock       Options |
|---|----------------------------------------------------------------------------------------------------|----------------------------------------------------------------------------------------------------|
| 2 | Open the Quick Unlock dialog box:<br>a. Select the Quick Unlock box.<br>b. If necessary, enter your password,                            | and then select OK.                                                                                                    |
| 3 | Delete the Quick Unlock<br>combination:<br>a. Select Unassign.<br>b. Select Done.<br><b>1</b> Done                                       | New Password       1         Ob you want to create a new password now?       0K         OK       Cancel       Unassign                                                                                                    |

#### [!] Before You Begin

To use encryption, you must first <u>create a</u> <u>password</u> for your handheld.

# Encrypting your information

You can encrypt selected information whenever your handheld locks. This means that your information is scrambled so that it cannot be read. When you unlock your handheld and enter your password or Quick Unlock combination, the encrypted information is unscrambled.

The more information you select for encryption, the longer your handheld takes to scramble (and unscramble) the information. Also, applications that use large files, such as palmOne<sup>™</sup> Media, take a long time to encrypt. In these cases, consider the trade-off between security and convenience.

| 1 | Open Security:         | Preferences Security                           |
|---|------------------------|------------------------------------------------|
|   | a. Go to Applications. | Password: -Assigned-                           |
|   | b. Select Prefs 🕮.     | Quick Unlock: -Unassigned-<br>Auto Lock: Never |
|   | c. Select Security.    | Private Records: - Show                        |
|   | Sontinued              |                                                |
|   |                        | Done Lock Options Help                         |

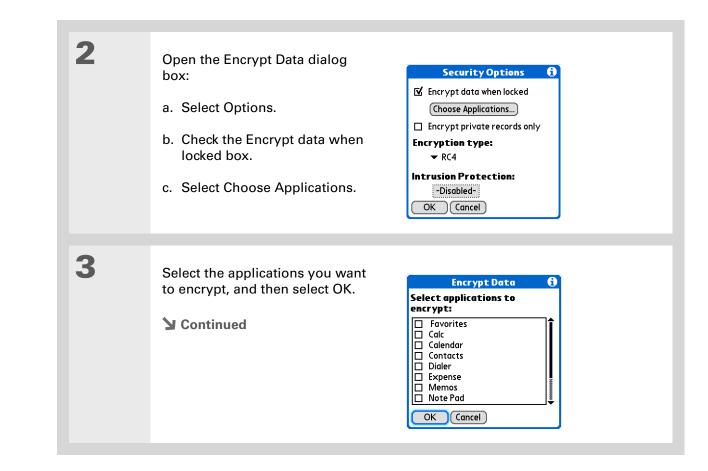

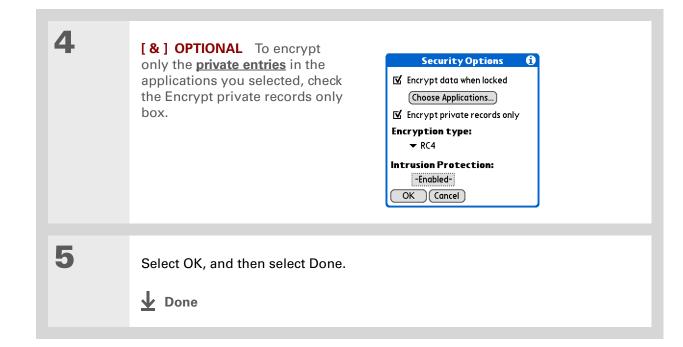

**\*** Tip

Synchronize your handheld with your computer frequently to prevent loss of information if intrusion protection is triggered.

#### **+** Did You Know?

Incorrect **<u>Quick Unlock</u>** attempts are not included in the intrusion protection counter.

### Limiting the number of password attempts

You can set the number of incorrect password attempts that are allowed before selected information is deleted from your handheld. This feature, called intrusion protection, protects sensitive information from an intruder who uses an automated means to try every possible combination until the password is found. Use intrusion protection if you keep highly confidential information on your handheld.

[!] **IMPORTANT** If you limit the number of password attempts, be sure to use <u>Keylock</u> to prevent accidental password attempts while your handheld is in a purse or pocket.

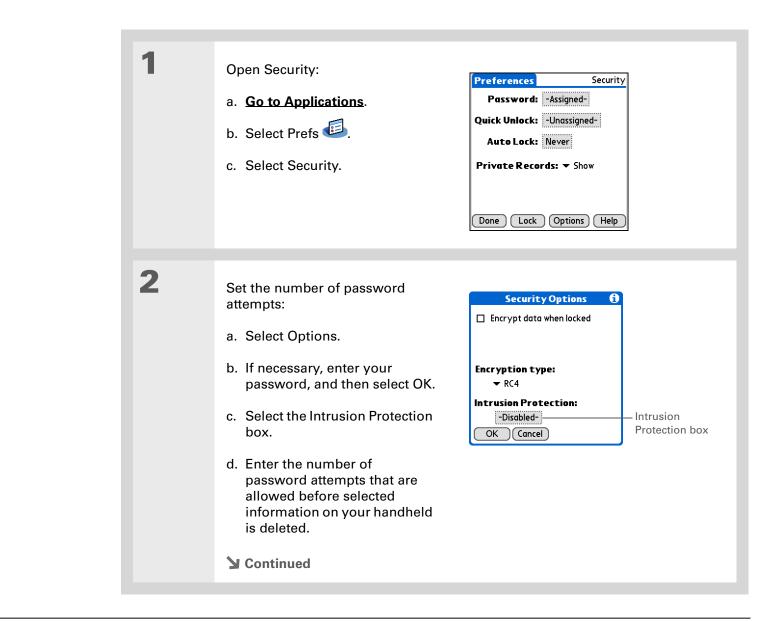

| Tip<br>The number of password<br>attempts must be<br>between 5 and 99. | 3 | <ul> <li>Select the information that is deleted after the set number of failed attempts:</li> <li>a. Select the Delete pick list and select one of these options:</li> <li>No Data No information is deleted after the set number of failed attempts.</li> <li>Private Records All entries marked private are deleted after the set number of failed attempts.</li> <li>All Data All information you entered and all applications you installed on your handheld are deleted after the set number of failed attempts.</li> <li>b. Select OK.</li> </ul> | Intrusion Protection       Image: Constraint of the seconds of the seconds of the seconds of the seconds of the second of the second of the seco |
|------------------------------------------------------------------------|---|----------------------------------------------------------------------------------------------------|----------------------------------------------------------------------------------------------------|
|                                                                        | 4 | Select OK two more times, and then se                                                                                                    | elect Done.                                                                                                    |

|                                                                                                | Related topics             |                                                                         |  |
|------------------------------------------------------------------------------------------------|----------------------------|-------------------------------------------------------------------------|--|
| My Handheid<br>Make your handheid                                                              | Click a link below         | to learn about these related topics:                                    |  |
| uniquely yours. For great tips, software, accessories,                                         | Moving Around              | Opening applications                                                    |  |
| and more, visit<br><u>www.palmOne.com/</u>                                                     |                            | Using menus                                                             |  |
| <u>mytungstent5</u> .                                                                          | Managing Info              | Creating a backup of your information                                   |  |
|                                                                                                | <b>Customizing</b>         | Entering your owner information in case your handheld is lost or stolen |  |
| Support<br>If you're having problems                                                           | Maintaining                | Doing a hard reset                                                      |  |
| with private entries or<br>anything else on your<br>handheld, go to<br><u>www.palmOne.com/</u> | <u>Common</u><br>Questions | Answers to frequently asked questions about privacy                     |  |

# **Related topics**

support/tungstent5.

# Using Categories to Organize Information

#### In this chapter

Adding a category

**Renaming a category** 

**Deleting a category** 

Placing information into a category

Viewing information by category

**Related topics** 

If you're like most people, you use your handheld to manage your work life and your personal life. Yet these two areas contain so many details: your children's after-school activities, your conference schedule, your shopping list for the week, and entertainment.

Categories help you organize different aspects of your life, no matter how you choose to group them.

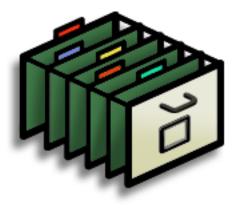

### **Benefits of categories**

- Better organize your information
- Easily retrieve the information you need

+ Did You Know? You can have up to 15 categories in an application.

#### **\*** Tip

**<u>Colors</u>** make it easy to find the info you need in Calendar.

**\*** Tip

Add a category in Contacts that contains all of your medical numbers for quick access.

Other useful categories in Contacts are Emergency, for fire, ambulance, and police; Children, for your children's school and friends; and Entertainment, for restaurants or theaters that you visit often.

# Adding a category

1

2

You can add categories in many applications: Contacts, Expense, Memos, Note Pad, Tasks, and palmOne<sup>™</sup> Media. (In palmOne Media, categories are called **albums**.) Place individual entries into these categories to easily get to a group of related items.

In addition to putting individual entries into a category, you can also put entire applications into categories. For instance, you may find it convenient to put Expense and Calculator into a category called Money.

- To add a category for individual entries in one of the applications above, <u>open</u> <u>that application</u>.
  - To add a category for applications, go to Applications.

#### Add a new category:

**Done** 

- a. Select the pick list in the upper-right corner, and then select Edit Categories.
- b. Select New and enter the name of the new category.
- c. Select OK, and then select OK again.

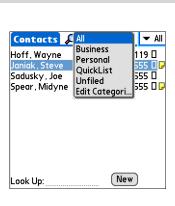

# Renaming a category

1

2

#### \* Tip

If you want to combine items in different categories, rename one category to the other category name.

#### + Did You Know?

Some categories, like All and Unfiled, come with your handheld and cannot be changed.

### • To rename a category within an application, **open that application**.

• To rename a category for applications, go to Applications.

#### Rename the category:

- a. Select the pick list in the upper-right corner, and then select Edit Categories.
- b. Select the name of the category you want to change, and then select Rename.
- c. Enter a new category name, and then select OK.
- d. Select OK again.
- Done

# Deleting a category

If you delete a category, the items in that category will move to the Unfiled category.

#### **\*** Tip

In Expense, you can delete a category, including its contents, with the **Purge** command.

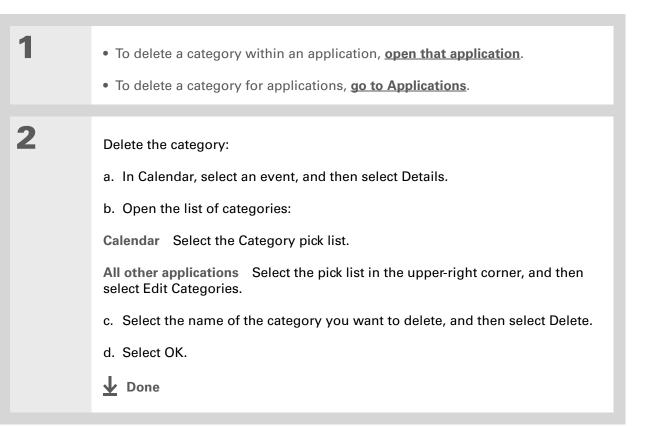

**\*** Tip

You can also enter new information into a category by opening the application, and then selecting the category from the upper-right corner. Select New and enter the information.

# Placing information into a category

You can place individual entries into categories within an application. For example, you may want to place some of your contacts into a category called Medical.

You may also find it convenient to view applications in groups. You may want all of your games in one category, or all of your multimedia applications in another. Then you can go right to the group of applications you need.

**NOTE** An entry or application cannot be placed in more than one category.

### Placing an entry into a category

| 1 | <b>Open an application</b> that contains a category option. In Calendar, go to Day View.                                 |
|---|----------------------------------------------------------------------------------------------------|
|   |                                                                                                    |
| 2 | Open an entry.                                                                                                    |
|   |                                                                                                    |
| 3 | In Note Pad only: skip to step 5.                                                                                        |
|   |                                                                                                    |
| 4 | Open the Details dialog box:<br>Contacts Select Edit, and then select Details.<br>All other applications Select Details. |

| To place an entry into a different category, simply select a different category pick list.       Place the entry into a category into a category pick list.         Solution       Solution       Solution       Solution         Solution       Solution       Solution       Solution         Solution       Solution       Solution       Solution       Solution         Solution       Solution       Solution       Solution       Solution       Solution         Solution       Solution |
|----------------------------------------------------------------------------------------------------|
|----------------------------------------------------------------------------------------------------|

### Placing an application into a category

| 1 | Go to Applications.                                                                                                    |
|---|----------------------------------------------------------------------------------------------------|
| 2 | Open the Category dialog box:<br>a. <u><b>Open the menus</b></u> .<br>b. Select Category in the App menu.                                                                                                    |
| 3 | <ul> <li>Place the application into a category:</li> <li>a. Select the pick list next to the application you want to place into a category.</li> <li>b. Select a category, and then select Done.</li> <li>✓ Done</li> </ul> |

1

2

### \* Tip

In Applications view, scroll through the categories by pressing Right or Left on the 5-way navigator. To view all of the applications on your handheld, select the All category.

**\*** Tip

Scroll through the categories in Contacts by repeatedly pressing the Contacts button.

# Viewing information by category

- To view entries by category, **<u>open an application</u>** that contains categories.
- To view applications by category, go to Applications.

#### Display the category you want to view:

**Calendar** Select <u>Show Category List</u>, and then select the category you want to view from the pick list.

**All other applications** Select the category you want to view from the pick list in the upper-right corner.

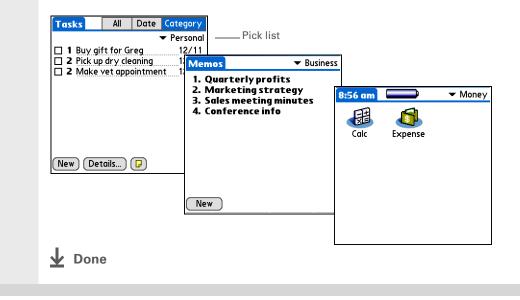

|                                                                                                    | Related topics     |                                                   |  |
|----------------------------------------------------------------------------------------------------|--------------------|---------------------------------------------------|--|
| <b>My Handheld</b><br>Make your handheld                                                                                       | Click a link below | to learn about these related topics:              |  |
| uniquely yours. For great<br>tips, software, accessories,                                                                      | Moving Around      | Opening applications                              |  |
| and more, visit<br><u>www.palmOne.com/</u>                                                                                     |                    | <ul> <li>Using menus</li> </ul>                   |  |
| mytungstent5.                                                                                                    | Calendar           | Color-coding your events in Calendar              |  |
| Course and                                                                                                    | Media              | Organizing photos or videos into albums           |  |
| Support<br>If you're having problems<br>with categories or anything<br>else on your handheld, go to<br><u>www.palmOne.com/</u> | <u>Sharing</u>     | Beaming a category to another Palm Powered device |  |

support/tungstent5.

# Managing Clock Settings

#### In this chapter

Checking the current date and time

**Setting the primary location** 

<u>Choosing secondary</u> <u>locations for other time</u> <u>zones</u>

Modifying the locations list

Setting the alarm clock

Changing the clock display

**Related topics** 

Forget your watch? Or just forget to reset it when you landed in Toronto? Neither matters, as long as you have your handheld. Not only can you rely on it for the correct time, but you can even set an alarm so you don't miss that early flight back home.

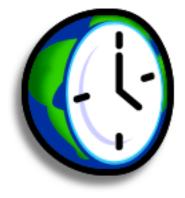

### **Benefits of World Clock**

- Always have the correct time, no matter where you are
- No need to carry a separate alarm clock

### Checking the current date and time

There are two ways to easily check the date and time:

When your handheld is on:

- Go to Applications and select World Clock 🙆.
- When your handheld is off, press Center on the **<u>5-way navigator</u>**. Your handheld turns on, displays the time, and then turns off after a few seconds.

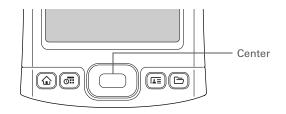

>> Key Term Primary location

Typically a city in the time zone in which you live.

# Setting the primary location

In World Clock, you can set the location, date, and time for a primary location. The settings for this primary location are used by all of the applications on your handheld.

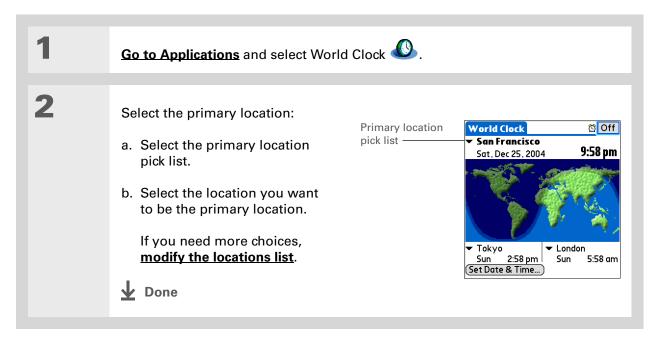

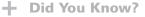

When the Daylight Savings settings are active, the time changes according to the rule for the primary location. For example, in North America, the time changes at 2:00 a.m.; in Europe, it changes at 1:00 a.m.

### Setting the date and time for the primary location

You can set the date and time in Preferences, as you did during the initial setup of your handheld, or in World Clock. When you change the date and time in one application, it is automatically changed in the other.

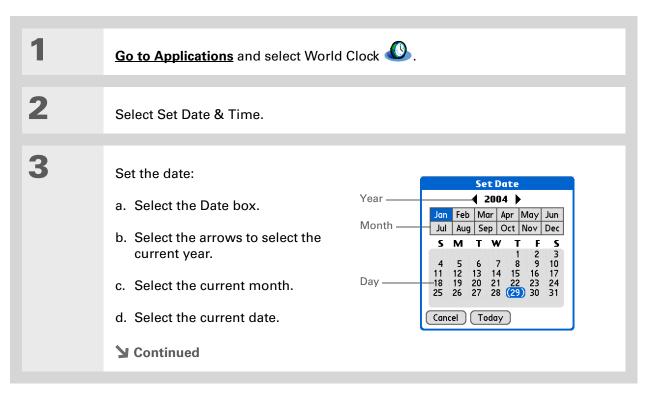

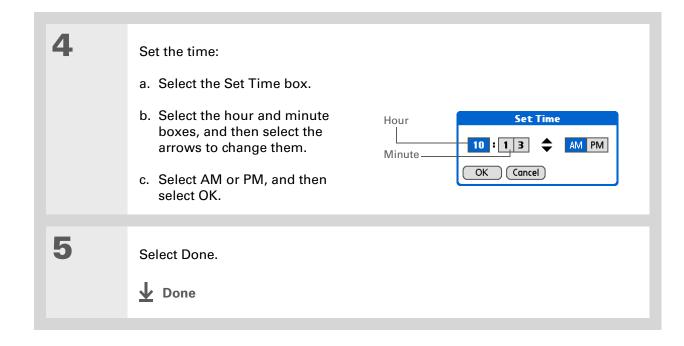

#### **\*** Tip

If you have friends, family, or colleagues in another time zone, select a city in their zone as your secondary location. When you need to contact them, you can easily check to see what time it is where they are.

# Choosing secondary locations for other time zones

Set World Clock to display the date and time for two other locations.

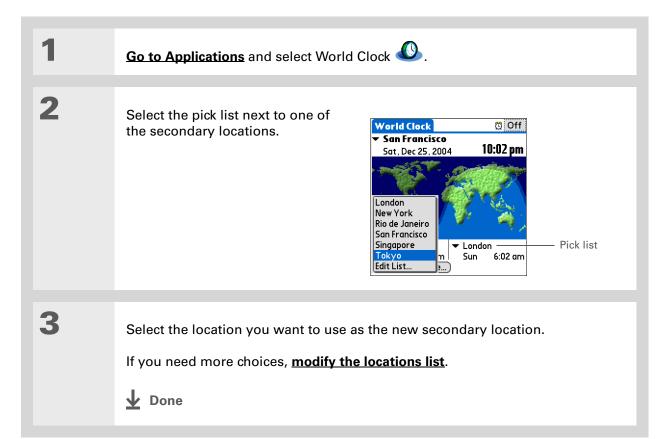

#### Managing Clock Settings

#### \* Tip

If you know what you're looking for in a long pick list, use <u>Graffiti® 2</u> writing to find it faster. Enter the first letter of the word, and then locate your item.

# Modifying the locations list

You can edit the locations list so that the locations you use most often are easy to find.

### Adding new locations

| 1 | Go to Applications and select World C                                                                                                    | lock 🐠.                                                                                                    |
|---|----------------------------------------------------------------------------------------------------|----------------------------------------------------------------------------------------------------|
| 2 | Open the Edit List dialog box:<br>a. Select a Location pick list.<br>b. Select Edit List.                                                                                                    |                                                                                                    |
| 3 | <ul> <li>Add the new location:</li> <li>a. Select Add.</li> <li>b. Scroll through the list to select a location that is in the same time zone as the city you want to add.</li> <li>c. Select OK.</li> <li>Continued</li> </ul> | Locations       Image: Control of the control of the con |

### Managing Clock Settings

| 4 | <ul> <li>[&amp;] OPTIONAL Select each setting you want to change.</li> <li>Name Enter the name of the location.</li> <li>Time Zone Select the time zone for the location.</li> <li>Daylight Saving Time box Check for your handheld to automatically adjust the date and time for Daylight Saving Time in this location.</li> <li>Start and End dates Select the boxes to change the start and end dates of Daylight Saving Time, if necessary.</li> </ul> | Edit Location       ()         Name:       New Orleans         Time Zone:       USA (Central)         Location:       29°57'N 90°4'W         []       This location observes         Daylight Saving Time         Start:       First Sunday of April         End:       Last Sunday of October         OK       Cancel |
|---|----------------------------------------------------------------------------------------------------|----------------------------------------------------------------------------------------------------|
| 5 | Select OK, and then select Done.                                                                                                    |                                                                                                    |

### **Deleting a location**

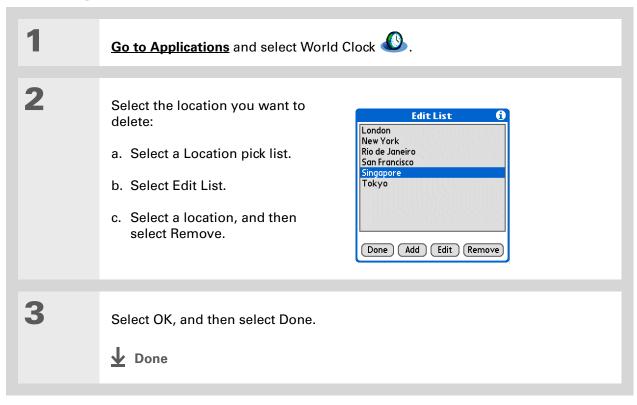

+ Did You Know? Use World Clock to set an alarm within the next 24 hours. <u>Set alarms outside</u> of this timeframe in Calendar.

+ Did You Know?

Remember to put your handheld on local time. If you travel from San Francisco to London, make London your primary location so that all your alarms ring on time, instead of eight hours late.

#### **\*** Tip

Set an alarm while you're working to remind you when to leave to get to your appointment on time.

# Setting the alarm clock

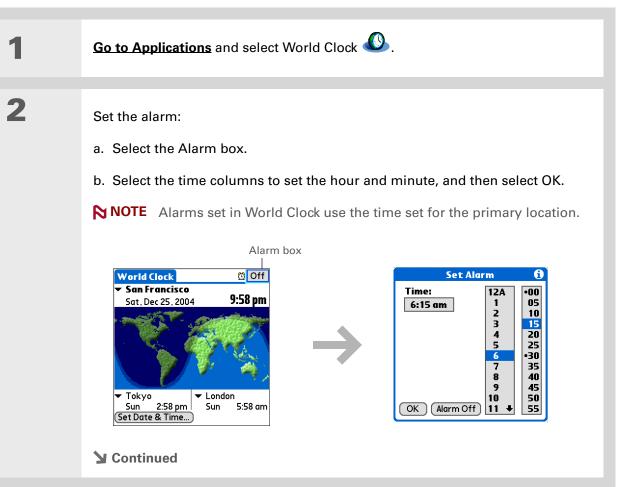

To turn off an alarm

select Alarm Off.

before it sounds, select the Alarm box, and then

\*

Tip

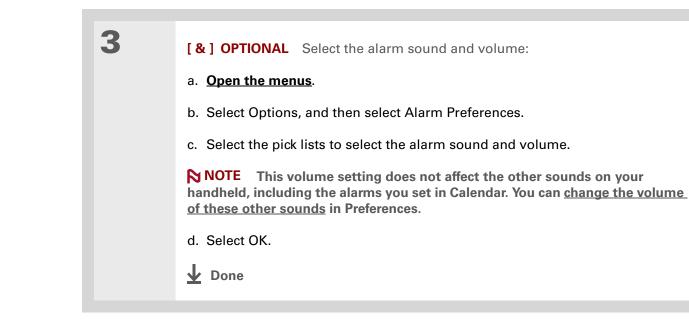

### Responding to the alarm clock

When the World Clock alarm sounds, select one of these three options:

**OK** Cancel the reminder message and return to the current screen.

**Snooze** Close the alarm reminder message and return to the current screen. The message appears again in five minutes. In the meantime, an indicator blinks in the upper-left corner of the screen to remind you of the upcoming alarm.

**Go To** Cancel the reminder message and open World Clock.

# Changing the clock display

| 1 | Go to Applications and select World Clock 🕓.                                                                                                    |
|---|----------------------------------------------------------------------------------------------------|
| 2 | Open the Display Options dialog box:<br>a. <u>Open the menus</u> .<br>b. Select Options, and then select Display Options.                                                                                                    |
| 3 | Select any of the following options, and then select OK:<br>Show Multiple Locations Display the secondary locations. Deselect it to display only the primary location.<br>Show Date Display the date in World Clock.<br>Done |

#### Managing Clock Settings

| My Handheld                                                                                        | Click a link be |
|----------------------------------------------------------------------------------------------------|-----------------|
| Make your handheld<br>uniquely yours. For great<br>tips, software, accessories,<br>and more, visit | Moving Arou     |
| www.palmOne.com/<br>mytungstent5                                                                   | <u>Calendar</u> |

# **Related topics**

Click a link below to learn about these related topics:

| Moving Around      | <ul> <li>Opening applications</li> </ul>      |
|--------------------|-----------------------------------------------|
|                    | Using menus                                   |
| <u>Calendar</u>    | Setting an alarm outside of the next 24 hours |
| <b>Customizing</b> | Changing the volume of other system sounds    |
|                    |                                               |

#### Support

If you're having problems with World Clock or anything else on your handheld, go to <u>www.palmOne.com/</u> <u>support/tungstent5</u>.

# **Customizing Your Handheld**

#### In this chapter

Customizing your Favorites View

Customizing the Application View

Making the screen easier to read

Assigning a button to your frequently used applications

Setting the date and time

Customizing the way you enter information

**Selecting sound settings** 

Entering your owner information

**Conserving battery power** 

Connecting your handheld to other devices

**Customizing network settings** 

Setting up VPN

**Related topics** 

Although customizing your handheld is optional, it's like changing the preset radio stations in your car. Since you're probably not driving around with the dealer's preset radio stations, why not personalize your handheld, too?

You can easily customize the sound levels, fonts, and screen colors on your handheld by using preferences and menus. And preference settings can help extend the life of your handheld's battery.

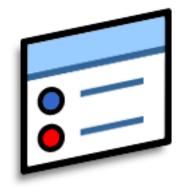

### **Benefits of customizing**

- Access applications quickly
- Conserve power
- Enjoy your handheld more
- Make your screen easy to read

# Customizing your Favorites View

You can personalize your Favorites View by changing the background image to your favorite photo. You can also change the entries to those you use most often.

### Changing the background photo in Favorites View

Use your favorite photo as the background in Favorites View.

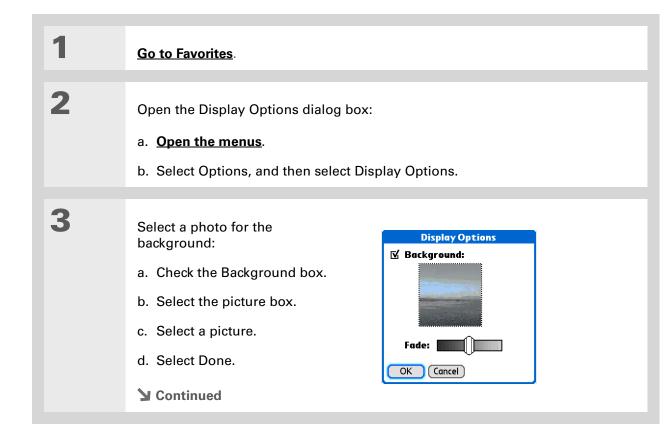

#### **Customizing Your Handheld**

4

+ Did You Know?

You can quickly change multiple favorites on a page by selecting Menu on the status bar, and then selecting Edit Favorite Pages. Select the page you want, and then select each favorite you want to change to open the Edit Favorites dialog box.

**\*** Tip

You can also tap and hold on the favorite you want to change. Adjust the fade setting so that the text is easy to read against the photo, and select OK.

Done

### **Changing entries in Favorites**

Change the entries in Favorites View to include the applications, files, folders, or web links you use most often.

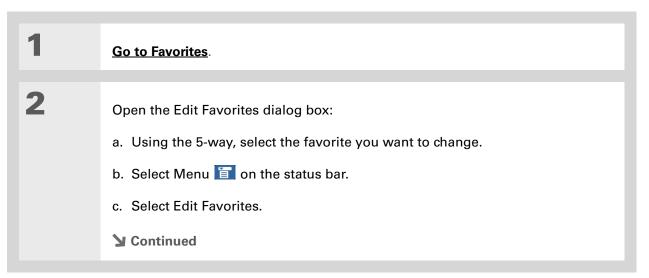

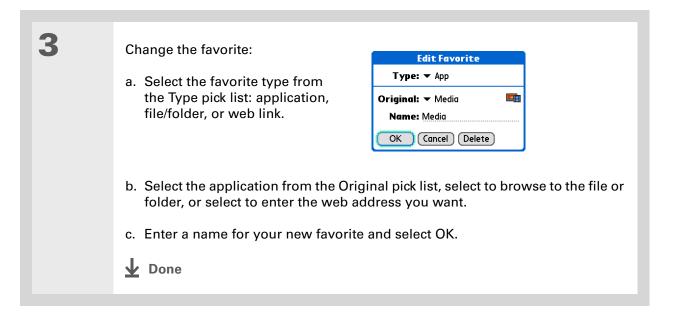

### Customizing the Application View

Use your favorite photo as the background in the Application View. You can also display your application icons in list format with small icons so that you can see more applications without scrolling.

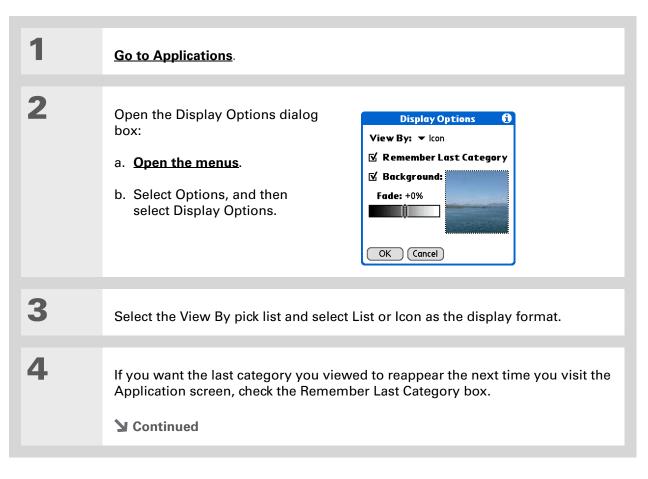

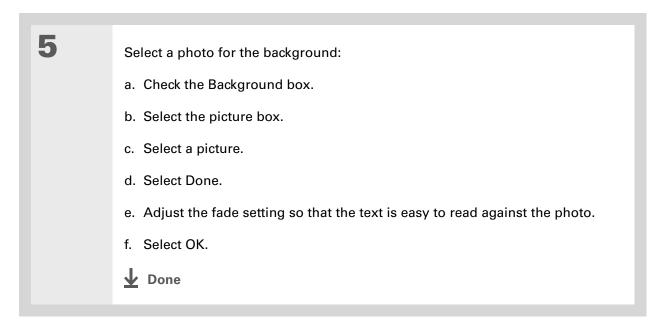

### Making the screen easier to read

In many applications, you can change the font style to make text easier to read. There are four font styles available.

In certain lighting conditions, you may also need to adjust the brightness to read the information on the screen.

### Changing the screen fonts

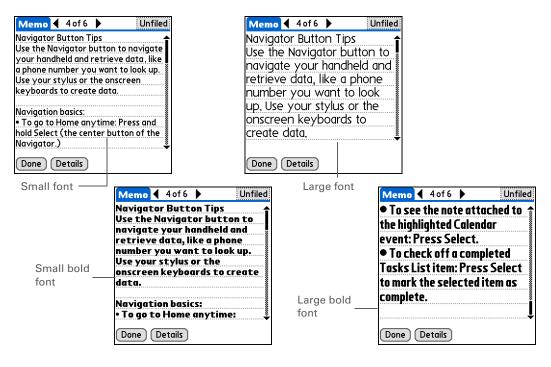

| 1 | Open an application.                                                                                       |
|---|----------------------------------------------------------------------------------------------------|
| 2 | Open the Select Font dialog box:<br>a. <u>Open the menus</u> .<br>b. Select Options, and then select Font. |
| 3 | Select the font style you want to use, and then select OK.                                                 |

# Adjusting the brightness

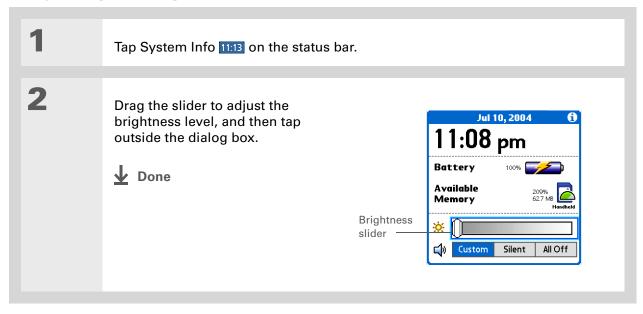

# **Changing screen colors**

Choose a new set of text and background colors for all your applications.

| 1 | <ul> <li>Open Color Theme Preferences:</li> <li>a. <u>Go to Applications</u>.</li> <li>b. Select Prefs <sup>1</sup></li> <li>c. Select Color Theme.</li> </ul> | Preferences<br>Select a Color Th<br>Autumn<br>Balicons<br>Basic<br>Blue<br>Blueline<br>Canyon<br>Carnival<br>Chocolate<br>Clouds<br>Done | Color Theme neme: |
|---|----------------------------------------------------------------------------------------------------|----------------------------------------------------------------------------------------------------|-------------------|
| 2 | Select a theme, and then select Done.                                                                                                    |                                                                                                    |                   |

# Changing handedness orientation of the screen

The Handedness preferences enable you to select right-hand or left-hand orientation when you rotate the screen into landscape mode.

| 1 | <ul> <li>Open Handedness Preferences:</li> <li>a. <u>Go to Applications</u>.</li> <li>b. Select Prefs .</li> <li>c. Select Handedness.</li> </ul> |                                                                                                    |
|---|----------------------------------------------------------------------------------------------------|----------------------------------------------------------------------------------------------------|
| 2 | Select your orientation.                                                                                                    | Preferences       Handedness         Select your orientation for handwriting with Graffiti 2:         Left-Handed       Right-Handed         Image: Comparison of the second second sec |

To restore all the buttons to the original palmOne settings, select Default.

### + Did You Know?

You can assign input area icons to different applications also. Tap and hold the input area icon and select an application from the dialog box.

# Assigning a button to your frequently used applications

Tired of going to Applications View to open an application you use frequently? Use the Buttons Preferences screen to reassign the applications associated with the buttons on the front of your handheld and the HotSync<sup>®</sup> button.

For example, if you use Memos often, you can assign Memos to a button so that you don't have to scroll through Applications View whenever you want to use that application.

| 1 | <ul> <li>Open Buttons Preferences:</li> <li>a. <u>Go to Applications</u>.</li> <li>b. Select Prefs <sup>(1)</sup>/<sub>(2)</sub>.</li> <li>c. Select Buttons.</li> </ul> | Preferences       Buttons         Select an application to customize each button:       Pick list         Image: Contacts       Pick list         Image: Contacts       Pick list         Image: Contacts       Pick list         Image: Contacts       Pick list         Image: Contacts       Pick list         Image: Contacts       Pick list         Image: Contacts       Pick list         Image: Contacts       Pick list         Image: Contacts       Pick list         Image: Contacts       Pick list |
|---|----------------------------------------------------------------------------------------------------|----------------------------------------------------------------------------------------------------|
| 2 | Select the pick list next to the button y application that you want to assign to <b>Section 2</b> Continued                                                              | · · ·                                                                                                    |

#### **Customizing Your Handheld**

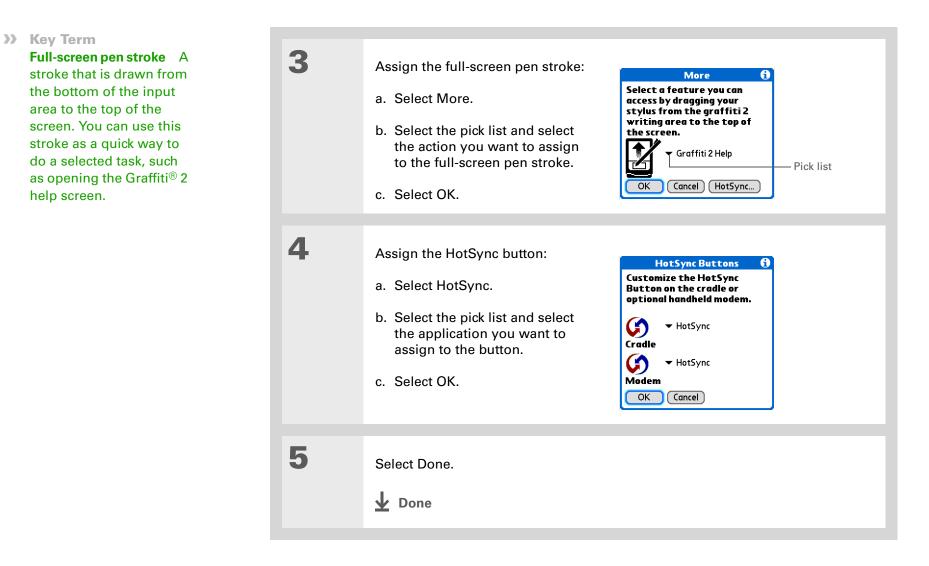

# Setting the date and time

You can set the date, time, and location for all the applications on your handheld that require this information. You can also select the format in which the date, time, and numbers appear.

# **Selecting a location**

You can set the current date and time based on your location. When you travel to a new time zone, change the Location setting to quickly reset the date and time. Your appointments stay at the time you entered them—no adjustments for time zones. So always enter your schedule based on the time zone you will be in on the day of the event.

| 1 | <ul> <li>Open Date &amp; Time Preferences:</li> <li>a. <u>Go to Applications</u>.</li> <li>b. Select Prefs .</li> <li>c. Select Date &amp; Time</li> </ul> | Preferences Date & Time<br>Location: ▼ San Francisco<br>Set Date: 7/5/06<br>Set Time: 10:03 am |
|---|----------------------------------------------------------------------------------------------------|------------------------------------------------------------------------------------------------|
|   | <ul> <li>c. Select Date &amp; Time.</li> <li>&gt; Continued</li> </ul>                                                                                     | Done                                                                                           |

+ Did You Know? The location you select

also appears as the primary location in <u>World</u>.

\*

### **Customizing Your Handheld**

| <b>Tip</b><br>You can rename the<br>location to the city where<br>you live. Select the Name<br>field, and then modify the<br>location name. | 2 | <ul> <li>Select the location:</li> <li>a. Select the Location pick list, and select a city in your time zone. If you found a city in the list, go to step 3.</li> <li>No nearby city? Select Edit List, and do steps b through e.</li> <li>b. Select Add.</li> <li>c. Select a city in your time zone, and then select OK.</li> <li>d. Select OK again, and then select Done.</li> <li>e. Select the Location pick list, and select the city you just added.</li> </ul> | Edit Location       Image: Construction         Name:       Bonny Doon         Time Zone:       USA (Pacific)         Image: Market Construction Observes       Daylight Saving Time         Start:       First Sunday of April         End:       Last Sunday of October         OK       Cancel |
|----------------------------------------------------------------------------------------------------|---|----------------------------------------------------------------------------------------------------|----------------------------------------------------------------------------------------------------|
|                                                                                                    | 3 | Select Done.                                                                                                    |                                                                                                    |

# Resetting the date and time

In most cases you won't need to reset the date and time. However, you may need to do this if you do a hard reset on your handheld.

| 1 | <ul> <li>Open Date &amp; Time Preferences:</li> <li>a. Go to Applications.</li> <li>b. Select Prefs .</li> <li>c. Select Date &amp; Time.</li> </ul> | Preferences       Date & Time         Location:       ✓ San Francisco         Set Date:       7/5/06         Set Time:       10:03 am |
|---|----------------------------------------------------------------------------------------------------|----------------------------------------------------------------------------------------------------|
| 2 | Select the location.                                                                                                    |                                                                                                    |

### **Customizing Your Handheld**

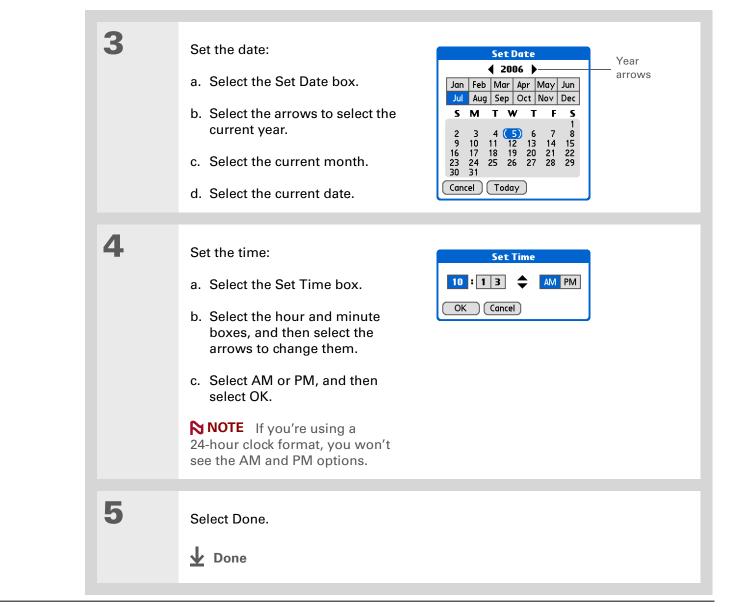

# Selecting formats for dates, times, and numbers

Would you rather see the time displayed in a 24-hour format, or dates that begin with the month or year? Use the Formats Preferences screen to change these settings and to apply them to all the applications on your handheld.

You can quickly choose the preset formats based on geographic regions where you might use your handheld. For example, in the United Kingdom, time often is expressed using a 24-hour clock. In the United States, time is expressed using a 12-hour clock with an AM or PM suffix. You can use the original preset formats or change them based on your personal preferences.

| Open Formats Preferences:     Preferences     Form       a.     Go to Applications.     Trace ultrations                                                                                                    | nats |
|----------------------------------------------------------------------------------------------------|------|
| a. Go to Applications.                                                                                                    |      |
|                                                                                                    |      |
| b. Select Prefs <sup>1</sup><br>b. Select Prefs <sup>1</sup><br>b. Selec | m    |
| c. Select Formats.                                                                                                    |      |
| Numbers: → 1,000.00                                                                                                    |      |
| Continued Done                                                                                                    |      |

\*

Tip

Clock.

### **Customizing Your Handheld**

#### 2 The country setting Select a country: Set Country A changes only the way the P.R.C. date and time look. It a. Select the Preset to box to Philippines doesn't change your Singapore open the Set Country dialog Spain handheld's time to that box. Sweden Switzerland country's time. To do that, Taiwan go to Date & Time b. Select a country. Thailand United Kingdom United States Preferences or to World c. Select OK. OK Cancel 3 [&] **OPTIONAL** Customize any of the following preset formats: Time Controls whether the time is displayed in 12-hour or 24-hour format and which symbol separates the numbers. **Date** Controls the sequence in which the day, month, and year appear and which symbol separates the segments. Week starts Controls whether applications treat Sunday or Monday as the first day of the week. Numbers Controls the decimal and thousands separator symbols. 4 Select Done. **Done**

+ Did You Know?

You can change the input area anytime by selecting the <u>status bar or input</u> <u>area icons</u>.

# Customizing the way you enter information

Your handheld lets you choose how you enter information. You can choose the input area or the writing area, choose Graffiti 2 strokes, and create shortcuts to make entering information faster.

### Customizing the input area

You can configure your input area your preference for keyboards or for Graffiti 2 writing. You can also choose to see your strokes as you write.

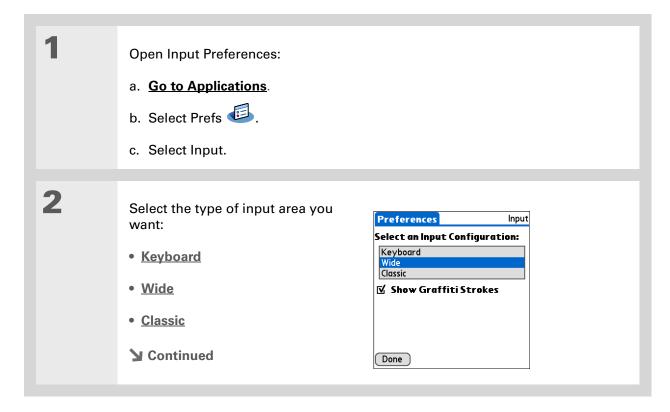

3

[&] **OPTIONAL** Uncheck the Show Graffiti Strokes box if you don't want to have the Graffiti strokes shown as you write a character in the input area.

**Done** 

# Using the full-screen writing area

**\*** Tip

Right after you write a character, your handheld interprets a quick tap on the screen as a period character. If you want to tap a button, either wait a few seconds or tap the Full-screen writing icon on the **status bar**.

| 1 | Turn on the full-screen writing area by tapping Full-screen writing <b>a</b> on the <b>status bar</b> . When full-screen writing is on, the icon is highlighted. When full-screen writing is off, the icon is dimmed. |
|---|----------------------------------------------------------------------------------------------------|
|   |                                                                                                    |
| 2 | <ul> <li>Open the entry where you want to enter information:</li> <li>a. <u>Open an application</u>.</li> <li>b. Select a record or select New.</li> <li>Continued</li> </ul>                                         |

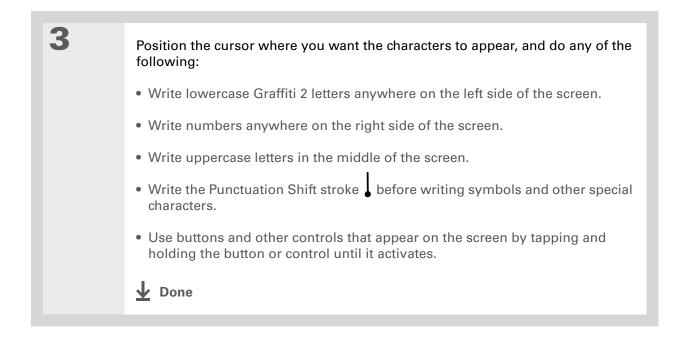

### **Customizing Graffiti 2 strokes**

There is more than one way to write certain Graffiti 2 characters. Use the Graffiti 2 Preferences screen to select an alternate stroke shape for these characters.

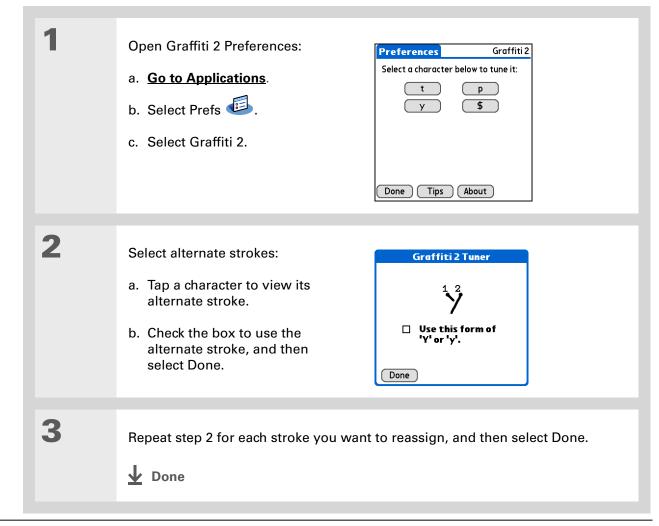

You may want to add a space character after the last word in your ShortCut text. This way, a space automatically follows the ShortCut text.

**\*** Tip

To learn how to use ShortCuts while entering information, see <u>Writing</u> Graffiti 2 ShortCuts.

### + Did You Know?

Your ShortCuts are backed up on your computer when you synchronize.

# Setting up ShortCuts

Are you looking for a quicker way to enter information on your handheld? Use ShortCuts to define abbreviations for any words, letters, or numbers that you enter often. You can use your ShortCuts anywhere you enter info with Graffiti 2 writing.

| 1 | <ul> <li>Open ShortCuts Preferences:</li> <li>a. <u>Go to Applications</u>.</li> <li>b. Select Prefs </li> <li>c. Select ShortCuts.</li> <li>Continued</li> </ul> | Preferences       ShortCuts         br - Breakfast       di - Dinner         di - Dinner       ds - [Date Stamp]         dts - [Date and Time Stamp]       lu - Lunch         lu - Lunch       me - Meeting         ts - [Time Stamp]       ts - [Time Stamp] |
|---|----------------------------------------------------------------------------------------------------|----------------------------------------------------------------------------------------------------|
|   |                                                                                                    | Done New Edit Delete                                                                                                    |

| Tip<br>The ShortCut Text can be<br>45 characters long. That's<br>long enough for a name<br>where encluing even | 2 | Create a ShortCut:<br>a. Select New.                                                                                                    | ShortCut Entry ()<br>ShortCut Name:<br>dir |
|----------------------------------------------------------------------------------------------------|---|----------------------------------------------------------------------------------------------------|--------------------------------------------|
| whose spelling you<br>always forget or a<br>complex email address.                                             |   | <ul> <li>b. On the ShortCut Name line,<br/>enter the abbreviation.</li> <li>c. On the ShortCut Text line(s),<br/>enter the text you want to insert<br/>when you write the<br/>abbreviation.</li> </ul> | ShortCut Text:<br>Directions               |
|                                                                                                    |   | <ul> <li>d. Select OK, and then select Done.</li> <li><b>Done</b></li> </ul>                                                                                                    |                                            |

To delete a ShortCut, open ShortCuts Preferences and select the ShortCut. Select Delete, select Yes, and then select Done.

# **Changing ShortCuts**

After you create a ShortCut, you can modify it at any time.

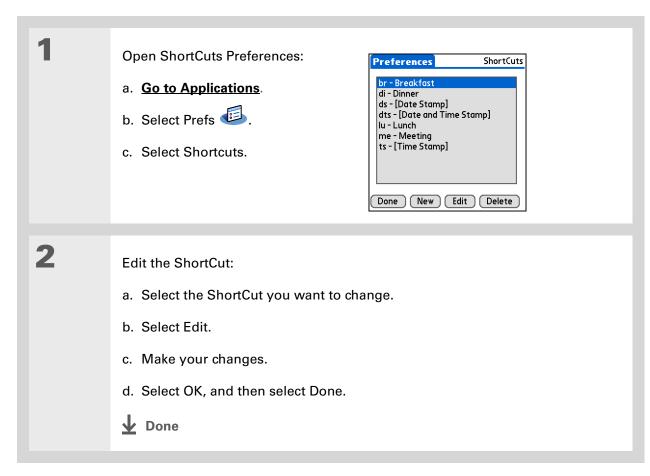

### **Customizing Your Handheld**

### >> Key Term

**Touchscreen** Another name for your handheld's screen and the internal circuitry that enables it to respond appropriately to taps.

**\*** Tip

If your screen is not responding to taps, use the 5-way navigator to open Touchscreen Preferences.

#### >> Key Term

**Calibration** The process of aligning your handheld's touchsensitive screen so that when you tap an element on the screen, your handheld detects exactly what you want it to do.

# **Correcting problems with tapping**

Is your screen not responding to taps? Are you getting unexpected results when you tap? For example, when you tap the number keyboard icon, does the Find dialog box open instead? If this happens, it's time to align the screen.

| 1 | <ul> <li>Open Touchscreen Preferences:</li> <li>a. <u>Go to Applications</u>.</li> <li>b. Select Prefs <sup>(1)</sup></li> <li>c. Select Touchscreen.</li> </ul> | Preferences     Touchscreen       Tap the target     Tap the center of each target with your stylus. This aligns the touchscreen digitizer.       Done |
|---|----------------------------------------------------------------------------------------------------|----------------------------------------------------------------------------------------------------|
| 2 | Tap the targets on the screen as precisely<br><b>NOTE</b> You need to tap at least three to<br>carefully.<br><b>Done</b>                                         |                                                                                                    |

You can choose different types of sounds for Calendar, Tasks, and World Clock. Go to the application, <u>open the</u> <u>Options menu</u>, and then select Preferences.

### **+** Did You Know?

When you connect headphones to your handheld, the external speaker is automatically silenced, the Sounds & Alerts settings are maintained, and all volume levels are automatically adjusted for use with headphones.

# Selecting sound settings

Are sounds too soft or too loud? Set the volume levels for the system, game, and alarm tones, or turn sounds off altogether with the Silent profile.

| 1 | Open Sounds & Alerts       Preferences       Sounds & Alerts         a. Go to Applications.       Custom Silent All Off       Profile boxes         b. Select Prefs €       System Sound: < Medium       Game Sound: < High         Alarm Sound: < Medium       Alarm LED: < On       On         Done       Done       Done |  |
|---|----------------------------------------------------------------------------------------------------|--|
| 2 | Select Custom, Silent, or All Off.                                                                                                    |  |
| 3 | If you selected Silent or All Off in step 2, select Done.<br>If you selected Custom in step 2, select the System Sound, Game Sound, Alarm<br>Sound, and Alarm LED pick lists and select the volume level for each sound;<br>then select Done.                                                                               |  |

In addition to entering owner information, you can <u>assign a name to</u> <u>your handheld for</u> <u>Bluetooth®</u> <u>communication</u>.

### + Did You Know?

If you <u>use Security</u> **Preferences** to turn off and lock your handheld with a password, your owner info appears when you select the Owner button the next time you turn on your handheld.

### **\*** Tip

If you assigned a password in Security Preferences, you must select Unlock and enter your password to change your owner info.

# Entering your owner information

It's a good idea to enter information that could help someone contact you if you ever lose your handheld (if there's enough battery power to turn it on). By default, the Owner Preferences screen contains the information you entered when you installed the CD and set up your handheld, but you can update or add to this information. Owner information does not include your username or passwords.

| 1 | <ul> <li>Open Owner Preferences:</li> <li>a. <u>Go to Applications</u>.</li> <li>b. Select Prefs <sup>[]</sup>.</li> <li>c. Select Owner.</li> </ul> | Preferences       Owner         This handheld computer is owned by:       Midyne Spear         Midyne Spear       Creative Spearit         Bonny Doon, CA       831-555-1212         spearit@myisp.com       If found please contact me.         Done       Done |
|---|----------------------------------------------------------------------------------------------------|----------------------------------------------------------------------------------------------------|
| 2 | Modify or enter the text, and then select Done.                                                                                                    |                                                                                                    |

When Keylock is on, your handheld does not respond when you press the application buttons. To use your handheld again, press the power button, and then select Deactivate Keylock.

# Conserving battery power

You can save battery power by preventing your handheld from turning on accidentally and by adjusting the Power Preferences settings.

# Preventing your handheld from turning on by accident

Does your handheld turn itself on accidentally in your briefcase, pocket, or purse? You can lock the buttons on the front of your handheld to prevent this from happening and to prevent the battery from draining.

| 1 Open Keylock Preferences: | Preferences Keylock                                              |
|-----------------------------|------------------------------------------------------------------|
| a. Go to Applications.      | Keylock Activation:                                              |
| b. Select Prefs 🕮.          | Never<br>Automatic<br>Manual                                     |
| c. Select Keylock.          | Keylock prevents your handheld<br>from turning on if a button or |
| Continued                   | key is pressed accidentally.                                     |
|                             | Done                                                             |

2

Select one of these settings, and then select Done.
Never Keylock always remains off.
Automatic Keylock turns on automatically when you turn off your handheld or when your handheld goes to sleep.
Manual Keylock turns on when you press and hold the power button until the system sound confirms that Keylock is on.
Done

# Selecting power-saving settings

The Power Preferences screen enables you to set power consumption options.

| 1 | <ul> <li>a. <u>Go to Applications</u>.</li> <li>b. Select Prefs <sup>1</sup></li> </ul> | Preferences Power<br>Auto-off after: ▼ 2 minutes<br>On while Charging: ▼ Off<br>Beam Receive: ▼ Off |
|---|-----------------------------------------------------------------------------------------|----------------------------------------------------------------------------------------------------|
|   | c. Select Power.                                                                        | Done                                                                                                |

2

Select the pick lists to change any of the following settings, and then select Done.

**Auto-off after** Select how quickly your handheld automatically turns off after a period of inactivity: 30 seconds, 1 minute, 2 minutes, or 3 minutes.

**On while charging** Select whether your handheld stays on continuously when it is connected to the AC charger. When this option is off, you can still turn on your handheld to view your info while your handheld charges, but it turns off automatically after a period of inactivity.

**Beam Receive** Select whether you can receive beamed information on your handheld. Turn this setting on to receive beamed info, or turn it off to prevent receiving beamed info.

**Done** 

You can <u>use your</u> <u>handheld's built-in</u> <u>Bluetooth wireless</u> <u>technology</u> to connect to other devices without using Connection Preferences.

#### >> Key Term

**ISP** Acronym for Internet service provider. This is the service you use to connect to the Internet, such as AOL, CompuServe, or Earthlink.

**+** Did You Know?

You cannot rename or delete the preset connection settings.

# Connecting your handheld to other devices

Connection Preferences let you connect your handheld to other devices. You can use preset connection settings, modify the preset settings, or create your own connection settings from scratch. The list of preset connections varies depending on the applications you've added to your handheld.

For example, you can create a connection between the IR port of your handheld and a modem so that you can dial in to your ISP or corporate network. The modem can be attached to or within a mobile phone or other device containing an IR port. (Some infrared phones can act as modems. To set up a phone connection, you must have a GSM or GPRS mobile phone enabled with data services and a driver for your phone. Check **www.palmOne.com** for available phone drivers or contact the phone manufacturer.)

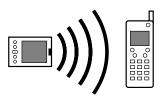

# Changing the preset connection settings

The following steps show you how to adjust the communication speed in the preset IR to a PC/ Handheld connection setting. You can similarly edit other connections or settings.

| 1 | Open Connection Preferences:                                                                                                    | Preferences Connection |
|---|----------------------------------------------------------------------------------------------------|------------------------|
|   | a. Go to Applications.                                                                                                    | Cradie/Cable           |
|   | b. Select Prefs 🕮.                                                                                                    | ik to a PC/Hananela    |
|   | c. Select Connection.                                                                                                    |                        |
|   | <b>Second Second S</b> | Done New Edit Delete   |

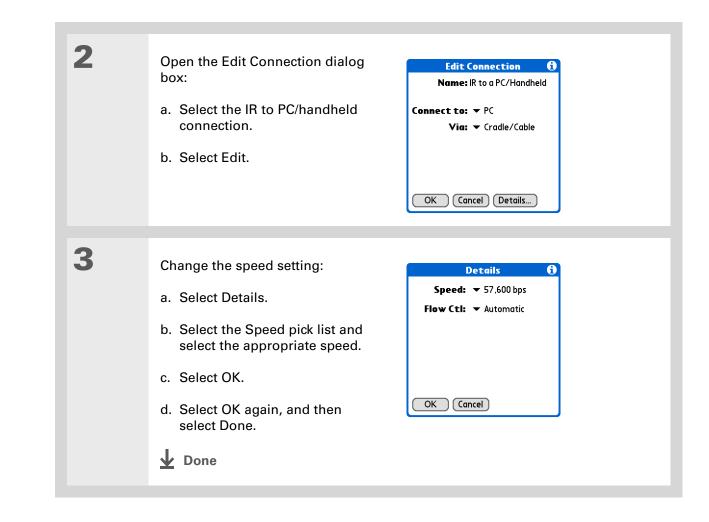

### **Customizing Your Handheld**

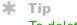

To delete a connection that you created, select it on the Connection Preferences screen, and then select Delete.

# Creating your own connection settings

If none of the preset connection settings are close to what you need, or if you're already using all the connections as they are, you can create a new connection.

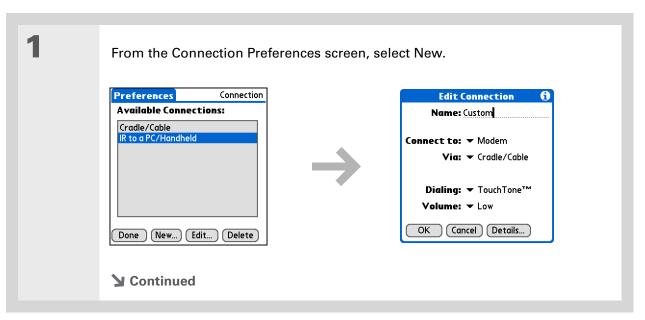

\* Tip You can also customize Bluetooth connection settings.

2

### Enter the basic settings:

**Name** Enter a name for your connection settings. This name will appear on the Connection Preferences screen so that you can select your connection later.

**Connect to** Select the type of device you want to connect to: PC, Modem, or Local Area Network.

Via Select the method you want to use to connect to the device you selected: Bluetooth-the Bluetooth® radio on your handheld; Cradle/Cable-the USB sync cable that came with your handheld; Infrared-the IR port on your handheld.

**NOTE** The Dialing and Volume settings won't appear unless you select Modem as the Connect to setting.

**Dialing** Select whether your modem uses TouchTone<sup>™</sup> or Rotary dialing.

Volume Select the volume level for your modem's speaker: Off, Low, Medium, or High.

**Continued** 

| 3 | <ul> <li>Enter the details settings:</li> <li>a. Select Details.</li> <li>b. Select the Speed pick list and select the appropriate speed.</li> <li>c. Select the Flow Ctl pick list and select whether the connection uses flow control:</li> <li>Automatic Your handheld determines</li> <li>On Flow control is always on.</li> <li>Off Flow control is always off.</li> <li>d. For a modem connection, enter the identication of the select of the select of the</li></ul> |  |
|---|----------------------------------------------------------------------------------------------------|--|
| 4 | Select OK, and then select Done.                                                                                                    |  |

If your phone doesn't appear on the list, you need to <u>install the phone</u> <u>settings for your phone</u> onto your handheld.

# Connecting your handheld to a mobile phone

Phone Preferences let you configure your handheld to exchange messages and dial phone numbers when your handheld is connected to a GSM mobile phone (sold separately). The GSM mobile phone account must also include data services.

| 1 | <ul> <li>Open Phone Preferences:</li> <li>a. Go to Applications.</li> <li>b. Select Prefs I</li> <li>c. Select Phone.</li> </ul>                 | Preferences       Phone         Select the connection for your         phone applications.         Connection:         ✓ BT to Nokia 3650         Done         Test |
|---|----------------------------------------------------------------------------------------------------|----------------------------------------------------------------------------------------------------|
| 2 | Select the connection:<br>a. Select the Connection pick list and s<br>b. Select Test to make sure the settings<br>c. Select Done.<br><b>Done</b> |                                                                                                    |

### [!] Before You Begin

You need the following:

• A mobile phone with a Bluetooth radio or an IR port (sold separately)

• A wireless service provider account that includes high-speed data services or that supports dial-up connections (additional fees may apply)

- An ISP account or a corporate remote access account (additional fees may apply)
- Connection Preferences settings for your mobile phone enabled with IR or Bluetooth wireless technology

# Customizing network settings

Your handheld includes software that lets you connect your handheld to your Internet service provider (ISP) or to a dial-in (remote access) server using a mobile phone. After you configure your network settings, you can establish a connection either by using the menus from the Network Preferences screen or by using a third-party application.

# Setting up a service profile

Service profiles store the network settings for your ISP or dial-in server. You can create, save, and reuse service profiles. You can create additional service profiles from scratch or by duplicating an existing profile and editing the information.

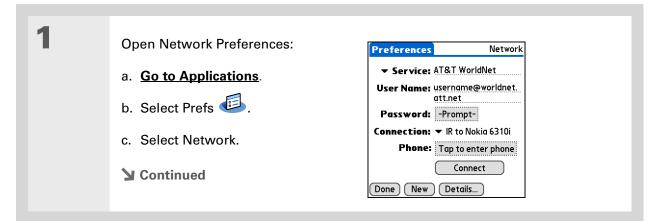

Instead of creating a new profile, you can copy an existing profile and change the settings. Select the profile you want to copy, and then <u>open the Service menu</u> and select Duplicate.

### **+** Did You Know?

Most dial-in servers do not accept spaces in the username.

### **\*** Tip

If you're concerned about security, don't enter a password. Just leave the word "Prompt" in the Password box and your handheld will ask you to enter a password each time you log in.

| 7 |  |
|---|--|
| 4 |  |

### Enter the basic settings:

**Service** Select the Service pick list and select your ISP or your dial-in server type from the list. If your ISP or server type isn't on the list, select New and enter a name for the service profile.

**User Name** Enter your username. This is the part of your email address that's before the @ sign and it's the name that you use when you log in to your ISP or your dial-in server. This field can contain multiple lines of text, but only two lines appear onscreen.

**Password** Enter the password you use to log in to your ISP or dial-in server, and then select OK. The word "Assigned" appears in this box and you don't need to enter a password when you log in.

**Connection** Select the Connection pick list and select the method you want to use to connect to your ISP or to a dial-in server. See <u>Connecting your handheld</u> <u>to other devices</u> for info on creating and configuring connection settings.

3

If you're using a phone or modem connection, enter the phone settings:

- a. Select the Phone box.
- **Continued**

|            | Phone Setup 🖸               |
|------------|-----------------------------|
| Phone #:   |                             |
|            | Dial prefix: 9,             |
|            | Disable call waiting: 1170, |
|            | Jse calling card:           |
| ц <b>ч</b> | rse canng cara:             |
| 2          |                             |
|            |                             |
| _          |                             |
| ၂၀         | < Cancel                    |

### **\*** Tip

It's a good idea to add at least three commas before your calling card number to allow for the cue delay. Each comma delays transmission of your calling card number for two seconds.

| Cont'd. | b. Enter any of the following settings, and then select OK:                                                                                                    |  |
|---------|----------------------------------------------------------------------------------------------------|--|
|         | <b>Phone #</b> Enter the phone number for your ISP or dial-in server.                                                                                                    |  |
|         | <b>Dial prefix</b> Check the Dial prefix box, and then enter the number that you dial before the telephone number to access an outside line. For example, many offices require that you first dial 9 to dial a number outside the building.                                                                           |  |
|         | <b>Disable call waiting</b> If your phone has Call Waiting, check the Disable call waiting box, and then enter the code to disable Call Waiting. Call Waiting can cause your session to end if you receive a call while you are connected. Contact your local phone company for the code that is appropriate for you. |  |
|         | <b>Use calling card</b> If you want to use your calling card when dialing your ISP or dial-in server, check the Use calling box to select it. Enter your calling card number on the Use calling card line.                                                                                                    |  |
|         | [!] IMPORTANT Because MCI works differently, enter the MCI calling card<br>number in the Phone # field and the phone number in the Use calling card field.                                                                                                    |  |
| -       |                                                                                                    |  |
| 4       | Select Done.                                                                                                    |  |
|         | ▲ Done                                                                                                    |  |

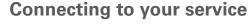

After you set up your Connection and Network Preferences, establishing a connection to your ISP or your company's network (dial-in server) is easy.

1 **Open Network Preferences:** Preferences Network ▼ Service: AT&T WorldNet a. Go to Applications. User Name: username@worldnet. att.net b. Select Prefs 💷 Password: -Prompt-Connection: VIR to Nokia 6310i c. Select Network. Phone: Tap to enter phone Connect Done New Details... 2 Make the connection: a. Make sure the service profile you want to use appears in the Service field. If not, select it. b. Select Connect. 3 End the connection when you've finished using it: a. Select Disconnect. b. Select Done. **Done** 

**\*** Tip

To see expanded Service Connection Progress messages, press Down on the 5-way. To see more information, <u>open the</u> <u>Options menu</u> and select View Log.

# Adding details to a service profile

If you're using one of the predefined service profiles, you probably need to enter only your username, password, and telephone number. If you're creating a new service profile, you may need to use the Details dialog box to add more information to your service profile.

| 1 | <ul> <li>Open Network Preferences:</li> <li>a. Go to Applications.</li> <li>b. Select Prefs </li> <li>c. Select Network.</li> </ul>                                                         | Preferences       Network         ✓ Service: AT&T WorldNet                                                                                                |
|---|----------------------------------------------------------------------------------------------------|----------------------------------------------------------------------------------------------------|
| 2 | <ul> <li>Open the Details dialog box:</li> <li>a. Select the Service pick list and select the service you want to add details to.</li> <li>b. Select Details.</li> <li>Continued</li> </ul> | Details       ()         Connection type: ▼ PPP       Idle timeout: ▼ 1 Minute         Query DNS: ☑       IP Address: ☑ Automatic         OK       Cancel |

#### >> Key Term

**DNS** Domain name system. The Internet uses this system to translate the names of host computers into IP addresses. A DNS number identifies the server that handles the translation.

Each IP address has four numbers (from 0 to 255) that are separated by periods.

#### >> Key Term

IP Internet protocol. Everyone who logs in to the Internet needs a unique identifier (an IP address). Some networks dynamically assign a temporary IP address upon login while others assign a permanent IP address.

| 3 |  |
|---|--|
|   |  |

Δ

#### Adjust any of the following settings:

**NOTE** Ask your ISP or system administrator if you need information on any of these settings.

**Connection type** Select the pick list and choose the communication protocol for this service: PPP, SLIP, or CSLIP. Most email application, use the PPP or SLIP protocols.

**Idle timeout** Select the pick list and select how long your handheld waits before dropping the connection with your ISP or dial-in server when you switch out of an application that requires a connection: 1 Minute, 2 Minutes, 3 Minutes, or Never.

**Query DNS** Check the Query DNS box if you're not sure whether you need to enter DNS addresses. Many systems do not require that you enter DNS addresses. If you do need DNS addresses, uncheck the DNS box, tap the space to the left of each period in the Primary and Secondary DNS fields, and then enter the appropriate sections of each address.

**IP Address** Check the IP Address box to use a temporary IP address. Uncheck the IP Address box to enter a permanently assigned address.

Select OK, and then select Done.

**Done** 

# Deleting a service profile

| 1 | Open Network Preferences:<br>a. <u>Go to Applications</u> .<br>b. Select Prefs<br>c. Select Network.                                                                                                    | Preferences       Network         ✓ Service: AT&T WorldNet       User Name: username@worldnet.att.net         User Name: username@worldnet.att.net       Password: -Prompt-         Connection: ✓ IR to Nokia 6310i       Phone: Tap to enter phone         Connect       Connect         Done       New       Details |
|---|----------------------------------------------------------------------------------------------------|----------------------------------------------------------------------------------------------------|
| 2 | <ul> <li>Delete the service you want to delete:</li> <li>a. Select the Service pick list and select</li> <li>b. Open the menus.</li> <li>c. Select Delete in the Service menu.</li> <li>d. Select OK, and then select Done.</li> <li>Done</li> </ul> | ot the service you want to delete.                                                                                                    |

**\*** Tip

Windows You can also create login scripts with a text editor on your desktop computer. Create a file with the extension PNC, and then install the file on your handheld using palmOne<sup>™</sup> Quick Install.

+ Did You Know? Your login scripts can also use non-ASCII and

literal characters.

# **Creating login scripts**

A login script is a series of commands that automates logging in to a network server—for example, your corporate network or your ISP. A login script is associated with a specific service profile created in Network Preferences.

A login script is something that you are likely to receive from your system administrator if you log in to the corporate servers from your handheld using a phone/modem or network connection. The script is generally prepared by the system administrator and distributed to users who need it. It automates the events that must take place to establish a connection between your handheld and the corporate servers.

You can create login scripts by selecting commands from the Command pick list in the Login Script dialog box. Some commands, such as Send, require you to supply additional information. If the command requires additional info, a field appears to the right of the command where you can enter the info.

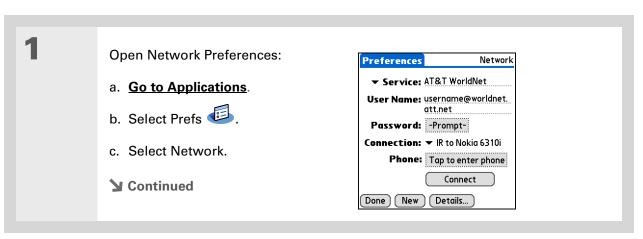

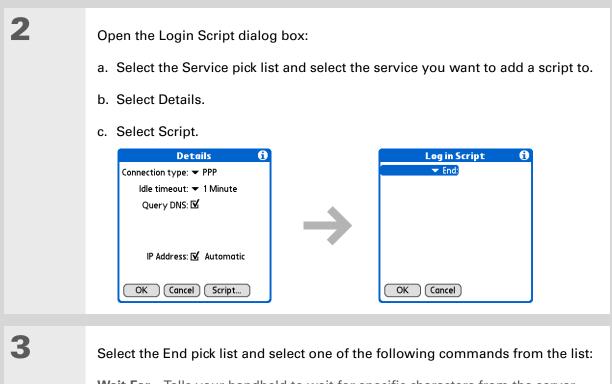

**Wait For** Tells your handheld to wait for specific characters from the server before executing the next command.

**Wait For Prompt** Detects a challenge-response prompt coming from the server, and then displays the dynamically generated challenge value. You then enter the challenge value into your token card, which in turn generates a response value for you to enter on your handheld. This is a two-part command that is separated by a vertical bar (|) on the input line.

#### **Continued**

| Cont'd. | <b>Send</b> Transmits specific characters to the server that you're connecting to.                                                                                                    |
|---------|----------------------------------------------------------------------------------------------------|
|         | Send CR Transmits a carriage return or line feed (LF) character to the server.                                                                                                    |
|         | Send User ID Transmits the User Name field from Network Preferences.                                                                                                    |
|         | <b>Send Password</b> Transmits the Password field from Network Preferences. If you didn't enter a password, this command prompts you to enter one. The Password command is usually followed by a Send CR command. |
|         | <b>Delay</b> Tells your handheld to wait a specific number of seconds before going to the next command in the login script.                                                                                       |
|         | <b>Get IP</b> Reads an IP address and uses it as the IP address for your handheld. This command is used with SLIP connections.                                                                                    |
|         | <b>Prompt</b> Opens a dialog box and prompts you to enter certain text (for example, a password or a security code).                                                                                              |
|         | End Identifies the last line in the login script.                                                                                                    |
|         | Continued                                                                                                    |

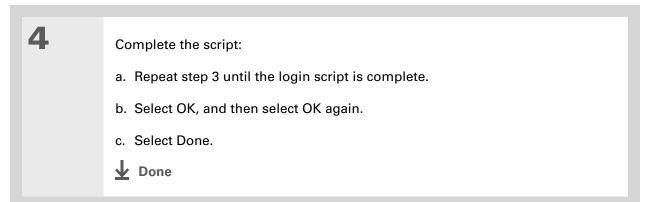

**\*** Tip

For more info on creating plug-in applications, contact Developer Support at PalmSource.

# Adding plug-in applications

You can create plug-in applications containing script commands that extend the functionality of the built-in script commands. A plug-in application is a standard PRC application that you install on your handheld just like any other application. After you install the plug-in application, you can use the new script commands in a login script.

For example, you might use a plug-in application in the following situations:

- You need the login script to properly respond to different connection scenarios defined by the authentication server.
- You want to perform conditional tests and branching as part of the login process.

Plug-in applications have the following characteristics:

- Written in C language
- Compiled into a device executable
- Called properly from a login script
- Able to return control to a login script after it terminates
- Created using a development environment that supports Palm OS<sup>®</sup> software, such as Metrowerks CodeWarrior tools.

#### [!] Before You Begin

You must purchase and install a compatible VPN client onto your handheld. You also need the VPN settings from your corporate system administrator.

#### **+** Did You Know?

Once you have installed and set up VPN, you can connect or disconnect VPN from within the web browser.

# Setting up VPN

If you want to use your handheld to access your corporate email account or other files on your corporate server, you may need to set up a virtual private network (VPN) on your handheld. A VPN enables you to log in to your corporate server through the company's firewall (security layer). Without a VPN, you cannot pass through the firewall to gain access to the server. You need to set up a VPN to access a corporate server in either of the following situations:

- Your company's wireless local area network (LAN) is located outside the firewall.
- Your company's wireless LAN is located inside the firewall, but you are trying to access the network from outside the firewall (for example, from a public location or at home).

Check with your company's system administrator to see if a VPN is required to access the corporate network. If you need a VPN, you must purchase and install a third-party VPN client to use this feature.

## Setting up a VPN account on your handheld

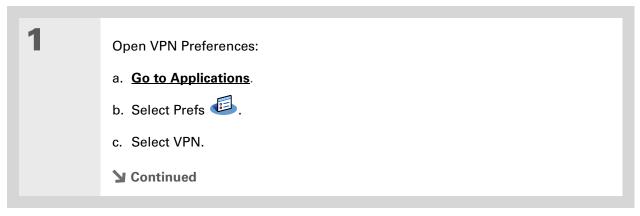

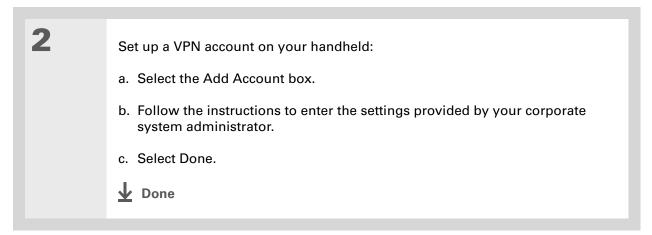

# **Establishing a VPN connection**

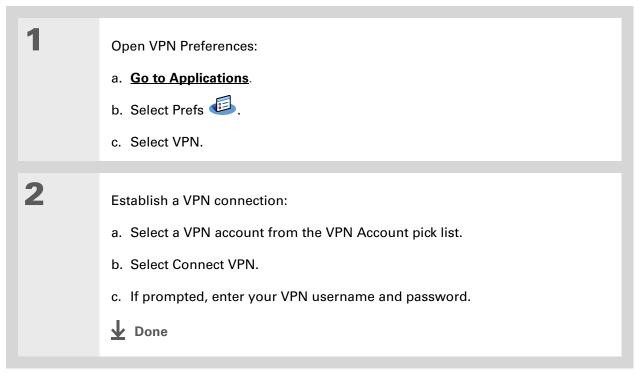

## Ending a VPN connection

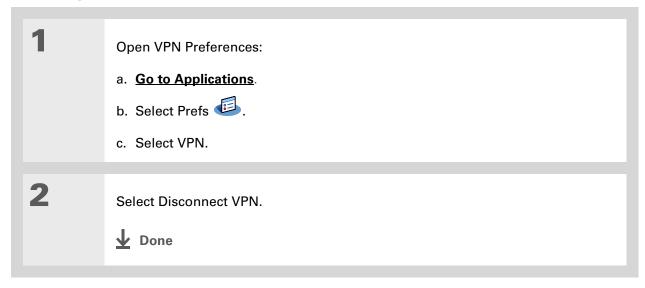

# **Related topics**

Click a link below to learn about these related topics:

| ours. For great<br>ire, accessories,<br>visit<br><b>One.com/</b><br>nt5. | <u>Basics</u><br><u>Moving</u><br><u>Around</u> | Locating the input area and other controls on your handheld <ul> <li>Opening applications</li> <li>Using menus</li> </ul> |
|--------------------------------------------------------------------------|-------------------------------------------------|----------------------------------------------------------------------------------------------------|
|                                                                          | Entering<br>Information                         | <ul> <li>Using Graffiti 2 writing to enter information</li> </ul>                                                         |
| ving problems                                                            | momation                                        | <ul> <li>Using ShortCuts to quickly enter text phrases</li> </ul>                                                         |
| nization or with<br>se on your                                           | <u>Bluetooth</u>                                | Customizing Bluetooth communication settings                                                                              |
| go to<br>One.com/                                                        | <u>Privacy</u>                                  | Keeping information private by locking your handheld with a password                                                      |
| ngstent5.                                                                | <b>Categories</b>                               | Creating categories so you can organize your applications and information                                                 |
|                                                                          | World Clock                                     | Viewing the date and time in other cities                                                                                 |

My Handheld Make your handheld uniquely you tips, software and more, vis www.palmO mytungstent

### Support

If you're havi with customi anything else handheld, go www.palmO support/tung

# **Expanding Your Handheld**

#### In this chapter

What type of expansion cards can I use?

How can expansion cards help me?

**Removing an expansion card** 

Inserting an expansion card

Opening an application on an expansion card

Opening files on an expansion card

**Viewing card information** 

**Renaming a card** 

Copying applications to an expansion card

Removing all information from a card

**Related topics** 

A Chinese proverb says, "Life just gives you time and space; it's up to you to fill it." But doesn't it always seem that no matter how much space you have, you still need more?

Expansion cards (sold separately) provide a compact and limitless answer to the storage dilemma. When one card becomes full, simply use another card.

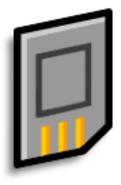

## **Benefits of expansion cards**

- Back up info
- Add more games and other software
- Add accessories
- Store, carry, and exchange info

>> Key Term SDIO An acronym for Secure Digital input/ output.

**\*** Tip

Looking for a handy way to carry your expansion cards? You can purchase a variety of carrying cases. Visit www.palmOne.com/ mytungstent5 and click the Accessories link.

# What type of expansion cards can I use?

Your handheld is compatible with SDIO, SD, and MultiMediaCard expansion cards. SDIO expansion cards let you add accessories to your handheld. SD and MultiMediaCard expansion cards let you store information and applications.

# How can expansion cards help me?

**Listen to music.** Store and share songs using expansion cards. Transfer songs between your expansion card and the Music folder on your **internal drive**. Use the included **RealPlayer software** to listen to music on your handheld.

**View and store more photos.** If your digital camera (sold separately) uses compatible expansion cards, you can quickly view your photos by simply inserting the card into the expansion slot on your handheld. Using **palmOne™ Media** with your expansion cards gives you more options to store and share your photos. And if your camera doesn't use compatible expansion cards, don't worry; you can still view your photos.

Add games and other software. Purchase popular games, dictionaries, travel guides, and more. To check out the variety of expansion cards available for your handheld, visit <u>www.palmOne.com/</u> <u>mytungstent5</u> and click the Accessories link.

Add accessories. Attach SDIO accessories, such as a presentation module, to your handheld.

**Store all your info**. Never worry about running out of space on your handheld. Purchase as many expansion cards as you need to store your music, photos, videos, and other information. Expansion cards come in a variety of capacities, and they're very small, easy to store, and affordably priced.

#### **\*** Tip

To prevent damaging the card and the info on it, always wait for your handheld to finish writing to the expansion card before you remove the card from the slot.

# Removing an expansion card

**NOTE** Your handheld comes with a dummy card inserted into the expansion card slot. You must remove this card before you can put a real card into the slot.

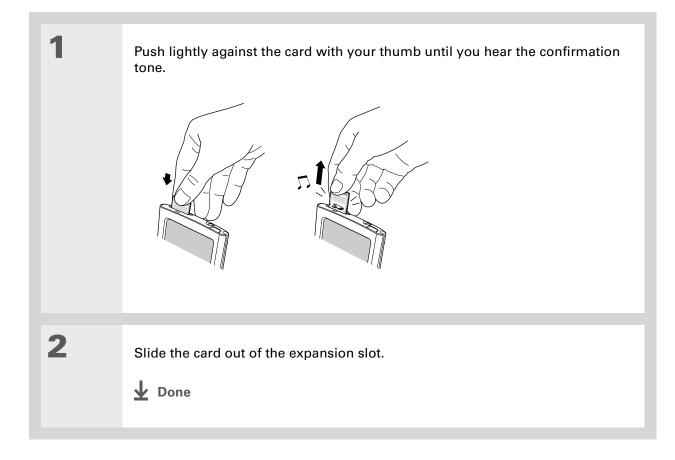

# Inserting an expansion card

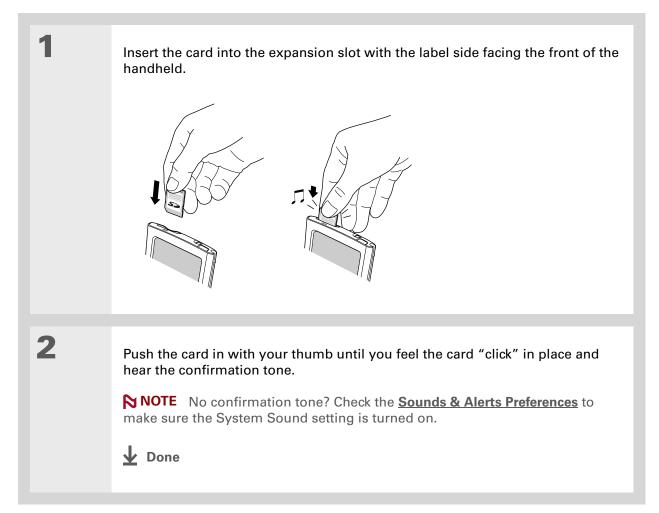

### + Did You Know?

You can <u>install</u> applications and other <u>files</u> to an expansion card during synchronization.

#### **\*** Tip

When the highlight on Applications View is not active, you can press and hold the Select button to open the category pick list.

# Opening an application on an expansion card

When you insert an expansion card into the expansion slot, your handheld adds the expansion card to the category list in the upper-right corner of Applications View. You can easily switch between applications installed on your handheld and on the expansion card.

**NOTE** Some applications may not run correctly when you install them on an expansion card. Try installing these applications on your handheld instead. If you still have problems, contact the developer.

| 1 | Insert the expansion card.                                                    |
|---|-------------------------------------------------------------------------------|
| 2 | Go to Applications and select the expansion card from the category pick list. |
| 3 | Select an application icon to open that application.                          |

#### **Expanding Your Handheld**

# Opening files on an expansion card

You can open files on an expansion card when you insert the card into the expansion slot.

**\*** Tip

Use **palmOne File** <u>Transfer</u> (Windows only) to install applications and transfer folders and files from your Windows computer to an expansion card.

| 1 | <b>Open the application</b> associated with the files you want to open. |
|---|-------------------------------------------------------------------------|
| 2 | Insert the expansion card.                                              |
| 3 | Select the entry you want to view.                                      |

#### **Expanding Your Handheld**

#### **\*** Tip

Reading and writing info on an expansion card uses more battery power than doing the same task on your handheld. If you have enough space on your handheld, consider copying the info to your handheld.

#### **\*** Tip

If your handheld's battery is very low, access to the expansion card may be disabled. If this occurs, recharge your handheld as soon as possible.

#### + Did You Know?

You can view and access files or folders on an expansion card using the **Files application** on your handheld, and manage your files on a card using **File Transfer or Drive Mode**.

# Viewing card information

It's easy to forget which files you put on a particular expansion card. Use the Card Info application to view the card name and type, available storage space, and a summary of its contents.

## Go to Applications and select Card Info 🧐

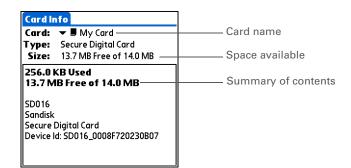

**\*** Tip

You can also use the <u>Files</u> <u>application</u> to rename your card.

# Renaming a card

The expansion card name appears in the category pick list and in other lists that let you choose where to store your info. When you buy a new card, give it a name that helps you remember what's on the card. You can rename the card later if you decide to store different info on the card.

| 1 | Go to Applications and select Card Info 🕺.                                                                       |
|---|----------------------------------------------------------------------------------------------------|
| 2 | Open the Rename Card dialog   box:     a. Open the menus.     b. Select Rename Card on the Card menu.     Cancel |
| 3 | Enter the new name for the card, and then select Rename.                                                         |

#### **Expanding Your Handheld**

# Copying applications to an expansion card

#### **\*** Tip

If you use a card reader to view your card on a computer, the file names may differ from the names you see on your handheld.

#### + Did You Know?

Some applications, such as <u>Media</u>, let you copy or move info between your handheld and an expansion card. See the information on each application for details.

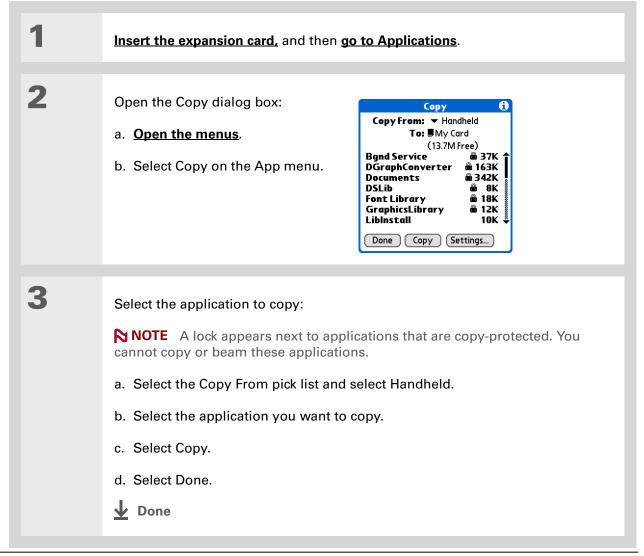

# Removing all information from a card

Formatting a card removes all of its info and prepares it to accept new applications and files.

[!] **IMPORTANT** We do not recommend formatting backup cards. Formatting removes the backup application and turns the card into a blank memory card.

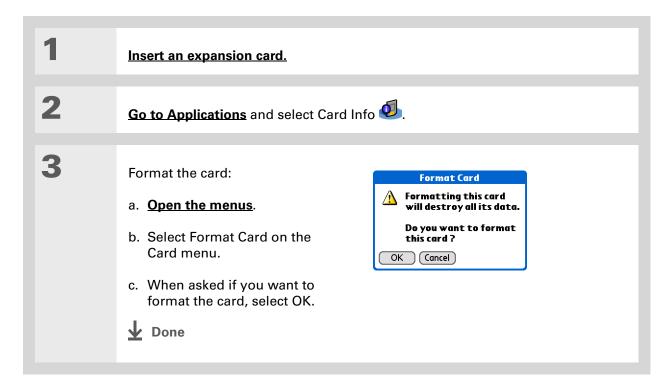

My Handheld

and more, visit www.palmOne.com/

mytungstent5.

Make your handheld uniquely yours. For great

tips, software, accessories,

# **Related topics**

Click a link below to learn about these related topics:

<u>Sharing</u>

- Exchanging applications and information with other Palm Powered devices by exchanging cards or beaming items between handhelds
- Sending applications and information to other Bluetooth<sup>®</sup> devices by using Bluetooth wireless technology on your handheld

Support

If you're having problems with expansion cards or with anything else on your handheld, go to <u>www.palmOne.com/</u> <u>support/tungstent5</u>.

#### <u>Managing</u> Info

Adding applications from your computer to an expansion card, and installing other files such as photos, videos, or music

# Maintaining Your Handheld

Your handheld is designed to be rugged and reliable and to provide you with years of trouble-free service. Taking care of your handheld helps keep it working properly and ensures that it's available when you need it.

# Handheld do's and don'ts

To protect your handheld from damage and ensure reliable performance, follow these guidelines.

## Handheld do's

- Use the carrying case that came with your handheld. It provides protection if your handheld is accidentally dropped.
- Use only the stylus to tap the screen-no pens, pencils, paper clips, or other sharp objects.
- Use only the supplied AC charger to charge your handheld.

#### • Keep the battery charged.

- Keep the screen free of dust (or anything else that could make it dirty).
- For general cleaning, use a soft, damp cloth. If the screen becomes dirty, use a soft cloth moistened with a diluted window-cleaning solution.

- Use only 3.5 mm stereo headphones in your handheld's headphone jack.
- Be sure to **get rid of any static electricity buildup** before you connect your handheld to any cable or accessory.

## Handheld don'ts

- Do not drop, bang, or otherwise cause a strong impact to your handheld.
- Do not carry your handheld in your back pocket; you might sit on it by mistake.
- Do not let your handheld get wet; don't even leave it in a damp location.
- Do not expose your handheld to very hot or cold temperatures, including placing it near a heater, leaving it in a car, or setting it by a window in direct sunlight.

# Resetting your handheld

On rare occasions your handheld may not respond when you press a button or tap the screen. In this case, you need to reset your handheld.

## Doing a soft reset

A soft reset tells your handheld to stop what it's doing and start over again. None of your information will be lost. After a soft reset, a screen appears that lets you reset the date and time, if needed.

To do a soft reset, unscrew the top of the stylus to access the reset tool (or find a similar object *without* a sharp tip) and gently press the reset button inside the hole on the back panel of your handheld.

#### **CHAPTER 27**

### Maintaining Your Handheld

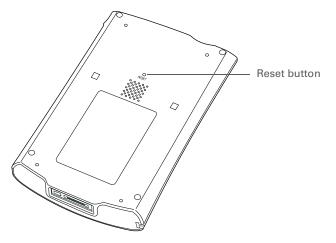

If your handheld does not respond after a soft reset, you need to do a hard reset.

## **Doing a hard reset**

Only do a hard reset if a soft reset doesn't solve your problem, or if you want to clear all of your information from your handheld.

[!] IMPORTANT A hard reset deletes all records and entries stored on your handheld, including the username that identifies the handheld. This is another reason why it's important to synchronize often, so you have an up-to-date backup available. Before you do a hard reset, be sure to <u>synchronize</u>. Applications, files, and folders moved to your handheld's internal drive with File Transfer are not automatically backed up during synchronization. Use <u>File Transfer</u> to copy or move the updated files and folders to your computer, or to <u>back up the contents of your</u> handheld's entire internal drive to your computer.

| 1 | Press and hold the power button.                                                                                                    |
|---|----------------------------------------------------------------------------------------------------|
| • |                                                                                                    |
| 2 | While holding the power button, use the tip of the stylus (or a similar object <i>without</i> a sharp tip) to gently press and release the reset button inside the hole on the back of your handheld. |
|   |                                                                                                    |
| 3 | Wait for the Palm Powered <sup>™</sup> logo to appear, and then release the power button.                                                                                                    |
|   |                                                                                                    |
| 4 | When you see the message that warns you about erasing all of the info on your handheld, do one of the following:                                                                                      |
|   | • Press Up on the 5-way navigator to finish the reset and show the touchscreen.                                                                                                    |
|   | • Press any other button to do a soft reset.                                                                                                    |
|   | 业 Done                                                                                                    |
|   |                                                                                                    |

# Restoring your information after a hard reset

If you synchronized before doing a hard reset, you can now put that information back on your handheld. However, you may need to re-enter some of your **personal settings**, as well as your **color-coded categories** in Calendar.

#### WINDOWS ONLY

| 1 | <ul> <li>Open the Custom menu in the HotSync<sup>®</sup> application:</li> <li>a. Click the HotSync Manager 🚱 icon in the taskbar in the lower-right corner of the screen.</li> <li>b. Click Custom.</li> </ul> |
|---|----------------------------------------------------------------------------------------------------|
| 2 | Select the correct username from the list at the top of the box.                                                                                                    |

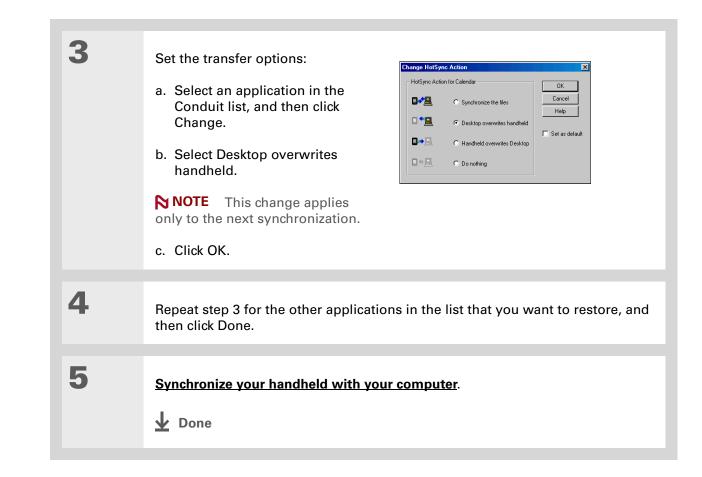

# Related topics

Click a link below to learn about these related topics:

| Managing Info      | Creating a backup of your information                    |
|--------------------|----------------------------------------------------------|
| <b>Customizing</b> | Customizing your handheld again after doing a hard reset |

My Handheld Make your handheld uniquely yours. For great tips, software, accessories, and more, visit www.palmOne.com/ mytungstent5.

#### Support

If you're having problems with resets or with anything else on your handheld, go to <u>www.palmOne.com/</u> <u>support/tungstent5</u>.

# **Common Questions**

Although we can't anticipate all the questions you might have, this chapter provides answers to some of the most commonly asked questions.

# Setup

# Nothing happens when I insert the CD. WINDOWS ONLY

- **1.** Click Start on your computer, and then select Run.
- **2.** Click Browse and navigate to your CD-ROM drive.
- 3. Select Autorun, click Open, and then click OK.

## I cannot install Palm<sup>®</sup> Desktop software. WINDOWS ONLY

- Disable any virus-scanning software on your computer.
- Close any open applications.
- Make sure your computer has at least 170MB of disk space available.
- Delete all temporary files.

#### **Common Questions**

- Run ScanDisk (or another disk verification tool) on your computer.
- Install the latest Windows software updates to your computer.
- If you are upgrading from an older Palm Powered device, remove any previous version(s) of Palm<sup>®</sup> Desktop software by clicking Start, navigating to Settings, and clicking Control Panel. Click Add or Remove Programs.
- Uninstall and then reinstall the current version of Palm Desktop software.

#### **MAC ONLY**

- Disable any virus-scanning software on your computer.
- Quit any open applications.
- Make sure your computer has at least 190MB of disk space available.
- Install the latest Mac software updates to your computer.
- If you are upgrading from an older Palm Powered device, remove any previous version(s) of Palm Desktop software.
- Uninstall and then reinstall the current version of Palm Desktop software.

# Handheld

[!] **IMPORTANT** Do not open your handheld; there are no serviceable parts inside. Opening your handheld voids the warranty and is not recommended under any circumstances.

### I want to see how much battery life I have left.

A battery icon periodically to see if your handheld needs to be recharged. If the battery becomes low, a message appears on the screen prompting you to recharge the battery.

## I'm not sure when I need to recharge my handheld.

We recommend that you recharge your handheld for at least half an hour every day. Ideally, connect your handheld to a power source every night and recharge it while you sleep.

## My battery is drained.

The memory on your handheld is designed to store your information even if the battery becomes drained completely. When you recharge your handheld, all of your existing information, both in program memory and on the internal drive, should appear.

### My battery drains too quickly.

You can conserve battery life by doing any of the following:

- Reduce the **brightness** of the display.
- Reduce the Auto-off after interval.
- Use Keylock Preferences to prevent your handheld from being turned on accidentally.
- Minimize use of the expansion card slot.
- Turn the Bluetooth® feature off when you're not using it, or turn the discoverable setting to off.

## When I connect my handheld to the AC charger, it does not charge.

- Confirm that your handheld is firmly connected to the AC charger.
- Confirm that your AC charger is plugged into an AC outlet that has power.

A lightning bolt over the battery icon indicates that your handheld is charging. If your battery is completely drained, you'll need to charge it for a few minutes before you can turn it on and see the battery icon.

## My handheld is not responding.

On rare occasions your handheld may not respond when you press a button or tap the screen. If this happens, first check that **Keylock** is not turned on.

If Keylock is off and your handheld is still not responding, you need to reset your handheld. A **soft** reset tells your handheld to stop and start over again. This does not affect any of the information or applications on your handheld.

**NOTE** If you had a network connection that was cut off, your handheld may not respond for up to 30 seconds. Wait 30 seconds before performing a soft reset.

If your handheld does not respond after a soft reset, you need to perform a hard reset.

If your handheld still does not respond after a reset, check your third-party applications for **incompatible applications**.

## I don't see anything on my handheld's screen.

- Press an application button to ensure that your handheld is turned on.
- If your handheld was exposed to cold, make sure it is at room temperature.
- Charge your handheld.
- Perform a soft reset. If your handheld still doesn't turn on, perform a hard reset.

#### **\*** Tip

After a soft reset, the Preferences screen appears with the Date & Time option highlighted so you can reset the date and time if necessary. **\*** Tip

When you purge or delete items, you are given the option to save an archive copy on your computer the next time you **synchronize**.

# I get a warning message telling me my handheld memory is full.

The storage volume refers to your handheld's **program memory**. If you get a message that your program memory is full, try the following:

- If you have installed additional applications on your handheld, **remove them** to recover memory.
- **Purge items** from Calendar and Tasks. This deletes Tasks items and past Calendar events from the memory of your handheld.
- Delete unused memos, photos, and other items, or save them to an expansion card.
- Move infrequently used applications to the Applications folder on the **internal drive**. Note that some applications must be installed in program memory in order to run correctly.

## My handheld keeps turning itself off.

Your handheld is designed to turn itself off after a period of inactivity. This period can be set at 30 seconds or at one, two, or three minutes. Check the Auto-off after setting on the **Power Preferences** screen.

## My handheld is not making any sounds.

Check the System, Alarm, and Game Sound settings.

## The current date and time are incorrect.

The current date and time are tied to the Location setting. If you **<u>change the date and time</u>** without **<u>changing the Location setting</u>**, the current date and time may appear incorrect.

#### **Common Questions**

## My application is responding slowly. WINDOWS ONLY

If you are transferring files using File Transfer and you are working with a large application on your handheld such as a game, the application may perform slowly. Wait until the file transfer is finished to use the application.

# Moving around

## I can't find the icon I want in Applications View.

- Select the category pick list in the upper-right corner of Applications View and select All. You may need to scroll down a bit, but you should now see an icon for each of the applications on your handheld.
- The application you want may be installed on your handheld's internal drive. To view these applications, select the category pick list in the upper-right corner of Applications View and select Internal Drive.
- Some of the applications that come with your handheld are not preinstalled. You need to **install these extra applications from the CD**.
- If you have an <u>expansion card</u> inserted in the expansion slot on your handheld, the application you want may be installed on the card instead of on your handheld. To view the applications installed on the card, select the pick list in the upper-right corner of Applications View and select the expansion card's name from the list.

# **Entering information**

## My handheld doesn't respond to taps correctly.

If your handheld is not responding to taps correctly, you need to align the screen.

#### When I tap Menu on the status bar, nothing happens.

- Tap the upper-left corner of the screen to try and open the menus.
- Align the screen and try tapping Menu again.
- If nothing happens, you may be in an application or screen that does not use menus. Switch to a different application and try tapping Menu. If it works in the second application, then the first does not use menus.
- If tapping Menu does not work in the second application, try aligning the screen again.

#### I can't get my handheld to recognize my handwriting.

For your handheld to recognize handwriting input with the stylus, you need to use **<u>Graffiti® 2</u> writing**. Use the Graffiti 2 help to learn how to write characters.

**NOTE** Your handheld recognizes strokes entered with the stylus other than Graffiti 2 strokes in the Note Pad application only.

- Make the Graffiti 2 character strokes in the Graffiti 2 input area, not on the display part of the screen. If you want to write on the display part of the screen, **turn full-screen writing on**.
- Write Graffiti 2 strokes for lowercase letters in the left side, strokes for capital letters in the middle, and strokes for numbers in the right side of the Graffiti 2 writing area.
- Make sure that Graffiti 2 is not in shift mode.
- Make sure that Graffiti 2 is not in Punctuation Shift mode.

### The info I entered does not appear in an application.

- Check the Categories pick list in the upper-right corner of Applications View. Select All to display all the records for the application.
- Did you set private records to be hidden? Check **Security Preferences** to see that Private Records is set to Show private records.
- Open the Options menu and select Preferences. Make sure Show Completed Tasks is selected.

### I don't know how to save the info I entered in an application.

Each time you complete an entry such as a contact, memo, or note, your handheld automatically saves the information you entered. You don't have to do anything special to save your info. To protect your info and create a backup of your info, **synchronize the information in your handheld's program memory with your computer** and **back up the contents of your handheld's internal drive to your computer** often.

#### **\*** Tip

Need more help with synchronizing your handheld? Open Palm Desktop software, go to the Help menu, and select HotSync Online Troubleshooting Guide.

# Synchronizing

### I can't synchronize my handheld with my computer.

**NOTE** You must install the software installation CD before you can synchronize.

- Make sure the USB sync cable is connected securely.
- Make sure the date on your computer matches the date on your handheld.
- Read the **HotSync log** for the user account for which you are synchronizing.

#### WINDOWS ONLY

Click the HotSync Manager icon in the Windows taskbar in the lower-right corner of your screen. Make sure Local USB has a checkmark next to it. If not, click it.

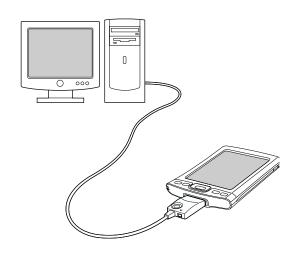

#### 🕝 🍇 😓 🗐 🏷 🛛 2:37 РМ

**NOTE** If you don't see the HotSync Manager icon, click Start in the Windows taskbar, and then select Programs. Go to the palmOne program group and select HotSync Manager.

#### **MAC ONLY**

- Make sure HotSync Manager is enabled: Open the Palm folder and double-click the HotSync Manager icon. On the HotSync Controls tab, be sure Enabled is selected. If it is not, click it.
- Disconnect the USB sync cable from your computer, and then reconnect the cable and restart your computer.

# When I synchronize, nothing happens on Palm Desktop software, and my handheld times out.

- Perform a soft reset.
- Make sure that HotSync Manager is running on your computer.
- Make a copy of the folder containing your information. This folder is named with either your full username or a shortened version of the name. Uninstall and then reinstall Palm Desktop software.
- Turn on your handheld, and go to Applications. Select HotSync 絶 , and then select Local.

# I want to change from synchronizing with Palm Desktop software and synchronizing with Outlook. WINDOWS ONLY

During CD installation, you chose a desktop software application to synchronize with your handheld. You may have chosen Palm Desktop software at that time. But if Microsoft Outlook already contains all of your contacts, appointments, tasks, and notes, you can change your synchronization method so that your handheld synchronizes with Outlook instead. You can also change from Outlook to Palm Desktop software.

**NOTE** If you choose to synchronize with Outlook, info from Contacts, Calendar, Tasks, and Memos is synchronized with Outlook. You can also set up the VersaMail<sup>®</sup> application to synchronize with Outlook. Other info, such as photos and notes, is synchronized with Palm Desktop software.

**1.** Insert the CD into your computer.

**2.**Select Change your synchronization method.

**3.**Follow the onscreen instructions for the desktop software you want to use.

#### [!] Before You Begin

You must have completed CD installation and chosen Palm Desktop software as your desktop application for synchronization in order to switch to Outlook. Note that you can choose Outlook as your synchronization software for Contacts, Calendar, Tasks, and Memos during CD installation.

# I can't synchronize my handheld with Microsoft Outlook. WINDOWS ONLY

**NOTE** If you choose to synchronize your handheld with Outlook, information from Contacts, Calendar, Tasks, and Memos is synchronized with Outlook. Other information, such as photos, videos, voice memos, and notes, is synchronized with Palm Desktop software.

- Click the HotSync Manager icon ઉ and select Custom. Check the following:
  - Make sure that you have the correct username selected from the drop-down list.
  - Make sure that the applications you want are set to synchronize the files. If not, select each application, click Change, and then choose Synchronize the files.
  - Make sure that the correct application name is selected. For example, the older version of Calendar was called Date Book. If you have upgraded from an older handheld, make sure that Calendar is set to Synchronize the files, and Date Book is set to Do Nothing.
  - If you synchronize your handheld with more than one computer, click Settings and select Enable synchronization to multiple PCs for each application you want to synchronize. This helps avoid duplicating the same information on a single computer.

**NOTE** Check the Set as default box to use this setting each time you synchronize. Otherwise, it applies during the next synchronization only.

- Be sure that the application you want is installed. Reinstall the HotSync Manager and make sure that the application is selected.
- Reinstall Palm Desktop software and select the option to synchronize with Microsoft Outlook.

# I can't synchronize wirelessly using my handheld's Bluetooth<sup>®</sup> technology.

- Make sure that the HotSync Manager is running on your desktop computer. The HotSync Manager icon 🚱 must appear in the taskbar in the lower-right corner of your screen.
- Click the HotSync Manager icon 🚱 and verify that there is a checkmark next to Local.

• Your handheld may not be able to recognize the virtual serial port on your Windows computer. Try validating the virtual serial port you're using, or create a different virtual port and change the HotSync Manager settings to use the new virtual port. To change the virtual serial port, click the HotSync Manager icon (). Select Setup, and then select the Local tab. Select a port from the Serial port pick list.

When you synchronize wirelessly, your handheld attempts to connect to a Bluetooth virtual serial port on your computer. First it looks for a Bluetooth serial HotSync port. If it cannot find that port, it then looks for a generic Bluetooth serial port. However, some generic Bluetooth serial ports do not support synchronization. Refer to the documentation that came with your computer operating system for instructions on creating/changing the virtual port for serial communication.

If the virtual serial port you want to use is used by other applications, exit those applications before setting up your computer for wireless synchronization.

#### Some of my applications do not synchronize.

If you have synchronized successfully but you can't find the information from your handheld on your computer, check to see that you have the correct username selected for viewing information.

NOTE If you upgraded from a previous handheld, go to <u>www.palmOne.com/intl/support</u>, select your country, select the Tungsten<sup>™</sup> T5 handheld from the main page, and click the Upgrade link.

#### WINDOWS ONLY

Click the HotSync Manager icon 😧 in the lower-right corner of your screen, and then select Custom. Check that the application is set to synchronize the files. If it is not, select the application, click Change, and then choose Synchronize the files. Check the Set as default box to use this setting each time you synchronize. Otherwise, it applies during the next synchronization only.

#### **MAC ONLY**

Double-click the HotSync Manager icon 😧 in the Palm folder. From the HotSync menu, select Conduit Settings. Select your username from the User pop-up menu, and be sure that the application is set to synchronize.

#### I can't open the HotSync Manager.

On a Windows computer, **uninstall Palm Desktop software** from your computer, and then reinstall the software from the software installation CD.

On a Mac computer, just reinstall Palm Desktop software.

# When I synchronize, I receive the 8009 error message: An application has failed to respond to a HotSync notification. WINDOWS ONLY

The 8009 error indicates that the Windows registry is corrupt. You need to rebuild the HotSync Manager registry entries. For information on rebuilding the registry entries, go to **www.palmOne.com/intl/support** and search the palmOne Knowledge Library for "error 8009."

### My files didn't install during synchronization.

- If files do not install after you synchronize, the file type was not recognized. On your handheld, open the application associated with those files. Then synchronize again. If the files remain in the palmOne<sup>™</sup> Quick Install list on your computer (Windows only), they are not associated with an application on your handheld and cannot be installed by synchronizing. You can install the files using **File Transfer** (Windows) or **Drive Mode** (Mac).
- If you are trying to install files to an expansion card, make sure that a card is inserted into your handheld's expansion slot before you synchronize.

### I can't add more files to the palmOne Quick Install list.

Make sure the dialog box that confirms where the files will be installed is closed. You cannot add more files to the list when the confirmation dialog box is open.

# When I add a zipped file (ZIP) to Quick Install, some of the files don't appear in the Quick Install list.

Unzip the file with a file compression utility, such as WinZip, and then add the unzipped files to Quick Install.

# I receive an authentication error when I try to synchronize wirelessly through a LAN access point.

Make sure you entered the correct username and password for the selected network service profile in the **Network Preferences** screen.

# When I try to synchronize wirelessly through a LAN access point, it connects, but nothing happens.

- Make sure that Network is selected in the HotSync Manager menu on your computer.
- Contact your system administrator to make sure your network computer is properly set up.

### I want to synchronize my computer with more than one handheld.

If the computer running Palm Desktop software synchronizes with more than one handheld, each handheld should have a unique name. Synchronizing more than one handheld with the same username causes unpredictable results and, potentially, loss of your personal information. Assign a username to your handheld the first time you synchronize.

If you are synchronizing with Outlook, make sure the right profile is selected for the applications you want to synchronize in HotSync Manager. From the Palm Desktop home screen, click the HotSync Manager, and then select Custom.

# File Transfer/Drive Mode

#### I can't move or copy files using palmOne<sup>™</sup> File Transfer. WINDOWS ONLY

- Make sure your handheld is connected securely to the USB sync cable, and that the cable is connected to a USB port on the back of your computer.
- Make sure no other applications—such as HotSync Manager or RealPlayer—are using the USB sync cable. To check, press the Home button 
   If Favorites opens, then no other applications are using the sync cable. If Favorites does not open, then another application may be using the cable.
- Try to synchronize. If synchronizing doesn't work, palmOne<sup>™</sup> File Transfer doesn't work, either.

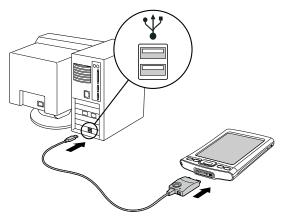

 If File Transfer was working but stops, disconnect and reconnect your handheld. If this does not solve the problem, perform a soft reset.

## I can't see a file I moved from my computer to my handheld.

Your handheld stores information in two locations: **program memory** and the **internal flash drive**. When you view files on your handheld using File Transfer on your computer or Files on your handheld, only files on the internal drive are displayed.

If you used palmOne Quick Install to move a file to your handheld, depending on the file type, the file may be located in your handheld's program memory. If this is the case, you can't view the file using File Transfer or Files, but you can access it by using the appropriate application. If you want to be able to see the file in the File Transfer window or the Files screen, copy it to your handheld's internal drive using File Transfer.

# I made updates to a file on my handheld, but when I synchronize, the changes don't show up in the file on my computer.

If you use File Transfer to send a file to your handheld, any updates you make to the file on your handheld are not included when you synchronize. Use File Transfer to copy the updated file back to your computer.

### File transfer is taking place slowly.

If you are working with large files or using large applications such as games on your handheld, file transfer may go more slowly. Quit all handheld applications to speed file transfer.

# When I try to delete a file using File Transfer, a message appears saying the file is busy.

If you are working with a file on your handheld—for example, editing a document or listening to a music file—you cannot delete the file using File Transfer. Close the file on your handheld and then delete it.

# I can't write a memo or enter a contact when my handheld is in Drive Mode.

When your handheld is in Drive Mode, it works just like any external drive such as a CD drive. You cannot enter or work with information directly on your handheld while it is in Drive Mode. To work with information directly on your handheld, turn Drive Mode off.

When your handheld is in Drive Mode and is connected to a computer, you can open files from your handheld's internal drive on the computer using Windows Explorer or My Computer (on a Windows computer) or Finder (on a Mac computer), and work with them there.

Your handheld still displays alerts, such as for appointments or new email messages, when in Drive Mode.

My handheld and/or the expansion card is not showing up as a drive in Windows Explorer or My Computer when I have the handheld in Drive Mode. WINDOWS ONLY

When you turn on Drive Mode, connect your handheld to your computer, and then open My Computer or Windows Explorer, the window you open shows two new drives. These drives are assigned the next available drive letters, for example, E:, F:, and so on. If no letters are available because you have multiple external devices connected to your computer (such as a card reader or a camera), or because you are using mapped network drives, the window does not display your handheld or the expansion card as a drive. To display them, remove some of the external devices connected to your computer, or remove some of the mapped network drives.

## Calendar

### I selected the Today button, but it does not show the correct date.

Make sure the Set Date box on the Date & Time Preferences screen displays the current date.

### I created an event, but it doesn't appear in Week View.

- If scroll arrows appear on the right of your screen, scroll down to see if the event appears farther down the screen.
- If you have two or more events with the same start time, the events appear as multiple bars starting at the same time in Week View. To see the overlapping events, select the individual bars, or select Day View. For more information, see **Finding events that overlap**.
- If you marked the event as private, check <u>Security Preferences</u> to see that Private Records is set to Show private records.

### Time zones don't appear on my Palm Desktop software.

Palm Desktop software does not recognize time zones. Only Outlook recognizes times zones.

# I set the global time zone preference, but only some of my events are responding to my time zone change.

Only new events created after the preference is set are affected. The events you created earlier without time zones do not have the time zone set. You can edit the earlier events to include a time zone.

## I created my event with a time zone, but only that event is responding to my time zone change.

When you create an event with a time zone setting, only that event is affected. To have all events automatically include a time zone setting, **set the New events include time zones preference**.

# Memos

## I'm having problems listing memos the way I want to see them.

If you cannot manually arrange the order of memos on the list screen, open the Options menu and select Preferences. Make sure that Sort by is set to Manual.

If you choose to view your memos alphabetically on Palm Desktop software and then synchronize, the memos on your handheld still appear in the order defined in the Preferences setting. In other words, the sort settings you use with Palm Desktop software are not transferred to your handheld.

## Note Pad

#### I'm having problems listing notes the way I want to see them.

If you cannot manually arrange the order of notes on the list screen, select Preferences from the Options menu and make sure that Sort by is set to Manual.

If you choose to view your notes alphabetically on Palm Desktop software and then synchronize, the notes on your handheld still appear in the order defined in the Preferences setting. In other words, the sort settings you use with Palm Desktop software are not transferred to your handheld.

## Media

### I can't find the Media icon in Applications.

Select the pick list in the upper-right corner of Applications View and select Multimedia. You should now see an icon for the Media application.

In Favorites View, the entry associated with the Media application is called Photos & Videos. You can **edit the Favorites list** to change this to Media, as well as to create or change any other favorite file, folder, web link, or application.

## RealPlayer

### I would like better-quality sound during playback.

You can save music files in either MP3 or RMJ format. RMJ is a proprietary format used by the RealPlayer desktop. In either case, saving at a lower bit rate creates a smaller file size, but also gives a lower playback quality. Increase the bit rate to improve playback sound quality, but remember that this increases file size.

#### **Common Questions**

# My music file stutters during playback. WINDOWS ONLY

If you are transferring files using File Transfer and you are listening to music files on your handheld, the music playback may stutter. Wait until the file transfer is finished to listen to the music file.

# When I save songs from a CD, I do not see the song title or artist name.

When capturing songs from a CD, you must have an active Internet connection to obtain song title and artist information. This information is supplied from the GraceNote server on the web.

## Tasks

### The info I entered does not appear in an application.

- Open the Options menu and select Preferences. If Show Completed Tasks is selected, deselect it to display the missing tasks.
- If you marked the task as private, check **Security Preferences** to see that Private Records is set to Show private records.

## Connecting wirelessly

# My passkey is rejected when I attempt to form a trusted pair with my mobile phone.

Some mobile phones require that you enter the passkey within a specific time frame. Make sure you have a passkey in mind and that you enter it immediately when prompted.

If your passkey is rejected, your phone may have a preassigned passkey; see the documentation included with your phone for information. The documentation might refer to a Bluetooth connection as a Bluetooth pair, Bluetooth link, or bonded pair.

#### My handheld cannot connect to my mobile phone.

Use the following steps to test the connection:

- **1.** Tap Bluetooth **1** on the status bar to open the Bluetooth settings screen. You can select the indicator even if it is dimmed.
- 2. Make sure On is selected.
- **3.** Select the Service pick list and <u>select the service</u> that you want to use to connect to your phone.
- 4. Select Connect.

If the connection is successful, open the application that requires the connection and complete the desired task.

If the connection is not successful, try the following steps:

- Make sure that your phone is equipped with Bluetooth technology, that Bluetooth is enabled, and that the power is on.
- You may need to **set up a connection with your phone**. See the documentation included with your phone for assistance with completing the connection setup process.

## My phone connection drops before I finish using it.

You need to increase the Idle timeout setting on the **Network Preferences Details** screen.

# I get an error message when I try to dial a phone number using my handheld.

- Make sure that the **proper phone driver is installed** on your handheld.
- You may need to **set up a connection with your phone**. See the documentation included with your phone for assistance with completing the connection setup process.
- Check the **Phone Preferences** screen and make sure the correct phone connection is selected.

## The VersaMail® application

#### I am having problems accessing my account.

Occasionally you may experience problems using an email account after you set it up. If you followed the **account setup procedure** and are experiencing problems using the account, verify that the account complies with your email provider's requirements by following these steps:

- Verify both your password and your username for your email account.
- If you are connecting using a mobile phone through the built-in Bluetooth technology on your handheld, a cable, or the IR port on your handheld, verify that you have either a data-enabled GSM or a high-speed GPRS account with your wireless service provider.
- Some wireless service providers require you to be on their network to use your email account. If this is the case, be sure to use your provider's network as the connection type for the account.
- Some wireless service providers have other requirements specific to their service. For example, Yahoo! requires you to pay for a POP account in order to download email messages from your Yahoo! account to your handheld. Check with your service provider to see if any providerspecific requirements exist.

• Service provider settings frequently change. If your email account was working but you are currently experiencing problems, check with your service provider to see if any of the account settings have changed.

### I am having problems sending and receiving email.

- Short periods of time when email is unavailable are common due to server problems or poor wireless coverage. If you have problems sending or receiving mail for an extended period of time, check with your ISP or email service provider to verify that the service is working properly.
- Make sure your ISP or email provider allows you to send and receive email on a wireless handheld. Several providers, like Hotmail, do not offer this option at all.

### My auto get mail is not working.

- If auto get is occurring and you turn your handheld off or the connection to your email service provider is disconnected, the auto get fails.
- If you are attempting an auto get over a network, you must be in range of a network access point for the auto get to work.
- The auto get feature may not work with your specific <u>VPN connection</u>. It doesn't work for <u>SSL</u> <u>connections</u>, or if you have set up the <u>security preferences</u> on your handheld to encrypt databases on the handheld.
- Your handheld must be able to make periodic connections to the Internet through your Bluetooth mobile phone or a Bluetooth access point. If your handheld is not within range of a Bluetooth device that allows it to connect to the Internet, auto get mail does not take place.

### I can receive email fine, but am having problems sending email.

If you are able to receive email messages but cannot send them, try these steps, in turn:

• Make sure your ISP or email provider allows you to access email on a wireless handheld. Several providers do not offer this option at all; other providers require an upgrade to access email on a wireless handheld.

- **Turn on ESMTP**. Many services require authenticated access to use their SMTP servers, or ESMTP.
- Enter the name of a different outgoing mail server for sending mail. Many ISPs, such as cable companies, require that you have an Internet connection to their network to send email through their servers. In this case, you can almost always receive email from these accounts, but if you want to send email, you must send it through another server.

#### I can't download any messages.

If the program memory on your handheld fills up, you cannot download any more messages to your handheld. Delete some messages to free up program memory, and try downloading again.

#### I am unable to synchronize messages.

Make sure you have chosen the same settings for the account on both your handheld and your computer. For example, if the account is set up on your handheld to use the POP protocol, check the HotSync Manager on your computer to make sure that POP is selected as the protocol for that account.

# My vCard or vCal email attachment isn't forwarding correctly. WINDOWS ONLY

Palm Desktop software provides several features that work with email client software on a Windows computer. For these features to work correctly, the email client software must be properly set up. Follow these steps to check the settings:

- **1.** Click Start on your computer, and then select Settings.
- 2. Select Control Panel.
- **3.** Select Internet Options, and then click the Programs tab.
- 4. Make sure that the email field is set to the correct email client software.

#### 5. Click OK.

**6.** Start the email client software and make sure it is configured as the default MAPI client. Consult the documentation for your desktop email application for more information.

## Privacy

# I've made records private, but I can't remember my password to display them.

First, use the password hint to try to remember the password. If this doesn't help or if you do not have a password hint, you can use **Security Preferences** to delete the password, but your handheld deletes all entries marked as private. However, if you synchronize before you delete the password, the synchronization process backs up all entries, whether or not they are marked private. Then you can follow these steps to restore your private entries:

- **1.** In Security Preferences, tap in the password box and enter a guess at the password.
- **2.** In the dialog box that appears, select Lost Password.
- **3.** Select Delete Password to remove the password and delete all private records.
- **4.** Synchronize your handheld with your computer again.

#### I forgot the password, and my handheld is locked.

First, use the password hint to try to remember the password. If this doesn't help or if you do not have a password hint, you must **perform a hard reset** to continue using your handheld. Performing a hard reset deletes all of the information on your handheld. To protect your info and create a backup of your info, **synchronize the information in your handheld's program memory with your computer** and **back up the contents of your handheld's internal drive to your computer** often.

# Sharing

### I can't beam information to another handheld or other device.

**NOTE** Depending on the receiving handheld model, not all information may be sent correctly.

- If you are beaming to another Palm Powered device, confirm that your handheld and the other handheld are 4 to 39 inches (approximately ten centimeters to one meter) apart and that the path between the two handhelds is clear of obstacles. Beaming distances to other devices with an IR port may be different.
- Move your handheld closer to the receiving device.
- Make sure the receiving device has beam receive enabled.
- Perform a soft reset on both your handheld and the receiving device.
- Avoid beaming in bright sunlight or fluorescent light. These produce infrared noise that can make beaming go slower or, in some cases, prevent it from working at all.

# When someone beams information to my handheld, it doesn't receive the info.

- If you are receiving info from another Palm Powered device, confirm that your handheld and the other handheld are 4 to 39 inches (approximately ten centimeters to one meter) apart and that the path between the two handhelds is clear of obstacles. Beaming distances to other devices with an IR port may be different.
- Move your handheld closer to the sending device.
- Make sure your handheld has beam receive enabled.
- **<u>Perform a soft reset</u>** on both your handheld and the receiving device.

# When someone beams information to my handheld, I get a message telling me it is out of memory.

- Your handheld requires at least twice the amount of memory available as the info you are receiving. For example, if you are receiving a 30KB application, you must have at least 60KB free.
- Purge old Calendar events and delete unused or unnecessary applications.

#### I cannot send information to another Bluetooth device.

- Make sure that Bluetooth communication is enabled on both your handheld and the other device.
- Make sure that the receiving device has a compatible Bluetooth application installed.
- The receiving device must be within range of your handheld, approximately 25 to 30 feet (8 to 10 meters).

### Other Bluetooth devices cannot find my handheld.

- Tap Bluetooth 😰 on the status bar to open the Bluetooth settings screen and make sure that Bluetooth is turned on.
- Select Prefs and make sure the **Discoverable setting** is set to Yes.

## Problems with incompatible applications

palmOne, Inc. works with developers of third-party add-on applications to ensure the compatibility of these applications with your handheld. Some third-party applications, however, may not have been upgraded to be compatible with your handheld.

Possible symptoms of incompatible applications include:

• Fatal errors needing resets

#### **Common Questions**

- Nonresponsive handheld requiring a reset
- Slow performance
- Abnormal screen display or uneven sound quality
- · Problems using Bluetooth technology or other features
- Problems opening an application
- Problems synchronizing

You can determine whether an incompatible application is causing problems by <u>deleting the</u> <u>application</u> and then operating your handheld.

After you have deleted the application, try to replicate the operation that created the error. If removing the application solves your problem, contact the application developer for a solution. Also, go to **www.palmOne.com/us/support/contact/incompatible apps.html** to provide feedback to palmOne on the application.

#### Finding a third-party application that is causing a problem

If you have multiple third-party applications installed on your handheld or have upgraded from an earlier model of a Palm Powered device, perform the following procedure to remove all third-party applications from your handheld. Once you have removed all of the third-party applications, you can install one application at a time to determine which application is causing the problem.

The following procedures erase all information from your handheld. Before removing the applications, synchronize the information in your handheld's program memory with your computer and back up the contents of your handheld's internal drive to your computer.

 On a Windows computer, open the palmOne folder on your computer, and then open the user folder for your handheld. User folder names are often abbreviated as last name, first initial. On a Mac computer, locate the folder Home/Documents/Palm/Users/<handheld name>/Backups.

- **2.** Select and drag the Backup folder to the desktop. Make sure you see the Backup folder on the desktop.
- **3.** On a Windows computer, close the palmOne folder.
- 4. <u>Perform a hard reset</u>. Synchronize your handheld with your computer to restore info to your handheld's program memory, and use File Transfer (Windows) or Drive Mode (Mac) to restore info to your handheld's internal drive.
- **5.** Operate your handheld and try to replicate problem operations.
- **6.** Do one of the following:
  - If your handheld still has problems, review this Common Questions section for solutions to the problem. Fix the problem before reinstalling the third-party applications.
  - If your handheld no longer has problems, install the third-party applications one application at a time using the following procedure:
    - **a.** Open the Backup folder you moved to the desktop in step 2.
    - **b.** Double-click a PRC file. On a Windows computer, the palmOne Quick Install window opens with the PRC file listed. On a Mac computer, the HotSync Manager window opens with the PRC file listed.

**NOTE** Alternatively, on a Mac computer, you can drag the PRC file to the Send To Handheld droplet instead of double-clicking it.

- c. Click Done.
- d. Synchronize your handheld with your computer.
- e. Operate your handheld and try to replicate problem operations.

- f. Do one of the following:
  - If installing the application re-creates your problem, remove the application and contact the application developer for a solution. Continue to reinstall your applications one application at a time to make sure another application is not creating a problem.
  - If installing the application does not cause a problem, go to step a and reinstall another application.
- **g.** Go to <u>www.palmOne.com/us/support/contact/incompatible\_apps.html</u> to provide feedback to palmOne on the application.

**NOTE** Some applications use more than one PRC file. You should continue to check each PRC file even if you identify one associated with an application that is causing a problem on your handheld, since that application may use other PRC files.

# **Getting Help**

This guide is meant to tell you everything you need to know to set up, customize, and use your handheld. However, you may occasionally run into an issue that is not addressed in this guide. Here are some resources to help you if that happens.

## Self-help resources

If you run into a problem with your handheld, be sure to check these resources first:

- Answers to common questions about your handheld and its features
- The Palm<sup>®</sup> Desktop online Help
- The *Palm Desktop Software for the Macintosh User's Guide* located in the Documentation folder on your installation CD
- The palmOne<sup>™</sup> Knowledge Library, accessible at <u>www.palmOne.com/support/tungstent5</u>
- The most recent palmOne Tungsten™ T5 handheld HelpNotes on your regional website

## **Technical support**

If, after reviewing the self-help resources, you cannot solve your problem, go to **www.palmOne.com/support/tungstent5** or send an email to your regional Technical Support office.

Before requesting technical support, please experiment a bit to reproduce and isolate the problem. When you do contact Technical Support, please provide the following information:

- The name and version of the desktop operating system you are using
- The actual error message or state you are experiencing
- The steps you take to reproduce the problem
- The version of handheld software you are using and available memory

To find version and memory information, follow these steps:

#### 1. <u>Go to Applications</u>.

- 2. Open the menus.
- **3.** Select Info from the App menu.
- **4.** Select Version for version info, and Size for memory info.

# **Product Regulatory Information**

## **FCC Statement**

This device complies with part 15 of the FCC rules. Operation is subject to the following two conditions: (1) This device may not cause harmful interference, and (2) this device must accept any interference received, including interference that may cause undesired operation.

This equipment has been tested and found to comply with the limits for a Class B digital device, pursuant to Part 15 of the FCC rules. These limits are designed to provide reasonable protection against harmful interference in a residential installation. This equipment generates, uses, and can radiate radio frequency energy and, if not installed and used in accordance with the instructions, may cause harmful interference to radio communications. However, there is no guarantee that interference will not occur in a particular installation. If this equipment does cause harmful interference to radio or television reception, which can be determined by turning the equipment off and on, the user is encouraged to try to correct the interference by one or more of the following measures:

- Reorient or relocate the receiving antenna.
- Increase the separation between the equipment and receiver.
- Connect the equipment into an outlet on a circuit different from that to which the receiver is connected.
- Consult the dealer or an experienced radio/TV technician for help.

The use of shielded I/O cables is required when connecting this equipment to any and all optional peripheral or host devices. Failure to do so may violate FCC rules.

[!] **IMPORTANT** Changes or modifications not covered in this manual must be approved in writing by the manufacturer's Regulatory Engineering Department. Changes or modifications made without written approval may void the user's authority to operate this equipment.

#### **Caution – Exposure to Radio Frequency Radiation.**

To comply with FCC RF exposure compliance requirements, this device must not be co-located or operating in conjunction with any other antenna or transmitter.

#### **Responsible Party:**

palmOne, Inc. 400 N. McCarthy Blvd. Milpitas, California 95035 United States of America (408) 503-7500 Zire<sup>™</sup> Product Family **FCC** Tested to Comply With FCC Standards FOR HOME OR OFFICE USE

## Canada - Industry Canada (IC)

This device complies with RSS 210 of Industry Canada.

Operation is subject to the following two conditions: (1) this device may not cause interference, and (2) this device must accept any interference, including interference that may cause undesired operation of this device.

L'utilisation de ce dispositif est autorisée seulement aux conditions suivantes : (1) il ne doit pas produire de brouillage et (2) l'utilisateur du dispositif doit étre prêt à accepter tout brouillage radioélectrique reçu, même si ce brouillage est susceptible de compromettre le fonctionnement du dispositif.

The term "IC" before the equipment certification number only signifies that the Industry Canada technical specifications were met.

#### **Caution – Exposure to Radio Frequency Radiation.**

The installer of this radio equipment must ensure that the antenna is located or pointed such that it does not emit RF field in excess of Health Canada limits for the general population; consult Safety Code 6, obtainable from Health Canada's website, <u>www.hc-sc.gc.ca/rpb</u>.

# **CE** CE Compliance Statement

This product was tested by palmOne, Inc. and found to comply with all the requirements of the EMC Directive 89/336/EEC, RTTE directive 99/5/EC, and Low Voltage Directive, as amended.

## **Declaration of Conformity**

palmOne, Inc., Declares the Product: Handheld PDA with Bluetooth® capability

| Model Name/Number:      | Tungsten T5                                   |
|-------------------------|-----------------------------------------------|
| Manufacturer's Name:    | palmOne                                       |
| Manufacturer's Address: | 400 N. McCarthy Blvd.<br>Milpitas, 95035-5112 |

Conforms with the following specifications:

- EN 55024: 1998 (Emissions & Immunity)
- EN55022:1998, CISPR 22 1997, Class B Radiated and Conducted Emissions
- IEC 61000-4-2, A1 1998-01, ESD Immunity, 4kV Contact, and 8kV Air Discharge
- IEC 61000-4-3: 1995 RF Immunity, 80-1000MHz, 3V/M, 1kHz, 80% A.M.
- ENV 50204:1996, RF Immunity, 895-905MHz, 3V/m, 200Hz, 50% AM
- IEC 61000-4-4: 1995 EFT Immunity, 1kV on AC port, 5/50nSec, 5kHs Rep. Freq.
- IEC 61000-4-5: 1995 Surge Immunity, 1.2/50uSec, 2kV(peak), Common Mode, 1kV(peak) Differential Mode
- EN61000-4-6:1996, Conducted Immunity, 150kHz-80MHz, 3V RMS, 1kHz, 80% AM
- IEC 61000-4-11: 1994, 100% Voltage Dip 0.5 period, 30% Dip 25 periods and >100% Dip 250 periods

Authorized palmOne Representative: David Woo

Senior Compliance Engineer

Date:

November 3, 2004

## **Battery Warning**

Do not mutilate, puncture, or dispose of batteries in fire. The batteries can burst or explode, releasing hazardous chemicals. Discard used batteries according to the manufacturer's instructions and in accordance with your local regulations.

#### Warning – Explosion Hazard

- Substitution of components may impair suitability for Class I, Division 2;
- When in hazardous location, turn off power before replacing or wiring modules, and,
- Do not disconnect equipment unless power has been switched off or the area is known to be non-hazardous.

#### Varning

Eksplosionsfara vid felaktigt batteribyte. Använd samma batterityp eller en ekvivalent typ som rekommenderas av apparattillverkaren. Kassera använt batteri enligt fabrikantens instruktion.

#### Advarsel!

Lithiumbatteri–Eksplosionsfare ved fejlagtig håndtering. Udskiftning må kun ske med batteri af samme fabrikat og type. Levér det brugte batteri tilbage tilleverandøren.

#### Varoitus

Paristo voi räjähtää, jos se on virheellisesti asennettu. Vaihda paristo ainoastaan valmistajan suosittelemaan tyyppiin. Hävitä käytetty paristo valmistajan ohjeiden mukaisesti.

#### Advarsel

Eksplosjonsfare ved feilaktig skifte av batteri. Benytt samme batteritype eller en tilsvarende type anbefait av apparatfabrikanten. Brukte batterier kasseres i henhold til fabrikantens instruksjoner.

#### Waarschuwing!

Bij dit produkt zijn batterijen geleverd. Wanneer deze leeg zijn, moet u ze niet weggooien maar inleveren als KCA.

#### Uwaga

Nie kroić lub przekluwać baterii, ani nie wrzucać ich do ognia. Mogą się rozerwać lub wybuchnąć wydzielając trujące środki chemiczne. Zużytych baterii należy pozbywać sie w sposób opisany przez producenta i zgodnie z miejscowymi przepisami.

אזהרה

יש סכנת התפוצצות אם מחליפים את הסוללה בצורה לא נכונה. יש להחליף את הסוללה בסוללה זהה או דומה, בהתאם להמלצת היצרן. יש להשליך סוללות משומשות בהתאם להוראות היצרן

## Static Electricity, ESD, and your palmOne<sup>™</sup> handheld

Electrostatic discharge (ESD) can cause damage to electronic devices if discharged into the device, so you should take steps to avoid such an occurrence.

#### **Description of ESD**

Static electricity is an electrical charge caused by the buildup of excess electrons on the surface of a material. To most people, static electricity and ESD are nothing more than annoyances. For example, after walking over a carpet while scuffing your feet, building up electrons on your body, you may get a shock -- the discharge event -- when you touch a metal doorknob. This little shock discharges the built-up static electricity.

#### **ESD**-susceptible equipment

Even a small amount of ESD can harm circuitry, so when working with electronic devices, take measures to help protect your electronic devices, including your palmOne<sup>™</sup> handheld, from ESD harm. While palmOne has built protections against ESD into its products, ESD unfortunately exists and, unless neutralized, could build up to levels that could harm your equipment. Any electronic device that contains an external entry point for plugging in anything from cables to docking stations is susceptible to entry of ESD. Devices that you carry with you, such as your handheld, build up ESD in a unique way because the static electricity that may have built up on your body is automatically passed to the device. Then, when the device is connected to another device such as a docking station, a discharge event can occur.

#### **Precautions against ESD**

Make sure to discharge any built-up static electricity from yourself and your electronic devices *before* touching an electronic device or connecting one device to another. The recommendation from palmOne is that you take this precaution before connecting your handheld to your computer, placing the handheld in a cradle, or connecting it to any other device. You can do this in many ways, including the following:

- Ground yourself when you're holding your mobile device by simultaneously touching a metal surface that is at earth ground.
- For example, if your computer has a metal case and is plugged into a standard three-prong grounded outlet, touching the case should discharge the ESD on your body.
- Increase the relative humidity of your environment.
- Install ESD-specific prevention items, such as grounding mats.

#### **Conditions that enhance ESD occurrences**

Conditions that can contribute to the buildup of static electricity in the environment include the following:

- Low relative humidity.
- Material type (The type of material gathering the charge. For example, synthetics are more prone to static buildup than natural fibers like cotton.)
- The rapidity with which you touch, connect or disconnect electronic devices.

While you should always take appropriate precautions to discharge static electricity, if you are in an environment where you notice ESD events you may want to take extra precautions to protect your electronic equipment against ESD.

#### **SYMBOLS**

! (exclamation points) in Tasks list 234 \* (asterisk) characters 118 . (period) character 532

#### **NUMERICS**

12-hour clock See clock
12-hour formats 530
24-hour clock 528, 529
24-hour formats 529, 530
5-way navigator 19, 25, 41–45 scrolling application categories 35

#### A

abbreviations 535, 536 AC charger 21 accelerating scrolling 43 accented characters 60 Accept cookies check box 422 accessing additional software 17, 30 applications 590 corporate networks 280 e-mail 278, 304 e-mail accounts 255, 260, 263 email accounts 26 features 46 files 75, 425 hidden or masked entries 471 home page 402 information 41, 468 internal flash drive 75 network accounts 260 program memory 75 web sites 255, 263, 397

accessories 17, 21, 177, 396, 568, 579 Account Details dialog box 294 Account Overview screen 356 Account Setup screen 282, 291, 292, 344 accounts (e-mail) accessing from Internet 415 changing 291, 295, 368 connection types and 278 creating 286, 344 defining as synchronize-only 291 deletina 292 displaying summary information for 356 excluding from synchronization 358 managing 291 scheduling auto get for 300, 305 selecting 293, 297 setting up secure connections for 359 synchronizing multiple 358 synchronizing with client 349, 351 testing 290 upgrading 277 Accounts command 291, 292, 298 action bar (Web Pro) 398, 402 actions (pen stroke) 524 activating buttons and controls 533 Add Contact dialog box 362 add-on applications 113, 611 adding additional software 110, 568 applications 1, 561, 577 appointments 138 bookmarks 405, 416 categories 491 company-specific information 11

connections 546, 547 contacts 68, 118, 121, 126, 362 e-mail accounts 281, 286, 344 e-mail messages 308, 312, 415 expansion cards 568 expense records 451, 453, 454 files to handheld 74-115 filters 363 login scripts 557 memos 237, 238, 239 multi-dav events 145 new locations 505 notes 245 owner information 540 passwords 268, 471, 472, 477 personal calendars 138 personal signatures to e-mail 289, 316 playlists 213–214 reminders 120, 244 repeating events 142, 143 repeating tasks 225, 227 service profiles 550, 551, 554 ShortCut strokes 536 songs to playlists 217 To Do lists 222, 223, 225 trusted pairs 271 unscheduled events 141 untimed events 140, 145 user profiles 12 Addit software 27 additional references and resources xxi, xxii address field (Web Pro) 399 Address Lookup screen 314

addresses 20, 119, 362, 555 See also contacts addressing e-mail 122, 313, 314, 315, 378, 536 text messages 389 adiusting alarm volume 509, 539 brightness 518, 587 modem volume 547 speaker volume 539 Adobe Acrobat Reader xx, 30 agenda lists 137 See also Calendar application Agenda View customizing Tasks lists and 233 described 159 opening 159 setting display options for 166, 168 Agenda View icon 159 Alarm check box 153, 224 alarm clock 153, 224, 499, 508 See also alarms: clock Alarm icon 161 Alarm Preferences command 509 Alarm Preset settings 171 Alarm Sound pick list 248, 539 alarm tones 153, 171, 234, 248, 509 alarms See also reminders adjusting volume 509, 539 attaching to notes 248 changing 154 entering preferences for 170, 171, 224 icon on status bar 22 responding to world clock 509

selecting sounds for 153, 234, 248, 509 setting 153, 224, 249, 508 specifying duration of 171 turning off 509 albums arranging photos in 193, 195 creating 191 moving photos to other 194 removing photos 199 scrolling through 190 selecting 192 alerts 5, 302 icon on status bar 22 See also alarms aligning screen 538 All category 492 Allow wakeup command 274 alphabet (Graffiti 2 writing) 56 alphabetic keyboard 24 alternate stroke shapes 534 Always connect check box 293 anniversaries 140, 142 annual events 142 annual tasks 226, 228 APOP setting 377 application buttons not responding 541 reassigning 523 restoring defaults for 523 application controls 25, 33 application groups 494, 497 application icons 516, 590 See also application buttons application screens 25 application title 46

applications See also specific built-in application accessing 590 adding contact information to 126, 136 adding plug-in 561 assigning to buttons 523 beaming 446-447 beaming information in 443 categorizing 491, 496 categorizing information in 491, 494 changing locations list for 505 checking version numbers for 111, 113 copying 95, 97, 448, 575 deleting 113, 576 displaying all 497 displaying by category 497 displaying categories in 497 displaying information about 17, 112 displaying list of 516 downloading 95, 97, 335 exchanging 31, 577 finding information in 48 importing information from external 107 incompatible 611 installation prerequisites for 111 installing 28, 77, 571 marking private entries in 469 moving around in 33 not finding 26, 590 opening 34, 80, 523, 571 organizing 49, 491 related topics for 49 removing categories in 493 removing connections for 546

adjusting for location 525 color-coding 149 combining tasks with 137 displaying 162, 163, 164 entering from Outlook 10, 594 removing from calendar 156 saving 139 scheduling 138–139 setting alarms for 508

renaming categories 492

soft resets and 588

uninstalling 589

upgrading 111

Applications View

using 35

Applications view

appointments

setting preferences for 521, 525

setting primary location for 501

specifying connections for 544 switching between 10, 41, 571, 594

transferring information from 79

transferring to expansion cards 96

transferring to handheld 28, 29, 77, 78

See also Calendar application; events

synchronizing 84, 88, 596

updating information for 88

updating third-party 8

icon on status bar 22

opening applications in 35

displaying icons on 590

adding to calendar 138

moving around 42

using the 5-way 42

setting secondary locations for 504

setting duration of 139 setting timeframes for 170 sharing 20 viewing duration of 168 viewing unscheduled time slots for 168 archive folders 109 archived items 109, 156, 232 ASF media files 179 assigned passwords 551 assigning actions to pen stroke 524 passwords 468, 473, 477, 551 usernames to handheld 11 asterisk (\*) characters 118 Attach Signature check box 289, 316 attachments adding 340, 341 downloading 335, 336, 339 reading 340, 413 sending events as 136, 173 sending files as 340, 342 sending memos as 243, 449 sending multimedia files as 202 sending notes as 253 sending photos and videos as 343 sending tasks as 236 Attachments screen 341 Audible Plaver software 29 audio applications 20, 203 audio files 204-207 authentication 271, 290, 295, 296, 376 Authentication option 290 authentication servers 295, 561 Auto Empty check box 332

auto get mail feature constraints 280, 306 failing 304 retrying 305 scheduling 300, 301 setting notification options for 302 Auto Lock Handheld option 478 Auto-Disconnect option 379 Auto-Empty Mail from Trash option 378 auto-off after interval 587 auto-off delay 543, 589 autofill option 421 automatically locking handhelds 477, 478 available storage space 573

#### B

back panel controls 21 backgrounds adding photos as 168, 513, 517 customizing 168, 513, 517 selecting color of 246, 521 backing up information 28 internal flash drive 100 backing up mail databases 381 Backup ALL Databases check box 382 backup cards 576 Backup folder 381 basics 6, 7, 585 batterv cautions for 619 charging 4, 543, 578, 588 checking 274, 587 conserving power for 5, 257, 541, 587 extending life of 512, 587 overview 5

recharging 4, 5, 543, 587 battery gauge 587 BCC option 288, 374 Beam Category command 445 Beam command 444, 446 Beam Contact command 440 Beam dialog box 444, 445, 447 Beam From pick list 446 Beam icon 47 beaming 20, 415, 443-447, 543, 610, 611 Birthdav icon 161 birthdays 120, 138 blank screen 588 Blazer application See web browser blinking asterisk 304 blinking cursor 66 blocking information 470 Bluetooth application creating trusted paris 271 features 255, 256 icon on status bar 22 opening 257, 258, 265, 267, 269, 271, 273.274 setting connection information 257 setting options for 274 setting up desktop connections 267 setting up mobile connections 258-262 setting up network connections 269 status bar icon 263 Bluetooth devices assigning names to 273, 274, 540 built-in software for 27 connecting to 21, 255, 547 discovering 256, 271, 273 entering passkeys for 272

related topics for 275 sending applications to 577 sending events to 173 sending memos to 243 sending notes to 253 sending photos and videos to 200, 202 sending tasks to 236 setting up 257, 273 sharing information with 31 synchronizing with 17 turning off 587 verifying status of 263 waking up handhelds from 274 Bluetooth HotSync option 265 Bluetooth icon 26 Bluetooth indicator 263 **Bluetooth LAN Access Points 255** Bluetooth Manager 258 Bluetooth setting 547 Bluetooth settings screen 263 Bluetooth<sup>™</sup> technology 254, 255 BMP files 179, 335 bold fonts 519 bonding trusted pairs 272 Bookmark icon 406, 407 Bookmark Page dialog box 405 bookmarks adding 405, 416 changing 407, 408 displaving list of 406 Bookmarks dialog box 419 Bookmarks option 419 bottom arrow controls 25 brightness 518, 587 broken envelope icon 304

browsing options 420, 421, 422, 427 browsing the web 26, 263, 398, 416 budgets 451 built-in applications 26, 113 Business Card command 444 business cards 124, 444 business expenses 452 See also Expense application buttons activating 45, 533 assigning to applications 523 calculator 463 locking 541 not responding 532, 541, 579, 588 opening applications from 41 quick 19 reassigning application 523 restoring defaults for 523 selecting dialog box 44 tapping command 25 **Buttons Preferences screen 523** 

### С

cables 579 cache 273, 423, 424 cache size 423, 424 cached web pages 423 Calculator application 27 benefits of 462 buttons described 463 categorizing with Expense 491 copying and pasting from 464 displaying calculation history 464 re-entering numbers 463 related topics for 466

troubleshooting 466 Calculator icon 27 calculators 27, 462 calendar adding appointments to 138 changing events on 154, 163 changing repeat intervals for 154 color-coding appointments 139, 149 customizing 166, 167, 530 displaying appointments for 159, 162, 163.164 displaying conflicting events in 168 finding overlapping events on 166 opening 172 removing appointments from 156 reserving dates 140 scrolling through 163, 164 selecting dates on 138, 223 setting repeat intervals for 143, 144, 145 Calendar application applying color-coding options 150, 152 benefits of 137 categorizing information in 494 checking schedules in 159, 161, 163, 164 choosing display options 166 defining repeating events 142, 143 deleting categories 493 deleting events 156, 158 displaying categories in 497 entering birthdays for 120 entering event locations from 146 getting help with 172 importing information for 107 opening 26, 138 related topics for 173

rescheduling events 154, 163 running on PCs 172 saving information for 139, 156, 158 scheduling events 138, 140, 145 setting alarms 153, 171 setting alarms from 508, 509 setting display options 167–171 transferring information to 68 troubleshooting 173, 601 Calendar icon 26 Calendar Preferences dialog box 153, 170 calendar views 161, 163, 164, 165 calibration 538 Call History List 432 Call Waiting 552 calling card numbers 552 camera 568 cancelled actions 45 cancelled appointments 156 cancelled tasks 231 capitalization 54, 62, 238 Card Info application 27, 573 Card Info icon 27 card readers 575 carrying cases 568 categories adding 491 beaming 445 benefits of 490 changing 154 color-coding 150 deleting 493 displaying 497, 516 placing information in different 495 related topics for 498

renaming 492 scrolling through 497 selecting 445 categorizing applications 491, 496 contacts 128, 136, 491, 494 events 139, 173, 445 expenses 452, 458, 459 information 490, 494 memos 243 notes 245, 253 tasks 223, 229, 234 Category command 496 Category dialog box 496 category lists 152, 168, 495, 571 category marker 160, 168 Category pick list 493, 495 cautions 579, 587 CDs 208 CE Compliance Statement 618 cellular carriers 262 challenge-response prompts 558 Change Repeat dialog box 143, 227 Change your synchronization option 10, 594 changing alarms 154 bookmarks 405, 407, 408 cache size 424 calendar events 154, 163 category names 492 date and time settings 502 e-mail accounts 291, 295, 368 e-mail filters 367 e-mail messages 318

fonts 310, 320 Graffiti 2 ShortCut strokes 537 home pages 417, 419 information 70 locations 505, 506 owner information 540 passwords 369, 473 pen widths 245 playlists 216 preset connections 544 preset formats 529 privacy settings 154 repeating events 155 screen colors 521 screen fonts 518–519 server profiles 551 speed-dial entries 435 text colors 168 time zones 506 untimed events 141 URLs 405, 407 World Clock 510 character entry 62, 66, 118 See also data entry character searches 48 charging battery 4, 543, 578, 588 chat rooms xxii check boxes 25 checking for e-mail 297 checking space on handheld 111 checking the battery 274, 587 Choose Date command 223 Choose File dialog box 416 choosing alarm sounds 509

alternate stroke shapes 534 background colors 246, 521 clock display options 510 command buttons 25 communications protocol 555 connections 551 currency options 453, 454, 455 home pages 417, 419 information 70 Internet Service Providers (ISPs) 551 items in lists 25, 43 menu commands 45, 46, 47 music 212, 214 options in dialog boxes 44 security levels 468 synchronization settings 83 choosing information 19 city preferences 526 cleaning your handheld 578 clear button (Calculator) 463 Clear cache on exit option 424 Clear Cache option 424 clear entry button (Calculator) 463 Clear Note command 245 clearing calculators 463 History lists 416 Note Pad screens 245 clock 153, 508, 525, 527 See also World Clock Color Theme Preferences screen 514, 521 color-coding 139, 149, 152 colors applying to annotations 196 applying to e-mail 320

applying to events 139, 149, 152 applying to notes 246 changing screen 521 changing text 168 setting background 246, 521 column widths 321 comma-delimited files 107 command buttons 25 command equivalents (Graffiti 2) 61 command letters 47 Command mode 47 command shortcuts 47 command strokes 47 Command toolbar 47 commands 45, 46, 47 See also menus communication speed 544, 545, 548 communications protocols 279, 369, 555 compact discs 208 company phone lists and memos 11, 17 completed tasks 230, 231, 232, 234 components (handheld) 2 Compress Day View check box 168 compressed files 336 computers connecting to 8, 255, 267 copying information to 448 customizing connections for 547 Drive Mode and 103-106 File Transfer and 99–102 managing schedules from 172 overwriting information on 90, 92 preinstalled software for 28 removing Palm Desktop software 114 setting up mobile connections for 268

setting usernames and passwords 268 synchronization options for 85, 87 synchronizing with 79, 83, 265, 598 troubleshooting File Transfer problems 599 troubleshooting synchronization problems 593 updating information from 90, 92 conduit configuration screen 345 Conduit Settings command 14 conduit shortcuts 357 conduits 88, 356, 359 conference calls 146 conferences 145 Confirm note delete check box 251 confirmation messages 251 confirmation tones 570 conflicting events 168 conformity declaration 618 Connect to setting 547 connecting headphones to handheld 20 headsets to handheld 539 to AC charger 21 to Bluetooth devices 21, 255, 257, 547 to dial-in servers 551 to mobile phones 258, 264 to networks 550, 553 to other devices 254, 255, 544 to personal computers 8, 255, 267 to power adapter 543, 587 to power sources 588 to the Internet 255, 411, 551 Connection pick list 551 Connection Preferences screen 544, 546

Connection Setup screen 259 connection types 255, 278 connections See also connecting adding login scripts for 557 adding trusted 268, 270 authentication servers and 561 automatically stopping remote 379 closing Internet 410 closing network 553 creating 546, 547 deleting 546 dropping 555 losing 588 omitting passkeys for 258 pairing with network services 293 precautions for 579, 621 preset setting for 544-549 restricting 256 retrying Internet 411 selecting 551 setting flow control for 548 setting timeout intervals for 378 setting up mobile 258–262 setting up network 261, 269, 553 setting up secure 359, 375, 385 setting up wireless 254, 265 synchronizing from 83 conserving power 5, 257, 541, 587 Contact Details dialog box 128 Contact Edit screen 121, 123 contacting ISP providers 262 contacts See also Contacts application adding 68, 118, 121, 126, 362

archiving 127 categorizing 128, 136, 491, 494 copying information for 119, 121, 125 customizing details for 128 deleting 127 displaying information for 123, 128 duplicating information for 121, 125 entering from Outlook 10, 594 entering in memos 238 entering notes for 121 keeping private 128, 136, 469 locating 126 managing 117 saving 120, 127 selecting 43 transferring from other applications 136 Contacts application adding contact information 118-120 addressing e-mail from 314 archiving information in 127, 231 beaming from 444 benefits of 117 categorizing information in 491, 494 creating business cards 124 customizing fields in 123 displaying additional fields for 121 duplicating information 125 importing information for 107, 136 marking entries as private 469 opening 26, 118 related topics for 136 saving information in 120, 127 searching from 126 selecting field types for 122 setting display options for 129

transferring information from 68 troubleshooting 136 viewing online help for 135 Contacts icon 26 Contacts list 128 continuous events See repeating events controls activating 533 application 25, 33 handheld 19 locating 49 navigator 41 cookies 422 Copy command 71, 575 Copy dialog box 575 Copy icon 47 copy-protected applications 575 copying applications 95, 97, 448, 575 calculations 464 contacts 119, 121, 125 information 71 photos 198, 200, 448 service profiles 551 videos 200, 448 copying and pasting 71 corporate e-mail accounts 277, 279, 280 country information 530 CPUs connecting to 8, 255, 267 copying information to 448 customizing connections for 547 Drive Mode and 103-106 File Transfer and 99–102 managing schedules from 172

overwriting information on 90, 92 preinstalled software for 28 removing Palm Desktop software 114 synchronization options for 85, 87 synchronizing with 79, 83, 265, 598 troubleshooting File Transfer problems 599 troubleshooting synchronization problems 593 updating information from 90, 92 Cradle/Cable setting 547 creating appointments 138 bookmarks 405, 416 business cards 124 categories 491 company-specific information 11 connections 546, 547 contacts 68, 118, 121, 126, 362 e-mail accounts 281, 286, 344 e-mail messages 308, 312, 415 expense records 451, 453, 454 filters 363 login scripts 557 memos 237, 238, 239 MP3 files 208 multi-day events 145 new locations 505 notes 245 owner information 540 passwords 268, 471, 472, 477 personal calendars 138 personal signatures 289, 316 photo albums 191 playlists 213-214

plug-in applications 561 reminders 120, 244 repeating events 142, 143 repeating tasks 225, 227 service profiles 550, 551, 554 ShortCut strokes 536 song lists 209 To Do lists 222, 223, 225 trusted pairs 258, 271 unscheduled events 141 untimed events 140, 145 user profiles 12 CSV files 107 currency 452, 453, 455 Currency pick list 453 currency symbols 453, 454, 455, 459 current date and time checking 500 entering 64, 525, 528 Current URL option 418 cursor 66.70 Custom Currencies dialog box 455 customer support xxii, 17, 177, 396, 616 customizing backgrounds 168, 513, 517 calendar 166, 167 contact information 123, 128 currency symbols 455 data entry 531 expense lists 459 fonts 310 Graffiti 2 writing 534 handheld 27 handhelds 11, 17, 512 network settings 550-561

preset formats 530 synchronization settings 85–93 Tasks list 233 Cut command 72 Cut icon 47 cutting text 71 cycling through calendar views 159

# D

daily events 138, 142 daily schedules 161, 162, 166 daily tasks 226, 228 data 114 See also information data entrv caution for 20 defined 66 input area for 19 methods for 50, 51, 531 data services 258, 410 databases 107, 381 Date & Time Preferences screen 525, 527 date formats 529, 530 dates See also calendar assigning to appointments 138, 142 assigning to repeating tasks 227, 228 changing 154, 451, 502 checking 500 displaying current 504 displaying due 234 displaying in World Clock 510 entering current 64, 525, 528 flagging series of 145 incorrect 589

recording completion 234 reserving in calendar 140 resetting 525, 527 scheduling reminders for 120 selecting on calendar 138, 223 setting alarms for specific 153, 225, 249 setting due 223, 224 setting location-specific 502, 525 setting repeat intervals for 143, 144, 145, 154 setting sequence 530 sorting by 250 viewing scheduled 159, 162, 163, 164 viewing specific 163 Dav View displaying overlapping events in 166 scheduling events for 138, 140 selecting 138, 161 setting display options for 152, 166, 168 setting timeframes for 170 Dav View icon 138 Daylight Savings settings 502, 506 Days To Synchronize Mail option 354 DBA files 107 Deactivate Keylock button 541 deadlines 140 decimal separators 530 Default Currency pick list 455 default settings overwriting 90, 92 restoring 523 selecting 86 Default View pick list 167 Delay command 559 delays 479, 543

Delete command 114 Delete Contact dialog box 127 Delete dialog box 114 Delete Event command 156 Delete Event dialog box 156 Delete From pick list 114 Delete icon 47 Delete Item command 457 Delete Memo command 241 Delete Memo dialog box 241 Delete messages on server option 286 Delete Note command 251 Delete Old Messages dialog box 329 Delete Task command 231 Delete Task dialog box 231 deletina applications 113, 576 appointments 156 bookmarks 407 categories 493 connections 544, 546 contacts 127 desktop software 7 e-mail 286, 328, 329, 331 e-mail accounts 292 e-mail filters 367 events 156-158 expense records 457, 458 files from handheld 109 Graffiti 2 ShortCut strokes 537 information 72, 109, 477, 576, 589 locations 507 mail folders 325 memos 241 notes 251

passwords 476 photos 192, 199 playlists 218 private entries 476 service profiles 556 songs 217 tasks 231–232 description fields 138, 139 deselecting options 25 Desktop overwrites handheld option 90, 92 desktop software See also Palm Desktop software downloading 17 overwriting information in 90, 92 removing old 7 updating handheld from 90, 92 desktop software, installing 28 Details dialog box 494, 548, 554 device name cache 273 Device name field 257 device names 273, 274, 540 Device pick list 112 devices 20, 255, 256, 544 See also Bluetooth devices Dial prefix check box 552 dial-in connections 544 dial-in servers 550, 551, 553 dial-up accounts 262, 264 dial-up connections 547, 550 Dialer application benefits of 429 dialing from 430, 431 related topics for 436 troubleshooting 436 Dialer icon 430

Dialer keypad 430 dialing from handheld 429, 430, 431, 432, 434 dialing in to networks 544 dialing preferences 547 Dialing setting (connections) 547 dialog boxes 25, 44 See also specific dictionaries 568 digital cameras 568 diaitizer (defined) 538 Disable device name cache command 273 disabling options 25 Disconnect command (Web Pro) 410 Disconnect on Exit option 379 disconnecting from Internet 410 disconnecting HotSync cable 593 Discoverable setting 256, 257, 271 discovering Bluetooth devices 256, 271, 273 Discovery icon 267, 271 Discovery Results screen 256, 271 disk space requirements 3 Display Name option 288, 374 Display Options command 167, 513, 516 **Display Options dialog box** calendar 167 clock 510 e-mail 320 Home screen 513, 516 display preferences 516, 518, 520, 521 display See screen Display View icon 403 displaying application groups 494 application icons 590, 603

application information 17, 112 applications 497 appointments 159, 162, 163, 164 bookmarks 406 calculators 27 Category pick list 168, 169 Command toolbar 47 contact information 123, 128 current date and time 500, 504 e-mail attachments 340, 413 events 152, 169, 170 expansion card information 27 expense reports 27 expenses 459 Graffiti 2 alternate strokes 534 hidden or masked entries 471 HotSvnc loa 84 images 179, 414 information 19, 25, 497 items in lists 43, 45 memos 239 notes 250 PDF files 30 personal calendars 137 photos 179, 568 pick lists 25 schedules 159, 161, 163, 164 slide shows 186 song lists 211 space information 112 tasks 159, 168, 229, 233, 234 unread messages 159, 168 URLs 401 web pages 403, 412, 414 World Clock 27, 510

DNS addresses 555 Do not allow wakeup command 274 do's and don'ts 578 DOC files 335 documentation xx. 29 Documents application 26 creating files 175 editing files 175 opening files 176 viewing files 175 Documents To Go desktop application 175 domain name system.(DNS) 555 down arrow controls 25 Download attachments option 299, 354 Download dialog box 412 download options 338 downloading additional software 17 applications 95, 97, 335 attachments 335, 336, 339 e-mail 286, 297, 298, 381 files 335, 412 images 335 large messages 336, 339 multiple attachments 340 Palm Desktop software 3 photos 119 web pages 412 drafts 312 drained batteries 587 drawing freehand 196, 244 drawing tools 196 **Drive Mode** defined 27

DNS (defined) 555

using 103 working on handheld 600 drivers 544 drop-down lists *See* lists due dates 223, 224, 228, 234 dummy expansion card 569 Duplicate Contact command 125 duplicating contact information 121, 125 duration 139

# Е

e-mail See also e-mail accounts accessing 255, 260, 263, 278, 304 adding addresses to contacts 362 adding attachments to 340, 341 adding signatures 289, 316 addressing 122, 313, 314, 315, 378, 536 attaching events to 136, 173 attaching memos to 243, 449 attaching notes to 253 attaching photos to 202 attaching tasks to 236 automatically checking for 297 automatically emptying trash 378 changing fonts 310, 320 changing header information for 380 changing Inbox folders for 319 changing maximum size 298 changing messages 318 composing 308, 312, 415 connecting to Internet from 410 creating folders for 324 deleting 286, 328, 329, 331 downloading 286, 297, 298, 381

downloading attachments 335, 336, 339 emptying Trash folder for 331, 332, 378 filtering 300, 363, 365, 367 forwarding 326 logging in to accounts for 415 manually marking 333 moving messages 322 reading 307 reading files attached to 340, 413 receiving 263, 297, 298 related topics for 386 replying to 327 sending 263, 308, 311, 312, 415 setting display options 320 setting maximum size 287, 353 setting notification options for 303, 317 setting preferences for 360 setting retry intervals for 317 setting up 278, 281-285, 344, 551 specifying default programs for 351 switching to different service for 293, 294 svnchronizing 344, 345, 347, 349, 352 tapping URLs in 328 viewing status of 306 viewing unread messages for 159, 168 wireless connections for 386 e-mail accounts accessing from Internet 415 changing 291, 295, 368 connection types and 278 creating 286, 344 defining as synchronize-only 291 deleting 292

displaying summary information for 356 excluding from synchronization 358 managing 291 scheduling auto get for 300, 305 selecting 293, 297 setting up secure connections for 359 synchronizing multiple 358 synchronizing with client 349, 351 testing 290 upgrading 277 e-mail applications 344, 350, 555 e-mail folders 319 e-mail providers 278, 283, 284 See also ISPs eBooks 30 Edit Accounts option 368 Edit Categories command 229 Edit Categories dialog box 150, 151, 491, 492, 493 Edit Connection dialog box 545 Edit currencies command 453 Edit List dialog box 505, 507 Edit menu 71, 72 Edit Playlist dialog box 213 editing 70, 239, 245, 250 See also changing electrical discharge 579 electrostatic discharge 620-621 email accessing 26 Email address option 370 emergency information 491 empty screen 588 Empty Trash dialog box 331

emptying Trash folder 331, 332, 378 Enable Background Playback check box 212 Enable device name cache command 273 Enable Smart Addressing option 378 enabling buttons and controls 533 encryption 279, 377 End command 559 enterina current date and time 64, 525, 528 information 19, 50, 51, 67–79, 531 owner information 540 passkeys 260, 272 passwords 262, 284, 551, 554 phone numbers 430, 432, 434, 554 **URLs 398** entry box 25, 66 eraser 245 eReader 30 error messages 597 errors xxi ESD (electrostatic discharge) 620-621 ESMTP authentication 290, 295, 376 Essential Software folder 111 Eudora accounts 350 Euro, in onscreen keyboard 67 Event Details dialog box 154 events See also appointments adjusting for location 525 archiving 156, 157, 158 beaming 445 categorizing 139, 173, 445 changing descriptions 154 changing untimed 141 color-coding 139, 149, 152

conflicting 168 contact information and 120 creating multi-day 145 creating untimed 140, 145 defined 138 defining repeating 142, 143 deleting 156-158 displaying 152, 169, 170 entering notes for 146, 147 extending beyond midnight 145 finding overlapping 166 marking as private 139, 173 rescheduling 154–155, 163 scheduling 138, 140, 170 setting alarms for 153, 171 sharing 173 types of 138 viewing free time for 168 viewing specific time for 169 Excel files 26, 276 creating and viewing 175 transferring to handheld 78 exchanging applications 31, 577 event records 173 expansion cards 577 files 255, 276 from outside sources 17 information 20, 68, 79, 107 memos 243 messages 396 notes from Note Pad 253 task records 236 exclamation points (!) in Tasks list 234 expansion card slot 20, 587

opening applications on 571 opening files on 572 overview 567 preventing damage to 569 related topics for 577 removing 569 removing applications on 113 renaming 574 saving multimedia files on 179 transferring audio files to 204-206, 208-211 types of 568 viewing information on 414 Expense application 27 archiving information in 457 benefits of 450 categorizing information in 491 categorizing with Calculator 491 changing information 451 choosing currency options 453 deleting categories 493 Tungsten<sup>™</sup> T5 Handheld

expansion cards

battery life and 587

beaming from 446

benefits of 568

dummy card 569

inserting 20, 570 limitations 573

formatting 576

adding applications to 28, 29, 577

copying applications to 448, 575

displaying information about 27, 573

deleting information on 576

getting applications on 112

moving applications to 96

deleting information in 457-458 entering expenses in 451–452 getting help with 460 opening 451, 460 related topics for 461 saving information in 452 transferring information to 68 troubleshooting 461 Expense icon 27 Expense Preferences dialog box 451, 454 expense records See also Expense application categorizing 452, 458, 459 deleting 457, 458 entering information in 451, 454 organizing related expenses in 453 viewing information in 459 expense reports 27, 453, 458, 459 Expense type pick list 451 extending battery 512, 587 external data sources 17 external devices 20, 255, 544 external speaker 539

# F

fade setting 168, 514, 517 FAQs 585 Favorites View changing entries 514 defined 26 icon on status bar 22 moving around 42 using the 5-way 42 FCC Statement 617 fields 25, 121, 122, 123 file names 575 File Transfer application backing up internal drive 100 defined 29 overview 76 troubleshooting 599 using 99 viewing internal flash drive 599 file types 179, 204 files accessing 425 attaching to e-mail 202, 340, 342 displaying contents 413 displaying on expansion cards 573 downloading 335, 412 installation prerequisites for 111 installing on handheld 95 installing on Windows computers 93 locating 96 opening on expansion cards 572 opening text 335 removing 109, 576 restoring archived 109 saving 412 sharing 255 transferring to handheld 29, 107, 276, 412 troubleshooting uninstalled 597 Files application defined 26 opening 36 using 36 viewing internal flash drive 599 filing events 139 filtering e-mail 300, 363, 365, 367

Filters dialog box 363, 365 finances 450, 491 See also Expense application Find dialog box 48 Find icon 48 Find icon on status bar 22 Find More button 48 Find on Page command 401 finding contacts 126 files 96 information 48 overlapping events 166 firewalls 280 flash drive on handheld 75 flow control (connections) 548 Flow Ctl pick list 548 Folder Synchronization Options setting 355 folders 322, 324, 355, 594 Font command 519 font styles 519 fonts 310, 320, 403, 518-519 forgetting passwords 476 form fields (web pages) 421 Format Card command 576 formats e-mail messages 308 information-specific 529 multimedia file types 179 Formats Preferences screen 529 formatting expansion cards 576 forwarding e-mail 326 freehand drawing 196, 244 freeing up space 109, 113, 158, 589 frequently asked questions 585

front panel controls 19 frozen screen 579, 588 Full header option 380 full-screen pen stroke 524 Full-screen Writing description 52 status bar button 53 full-screen writing 245, 532 icon on status bar 22

# G

Game Sound pick list 539 games 494, 539, 568 General Packet Radio Service (GPRS) 261 aestures (Graffiti 2 writing) 61 Get IP command 559 Get Mail Options dialog box 298 Get unread e-mail only option 299 Get unread mail option 286 getting started xx, xxi, 6, 29 Getting Started Guide 29 GIF files 335, 414 Go To Date dialog box 138, 140 Go to Web Page dialog box 398 Go to Web Page icon 398 going online 255 GPRS data services 258, 410 GPRS mobile phones 261, 269, 544 Graffiti 2 Full-screen Writing 52 input areas 51 Graffiti 2 command strokes 47 Graffiti 2 Preferences screen 534 Graffiti 2 writing changing strokes for 537

copying and pasting with 71 creating tasks with 223 deleting information with 72 deleting ShortCuts 537 entering commands with 61 entering information with 51, 54–63 entering ShortCut strokes 64–65, 535 getting help with 60 guidelines for 55 overview 51 setting alternate stroke shapes for 534 setting preferences for 532–537 troubleshooting problems with 591 GSM mobile phones 544

### Н

handheld connecting to AC charger 21 customizing 27 preinstalled applications for 26 resetting 21 viewing applications on 19 viewing information on 19 Handheld Settings Overview screen 357 Handheld view (Web Pro) 403 handhelds

accessing features 46 adding additional software 110, 568 adding applications to 1, 561, 577 adding owner information 540 adding user information 7, 11 backing up e-mail databases from 381 beaming to. *See* beaming benefits of 18 charging battery for 4, 543, 578, 588 checking space on 111 components of 2 connecting to other devices 544 connecting to PCs 8 connecting to power adapter 543, 587 controls described 19 customizing 11, 17, 512 disconnecting from HotSync cable 593 do's and don'ts 578 freeing up space on 109, 113, 158, 589 getting additional information about xxii aetting help with 615 getting unexpected results 538 locking 477-480, 540 losing 540 maintenance information for 578 naming 257 not making sounds 589 not responding 541, 579, 588 opening 587 protecting 256, 260 recharging battery 4, 5, 543, 587 related topics for 17, 31 removing items 109 replacing information on 90, 92 resetting 477, 579, 588 restoring information on 582 running out of space on 568 setting auto-off delay for 543 setting idle timeouts for 555 setting power preferences for 541-543 setting up 1, 6, 7, 17 synchronizing 476 synchronizing wirelessly 255, 265

synchronizing with user profiles 11, 14, 16 system requirements for 2 timing out 594 troubleshooting 538, 585 turning itself off 589 turning on accidentally 541 turning on and off 6, 541 upgrading 4, 7 viewing applications on 497 waking up 274 handwriting 591 See also Graffiti 2 writing hard resets 477, 581, 582, 588 header options (e-mail) 380 headphone jack 20, 579 headphones 20, 579 headsets 539, 579 help xxii, 17, 25, 60, 476, 615 Help menu 593 hidina address fields 399 currency symbols 459 private entries 468, 470 high-speed connections 264 high-speed data services 550 high-speed wireless carrier 255 highlighting menu commands 45 See also selection highlight hints 25, 476 See also help History dialog box 464 History list 416 Holidav Files folder 172 holidays 140, 142, 144

Home icon 24 home page 402, 417, 419 Home Page check box 418 Home Page icon 417 Home Page option 419 Home screen displaying icons on 603 opening applications on 34 Home screen See Applications View hosts 555 HotSvnc cable connecting to PCs with 8 disconnecting 593 synchronizing with 83 HotSvnc icon 27 HotSync log 84 HotSvnc Manager See also synchronizing not responding 597 restoring information from 582 starting 27, 86, 266 turning off 86 HotSync Manager icon 83, 593 HotSvnc menu 98 HotSvnc Online Troubleshooting Guide 593 HotSync technology 83 how-to information xxi HTM files 335, 414 HTML files 335, 410, 413, 414 HTML messages 308, 309, 328 hyperlinks 402 See also URLs

### 

icons application 516, 523 Command toolbar 47 input area 24 missing 590 VersaMail application 306, 318, 357 ICS files 107, 335 idle timeouts 555 image files 179, 335, 414 images changing download preferences for 420 downloading 335 IMAP mail folders 383, 384, 385 IMAP mail servers 345, 350 IMAP protocol 279, 283 IMAP servers 284, 286, 334 importing contacts 136 information 12, 107 Inbox 290, 304, 319 Inbox icons 306 incoming mail options 286, 371, 372 Incoming mail server option 370 incoming mail servers 278, 284 incompatible applications 611 incorrect dates and time 589 Info command 112 Info dialog box 112 information accessing 41, 468 backing up 28 beaming 443-447 categorizing 490, 494 caution for entering 20

caution for hard resets and 581 changing categories for 495 combining in different categories 492 copying and pasting 71 creating owner 540 creating user-specific 7, 11 defining abbreviations for 535, 536 deleting 72, 109, 477, 576, 589 displaying 19, 25, 497 duplicating 125 editina 70 entering 19, 50, 51, 67-79, 531 importing 12, 107 in program memory 75 keeping private 467, 469 losing xxi, 45 managing 28 not finding 592 organizing 49, 490 password-protecting 471, 472, 473 receiving from outside sources 17 related topics for 73, 449, 489 restoring 476, 478, 582 saving 41, 109, 592 searching for 48 selecting 19, 70 setting up multiple handhelds for 7, 11 sharing 20, 119, 237, 437, 448, 577 synchronizing 79, 593 transferring to expansion cards 448 updating 79, 88 upgrades and 7 viewing by category 497 infrared port See IR port Infrared setting 547

initialization strings (modems) 379, 548 input area 19, 24 icon on status bar 22 inserting expansion cards 20, 570 installation CD 2, 7, 28, 110, 585 installation prerequisites 111 installing additional software 28, 110 applications 28, 571 Palm Desktop software 3, 7, 28 related topics for 17 instant messenger (IM) accounts 122 Int'l button 67 interactive tutorial 7 internal flash drive 75 backing up 100 difference between program memory and 75 viewing contents 75, 599 international keyboard 67 Internet See also web sites accessing 255, 277 browsing 255 connecting to 255, 411, 551 disconnecting from 410 e-mail accounts and 415 retrying connections for 411 selecting service provider for 264 setting up network connections for 262 Internet Explorer 2 See also web browsers Internet mail servers 350 Internet Message Access Protocol (IMAP) 283

Internet protocol (IP) 555 Internet Service Providers (ISPs) 255, 278, 284, 550 invalidating warranty 587 IP Address check box 555 IP addresses 555 IR port beaming from 443, 444, 445 creating connections for 544 location of 20 setting up connections for 547 synchronizing from 83 IR to a PC/Handheld connection 544, 545 ISP accounts 550 ISPs 255, 278, 284, 550 iTunes transferring songs from CD 208

# J

J2ME files 30 jack (headphone) 20 Java Technologies software 30 JPG files 179, 335, 414

#### Κ

keeping track of expenses 450 key exchange 272 key terms xxii keyboard onscreen types 67 keyboard icons 24 keyboards connecting to portable 239 entering information with 66, 67 opening alternative 67 opening onscreen 24 Keyguard 20 Keylock 541, 542 Keylock Preferences screen 541, 587 keys (onscreen keyboard) 67

#### L

LAN Setup option 269 landscape view 23 LANs See networks laptops 255 large fonts 519 large images 420 Last Page Viewed option 419 launching See opening Leave mail on server option 286 left arrow controls 25 letter keyboard icon 24 liability ii lightning bolt icon 588 line selection 70 links (documentation) xxi links (web pages) 402 List icon 184 list screens 43 List view (Media) 180, 184 listening to music 20, 203, 204, 568 lists See also song lists clearing History 416 creating company phone 11 creating To Do 222, 225 customizing expense 459 customizing Tasks 233 displaying applications icons in 516

displaying bookmarks in 406 displaying pick 25 displaying song 211 finding items in 505 moving between items in 43 opening category 152, 168, 571 opening History 416 ordering memos in 240 rearranging items in 240 selecting items in 25, 43 loading user profiles 15, 16 Local Area Networks See networks locating contacts 126 controls 49 files 96 information 48 overlapping events 166 Location field 146 Location pick list 505, 526 location settings (World Clock) 501, 504, 506 location-specific preferences 525-530 locations, deleting 507 Lock Handheld dialog box 478 lock icons 446, 575 lock options 479 locking handheld buttons 541 handhelds 477-480, 540 log files 84 logging in to e-mail accounts 280, 415 logging in to network servers 557 Login Script dialog box 557, 558 login scripts 557–560

Look Up line (Contacts) 126 Lookup screen 314 losing handheld 540 information xxi, 45 passwords 476, 477 Lotus Notes 345, 349 low batteries 5, 587 lowercase letters 55, 533

### Μ

Mac information creating contacts 135 creating notes 252 creating user profiles 13 described xxi displaving tasks 235 displaying videos 179 entering information 82 handheld system requirements 3 installing handheld software 7, 97–99, 111 mobile connections 259 opening calendars 172 synchronizing handheld 87, 91 synchronizing with user profiles 16 transferring MP3 files to handheld 207 troubleshooting problems 586 writing memos 242 Mac OS X systems 97 magnifying glass (Adobe Reader) xx Mail Client pick list 350 mail databases 381 mail folders 322, 324, 355 mail servers 280, 284

Mail Servers command 295, 368 Mail Servers screen 296, 369, 370, 371 Mail Service pick list 283 Mail Services pick list 284 mail. See e-mail maintenance information 578 Make Default check box 93 Manual synchronization option 86 manually locking handhelds 477, 480 marking information as private 469 masking private entries 468, 470, 471 math calculators 27, 462 Maximum Message Size option 287, 353 MCI connections 552 Media desktop application 78 Media application backing up information in 28 benefits of 178 displaying multimedia files 191, 193, 195, 196, 198, 199 displaying photos or videos 180 opening 180, 184, 186, 188, 189, 201 organizing photos and videos 191 overview 178, 201 related topics for 202 troubleshooting 202 Media icon 26 memory 113, 423, 589 memory button (Calculator) 463 memory cards 188, 576 memory clear button (Calculator) 463 memory recall button (Calculator) 463 memos See also notes; Memos application

adding contact information to 126, 238 backing up 28 categorizing 243 creating 237, 238, 239 deleting 241 displaying 239 editing 239, 240 exchanging 243 keeping private 243, 469 organizing 240, 243 saving 238, 241 selecting 43 sending as attachments 243 transferring to PCs 240 Memos application categorizing information in 491 getting help with 242 importing information for 107 marking entries as private 469 opening 27, 238, 523 overview 237 related topics for 243 reordering memos lists 240 selecting memos 239 transferring information to 68 troubleshooting 243, 602 writing memos with 238 Memos icon 27 Memos list 238, 239, 240 menu bar 46 Menu icon 591 menu shortcuts 47 menus 45, 46 icon on status bar 22

#### messages

See also e-mail; text messages automatically resending 311 connection types for 255 displaying unread 159, 168 downloading large 336, 339 receiving 255, 388 removing confirmation 251 sending plain text 308, 309 setting alarms for 509 Messages option 298 Microsoft Exchange accounts 345, 349 Microsoft Internet Explorer See Internet Explorer Microsoft Outlook applications that synchronize 79 transferring into to handheld 77 Microsoft Outlook See Outlook Microsoft Windows systems See Windows information Microsoft Word application 240 Microsoft Word documents 335 Microsoft Word files 26, 276 missing applications 26, 590 missing icons 590 mobile devices 122, 128 mobile phones accessing e-mail accounts from 293 accessing Internet with 255 attaching modems to 544 beaming to 278 connecting to 255, 258, 264, 549, 605 connecting to Internet from 264 creating trusted pairs for 258, 604 dialing 130, 131, 429

high-speed connections and 261 key exchanges and 272 passkeys and 260, 604 requirements for 133, 258 Modem Wait option 379 modems connecting to IR port from 544 entering initialization strings for 379, 548 setting up connections for 547, 551 Monev category 491 money See currency Month View 152, 164, 166, 169 Month View icon 164 month, setting 502, 528 monthly events 142 monthly schedules 164 monthly tasks 226, 228 More button 339 moving around dialog boxes 44 moving files into internal flash drive 99-106 moving photos 193 moving the slider 25 moving through documentation xx moving through screens 41 moving through web sites 402, 405 moving web pages 404 MP3 files 204-207 transferring to handheld 78 MPA files 107 Multi-connector 21 multi-dav events 145 multi-line descriptions 138 multimedia applications 494 multimedia file types 179

multimedia files 343 multimedia messages sending 255 MultiMediaCard expansion cards 568 multiple recipients (e-mail) 313 music

changing playlists for 216 creating playlists for 213-214 creating song lists for 209 deleting playlists for 218 listening to 20, 203, 204, 568 playing 203, 212, 215, 603 related topics for 221 removing from playlists 217 selecting 212, 214 stopping 212 storing 568 viewing details 219 Music application 212 music application 203 music files transferring to handheld 78

### Ν

names See usernames; contacts naming connections 547 e-mail accounts 283 expansion cards 574 handhelds 257, 540 mail folders 325 photo albums 192 playlists 213 user profiles 12, 13 navigating through documentation xx

navigating through web sites 402, 405 navigational controls 25 navigator 19, 25, 41-45 navigator controls 41 negative numbers 463 Network Preferences screen 550, 553, 554, 556, 557 network services 293 network settings 550-561 networks accessing accounts for 260 accessing corporate 280 accessing e-mail from 255 closing connections for 553 connecting to 550, 553 corporate e-mail accounts and 279, 280 creating login scripts for 557-560 customizing connections for 547 deleting service profiles for 556 dialing in to 544 losing connections to 588 selecting communications protocol for 555 setting IP addresses for 555 setting up connections for 261, 269, 553 setting up service profiles for 550, 551 specifying as trusted device 268, 270 synchronizing over 83 new lines 238 New Profile screen 12, 13 next arrow icon 25 No-time icon 160 Normal view (Web Pro) 403 Note Pad See also notes

backing up information in 28 categorizing information in 491, 495 clearing 245 creating notes from 245 deleting notes in 251 displaying notes in 250 getting help with 252, 253 opening 27, 245 overview 244 related topics for 253 selecting pens 247 setting color preferences 246-247 troubleshooting 603 Note Pad icon 27 notes See also memos: Note Pad attaching alarms to 248 attaching to e-mail 253 backing up 28 categorizing 245, 253 creating 245 deleting 251 editing 245, 250 marking as private 245, 253 saving 245 selecting 43, 250 setting background colors for 247 sharing 253 sorting 250 notification options (e-mail) 303, 317 Notify Sound pick list 303 number formats 461, 529, 530 number keyboard 24 number keyboard icon 24 numbers 57, 66, 463, 533

# 0

off-line viewing 412, 413 Office files 78, 174-176 omitting passkeys 258 omitting passwords 551 on 520 Online Troubleshooting Guide 593 onscreen keyboards See keyboards opening applications 34, 80, 523, 571 calendars 172 category lists 152, 168, 571 dialog boxes 25, 44 files 572 Find dialog box 48 handheld 587 handheld menus 46 History lists 416 HotSync Manager 27, 266 image files 335 masked entries 471 Note Pad 27, 245 onscreen keyboards 24, 67 photo albums 192 RealOne Mobile Player 220 **RealPlayer 26** Reminders screen 304 text files 335 text messages 391 web pages 416, 420 operating systems 2 optional information xxi options 25, 85 order forms 421

applications 49, 491 information 49, 490 orientation of screen 23 Outbox 312, 317, 318 Outbox icons 318 outgoing mail options 288, 290, 373, 375 Outgoing mail server option 370 outgoing mail servers 279, 284 Outlook marking completed tasks and 230 setting as default mail program 351 synchronizing with 10, 89, 115, 594, 595 Overdue task icon 160 overdue tasks 159, 168, 229, 234 overlapping events 166 owner information 540 Owner Preferences screen 540

# Ρ

organizing

pager 122 paging through documentation xx Palm Desktop Installer icon 7 Palm Desktop software completing repeated tasks and 230 creating user profiles from 12, 13 described 2, 28 downloading 3 entering information in 80, 82 importing information to 107, 109 installing 3, 7, 28 opening applications in 80, 82 requiring password entry for 473 restoring archived items to 109 synchronizing with 10, 594

system requirements for 2 transferring info to handheld 77 troubleshooting 585 uninstalling 114 upgrading handhelds and 7 Palm Dialer software. See Dialer application Palm OS applications 33 Palm OS handhelds adding user information to multiple 11 beaming to 173, 577 exchanging memos with 243 exchanging messages with 396 exchanging photos and videos with 202 sharing information with 31 sharing notes with 253 sharing tasks with 236 upgrading from 4 palmOne Quick Install icon 95 palmOne Quick Install software 93, 597 palmOne Quick Install window 96 palmOne technical support 17 paper clip icon 336, 337, 339 parts (handheld) 2 passkeys 260, 268, 270, 272, 604 Password check box 284 passwords changing 369, 473 creating 472, 477 deletina 476 e-mail accounts and 279 encrypting 377 entering 262, 284, 551, 554 forgetting 476 locking handhelds with 477, 540 losing 477

network connections and 270 omitting 551 opening web pages and 400 overview 471 passkevs and 260 reauirina 473 security options for 468 setting 268 troubleshooting 609 validating 295 Paste command 71 Paste icon 47 pasting information 71, 464 patches 113 PC Setup dialog box 265, 267, 269 PC Setup option 267 PCs See personal computers PDAs 18 PDF files 30 pen 246 Pen selector 245 pen widths 245 percentage button (Calculator) 463 performance 578 period (.) character 532 peripheral devices. See external devices personal computers connecting to 8, 255, 267 copying information to 448 customizing connections for 547 managing schedules from 172 overwriting information on 90, 92 preinstalled software for 28 removing Palm Desktop software 114 setting usernames and passwords 268

synchronization options for 85, 87 synchronizing with 79, 83, 265, 598 troubleshooting File Transfer 599 troubleshooting synchronization problems 593 updating information from 90, 92 personal digital assistants (PDAs) 18 personal information 422, 471 personalizing contact information 123 personalizing handheld 1, 17 See also customizing phone connections 258–262 phone drivers 544 Phone Link Updater application 258 Phone Lookup 68, 126 phone numbers adding speed dial entries for 433 entering 430, 432, 434, 554 getting from contacts 68, 122, 126 organizing emergency 491 redialing 431 sharing 20 temporary storage for 244 phone settings 551 Phone Setup dialog box 258 Phone Setup option 258 phones 272, 544, 547 See also conference calls: mobile phones photo albums arranging photos in 193, 195 creating 191 moving photos to other 194 removing photos 199 scrolling through 190

selecting 192 Photo Details screen 190 photos adding notes to 190 adding to albums 192 adding to contacts 119 adjusting fade setting for 514, 517 attaching to e-mail 343 copying 198, 200, 448 deleting 192, 199 e-mailing 202 finding 182 moving 193 previewing 180 saving 179 selecting 43 selecting as backgrounds 168, 513, 517 setting slide show delay option 186 sharing 94, 200 sorting 195 storing 568 transferring to handheld 78 viewing 568 viewing details of 189, 190 Photos application. See Media application Photos icon 603 pick lists 25 Picture box 119 PIM applications, transferring info to handheld 77 plain text messages 308, 309, 328 playing back video clips 182 playing music 203, 204, 212, 215, 603 playlists 209, 211 deleting songs on 217

editing 216 naming 213 removing 218 reordering music on 217 See also music selecting music from 212, 215 troubleshooting 604 plug-in applications 561 POP protocol 283 POP servers 279, 284, 286, 333, 345 Port Number option 287, 290 portable keyboards 239 portrait view 23 ports 20 Post Office Protocol (POP) 283 See also POP servers power adapter 578, 588 power button 20 power consumption options 542 power preferences 541-543 Power Preferences screen 542 power-saving settings 542, 543 PowerPoint files creating and viewing 175 transferring to handheld 78 PRC applications 561 precautions 579, 587, 621 predefined service profiles 554 preferences 177, 396, 512, 566 See also customizing Preferences command 170 Preferences screen 27 Prefs icon 27 preinstalled applications 26, 113 prerequisites xxii

preset connections 544, 546 preset delays 479 preset formats 529 previous arrow icon 25 Previous View icon (Adobe Reader) xx Previously Viewed pick list 418 primary location 501, 502, 507, 510 printing expense reports 27 online documentation xx prioritizing tasks 223, 234 privacy FAGs 609 privacy levels 470 privacy settings applications 49 calendar 154, 173 contacts 136 information 468 memos 243 notes 253 tasks 236 voice memos 396 web pages 422 Private check box 469 profiles 11–16 program memory 75 synchronization and 76 viewing contents 599 programs See software; applications Prompt command 559 prompts 558 protecting handheld 256, 578 protecting information 467, 469, 477 protocol (defined) 283 Protocol pick list 283

proxy servers 425, 426 punctuation marks 55, 58 Punctuation Shift indicator 62 Punctuation Shift stroke 62, 533 Purge Categories dialog box 458 Purge command 158, 232, 458 Purge dialog box 158, 232 purging items 589

# Q

quarterly tasks 227 Query DNS check box 555 questions and answers 585 quick buttons location of 19 opening applications from 26 Quick Install icon 95 Quick Install software 28, 93, 597 Quick Install window 96 Quick Look Up icon 126 Quick Look Up line 126 Quick Tour 6, 27

# R

radio 21, 29 range (peripheral connections) 256 Read pick list 320 reading e-mail 307 text messages 391, 393 Real Music Store 209 RealOne Mobile Player adding song lists 213 benefits of 203 deleting playlists 218

displaying song details 220 editing playlists 216 getting help with 213, 220, 221 opening 220 playing songs from 215 setting period of inactivity for 212 troubleshooting 603 turning off 212 RealPlayer compatible formats for 204 converting songs on CDs 208 getting help with 205, 210 installing 29 opening 26 transferring MP3 files 204 transferring songs from CD 208 RealPlaver icon 26 reassigning application buttons 523 reboots See resetting handheld Receipt Details dialog box 453 Receive Format pick list 309 receiving e-mail 263, 297, 298 receiving messages 255, 388 recently visited web pages 402 recharging battery 4, 5, 543, 587 recipes 241 Recipient List screen 313, 314 Record menu 444 record screens 44 records deleting expense 457 entering information in 119 aetting number of 113 hard resets and 581 moving between 44

setting privacy levels for 470 sorting 136, 243, 459 specifying as first 118 recovering memory 589 recurring events 138 redialing phone numbers 431 related items, categorizing 491 related topics xxi Remember Last Category check box 516 reminders canceling 509 creating 244 scheduling 120, 138 setting alarms as 508 specifying notes as 248 Reminders screen 304, 317 remote access accounts 550 remote connections 379 remote devices 273 remote servers 425, 550 removing applications 113, 576 appointments 156 bookmarks 407 categories 493 confirmation messages 251 connections 544, 546 contacts 127 desktop software 7 e-mail 286, 328, 329, 331 e-mail accounts 292 e-mail filters 367 events 156-158 expansion cards 569 expense records 457, 458

files from handheld 109 Graffiti 2 ShortCut strokes 537 information 72, 109, 477, 576, 589 locations 507 mail folders 325 memos 241 notes 251 Palm Desktop software 114 passwords 476 photos 192, 199 plavlists 218 private entries 476 repeating tasks 231 selection highlight 43 service profiles 556 songs 217 tasks 231-232 Rename Card dialog box 574 Rename Custom Fields dialog box 123 renaming categories 492 expansion cards 574 mail folders 325 preset connections 544 web pages 413 Repeat icon 161 repeat intervals calendar 142, 145 tasks 226, 228 repeating events changing 155 deleting 156, 157 displaying 169 scheduling 142, 143 repeating tasks 225, 227, 230, 231

Reply Options dialog box 327 Reply To Address option 288, 374 replying to e-mail 327 required steps xxi rescheduling events 154-155, 163 resending messages 311 reserving dates 140 reset button 21, 579, 581 resetting application buttons 523 clock 502, 527 Graffiti 2 ShortCut strokes 537 handheld 477, 579, 588 local preferences 525, 527 passwords 473 preset connections 544 preset formats 529 screen fonts 519 server profiles 551 resetting handheld 21 resizina text 239 restarting handheld. See resets restoring archived items 109 defaults 523 information 476, 478, 582 restricting handheld connections 256 restrictions 579, 587 retrying auto get mail setting 305 e-mail delivery 317 Internet connections 411 right arrow controls 25

rotary dialing 547 rotating the screen 23 icon on status bar 22 running out of memory 113 running out of space 568

#### S

Save Page dialog box 413 saving appointments 139 battery power 541 contacts 120, 127 files 412 information 41, 109, 592 memos 238, 241 notes 245 photos 179 synchronization settings 93 tasks 223, 231, 232 web cookies 422 web pages 413, 423 scheduled sending retry (e-mail) 280 schedules 137, 159, 168, 525 See also appointments; calendar schedulina appointments 138-139 auto get mail 300, 301, 305 backup and synchronization 8, 79 events 138, 140, 145, 170 reminders 120, 138 repeating tasks 225, 227 untimed events 141 scheduling conflicts 137

screen adding photos as backgrounds 168, 513, 517 adjusting brightness 518, 587 aligning 538 blank 588 caring for 578 caution for 20 changing colors of 521 changing fonts for 518-519 clearing 245 frozen 579, 588 landscape and portrait views 23 maintaining 578 moving through 19, 41 navigational controls for 25 not responding 541, 579, 588 overview 24 scrolling through 25 tapping elements on 24, 533, 538, 578 viewing information on 19 writing area on 56, 60 screen rotation 23 icon on status bar 22 scripts 561 scroll bar 25 scrolling 42, 45 accelerating 43 from screen-to-screen 25 list screens 43 menus 45 record screens 44 to dates 138 SD memory cards 568 SDIO accessories 568

SDIO cards 279, 568 searching for information 48, 126 searching web pages 401 secondary locations 504, 507, 510 secure connections 287, 290, 359, 375, 385 Secure Digital input/output (SDIO) 568 Secure Socket Layer 287, 290, 359, 385 security 551 security levels 468 security options 468 applications 49 calendar 173 contacts 136 handheld 260 memos 243 notes 253 tasks 236 voice memos 396 Security Preferences dialog box changing passwords 473 creating passwords 472 locking handhelds 540 masking private entries 470 Select a Color Theme dialog box 514, 521, 522, 531 Select button (navigator) 43, 45 Select Colors dialog box 246 Select Font dialog box 310, 320, 519 Select Media screen 343 Select User dialog box 8, 83 selecting alarm sounds 509 alternate stroke shapes 534 background colors 246, 521 clock display options 510

command buttons 25 communications protocol 555 connections 551 currency options 453, 454, 455 home pages 417, 419 information 70 Internet Service Providers (ISPs) 551 items in lists 25, 43 menu commands 45, 46, 47 music 212, 214 options in dialog boxes 44 security levels 468 synchronization settings 83 selecting information 19 selection highlight 42, 43 self-help resources 615 Send command 559 Send CR command 559 Send e-mail from Outbox option 354 Send Password command 559 send retry failures 317, 318 Send to Handheld dialog box 97, 207 Send To Handheld droplet 29, 97 Send To palmOne Quick Install command 95 Send User ID command 559 sending e-mail 263, 308, 311, 312, 415 multimedia messages 255 text messages 255, 387, 388 servers 425 service (defined) 264 Service Connection Progress messages 553 Service pick list 264, 551, 554

service profiles deleting 556 selecting 553 setting up 550, 551, 554 service templates 550 services 264, 544, 558 Set Alarm dialog box 224, 249 Set as default check box 91 Set Country dialog box 530 Set Date & Time button 502 Set Date dialog box 502, 528 Set the default connection type option 299 Set Time dialog box 139, 503, 528 setting alarms 153, 224, 249, 508 setting cache size 423, 424 setting up e-mail accounts 278 setting up handhelds 1, 6, 7, 17 setting up wireless connections 254 settings See preferences setup 585 Setup Devices option 258, 265, 267, 269 sharing files 255 information 20, 119, 237, 437, 448, 577 photos 94, 200 videos 200 sharing FAQs 610 Short header option 380 Short Message Service (SMS) 388 short messages 387 ShortCut strokes (Graffiti 2 writing) backing up 535 changing 537 deletina 537 described 64-65

setting up 535 ShortCut Text line 536 shortcuts xxii, 25, 47, 71, 524 ShortCuts Preferences screen 535, 537 Show History command 464 Show Multiple Locations setting 510 Show Private Records dialog box 471 Show videos in Slide Show option 186 side panel controls 20 sidebars (documentation) xxii signatures 289, 316 Silent profile 539 Simple Mail Transfer Protocol. See SMTP servers sketching 244 Slide Show Delay pick list 186 slide shows 180, 186, 193 slider 25 small fonts 519, 520 small icons 516 Smart Addressing feature 315, 378 SMS application additional information for 396 benefits of 387 installing 27 opening 388 sending text messages 388 SMS messages 388 SMS messaging 27 SMTP servers 284, 295 Snooze setting 509 soft resets 579, 588 software See also specific application accessing additional 17, 30

adding additional 110, 568 included on handheld 26 installing 7, 28, 110 third-party applications and 8 Solitaire 30 Song Details dialog box 220 song lists 209, 211 deleting 218 editing 216 naming 213 removing items on 217 reordering music on 217 selecting items 212, 215 troubleshooting 604 songs 203, 568 See also music Sort by date option 195 Sort by name option 195 Sort by option 320 Sort by pick list 250 Sort by type option 195 Sort manually option 195 Sort order option 320 sortina contacts 136 expenses 459 memos 243 notes 250 photos 195 videos 195 sound files See also audio files: music files sounds See also music: voice memos changing alarm 248

setting alarm 153, 171, 234, 509 setting preferences for 539 Sounds & Alerts screen 539 space characters 535, 551 space information (handheld) 112 speaker 21, 539 special characters 55, 62, 63, 533 specifications 619 speed (communications) 544, 545, 548 Speed Dial screen 433, 435 Speed pick list 545, 548 speed-dial buttons 433 spreadsheets 26, 107, 276, 452 creating and viewing 175 transferring to handheld 78 square root button (Calculator) 463 SSL connections 287, 290, 359, 385 start pages. See Home page Start with pick list 419 starting HotSync Manager 86, 266 locked handhelds 477 Outlook applications 89 starting HotSync Manager 27 static electricity 579, 620-621 status bar icon descriptions 22 stereo headphones 20 stopping downloading operations 412 information searches 48 Internet connections 411 plavback 212 storage 567, 568 storing device names 273

web pages 423 stylus 6, 20, 54, 196, 578 Subject fields 312 subject lines (e-mail) 297, 312 Subjects Only option 298 summarv view (e-mail) 321 supported file types 179, 204 switching between applications 10, 41, 571, 594 symbols 62, 63, 66, 118, 533 Svnc IMAP Folders screen 384 synchronization options applications 88 e-mail 347, 349, 352 handheld 10, 83, 85–93, 594 synchronization software 88, 114 synchronize (defined) 8 Synchronize Active Accounts option 346 Synchronize incoming e-mail option 354 Synchronize to local check box 350 Synchronize unread mail only option 354 synchronizing applications 84, 88, 596 caution for 114 e-mail 344, 345, 347, 349, 352 handhelds 476 IMAP mail folders 383, 384, 385 info not updating 600 information 79, 593 installing applications and 93, 95 multiple e-mail accounts 358 over networks 83 overview 76 related topics for 17 third-party applications and 8

troubleshooting problems 84, 593–598 upgrades and 4 usernames 281 wirelessly 255, 265 with IR port 83 with Microsoft Outlook 10, 89, 115, 594, 595 with user profiles 11, 14, 16 system information, icon on status bar 22 System Preferences screen 382 system requirements 2 System Sound pick list 539

# Т

TAB files 107 tab-delimited files 107 tapping application titles 46 arrow icons 25 check boxes 25 command buttons 25 entry boxes 25 menu items 46 problems with 579, 588, 590 screen elements 24, 533, 538, 578 **URLs 410** Task Preferences dialog box 224, 233 tasks See also Tasks application adding contact information to 126 adding notes to 223 adding to Tasks list 233 archiving 231, 232 assigning due dates to 223, 224, 228 attaching to e-mail 236

categorizing 223, 229, 234 changing date due 234 combining with appointments 137 completing 230 creating 223 deletina 231–232 displaying 159, 168, 229, 233, 234 entering from Outlook 10, 594 managing 222 marking as private 223 organizing 229 prioritizing 223, 234 reordering 234 saving 223, 231, 232 scheduling repeating 225, 227 setting alarms for 224, 234 setting repeat intervals for 226, 228 sharing 236 viewing due dates for 234 viewing overdue 234 Tasks application adding tasks 223, 225, 227 additional information for 236 categorizing information in 491 getting help with 235 importing information for 107 marking completed tasks 230 opening 27, 223 overview 222 saving information for 232 saving information in 223 securing contents 236 setting display options for 229 setting preferences for 233-234 transferring information to 68

troubleshooting 236, 604 Tasks icon 27 Tasks list 159, 229, 231, 233 TDA files 107 technical assistance xxii, 17, 177, 396, 616 Technical Support office 616 technical terms xxii telephone numbers See phone numbers testing e-mail accounts 290 text adjusting fade setting for 514, 517 changing color of 168, 521 changing screen fonts for 518 copying and pasting 71 entering 51, 66 entering abbreviations for 535, 536 formatting e-mail 308 resizing 239 searching for 48 selecting 48, 70 viewing against photos 168 text files 107, 335 text messages managing 27 opening 391 sending 255, 387, 388 viewing 391, 392, 393, 395 third-party applications 8, 588, 611, 612 thousands separator 530 Thumbnail icon 182 Thumbnail view (Media) 180, 182 thumbnails (photos) 168, 513, 517 TIF files 335 TIFF files 179

time

blocking out periods of 142, 145 changing 502 checking 500 displaying current 504 displaying free 168 displaying specific periods of 168 entering current 64 entering display options for 170 incorrect 589 resetting 154, 525, 527 scheduling periods of 139 setting current 528 setting for alarms 153, 225, 249, 508 setting location-specific 27, 502, 525 unscheduled events and 141 time bars 168 time formats 529, 530 time zones 504, 506, 525, 526 timed events 169 timeout intervals 378 **Timeout option 378** tips xxii, 17, 25 Tips icon 25 To Do lists 222, 225 See also tasks toolbars 47 top arrow controls 25 top panel controls 20 touch screen See screen Touchscreen Preferences screen 538 TouchTone dialing 547 tracking expenses 27, 450 transfer options 583 transferring

applications 28, 29, 96 files 29, 107, 276, 412 from outside sources 17 information 20, 68, 79, 107 wirelessly 255 Trash folder 331, 332, 378 travel expenses 459 travel guides 568 troubleshooting 8, 84, 538, 585 trusted connections 268, 270 Trusted Devices option 271 trusted pair (defined) 258 trusted pairs 255, 256, 258, 271 TSV files 107 turning handheld on and off 541, 543 turning off alarms 509 turning off HotSync Manager 86 turning sounds off 539 Tutorial 30 tutorial 7 TXT files 107

# U

underlined links 402 underlined words (in documentation) xxi Undo icon 47 Unfiled category 492 unfreezing handheld 579, 581 uniform resource locators. *See* URLs uninstalling applications 589 Palm Desktop software 114 unread e-mail messages 159, 168, 333 Unread pick list 320 unrecognized devices 256 unscheduled events 141 unscheduled time slots 168 untimed events 120, 140, 141, 145, 169 up arrow controls 25 updating information 88 owner information 540 third-party applications 8 updating information 79 upgrades 4, 7, 111, 277 uppercase letters 54, 55, 533 URLs accessing web pages with 398, 401 changing 405, 407 connecting to Internet from 410, 411 e-mail and 328 setting auto-completion option for 421 specifying Home page 418 tapping from other applications 410 USB connectors 21 USB port 8 USB sync cable 21, 84 Use APOP check box 377 Use calling card check box 552 Use proxy server check box 426 Use Secure Connection option 287, 290 user profiles 11–16 user-specific information 11 User's Guide xx, xxi, 615 usernames assigning to handhelds 11 dial-up accounts and 262 e-mail accounts and 277, 279 e-mail addresses and 551 encrypting 377

finding in e-mail addresses 284 hard resets and 581 network connections and 270 searching for 126 service profiles and 554 setting 268 synchronizing 281 upgrades and 7 validating 295 Users folder 114

#### V

vacations 145 validating usernames and passwords 295 VCF files 107, 335 VCS files 107, 335 VersaMail application 26 accessing e-mail with 278 adding attachments 341, 343 addressing e-mail 313 backing up mail databases 382 changing default folders 319 changing display options 320 changing e-mail accounts 291, 368 creating mail folders 324-325 creating personal signatures 316 deleting accounts 292 deleting e-mail 328, 329 disconnecting from network services 293, 294 displaying account information 356 downloading attachments 335, 336, 339 emptying Trash folder 331, 332 filtering messages with 363, 365, 367 forwarding messages 326

getting e-mail 300, 301 icons for 306, 318, 357 marking message status 333 moving messages 322, 323 opening 277, 282 related topics for 386 replying to e-mail 327 secure connections and 385 sending e-mail 308, 311, 314 setting mail formats for 308 setting message preferences 309, 370, 371, 373, 377, 378 setting notification options 303, 317 setting preferences for 359, 360 setting up authentication servers 295 setting up e-mail accounts 282-290, 351 switching e-mail accounts 297 synchronizing e-mail 345, 347, 349, 352 troubleshooting 386 upgrading e-mail accounts for 277, 282 version numbers 111, 113 videos adding notes to 190 attaching to e-mail 343 copying 200, 448 deleting 199 finding 182 plaving 182 previewing 180 sharing 200 sorting 195 transferring to handheld 78 viewing details of 190 View Bookmarks command 406 View By pick list 516

View Log command 84 viewer 413 viewing application groups 494 application icons 590, 603 application information 17, 112 applications 497 appointments 159, 162, 163, 164 bookmarks 406 calculators 27 Category pick list 168, 169 Command toolbar 47 contact information 123, 128 current date and time 500, 504 e-mail attachments 340, 413 events 152, 169, 170 expansion card information 27 expense reports 27 expenses 459 files on internal flash drive 75 Graffiti 2 alternate strokes 534 hidden or masked entries 471 HotSync log 84 images 179, 414 information 19, 25, 497 items in lists 43, 45 memos 239 notes 250 PDF files 30 personal calendars 137 photos 179, 568 pick lists 25 schedules 159, 161, 163, 164 slide shows 186 song lists 211

space information 112 tasks 159, 168, 229, 233, 234 unread messages 159, 168 URLs 401 web pages 403, 412, 414 World Clock 27, 510 views (Calendar) 161, 163, 164, 165 views (multimedia files) 180 virtual private networks 30, 279, 280 virus-scanning software 585 volume adjusting alarm 509, 539 adjusting modem 547 disabling speaker 539 Volume setting (connections) 547 VPN disconnectina 565 entering settings 562, 564 VPN Link 30 VPNs 279, 280

### W

Wait For command 558 Wait For Prompt command 558 waking up handhelds 274 warnings 589, 619 warranty 587 web addresses 398, 421 *See also* URLs Web browser application saving web pages 413 setting browser options 420 web browsers 420 web pages accessing 398, 399, 400

bookmarking favorites 405, 416 caching 423 changing bookmarks for 405, 407, 408 clearing cache for 424 displaying 414 downloading 412 finding information on 401 hiding address fields for 399 loading from e-mail 328 loading last viewed 419 movina 404 moving through 402 opening 416, 420 removing from History list 416 renaming saved 413 returning to recently visited 402 saving 413, 423 setting autofill option for 421 setting display options for 403 specifying as Home 417 storing 423 viewing off-line 412, 413 viewing recently visited 416 viewing URLs for 401 Web Pro application accessing web pages 398, 399 action bar icons for 402 as viewer 413 displaying bookmarked pages 406, 407 displaying saved pages 414 opening 410 setting browser options 420, 421, 422, 423, 425, 427 setting storage preferences 423, 425 setting up proxy servers 426

troubleshooting 428 web services 544 web sites accessing 255, 263, 397 as additional resources xxii, 17 browsing 263, 398, 416 navigating 402, 405 palmOne technical support 17 related topics for 428 saving personal information for 422 setting browsing options for 420, 421, 422, 427 websites browsing 26 week davs 530 Week View 163, 166, 170 Week View icon 163 weekly events 142 weekly schedules 163, 166 weekly tasks 226, 228 Windows applications 80 Windows information accessing e-mail 278 creating contacts 135 creating login scripts 557 creating notes 252 creating user profiles 12 described xxi displaying photos 201 displaying tasks 235 displaying videos 179, 201 entering expense reports 460 handheld system requirements 2 importing 107

installing handheld software 7, 28, 93-96, 110 opening calendars 172 restoring information 582 synchronization options for 10, 85, 89, 594 synchronizing with user profiles 14 troubleshooting problems 585 writing memos 242 Windows Media Player 29 wireless carriers 255, 277 wireless connections 254, 255, 265, 388 wireless e-mail accounts 277, 278 wireless features 263 wireless service providers 550 wireless synchronization 83, 255, 265, 383 Word documents 335 Word files 26, 276 creating and viewing 175 transferring to handheld 78 word searches 48 word selection 70 World Clock benefits of 499 changing display for 510 selecting primary location for 525 setting alarms with 153, 508 World Clock icon 27, 500 World Clock, displaying 27 World Wide Web See web pages; web sites Writing area Graffiti 2 input areas 52 writing area 24, 56, 60 writing in your own handwriting 244 writing tool 20, 578

writing with Graffiti 2 characters 51, 64, 533

#### Υ

Year View 165 year, selecting 502, 528 yearly events 142 yearly tasks 226, 228

# Ζ

ZIP files 336, 598